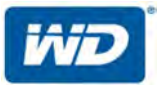

# **WD My Cloud™ Mirror™**

Persoonlijke cloudopslag

Gebruikershandleiding

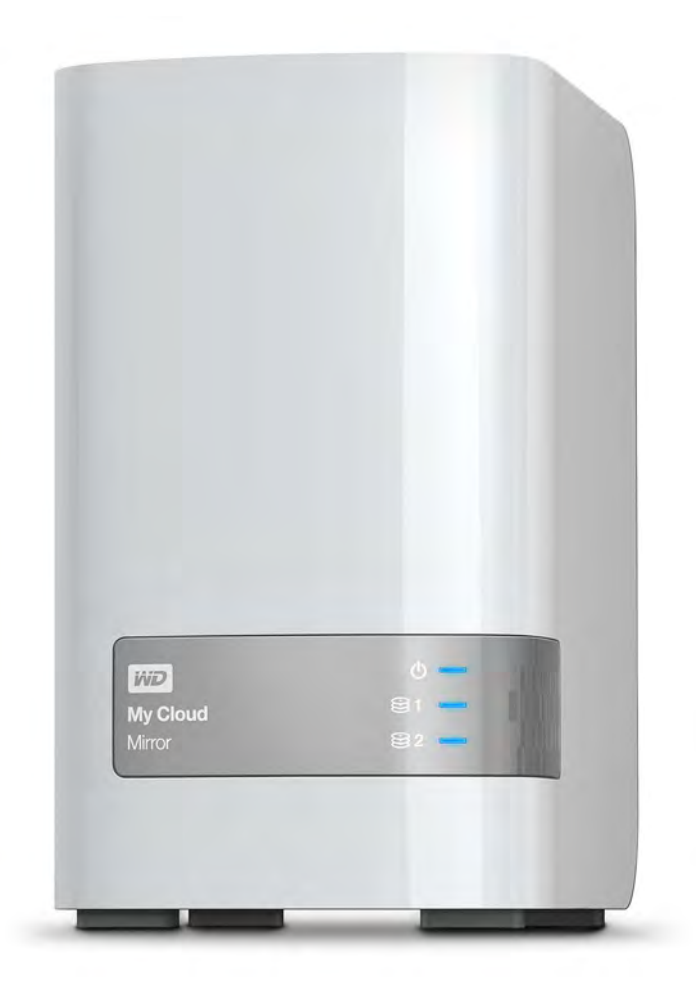

### <span id="page-1-0"></span>**WD-service en -ondersteuning**

Mocht u tegen een probleem aanlopen, geeft u ons dan eerst de kans om dit te verhelpen voordat u dit product retourneert. De meeste technische vragen kunnen beantwoord worden via de Kennisbank of via onze ondersteuning per e-mail. Kijk voor meer informatie op *<http://support.wd.com>*. Als het antwoord niet aanwezig is of als het uw voorkeur geniet, neemt u dan contact op met WD via het voor u beste onderstaande telefoonnummer.

Uw product bevat tijdens de garantieperiode 30 dagen gratis telefonische ondersteuning. Deze periode van 30 dagen begint op de dag dat u voor het eerst telefonisch contact hebt met de technische ondersteuning van WD. E-mailondersteuning is gratis gedurende de hele garantieperiode en onze uitgebreide kennisbank is dag en nacht beschikbaar. Om ons te helpen u van nieuws en diensten op de hoogte te houden, verzoeken wij u uw product online te registreren op *<http://register.wd.com>*.

### Online-ondersteuning krijgen

Bezoek onze website voor productondersteuning op *<http://support.wd.com>* en kies uit de volgende onderwerpen:

- **Downloads**: download stuurprogramma's, software en updates voor uw WD-product.
- **Registration** (Registratie): registreer uw WD-product om de nieuwste updates en speciale aanbiedingen te ontvangen.
- **Warranty & RMA Services** (Garantie & RMA-diensten): ontvang garantie, productvervanging (RMA), RMA-status en informatie over herstel van gegevens.
- **Knowledge Base** (Kennisbank): zoek op sleutelwoord, zinsdeel, of antwoord-id.
- **Installation** (Installatie): ontvang online installatiehulp voor uw WD-product of -software.
- **WD Community** (WD-gemeenschap): maak contact met andere WD-gebruikers en deel uw gedachten.
- **Online Learning Center** (Online leercentrum): dit is uw startpunt om het meeste uit uw persoonlijke cloudopslagapparaat te halen (*<http://www.wd.com/setup>*).

### Contact opnemen met de technische ondersteuning van WD

Zorg dat u het serienummer van uw WD-product en informatie over de versie van uw systeemhardware en -software bij de hand hebt wanneer u voor ondersteuning contact met WD opneemt.

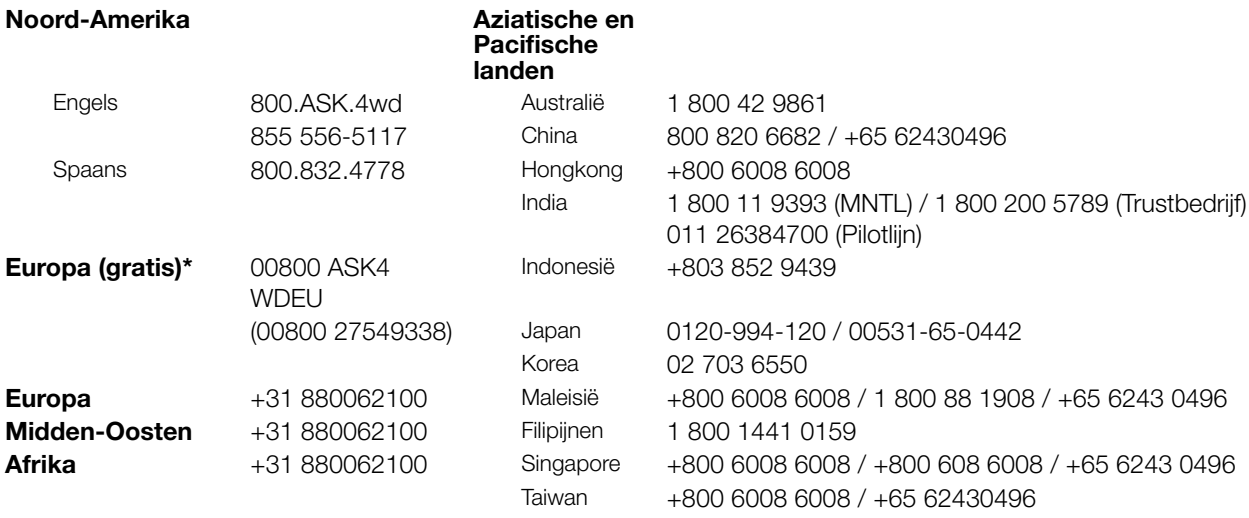

\* Een gratis telefoonnummer is beschikbaar in de volgende landen: Oostenrijk, België, Denemarken, Frankrijk, Duitsland, Ierland, Italië, Nederland, Noorwegen, Spanje, Zweden, Zwitserland, Verenigd Koninkrijk.

### <span id="page-1-1"></span>**Het WD-product registreren**

Registreer uw WD-product om de nieuwste updates en speciale aanbiedingen te ontvangen. U kunt uw station gemakkelijk online registreren op *[http://register.wd.com](https://westerndigital.secure.force.com/?lang=en)* of met de WD My Cloud Mirror-persoonlijke cloudopslagsoftware.

# Inhoud

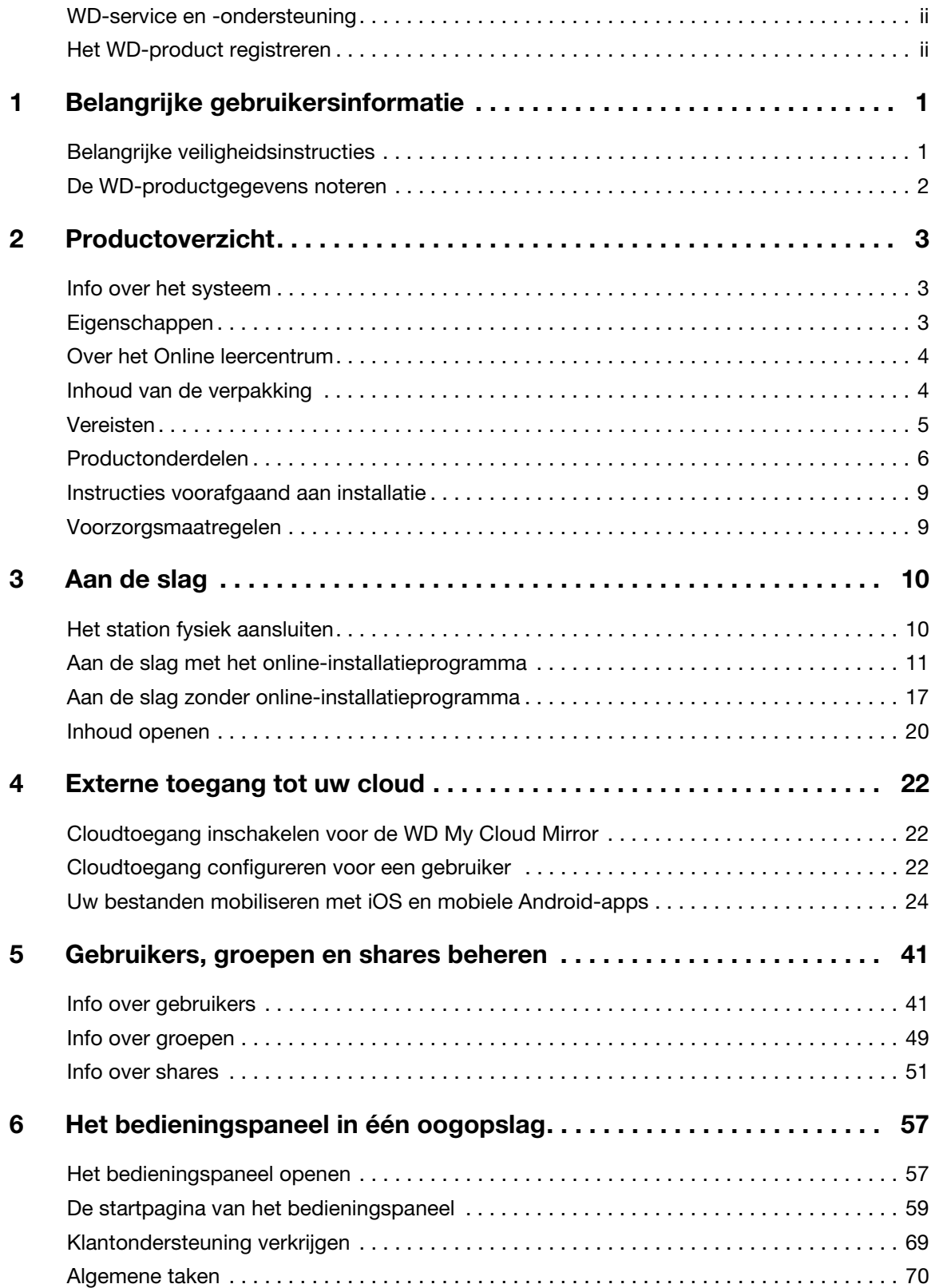

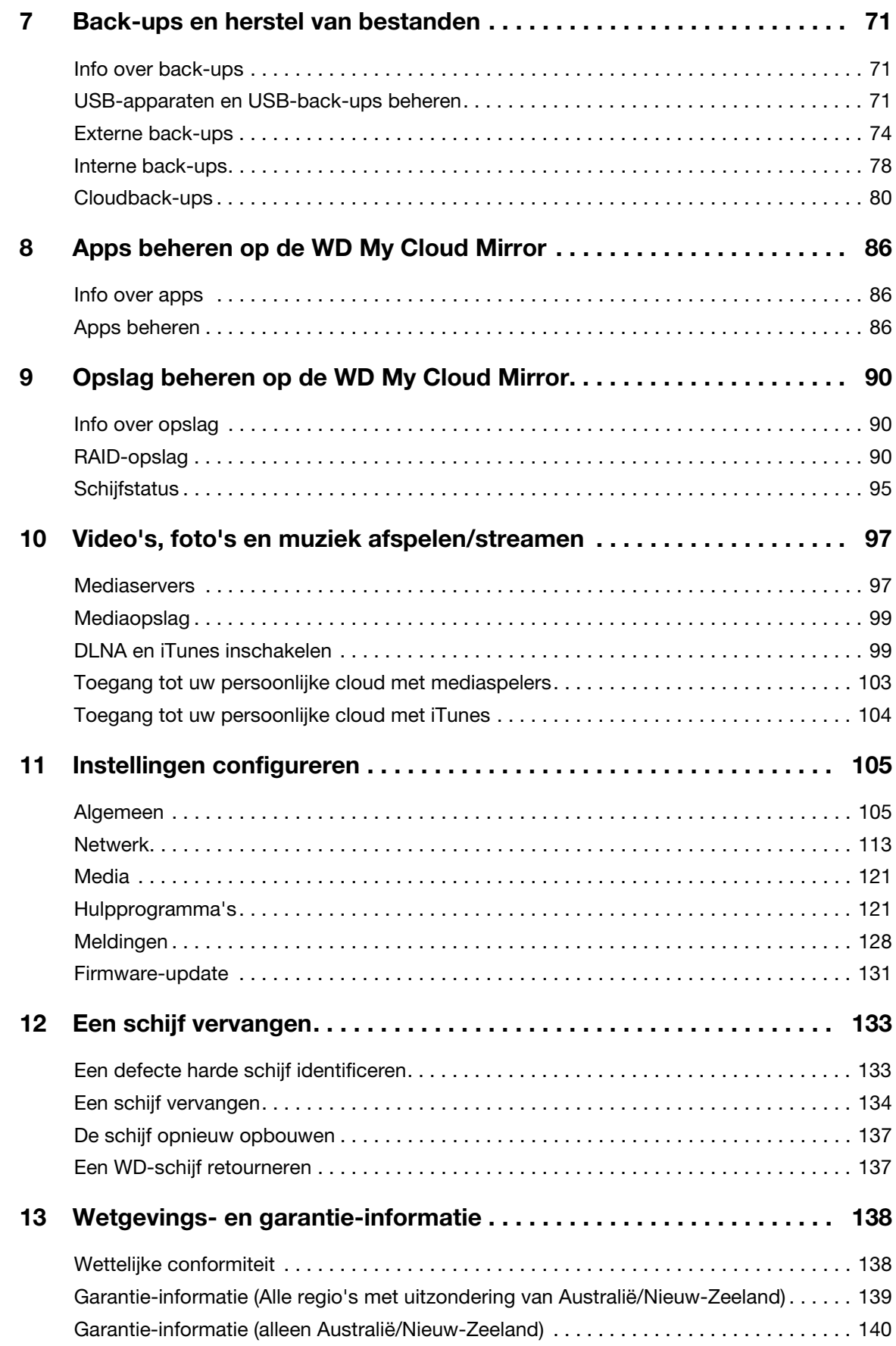

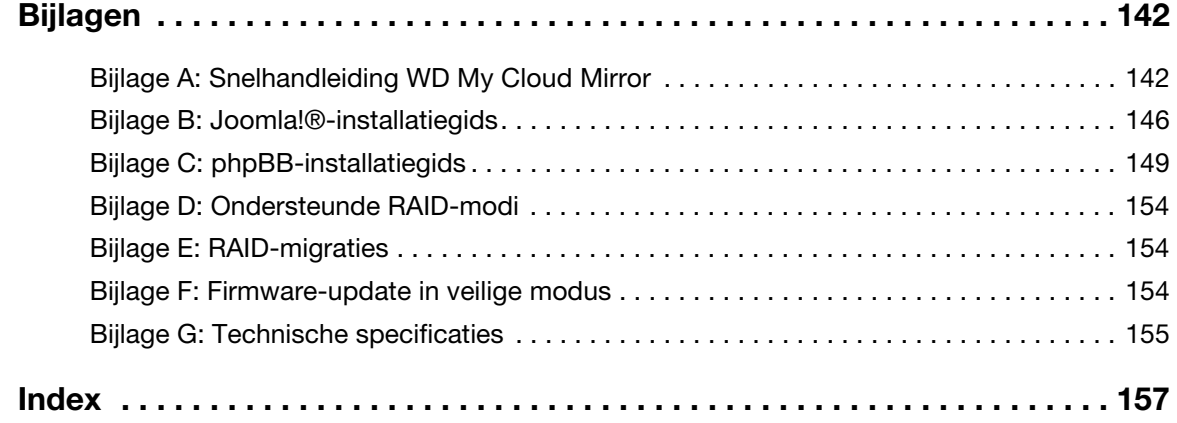

# **1**

# <span id="page-5-0"></span>Belangrijke gebruikersinformatie

[Belangrijke veiligheidsinstructies](#page-5-1) [De WD-productgegevens noteren](#page-6-0)

# <span id="page-5-1"></span>**Belangrijke veiligheidsinstructies**

Dit apparaat is ontworpen en geproduceerd om de persoonlijke veiligheid te garanderen. Onjuist gebruik kan leiden tot een elektrische schok of brandgevaar. De in dit apparaat ingebouwde veiligheidsmaatregelen zullen u beschermen als u zich houdt aan de volgende procedures voor installatie, gebruik en onderhoud.

- Volg alle waarschuwingen en instructies die op het product staan.
- Koppel dit product los van het stopcontact voordat u het gaat reinigen. Gebruik geen vloeibare reinigingsmiddelen of reinigingsmiddelen in spuitbussen. Gebruik een vochtige doek voor het reinigen.
- Gebruik dit product niet in de buurt van vloeibare middelen.
- Plaats het product niet op een wankel oppervlak. Het product kan vallen waardoor het ernstig beschadigd kan raken.
- **Laat het product niet vallen.**
- Zorg ervoor dat de sleuven en openingen op de boven- en onderkant van de kast niet geblokkeerd zijn; u garandeert een goede ventilatie en betrouwbare werking van het product en beveiligt het tegen oververhitting door deze openingen niet te blokkeren of te bedekken. U helpt oververhitting ook voorkomen door de schijf rechtop te zetten.
- Gebruik dit product alleen met het type stroom dat te vinden is op het markeringslabel. Als u niet zeker weet welk type stroom beschikbaar is, moet u uw dealer of plaatselijke energiebedrijf raadplegen.
- **EXTER** Zorg dat er niets op het stroomsnoer is geplaatst. Plaats het product niet op locaties waar mensen lopen.
- Als u een verlengsnoer gebruikt bij dit product, moet u er op letten dat het totaal aantal ampère van de apparatuur die wordt aangesloten op het verlengsnoer, het aantal ampère van het verlengsnoer niet overschrijdt. Ga bovendien na of het totaal aantal ampère van alle producten die op het stopcontact zijn aangesloten, niet hoger is dan dat van de zekering.
- Duw nooit voorwerpen door de kastsleuven in dit product, aangezien gevaarlijke spanningspunten kunnen worden geraakt of kortsluiting kan ontstaan, hetgeen risico op brand of elektrische schok kan veroorzaken.
- Koppel dit product in de onderstaande situaties los van het stopcontact en laat het onderhoud over aan bevoegd personeel:
	- Wanneer het netsnoer of de stekker is beschadigd of rafelig is.
	- Als er vloeistof op het product is gemorst.
	- Als het product is blootgesteld aan regen of water.
	- Als het product niet normaal functioneert nadat de gebruiksaanwijzing is opgevolgd. Stel alleen de knoppen af die zijn beschreven in de gebruiksaanwijzing, omdat een onjuiste afstelling kan resulteren in schade en het veel werk is voor een bevoegde technicus om de beginwaarden te herstellen.
	- Als het product is gevallen of als de kast is beschadigd.
	- Als u merkt dat de prestaties van het product aanzienlijk veranderen, neem dan contact op met de klantenondersteuning van WD op *[http://support.wd.com](http://support.wd.com/)*.

## <span id="page-6-0"></span>**De WD-productgegevens noteren**

Vergeet niet de volgende productinformatie van WD te noteren. Ze wordt gebruikt voor de installatie en technische ondersteuning. U kunt uw productinformatie van WD vinden op het label aan de achterkant van het apparaat.

- Serienummer
- Modelnummer
- Aankoopdatum
- Opmerkingen bij systeem en software

# <span id="page-7-0"></span>Productoverzicht

[Info over het systeem](#page-7-1) **[Eigenschappen](#page-7-2)** [Over het Online leercentrum](#page-8-0) [Inhoud van de verpakking](#page-8-1) [Productonderdelen](#page-10-0) [Vereisten](#page-9-0) [Productonderdelen](#page-10-0) [Voorzorgsmaatregelen](#page-13-1)

# <span id="page-7-1"></span>**Info over het systeem**

Eindelijk, een cloud voor uzelf. Sla alles op één plaats op met dubbele gegevensbescherming en toegang overal vanaf computers, tablets en smartphones. My Cloud™ Mirror™-persoonlijke cloudopslag werkt momenteel met meerdere besturingssystemen, waaronder Mac OS, Win 8, iOS en Android met mobiele apps.

# <span id="page-7-2"></span>**Eigenschappen**

**Uw media en bestanden in uw eigen persoonlijke cloud**: in tegenstelling tot openbare clouds kunt u met My Cloud Mirror al uw inhoud op één veilige plek opslaan op uw thuisnetwerk in plaats van op een externe server. Geen mysterieuze locatie van uw gegevens. Geen maandelijkse abonnementskosten. Geen limieten. Alleen maar bliksemsnelle prestaties voor uw digitale hogesnelheidsleven op een dubbel station.

**Gecentraliseerde opslag op een dubbel station voor de mediaverzameling van uw gezin**: sla alle foto's, video's, muziek en belangrijke documenten van uw gezin op op één veilige plek op uw thuisnetwerk, netjes georganiseerd.

**Overal toegang**: geniet van uw foto's, video's, muziek en meer vanaf overal op uw pc, Mac®, tablet of smartphone. Met de gratis apps van WD hebt u uw persoonlijke cloud altijd bij u.

**Gespiegelde gegevensbescherming**: met spiegelmodus (RAID 1) als standaardinstelling wordt de helft van de capaciteit gebruikt om uw gegevens op te slaan; de andere helft wordt gebruikt voor een tweede kopie. Uw gegevens zijn dubbel veilig zodat u dubbel gerust kunt zijn.

**Automatische bestandsback-up voor al uw computers**: maak gemakkelijk back-ups van de bestanden op alle pc's en Mac-computers in uw huis. Pc-gebruikers kunnen met WD SmartWare™ Pro kiezen hoe, wanneer en waar ze een back-up van uw bestanden willen maken. Gebruikers van een Mac kunnen alle functies van Apple® Time Machine® back-upsoftware gebruiken om uw gegevens te beveiligen.

**Externe back-ups**: beveilig uw gegevens met externe back-ups naar een andere My Cloud Mirror, geïntegreerde cloudback-up of lokale LAN-/WAN-back-up.

**Breid de opslag van uw tablet en smartphone uit**: upload vanaf overal foto's en video's rechtstreeks naar uw persoonlijke cloud.

**Maak verbinding met Dropbox™ en meer**: breng gemakkelijk bestanden over tussen uw persoonlijke cloud, Dropbox en andere openbare cloudaccounts met WD's gratis My Cloud-apps.

**Vergroot de capaciteit van uw persoonlijke cloud**: sluit gewoon een compatibele USB 3.0-harde schijf rechtstreeks aan op de USB-uitbreidingspoort van de My Cloud Mirror en u hebt onmiddellijk meer opslagcapaciteit.

**Snellere overdracht en streaming**: gigabit-ethernet en 1,2 GHz-processor bieden snellere bestandsoverdrachten en streamen op hoge snelheid.

**Ontketen uw media**: stream uw video's, foto's en muziek naadloos naar uw aangesloten tv's, mediaspelers, spelcomputers en andere DLNA®-gecertificeerde apparaten. Met de iTunes®-server van de My Cloud Mirror kunt u uw muziekverzameling gemakkelijk streamen naar willekeurig welke pc of Mac-computer met iTunes.

**Wachtwoordbeveiliging voor privacy**: uw gegevens zijn altijd veilig en volledig onder uw beheer. Beveilig uw persoonlijke cloud tegen onbevoegde toegang met wachtwoordbeveiliging, beschikbaar voor elke gebruiker.

**In een wip ingesteld**: met WD's rijke webgebaseerde gebruikersomgeving voor naadloze webconfiguratie is alles in een ogenblik gereed. WD's software detecteert uw station automatisch. Meer hulp nodig? Bezoek wd.com/setup/wdmycloudmirror voor hulp bij de installatie van My Cloud Mirror en WD's gratis apps voor uw computers en mobiele apparaten.

## <span id="page-8-0"></span>**Over het Online leercentrum**

In WD's online leercentrum vindt u de meest actuele informatie, instructies en software waarmee gebruikers het maximale uit hun persoonlijke cloudopslag kunnen halen. Deze webgids biedt stapsgewijze hulp bij het instellen van externe toegang, het maken van gegevensback-ups, het bewaken van de stationsstatus en meer. Het is een interactieve hulpbron die gebruikers helpt bij de installatie en het gebruik van hun WD My Cloud Mirror. Met het Online leercentrum kunt u:

- Meer te weten komen over uw nieuwe product voor persoonlijke cloudopslag.
- De nieuwste software voor uw product downloaden.
- Diepgaande, interactieve informatie vinden over hoe u de functies van uw product kunt verkennen.
- Uw product bijwerken wanneer nieuwe functies beschikbaar worden.
- Toegang krijgen tot een hulpbron die altijd online beschikbaar is, zonder handleiding of cd.

## <span id="page-8-1"></span>**Inhoud van de verpakking**

- **WD My Cloud Mirror-persoonlijke cloudopslag**
- **Ethernetkabel**
- **Netadapter**
- Snelle installatiehandleiding

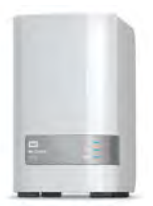

WD My Cloud Mirror-persoonlijk cloudopslagapparaat

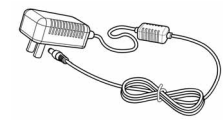

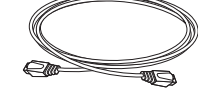

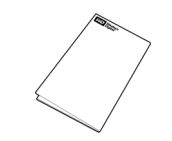

Netadapter\* Ethernetkabel Snelle installatiehandleiding

Ga voor informatie over extra accessoires voor dit product naar:

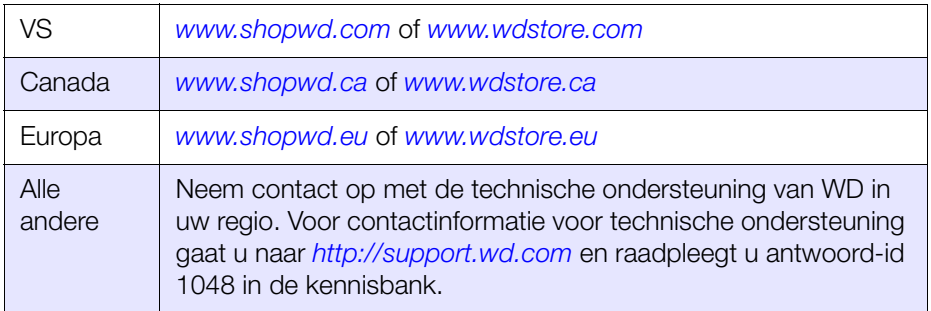

## <span id="page-9-0"></span>**Vereisten**

### Besturingssysteem

- **Windows 8.1 of eerder**
- **Windows 7**
- Windows Vista®
- **Windows XP (32 bits) SP3 of later**

#### **Windows® Mac OS X®**

- **Mavericks (Mac OS 10.9)**
- **Mountain Lion (Mac OS 10.8)**
- Lion (Mac OS 10.7)
- Snow Leopard (Mac OS 10.6)

**Opmerking:** De compatibiliteit hangt af van de hardwareconfiguratie van uw computer en het besturingssysteem.

### <span id="page-9-1"></span>**Webbrowsers**

- **Internet Explorer 8.0 en hoger op ondersteunde Windows-computers**
- **Safari 6.0 en hoger op ondersteunde Mac-computers**
- **Firefox 21 en hoger op ondersteunde Windows- en Mac-computers**
- Google Chrome 27 en hoger op ondersteunde Windows- en Mac-computers

### Lokaal netwerk

**-** Router/switch (Gigabit aanbevolen om prestaties te optimaliseren).

### Internet

**Breedband-internetverbinding is vereist voor eerste installatie en** softwaredownloads, evenals voor externe toegang en mobiele apps.

# <span id="page-10-0"></span>**Productonderdelen**

### **Voorkant**

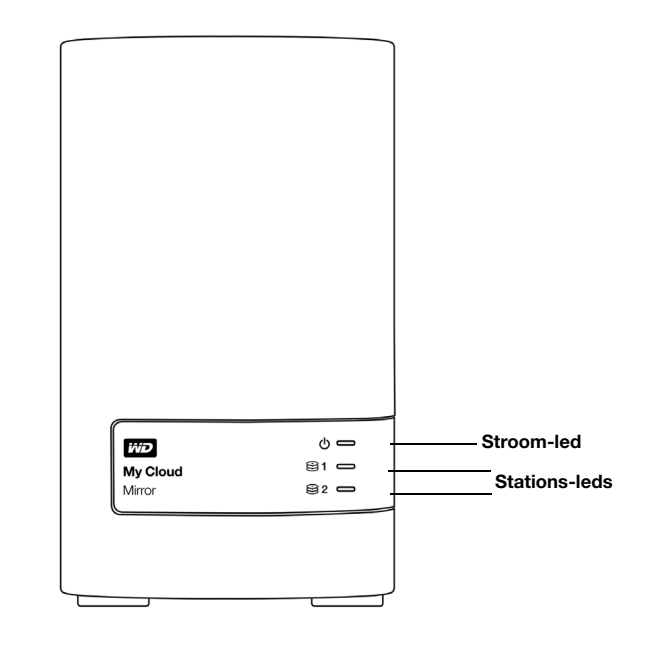

### **Achteraanzicht**

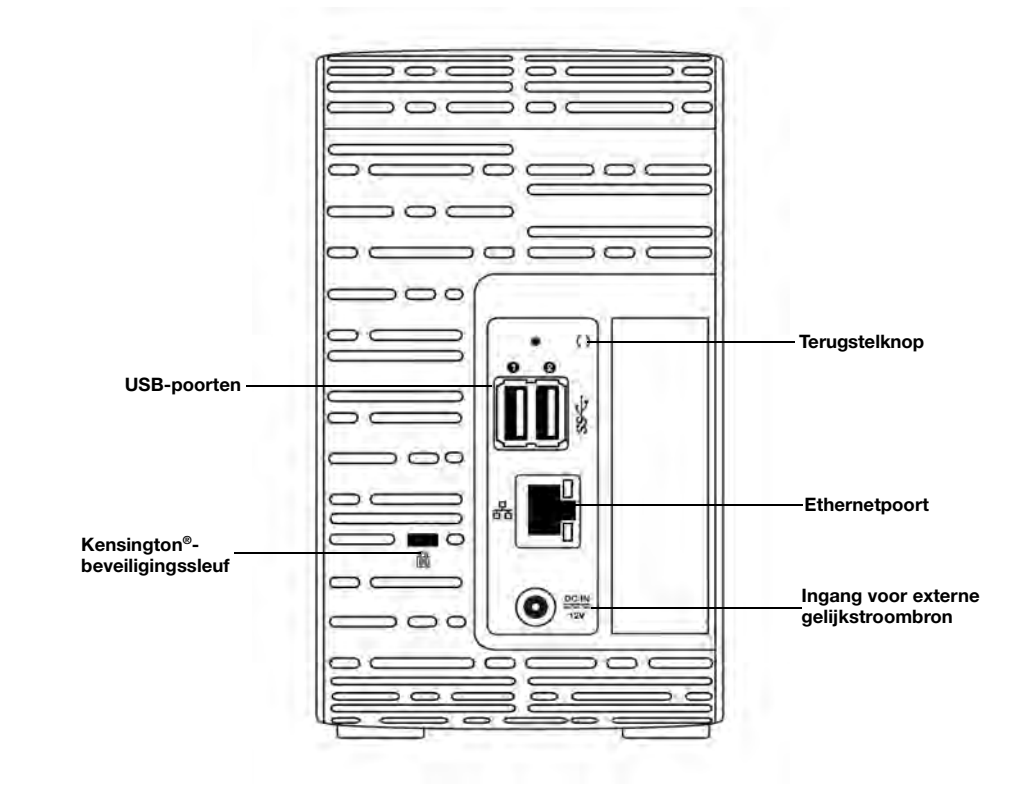

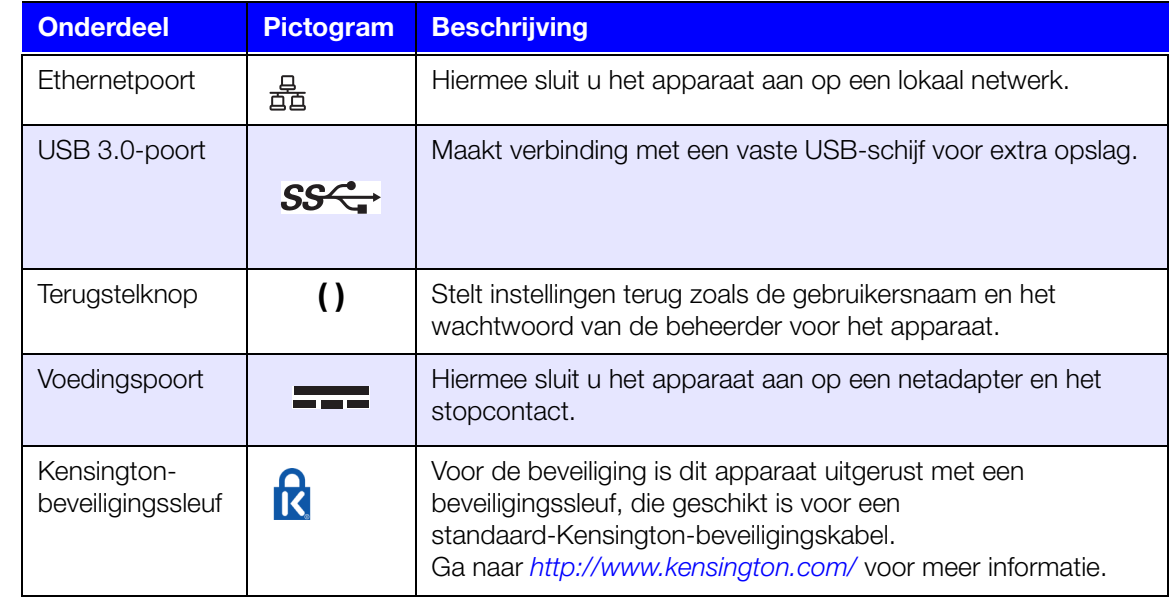

## Led's

### **Aan-uitled op voorpaneel**

De onderstaande tabel geeft de betekenis van de ledlampjes op het voorpaneel.

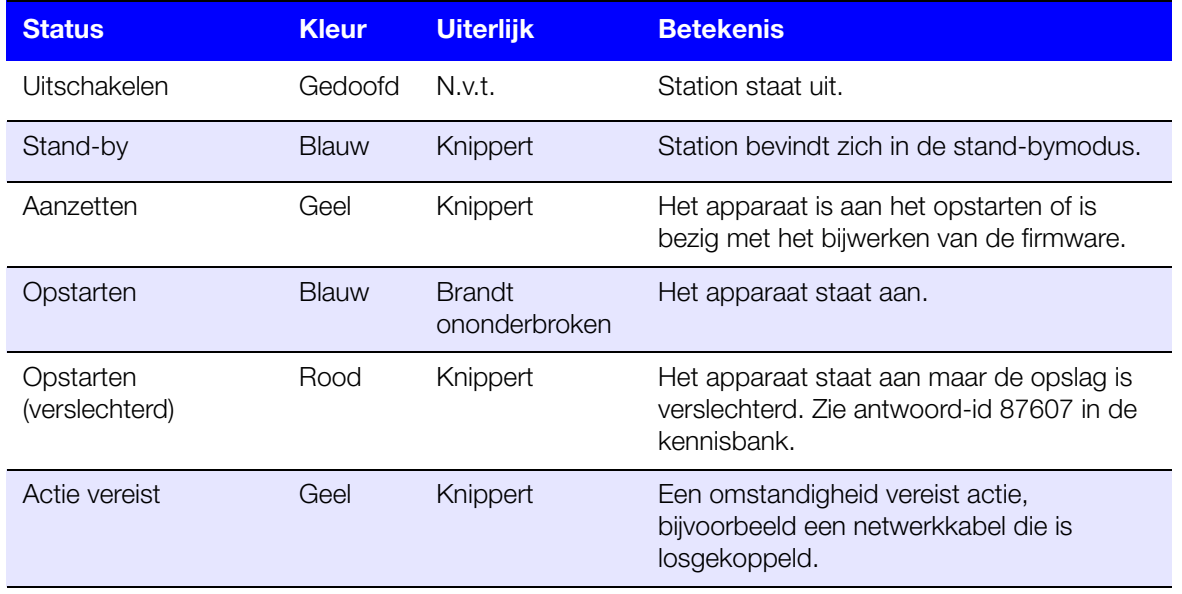

**Opmerking:** Bij niet-compatibele schijven knippert de aan-uitled geel bij het opstarten.

### **Leds op het voorpaneel van de harde schijf**

De onderstaande tabel geeft de betekenis van de ledlampjes op het voorpaneel van de harde schijf.

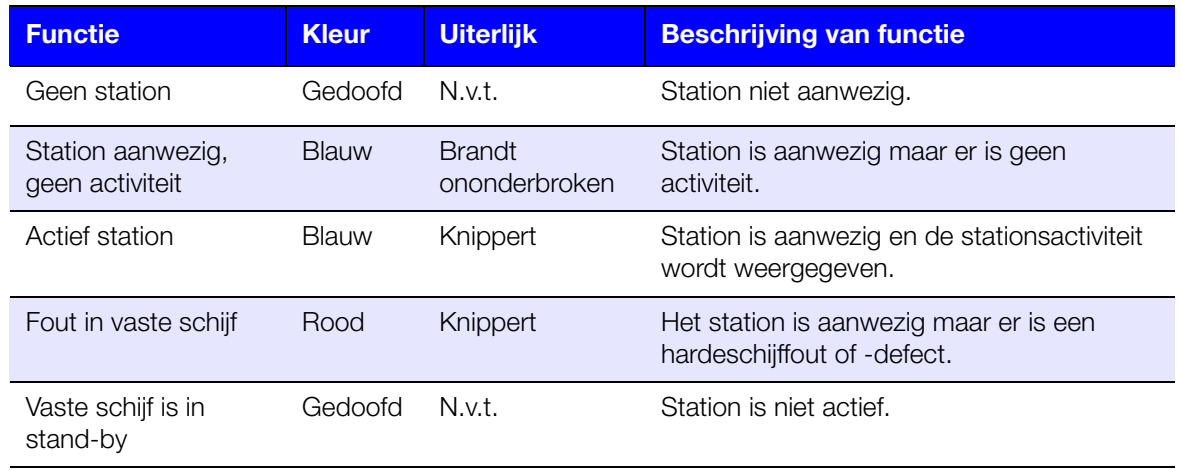

**Opmerking:** Bij niet-compatibele schijven knipperen de hardeschijf-leds snel terwijl de eenheid opstart.

### **Ethernetleds (netwerkleds) op het achterpaneel**

De volgende tabel beschrijft de netwerkstatus en de activiteitslampjes:

**Opmerking:** Wanneer u naar de ethernetpoort kijkt, is het ledlampje rechtsboven het activiteitslampje en het ledlampje rechtsonder het verbindingslampje.

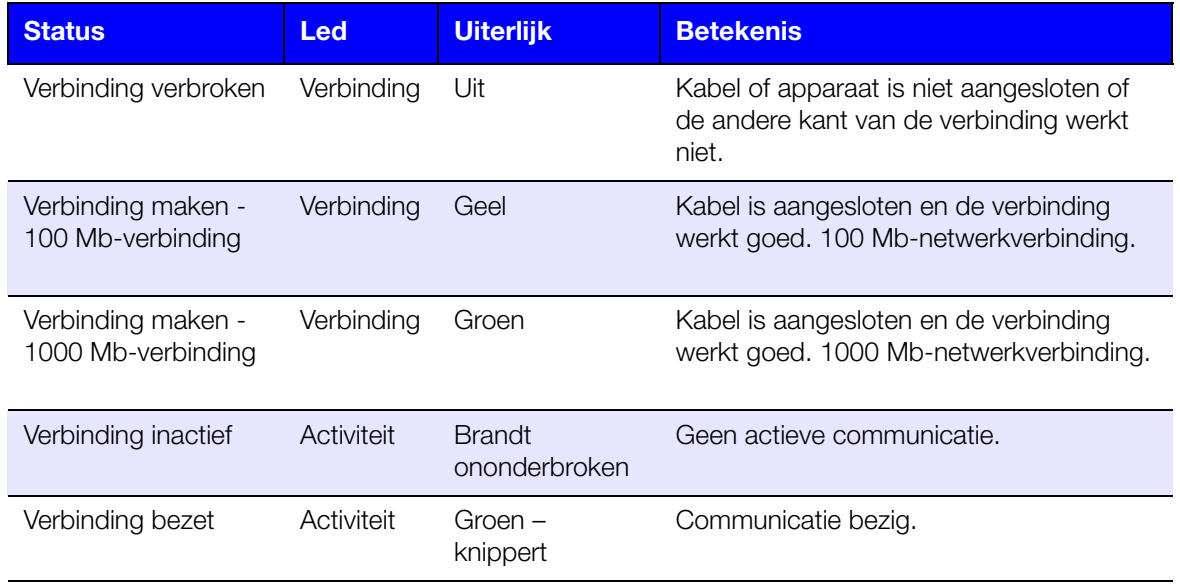

### <span id="page-13-0"></span>**Instructies voorafgaand aan installatie**

Voordat u begint met installeren, zoekt u een geschikte plek voor het apparaat voor maximale efficiëntie. Plaats het op een locatie:

- Dicht bij een geaard stopcontact
- **Schoon en stofvrij**
- **•** Op een stabiel, trilvrij oppervlak
- Goed geventileerd, zonder dat de sleuven en openingen op de boven- en onderkant van de schijf worden geblokkeerd of bedekt en uit de buurt van elektrische apparaten zoals luchtverversing en radio- of televisieontvangers.

### <span id="page-13-1"></span>**Voorzorgsmaatregelen**

WD-producten zijn precisie-instrumenten waarmee tijdens het uitpakken en installeren voorzichtig moet worden omgegaan. Een ruwe hantering, schokken of trillingen kunnen de schijven beschadigen. Neem onderstaande voorzorgsmaatregelen in acht bij het uitpakken en installeren van het product voor externe opslag:

- **Laat het apparaat niet vallen en stoot deze nergens tegenaan.**
- Verplaats het apparaat niet wanneer deze is ingeschakeld.
- Gebruik dit product niet als een draagbaar apparaat.
- Verwijder niet beide gegevensschijven tegelijkertijd. Hierdoor loopt het apparaat vast.

# <span id="page-14-0"></span>Aan de slag

[Het station fysiek aansluiten](#page-14-1) [Aan de slag met het online-installatieprogramma](#page-15-0) [Aan de slag zonder online-installatieprogramma](#page-21-0) [Inhoud openen](#page-24-0)

Het instellen van de WD My Cloud Mirror-persoonlijke cloudopslag is eenvoudig: u hoeft alleen maar het apparaat uit te pakken, aan te sluiten en te wachten tot het aan-uitlampje voor op het apparaat continu blauw gaat branden. Dan downloadt en start u het snelle installatieprogramma dat u vindt op *[http://www.wd.com/setup](http://setup.wd2go.com/)*.

**Opmerking:** Voor informatie over het veilig uitschakelen en loskoppelen van het apparaat, zie ['Hulpprogramma's' op pagina 121](#page-125-2).

# <span id="page-14-1"></span>**Het station fysiek aansluiten**

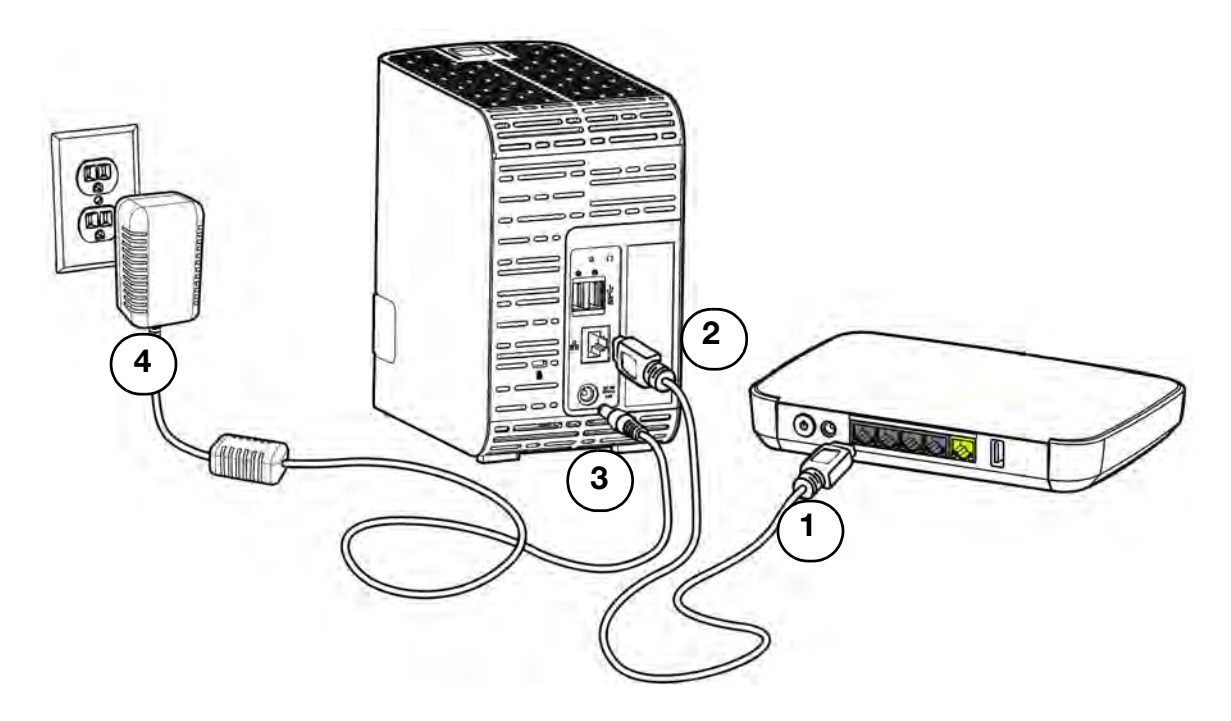

Volg onderstaande stappen om het WD My Cloud Mirror-persoonlijke cloudopslagapparaat aan te sluiten op een thuis- of kantoornetwerk.

**Belangrijk:** Om oververhitting te vermijden, moet u ervoor zorgen dat het apparaat rechtop staat zoals weergegeven in de afbeelding en dat er de sleuven en openingen bovenaan en onderaan op het apparaat niet worden geblokkeerd. Bij oververhitting, sluit het apparaat zich veilig af en worden alle actieve processen onderbroken. Hierbij kan gegevensverlies optreden.

**Belangrijk:** We raden aan om de meegeleverde ethernetkabel te gebruiken voor optimale prestaties.

- 1. Sluit het ene uiteinde van de meegeleverde ethernetkabel aan op de ethernetpoort aan de achterkant van het apparaat.
- 2. Sluit het andere uiteinde van de ethernetkabel direct aan op een router of op een poort van een netwerkswitch.
- 3. Sluit één uiteinde van de netadapter aan op de stroomaansluiting op de achterkant van het apparaat.
- 4. Steek het andere uiteinde van de netadapter in een stopcontact. Het apparaat start automatisch op.

**Belangrijk:** Wacht totdat de WD My Cloud Mirror is opgestart (ongeveer drie minuten) voordat u hem gaat configureren. U ziet wanneer het apparaat klaar is als de aan-uitled stopt met knipperen en continu blauw brandt.

5. Wanneer de aan-uitled op de voorkant van het apparaat continu blauw brandt, gaat u verder met ['Aan de slag met het online-installatieprogramma' op pagina 11.](#page-15-0)

### <span id="page-15-0"></span>**Aan de slag met het online-installatieprogramma**

De online installatiesoftware begeleidt u bij de stappen die u moet uitvoeren om uw apparaat eenvoudig aan te sluiten op uw netwerk thuis of van een klein kantoor. Gebruik de volgende stappen om de online installatiesoftware te downloaden en uit te voeren, het apparaat te verkennen en ermee aan de slag te gaan. Het online-installatieprogramma is te krijgen in WD's online Learning Center op *<http://wd.com/setup/wdmycloudmirror>*.

### De Online installatiesoftware downloaden en installeren

Nadat u uw apparaat hebt aangesloten:

- 1. Open een webbrowser. (Voor browservereisten, zie ['Webbrowsers' op pagina 5](#page-9-1).)
- 2. In het adresveld typt u *[http://wd.com/setup/](http://wd.com/setup/wdmycloudmirror)wdmycloudmirror*; de pagina Welcome to the Learning Center (Welkom bij het leercentrum) verschijnt:

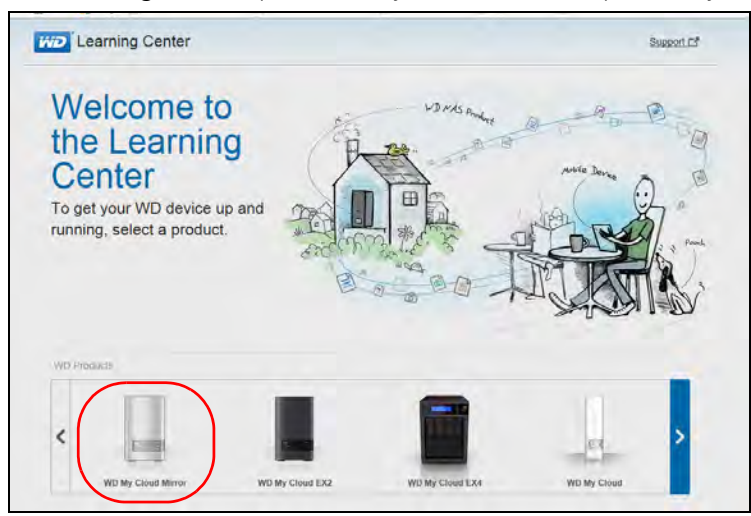

3. Klik op **WD My Cloud Mirror** om de downloadpagina voor de installatiesoftware weer te geven:

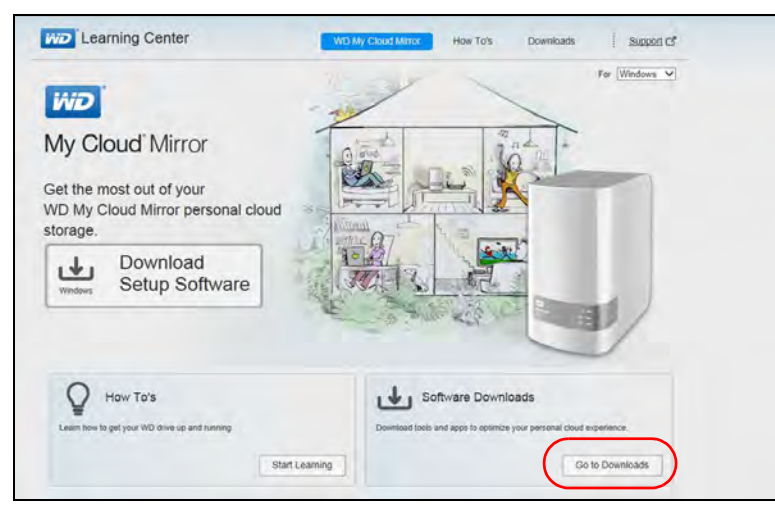

- **Opmerking:** Het online-leercentrum detecteert automatisch uw besturingssysteem. Als u de installatiesoftware voor een ander besturingssysteem wilt downloaden, selecteert u uw besturingssysteem in het vervolgkeuzemenu bovenaan de pagina voordat u op de knop **Download Setup Software** (Installatiesoftware downloaden) klikt.
- 4. Klik op de knop **Download Setup Software** (Installatiesoftware downloaden). De downloadpagina wordt weergegeven.

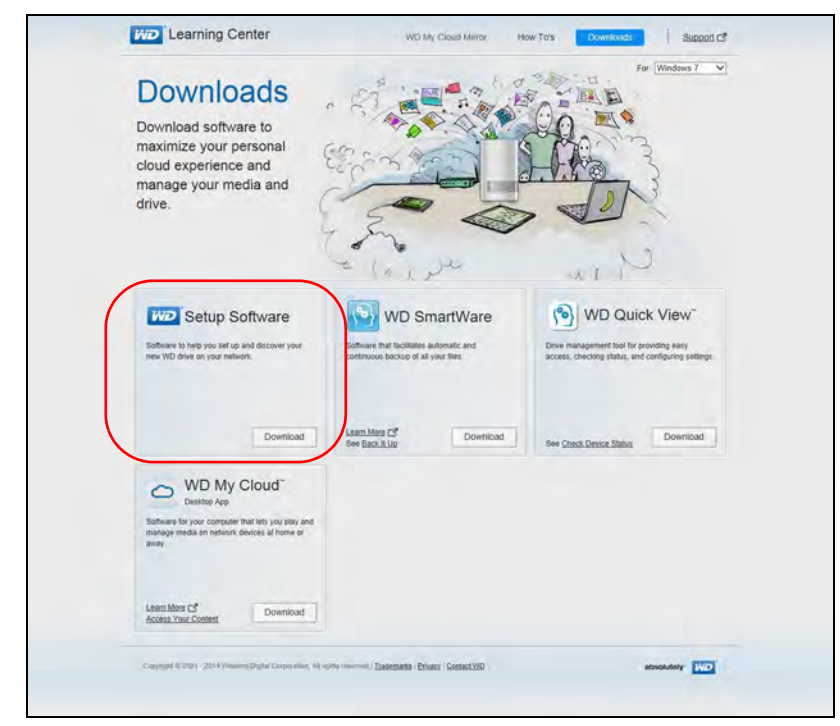

5. Klik op de knop **Download** voor de installatiesoftware.

6. Ga naar de gedownloade bestanden, dubbelklik op **Setup.exe** (Windows) of **WD My Cloud Mirror Personal Cloud Storage Setup.dmg** (Mac) om de installatiesoftware te openen. Het venster Aan de slag verschijnt.

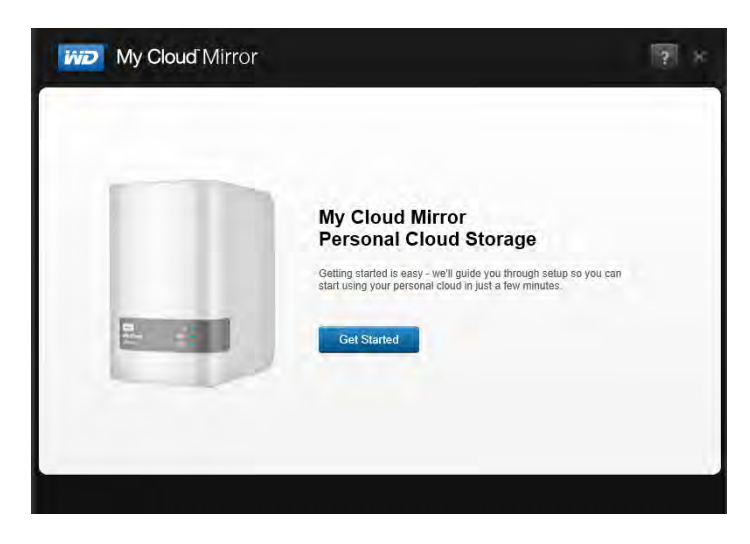

7. Ga verder met '[Verbinding maken met het netwerken en een persoonlijke cloud maken](#page-17-0)' hieronder.

<span id="page-17-0"></span>Verbinding maken met het netwerken en een persoonlijke cloud maken

1. In het venster Aan de slag (boven) klikt u op **Get Started** (Aan de slag) om de gebruiksrechtovereenkomst van Western Digital weer te geven:

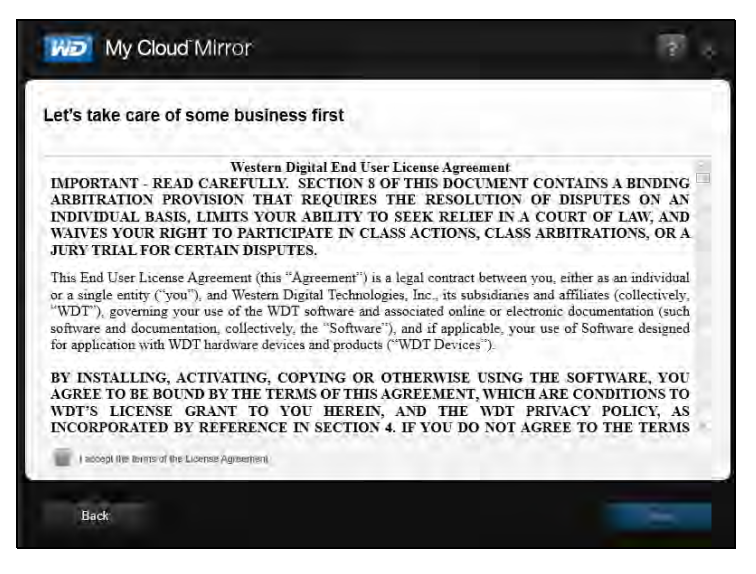

2. Lees de overeenkomst en selecteer het selectievakje **'I accept the terms of the License Agreement'** (Ik accepteer de voorwaarden van de licentieovereenkomst). 3. Klik op **Next** (Volgende) om het venster Bezig met opstarten en verbinden weer te geven.

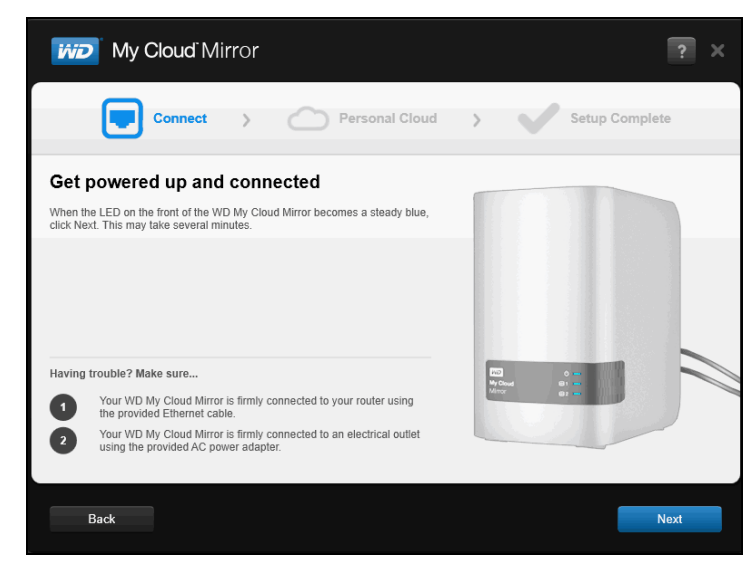

4. Lees de informatie op het scherm en wanneer de aan-uitled op uw WD My Cloud Mirror continu blauw brandt, klikt u op **Next** (Volgende). De software detecteert uw apparaat en geeft het weer in het venster Selecteer uw WD My Cloud Mirror.

**Opmerking:** Als uw apparaat niet wordt gedetecteerd, volgt u de instructies op het scherm.

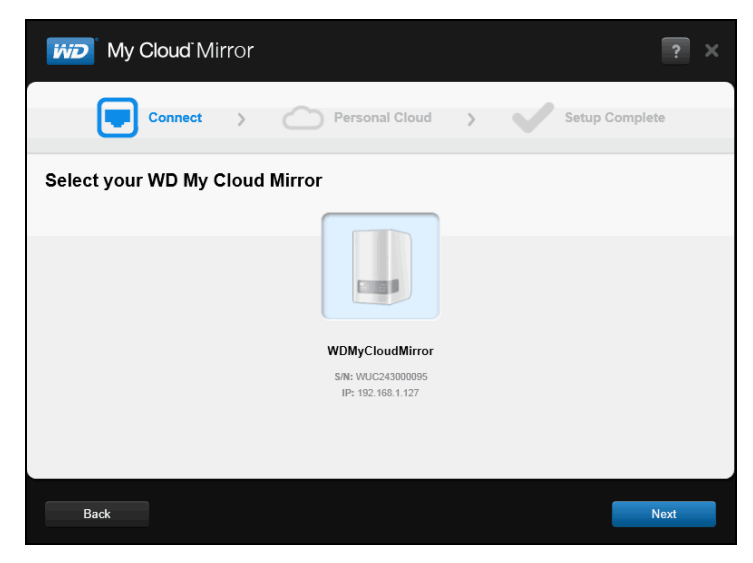

5. Selecteer uw WD My Cloud Mirror en klik op **Next** (Volgende). Het venster Set up your personal cloud (Uw persoonlijke cloud instellen) verschijnt.

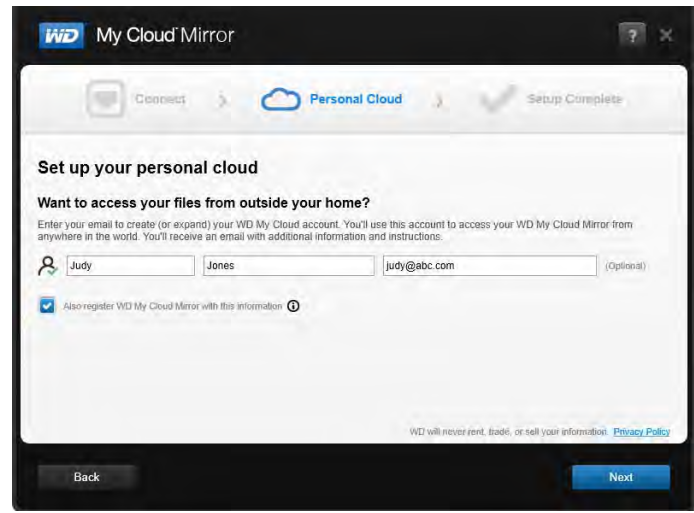

**Opmerking:** De WD My Cloud Mirror biedt gratis externe toegang tot uw persoonlijke cloudapparaat. Wanneer u uw account hebt gemaakt, hebt u toegang tot uw apparaat met mobiele apparaten via het internet en vanuit de app WD My Cloud Desktop.

- 6. Voer uw voornaam, achternaam en optioneel uw e-mailadres in. Het e-mailadres is vereist als u een account wilt maken met externe toegangsmogelijkheden. Let erop dat het selectievakje voor **Also register WD My Cloud Mirror with this information** (Registreer ook WD My Cloud Mirror met deze gegevens) is geselecteerd.
- 7. Klik op **Next** (Volgende). Het venster Your account (Uw account) verschijnt.

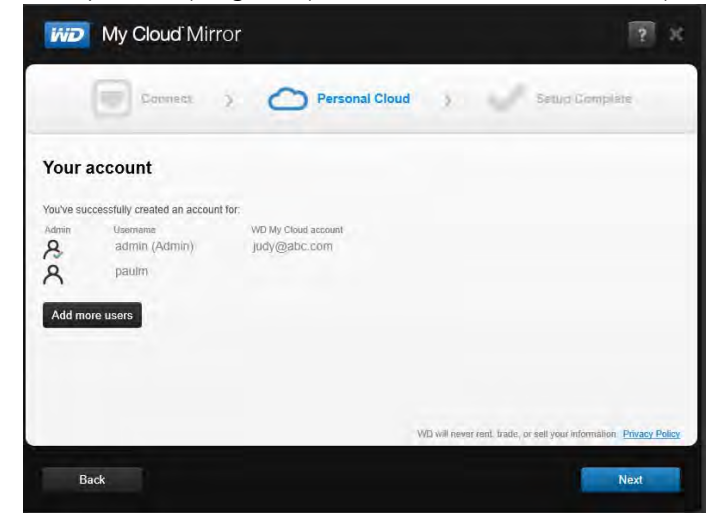

8. Als u nog andere gebruikers wilt toevoegen, klikt u op **Add more users** (Voeg meer gebruikers toe), voert u de informatie voor de gebruiker in en klikt u op het plusteken (+).

Als u het toevoegen van een account wilt overslaan, klikt u op **Next** (Volgende). U kunt een persoonlijke cloud maken wanneer u een gebruikersaccount maakt (zie ['Eén](#page-46-0)  [gebruiker toevoegen' op pagina 42](#page-46-0)).

**Opmerking:** Het kan enkele minuten duren voordat u een e-mail met instructies ontvangt om externe toegang te krijgen tot de WD My Cloud Mirror. 9. Controleer uw e-mail om de nieuwe account te bevestigen en klik op **Next** (Volgende) zodat het venster Setup Complete (Installatie voltooid) verschijnt.

**Opmerking:** Mogelijk moet u naar uw map met ongewenste mail gaan om te controleren of uw spamfilter e-mail van WD toestaat. Het scherm Congratulations! (Gefeliciteerd!) wordt weergegeven. U hebt uw WD My Cloud Mirror nu ingesteld. U kunt nu kiezen uit de opties in het venster.

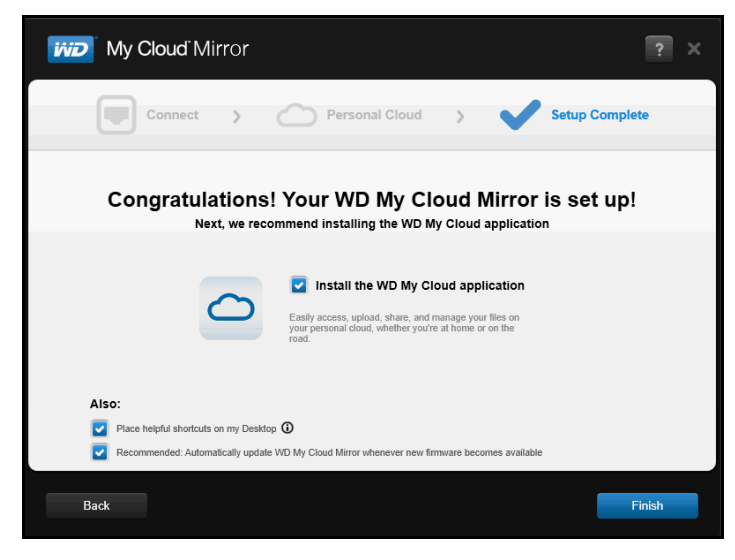

### Opties selecteren

Alle opties in het scherm Gefeliciteerd! (hierboven) zijn standaard ingeschakeld. In onderstaande tabel vindt u uitleg over wat er gebeurt als u de diverse opties in- of uitschakelt.

1. Selecteer de gewenste opties door het vinkje weg te halen bij de opties die u wilt uitschakelen:

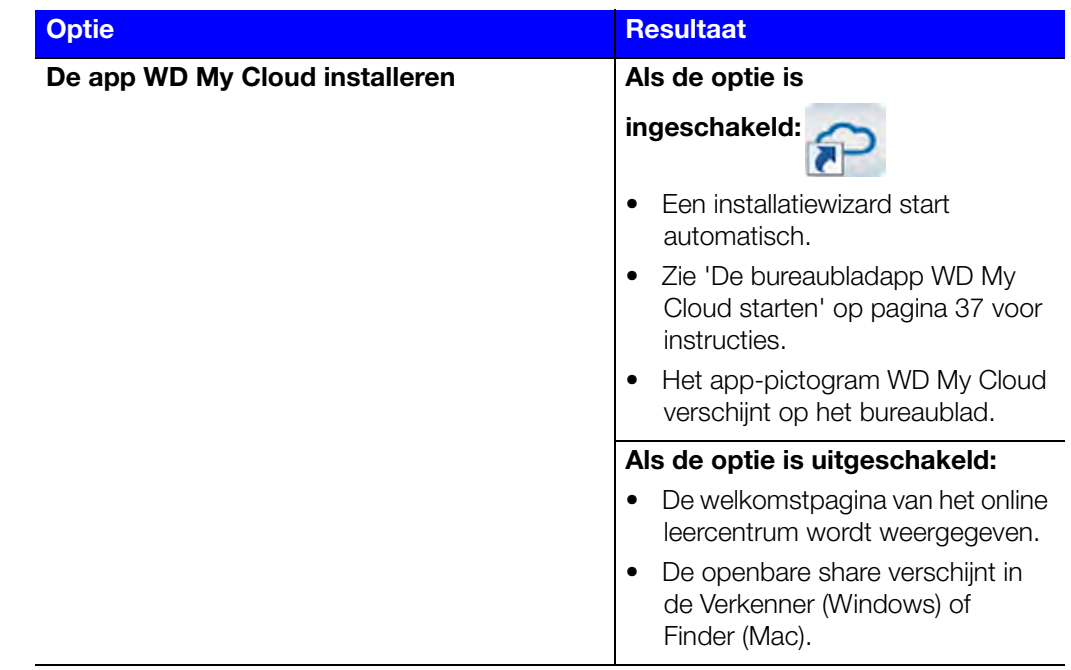

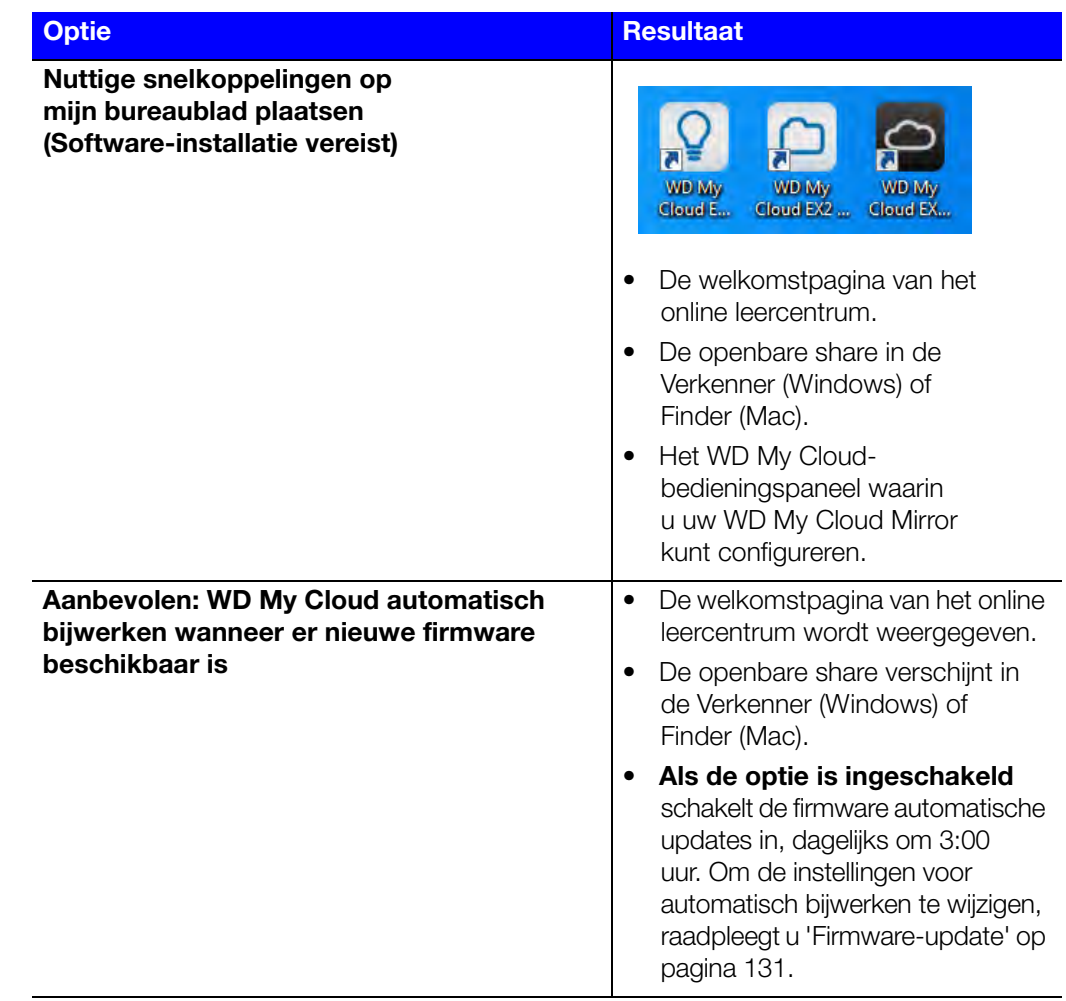

2. Klik op **Finish** (Voltooien) om de installatiewizard af te sluiten.

### <span id="page-21-0"></span>**Aan de slag zonder online-installatieprogramma**

Als u de installatiesoftware niet wilt gebruiken om aan de slag te gaan, dan kunt u ook een browser gebruiken. Als u ook die niet wilt gebruiken, dan kunt u nog steeds:

- Uw WD My Cloud Mirror-persoonlijke cloudopslagapparaat gebruiken als een externe harde schijf en bestanden ernaartoe en vandaan slepen.
- Het apparaat configureren met het bedieningspaneel van de WD My Cloud Mirror. (Zie ['Het bedieningspaneel in één oogopslag' op pagina 57](#page-61-2).)
- Reservekopieën maken met USB-, externe, interne en cloudback-up (zie ['Back-ups](#page-75-3)  [en herstel van bestanden' op pagina 71](#page-75-3)).

### Het apparaat instellen met een browser

De WD My Cloud Mirror installeren:

1. Open een browser en voer *<http://wdmycloudmirror>* in voor Windows of *[http://wdmycloudmirror.local](http://wdmycloudmirror.local )* voor een Mac en druk op **Enter**. De aanmeldingspagina verschijnt:

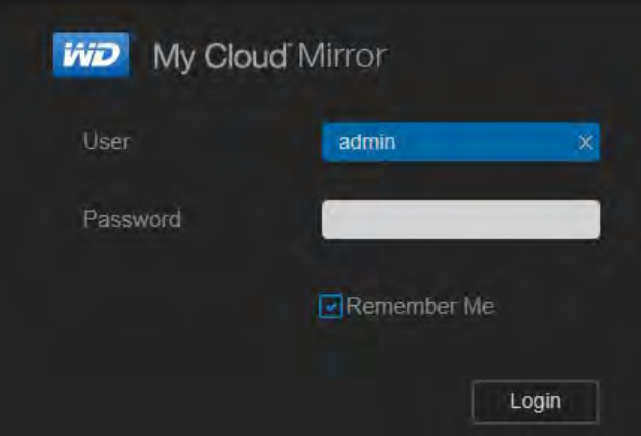

2. Klik op **Login** (Aanmelden). U hoeft geen wachtwoord in te voeren omdat u dat nog niet hebt ingesteld. Het venster Choose your language (Kies uw taal) verschijnt:

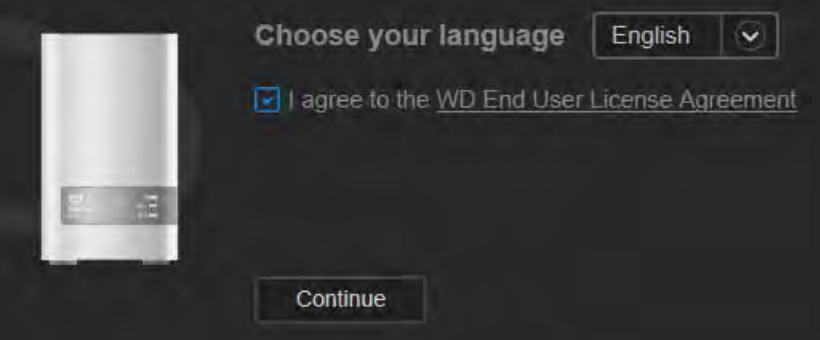

- 3. Kies uit de vervolgkeuzelijst de taal in waarin het gebruikersoppervlak moeten worden weergegeven.
- 4. Klik op de koppeling om de gebruiksrechtovereenkomst van Western Digital te lezen. Als u akkoord gaat, klikt u op **I accept** (Ik ga akkoord) of gaat u terug naar de vorige pagina en klikt u op het selectievakje **I agree** (Ik ga akkoord).

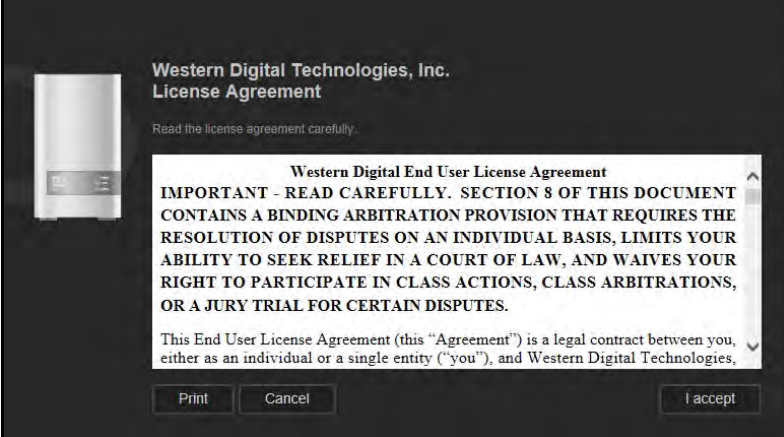

5. Klik op **Continue** (Doorgaan). Het scherm Getting Started Setup for WDMyCloud.com login (Aan de slag met het instellen van een WDMyCloud.com-aanmelding) verschijnt.

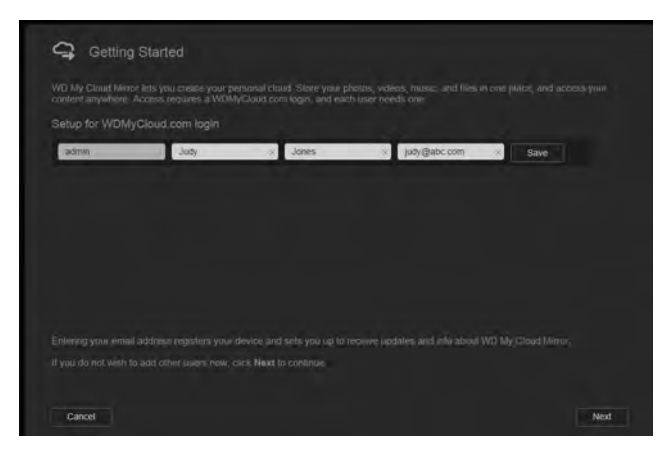

6. Voer uw voornaam, achternaam en optioneel uw e-mailadres in. Het e-mailadres is vereist als u een account wilt maken met externe toegangsmogelijkheden. Let erop dat het selectievakje voor **Also register WD My Cloud Mirror with this information** (Registreer ook WD My Cloud Mirror met deze gegevens) is geselecteerd.

**Opmerking:** De WD My Cloud Mirror biedt gratis externe toegang tot uw persoonlijke cloud. Wanneer u uw account hebt gemaakt, hebt u toegang tot uw apparaat met mobiele apparaten via het internet en vanuit de app WD My Cloud Desktop.

- 7. Klik op **Save** (Opslaan).
- 8. Als u nu gebruikers wilt toevoegen, herhaalt u gewoon de stappen 6 en 7 voor elke gebruiker.
- 9. Klik op **Next** (Volgende). Het volgende venster Getting Started (Aan de slag) verschijnt:

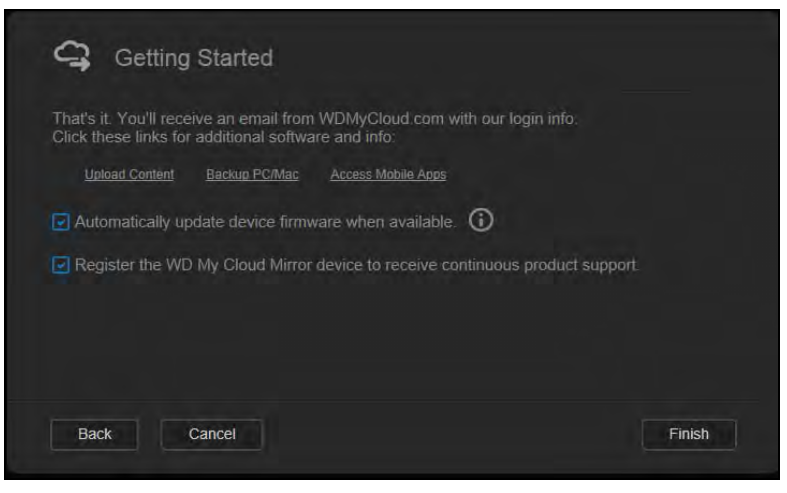

Het venster biedt drie koppelingen naar belangrijke processen, die verderop in latere hoofdstukken worden besproken:

- **Media uploaden:** Zie ['Inhoud openen' op pagina 20](#page-24-0).
- **Back-up maken van pc/Mac:** Zie ['Back-ups en herstel van bestanden' op](#page-75-3)  [pagina 71](#page-75-3).
- **Toegang krijgen tot mobiele apps:** Zie ['Uw bestanden mobiliseren met iOS en](#page-28-1)  [mobiele Android-apps' op pagina 24.](#page-28-1)
- 10. Doe het volgende (optioneel):
	- Wilt u dat de firmware van uw apparaat automatisch wordt bijgewerkt, klik dan op het selectievakje **Automatically update device firmware when available**  (Apparaat automatisch bijwerken wanneer firmware-update beschikbaar is).
	- Wilt u uw apparaat registreren, klik dan op het selectievakje **Register the WD My Cloud Mirror device to receive continuous product support** (WD My Cloud Mirror registreren voor productondersteuning en regelmatige updates).
- 11. Klik op **Finish** (Voltooien) om het bedieningspaneel van de WD My Cloud Mirror weer te geven. Voor instructies over het gebruik van het bedieningspaneel, zie ['De startpagina van het bedieningspaneel' op pagina 59.](#page-63-1)

### <span id="page-24-0"></span>**Inhoud openen**

**Opmerking:** In deze handleiding gebruiken we de termen *share* en *map* door elkaar.

De openbare map van de WD My Cloud Mirror bevat submappen voor gedeelde muziek, gedeelde afbeeldingen en gedeelde video's. De bestaande inhoud van de submappen bestaat uit bestanden die u hebt gesleept en neergezet en bestanden waarvan een back-up is gemaakt vanaf uw computer of een aangesloten USB-station.

**Opmerking:** Elk van de mappen kan elk bestandstype bevatten.

Wanneer u de WD My Cloud Mirror fysiek hebt aangesloten (zie ['Het station fysiek](#page-14-1)  [aansluiten' op pagina 10\)](#page-14-1), kunt u op de volgende manier de inhoud van uw apparaat bekijken.

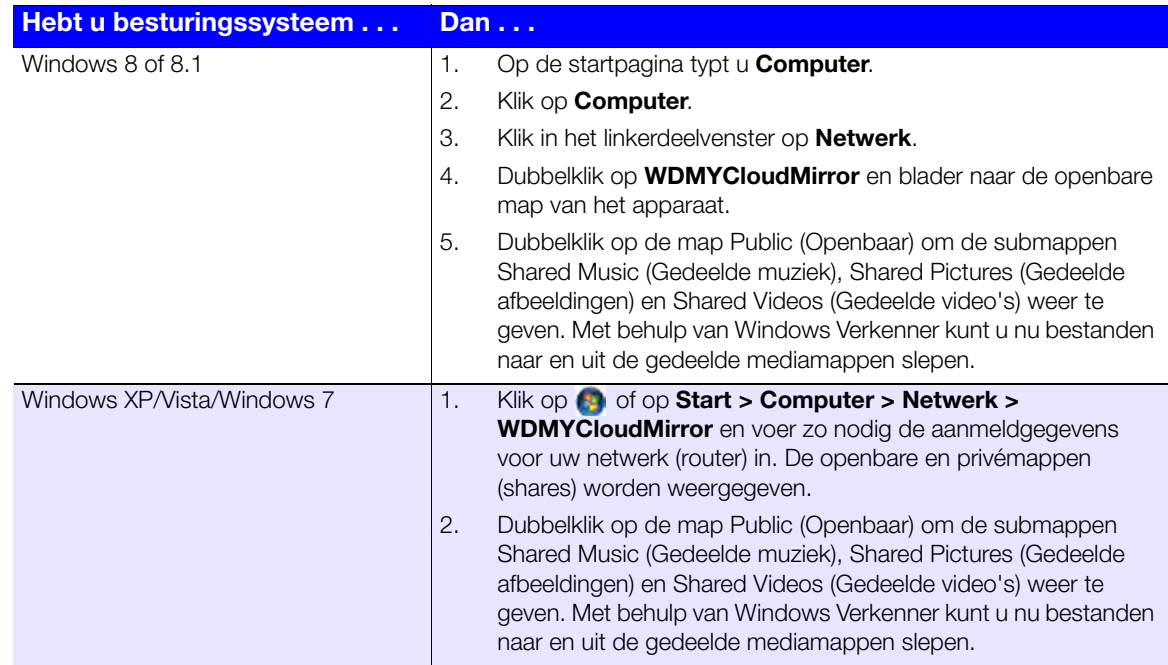

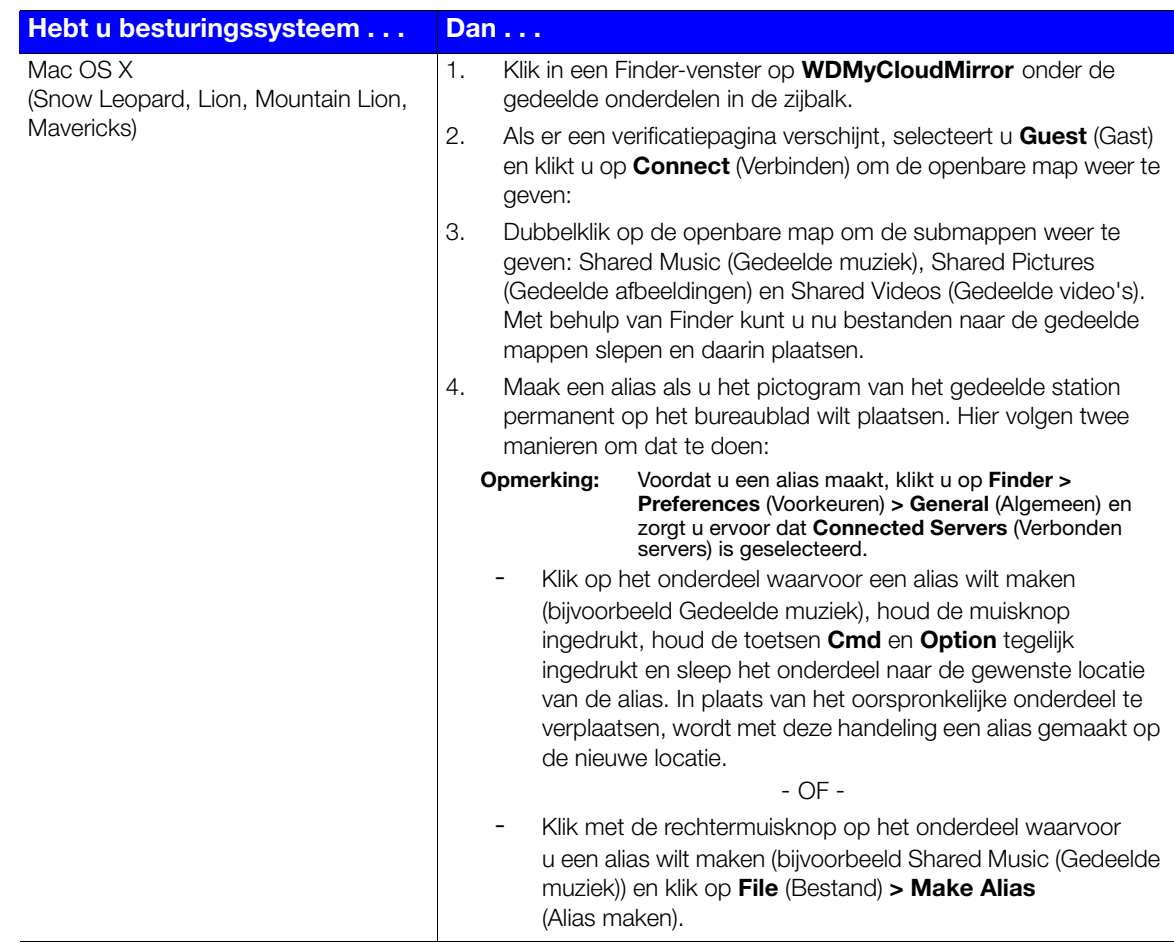

### De openbare map toewijzen (Windows)

Als u de openbare map van WD My Cloud Mirror wilt toewijzen voor snelle toegang in de toekomst:

- 1. Klik in Windows Verkenner onder Netwerk op **WDMYCLOUDMIRROR**.
- 2. Klik met de rechtermuisknop op de map Openbaar en selecteer **Map Network Drive** (Netwerkstation toewijzen) in het menu.
- 3. Selecteer de gewenste letter in de vervolgkeuzelijst **Drive** (Station).
- 4. Schakel het selectievakje **Reconnect at login** (Verbinding maken bij aanmelden) in.
- 5. Klik op **Finish** (Voltooien). Uw openbare map is nu toegewezen.

# **84**

# <span id="page-26-0"></span>Externe toegang tot uw cloud

[Cloudtoegang inschakelen voor de WD My Cloud Mirror](#page-26-1) [Cloudtoegang configureren voor een gebruiker](#page-26-2) [Uw bestanden mobiliseren met iOS en mobiele Android-apps](#page-28-0)

Een persoonlijke cloud is uw inhoud veilig thuis en in eigen beheer. In tegenstelling tot openbare clouds, kunt u met een persoonlijke cloud al uw inhoud veilig op één plaats in uw thuisnetwerk bewaren. Deel bestanden, stream media en krijg toegang tot uw inhoud vanaf uw pc of Mac en vanaf mobiele apparaten. Geen maandelijkse abonnementskosten. Geen mysterieuze locatie voor uw gegevens. Houd uw video's, muziek, foto's en bestanden veilig thuis en benader ze overal.

In dit hoofdstuk wordt uitgelegd hoe u de WD My Cloud Mirror kunt instellen voor externe toegang; ook worden enkele manieren beschreven om te profiteren van de vele mogelijkheden.

# <span id="page-26-1"></span>**Cloudtoegang inschakelen voor de WD My Cloud Mirror**

Voordat u de WD My Cloud Mirror extern kunt gebruiken, moet hij zijn ingeschakeld voor cloudtoegang (ingeschakeld is standaard). Als u wilt controleren of externe toegang op de WD My Cloud is ingeschakeld en de status van de externe verbinding(en) wilt controleren, raadpleeg dan ['Cloudtoegang' op pagina 109.](#page-113-0)

# <span id="page-26-2"></span>**Cloudtoegang configureren voor een gebruiker**

Wanneer u cloudtoegang hebt ingeschakeld op de WD My Cloud Mirror kunt u met de volgende stappen externe toegang toewijzen aan de gebruikers van het apparaat.

1. Op de navigatiebalk klikt u op het pictogram **Cloud Access** (Cloudtoegang).

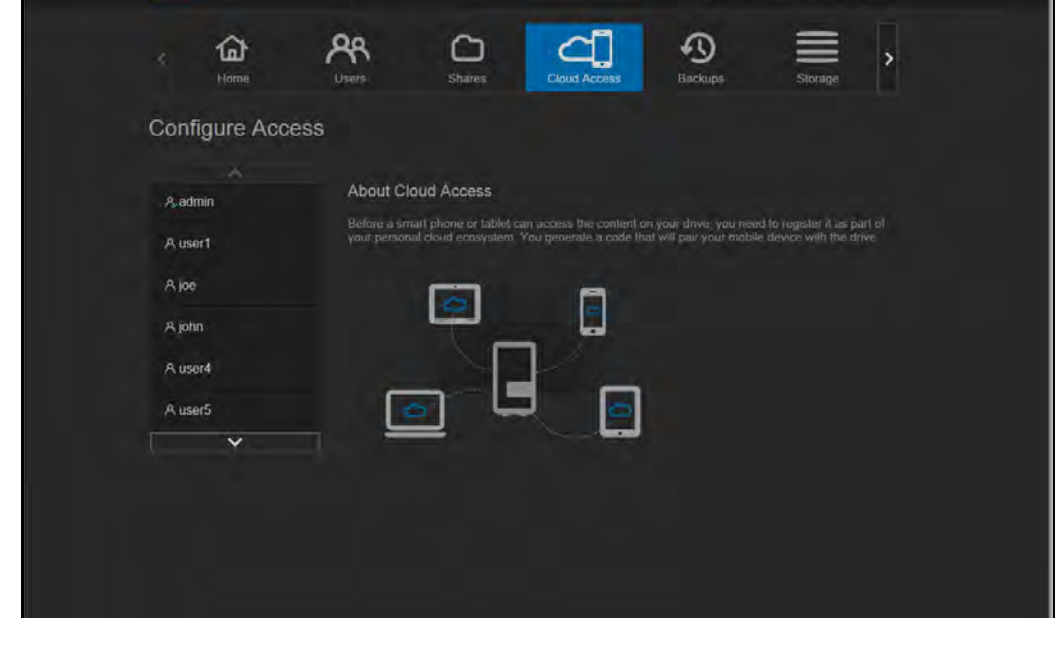

2. Selecteer in het linkerdeelvenster de gebruiker voor wie u toegang wilt configureren.

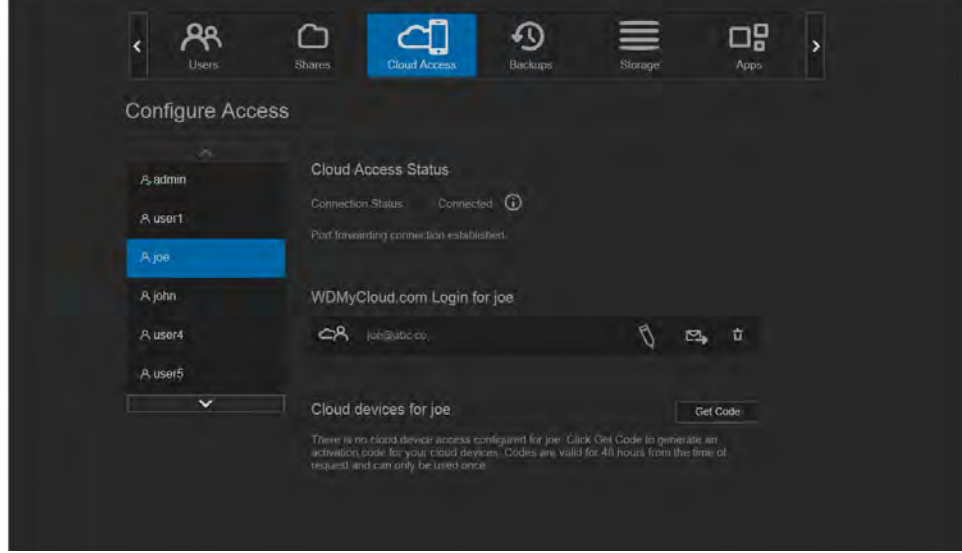

- 3. In het gedeelte WDMyCloud.com-aanmelding voor <gebruikersnaam> klikt u op het pictogram **Add/Change Email Address** (E-mailadres toevoegen/verwijderen) . Klik op dit pictogram als u nog geen e-mailadres hebt toegevoegd aan de gebruikersaccount of als u het e-mailadres van de gebruiker wilt bijwerken of wijzigen.
- 4. Voer het e-mailadres van de gebruiker in. Dit e-mailadres wordt gebruikt om de bevestigingsinformatie voor de gebruiker en instructies voor het instellen en activeren van een wachtwoord voor cloudtoegang te verzenden.
- 5. Klik op **Save** (Opslaan).
- 6. Als u een e-mailadres hebt ingevoerd, is dit pictogram grijs gemaakt. Voeg een e-mailadres toe en kom dan terug naar deze koppeling om de cloudtoegang-informatie te versturen.

Zo genereert u een activeringscode voor mobiele apparaten van een gebruiker en voor de bureau-app My Cloud:

#### **Belangrijk:** Codes zijn 48 uur geldig vanaf de aanvraagtijd en kunnen slechts één keer worden gebruikt.

1. Onderaan het venster klikt u op **Get Code** (Code ophalen). U moet een code genereren voor ieder apparaat en elke app die u wilt activeren. U hebt ook een code nodig om WD My Cloud te activeren voor de bureau-app. Een dialoogvenster geeft de activeringscode van de gebruiker weer, met de verloopdatum en -tijd.

#### **Opmerking:** Schrijf de toegangscodes op die u genereert.

2. Klik op **OK**. Wanneer u de code(s) gebruikt, geeft de pagina Toegang configureren de cloudapparaten weer waartoe de gebruiker toegang heeft, samen met de gebruikte activeringscode.

## <span id="page-28-1"></span><span id="page-28-0"></span>**Uw bestanden mobiliseren met iOS en mobiele Android-apps**

Met de mobiele apps WD My Cloud en WD Photos en de bureaubladapp WD My Cloud krijgt u vanaf elk apparaat toegang tot alle inhoud op uw persoonlijke cloud.

### De mobiele app WD Photos

### **Belangrijk:** Met WD Photos kunt u alleen foto's in de JPG-indeling bekijken.

Maak van uw mobiel apparaat het ultieme fotoalbum. Bekijk alle foto's op uw persoonlijke cloud vanaf uw smartphone of tablet Of maak een foto of videofragment en upload het onmiddellijk en eenvoudig vanuit uw galerij naar uw WD My Cloud Mirror. WD Photos is compatibel met toonaangevende mobiele apparaten van Apple en met vele populaire Android-apparaten. Foto's worden automatisch geoptimaliseerd voor weergave op uw mobiele apparaat.

**Opmerking:** Miniaturen zijn niet beschikbaar voor aangesloten USB-apparaten.

Met WD Photos kunt u:

- Direct foto's naar Facebook uploaden.
- Een diavoorstelling afspelen met overgangen als digitaal kunstwerk.
- Eerder bekeken foto's bekijken, zelfs wanneer u geen verbinding hebt.
- Al uw foto's in één keer bekijken of ze per map of album filteren.
- Op bestandsnaam, mapnaam, of datum zoeken met de ingebouwde zoekmogelijkheden.
- Een foto naar vrienden e-mailen.
- Een foto toewijzen aan een contactpersoon.
- Een foto downloaden van uw persoonlijke cloud-opslag naar de filmrol op uw mobiele apparaat.
- Upload foto's en video's van de filmrol op uw mobiele apparaat direct naar uw persoonlijke cloud-opslag, waar u ook bent.

**Opmerking:** WD Photos maakt voor geüploade foto's automatisch een submap met de naam van het mobiele apparaat in de map Openbaar op de WD My Cloud Mirror. Ook voor geüploade video's wordt een submap gemaakt met de naam van het mobiele apparaat in de map met openbare/gedeelde video's.

Voor meer functies en instructies voor het gebruik van WD Photos raadpleegt u de onlinepagina met begeleiding en snelle tips, en gaat u naar *[http://wdphotos.wd.com](http://www.wd.com/global/products/features/?id=3&language=1)*.

### **De mobiele app WD Photos op uw mobiel apparaat installeren**

**Belangrijk:** Zorg dat de foto's die u wilt bekijken op het mobiele apparaat zijn opgeslagen in de submap met gedeelde afbeeldingen in de openbare share van uw WD My Cloud Mirror. Met WD Photos kunt u alleen foto's in de JPG-indeling bekijken.

#### **Vereisten**

- WD My Cloud Mirror persoonlijke cloudopslag met de nieuwste firmware, verbonden met het internet
- Een iPhone®, iPad® of iPod® touch met iOS 4.3 of later
- Een Android-smartphone of -tablet met versie 2.3 of hoger

WD MY CLOUD MIRROR-PERSOONLIJKE CLOUDOPSLAG 24 GEBRUIKERSHANDLEIDING

#### Zo installeert u WD Photos op uw mobiele apparaat:

- 1. Download WD Photos van de Apple App Store of Google Play en installeer het op uw mobiele apparaat.
- 2. Open WD Photos op uw mobiele apparaat om de pagina WD Photos weer te geven:

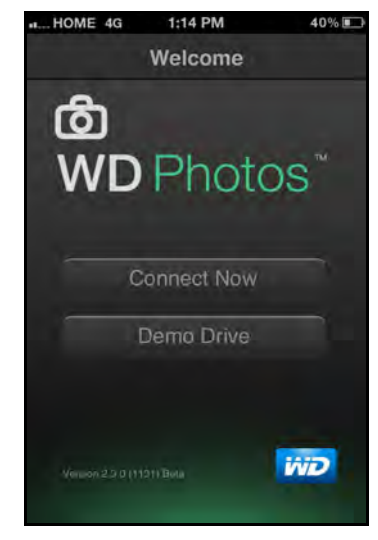

3. Tik op **Connect Now** (Nu verbinding maken) om een pagina weer te geven met verschillende opties om verbinding te maken:

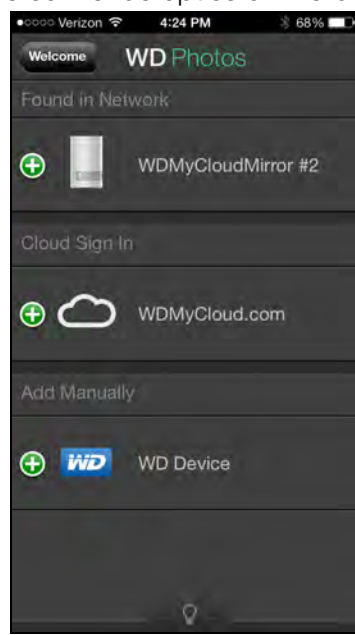

De welkomstpagina van WD bevat de volgende gedeelten.

- **Found in Network** (Gevonden op netwerk): Als een mobiel apparaat zich op hetzelfde LAN of Wi-Fi-netwerk bevindt als de WD My Cloud Mirror, dan wordt de activeringscode automatisch op de achtergrond verzorgd en hoeft u die niet in te voeren.
	- a. In het gedeelte Gevonden op netwerk tikt u  $\Theta$  links van WDMyCloudMirror.
	- b. Selecteer uw gebruikersnaam in de lijst **Select User Account** (Selecteer gebruikersaccount).
	- c. Voer uw gebruikerswachtwoord in.
- **Cloud Sign in** (Aanmelden bij cloud): Tik op **(+)** en meld u aan bij uw persoonlijke cloud met uw WDMyCloud.com-aanmelding (e-mailadres en wachtwoord).
- **Add Manually** (Handmatig toevoegen): Als het mobiele apparaat niet op hetzelfde LAN of Wi-Fi-netwerk zit als de WD My Cloud:
	- a. In het gedeelte Handmatig toevoegen tikt u op  $\Theta$  links van het WD-apparaat.
	- b. Voer de activeringscode in die is gegenereerd op het bedieningspaneel van de WD My Cloud Mirror en tik op **Activate** (Activeren):

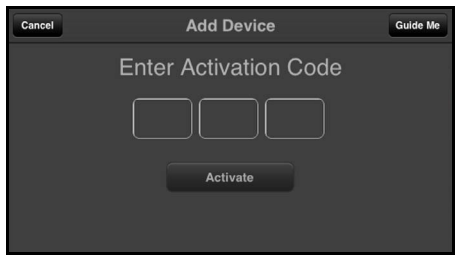

**Opmerking:** U moet een code genereren voor iedere app die u wilt activeren. De codes zijn vanaf het moment van het verzoek 48 uur geldig en kunnen maar één keer gebruikt worden.

Er verschijnt een pagina waarop uw WD My Cloud wordt weergegeven:

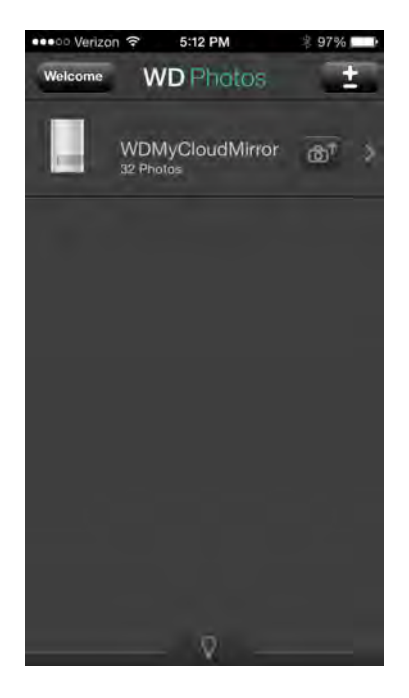

4. Tik op uw WD My Cloud Mirror om uw albums te bekijken en tik dan op een album om de foto's erin weer te geven:

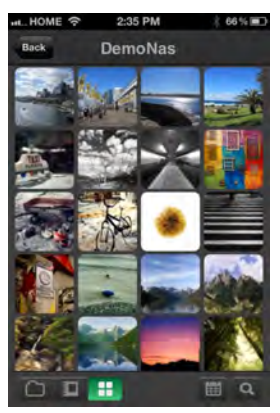

**Opmerking:** Als u problemen hebt met de installatie van WD Photos, gaat u naar *<http://wd.com/setup/wdphotos>*. Voor meer functies en instructies raadpleegt u de onlinepagina van de app met begeleiding en tips, en gaat u naar *<http://wdphotos.wd.com>*.

### Mobiele app WD My Cloud

U bent altijd verbonden met uw persoonlijke cloud. Bespaar waardevolle ruimte op uw mobiele apparaten met eenvoudige directe uploads van foto's en video's naar uw persoonlijke cloud en krijg vervolgens veilig toegang en deel uw herinneringen.

Met de mobiele app WD My Cloud kunt u ook eenvoudig bestanden overdragen tussen uw persoonlijke cloud en uw accounts bij Dropbox™ en andere openbare clouds.

Met de mobiele app WD My Cloud kunt u het volgende:

- De belangrijke bestanden op uw WD My Cloud Mirror overal openen en bekijken zonder ze naar uw mobiele apparaat te kopiëren.
- De foto's op uw WD My Cloud Mirror laten zien.
- Verbinding maken vanaf uw tablet of smartphone met andere cloudsites zoals Dropbox.
- Genieten van de muziek- en videobestanden op uw WD My Cloud Mirror.
	- **Opmerking:** De prestaties van video streamen zijn het beste binnen uw LAN en wanneer uw mobiele apparaat is verbonden via Wi-Fi. De prestaties van streaming via WAN kunnen worden beperkt door uploadsnelheden van uw internetverbinding thuis.
- Deel uw presentaties op uw Apple- of Android-tablets. De app WD My Cloud ondersteunt de meeste belangrijke bestandsindelingen, zoals Microsoft Word-documenten, Microsoft Excel-werkbladen en PowerPoint-presentaties.

Voor meer functies en instructies raadpleegt u de Help, de pagina met begeleiding en de snelle tips binnen de mobiele app WD My Cloud; ook kunt u naar *<http://wdmycloud.wd.com>* gaan.

**Opmerking:** De app WD My Cloud brengt de gegevens van de persoonlijke cloud naar uw tablet, mobiele telefoon of andere draagbare apparaten met Google Android of Apple iOS. WD My Cloud biedt een handige bestandslijst met de inhoud van de WD My Cloud Mirror en opent dan uw favoriete speler of weergaveprogramma voor de bestanden die u wilt openen. Zie de apparaathandleiding als u wilt weten welke bestanden door uw mobiele apparaat worden ondersteund.

#### **Vereisten**

- WD My Cloud Mirror-persoonlijke cloudopslag met de nieuwste firmware, verbonden met het internet.
- **Toegang tot clouddiensten vereist de app WD My Cloud en een actieve Dropbox-,** Google Drive- of OneDrive™-account.
- Fen iPhone of iPad met iOS versie 5.0 of later.
- Een Android-smartphone of -tablet met versie 2.3 of hoger.

### **De mobiele app WD My Cloud installeren**

- 1. Download de mobiele app WD My Cloud vanuit Apple App Store of Google Play en installeer hem op uw mobiele apparaat.
- 2. Start de app. De gebruiksrechtovereenkomst (EULA) wordt weergegeven.
- 3. Accepteer de overeenkomst. De welkomstpagina wordt weergegeven:

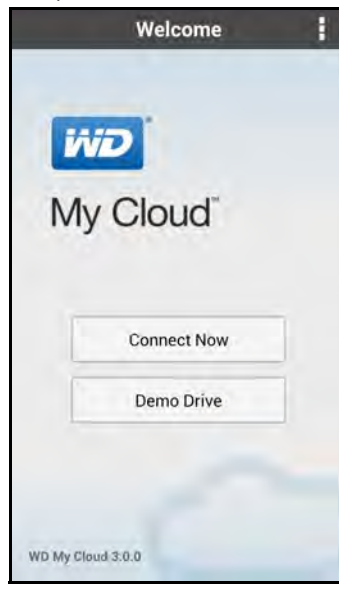

4. Tik op **Connect Now** (Nu verbinding maken) om een pagina weer te geven met verschillende opties om verbinding te maken:

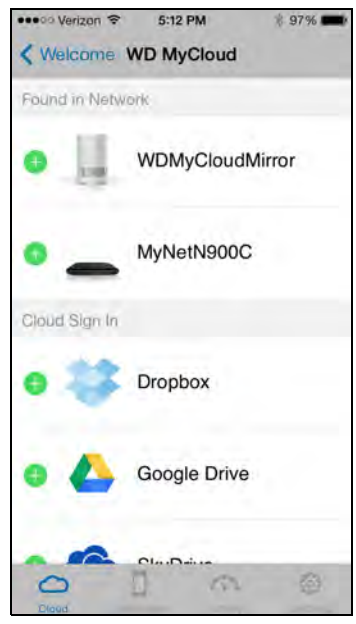

- 5. U hebt de volgende mogelijkheden om verbinding te maken met de WD My Cloud:
	- **From Your Local Network** (Vanaf uw lokale netwerk): Als een mobiel apparaat via Wi-Fi is verbonden met hetzelfde lokale netwerk (LAN) als de WD My Cloud, wordt de app automatisch ingeschakeld.
	- **Cloud Sign in** (Aanmelden bij cloud): Tik op **@** en meld u aan bij uw persoonlijke cloud met uw WDMyCloud.com-aanmelding (e-mailadres en wachtwoord).
	- **Connect Manually** (Handmatig verbinden): Als het mobiele apparaat niet op hetzelfde LAN of Wi-Fi-netwerk zit als de WD My Cloud:
		- In het gedeelte Handmatig toevoegen tikt u op de WD My Cloud.
		- Voer de activeringscode in die is gegenereerd op het bedieningspaneel van de WD My Cloud en tik op **Activate** (Activeren). (Zie ['Cloudtoegang configureren](#page-26-2)  [voor een gebruiker' op pagina 22](#page-26-2).)

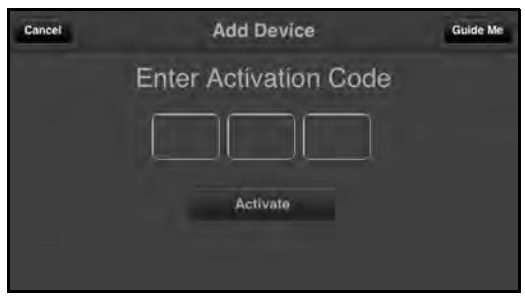

**Opmerking:** U moet een code genereren voor iedere app die u wilt activeren. De codes zijn vanaf het moment van het verzoek 48 uur geldig en kunnen maar één keer gebruikt worden.

Er verschijnt een pagina waarop uw WD My Cloud Mirror wordt weergegeven:

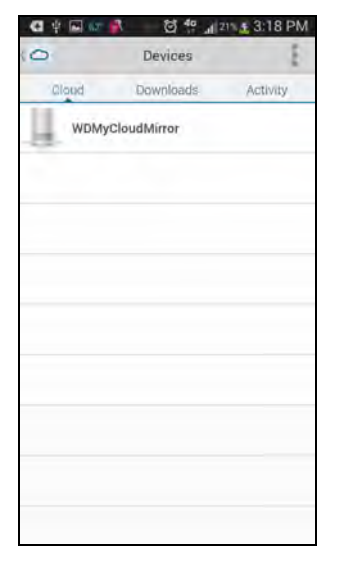

6. Tik op uw apparaat om de share(s) weer te geven:

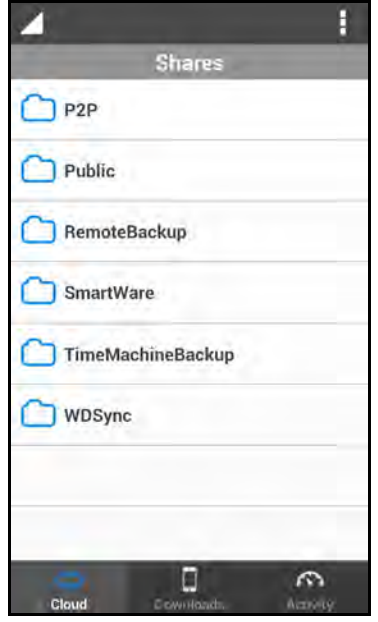

- 7. Tik op een share om de submappen ervan weer te geven.
- 8. Tik op een submap om een lijst met bestanden weer te geven.
- 9. Tik op een bestand om het te openen.

**Opmerking:** [Voor meer functies en instructies raadpleegt u de onlinepagina van](http://wd.setup/wd.mycloudapps)  [de app met begeleiding, Help, veelgestelde vragen en tips, of gaat](http://wd.setup/wd.mycloudapps)  [u naar](http://wd.setup/wd.mycloudapps) *<http://wd.setup/wd.mycloudapps>*.

> Als u problemen hebt met de installatie van de app, gaat u naar *[http://wd.com/setup/wmycloudmobileapps](http://wd.com/setup/wmycloudmobileapps )*.

### De bureau-app WD My Cloud

Met deze app blijft uw pc of Mac verbonden met uw persoonlijke cloud, waar u zich ook bevindt. In de toepassing kunt u eenvoudig slepen en neerzetten om uw bestanden over te dragen, uw bestanden beheren en links naar specifieke bestanden of mappen delen via e-mail.

Met de bureaubladapp WD My Cloud kunt u het volgende:

- De bestanden bekijken waar u toegang tot hebt.
- **Favorieten toewijzen voor snelle toegang te krijgen tot uw favoriete mappen,** bestanden en recente informatie.
- Voeg apparaatinhoud toe en verwijder deze weer door bestanden en mappen te slepen en neer te zetten vanaf uw computer.

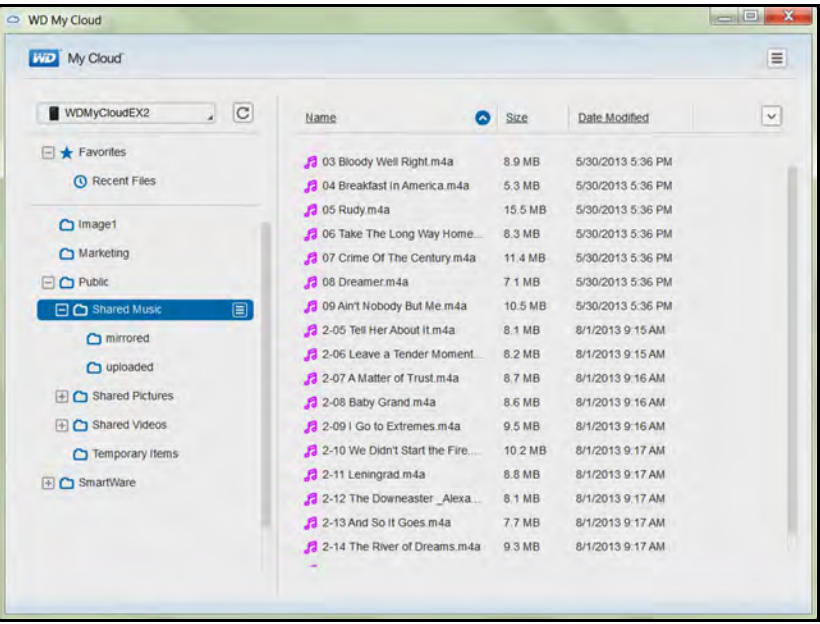

### **Vereisten**

- WD My Cloud Mirror-persoonlijke cloudopslag met de nieuwste firmware, verbonden met het internet.
- **Een pc of Mac-computer.**

#### **WD My Cloud voor bureaublad installeren**

#### **Windows**

- 1. Open een webbrowser. Zie ['Webbrowsers' op pagina 5](#page-9-1) voor de browservereisten.
- 2. In het adresveld typt u *[http://wd.com/setup/wdmycloudmirror;](http://wd.com/setup/wdmycloudex2)* de pagina Welcome to the Learning Center (Welkom bij het leercentrum) verschijnt:
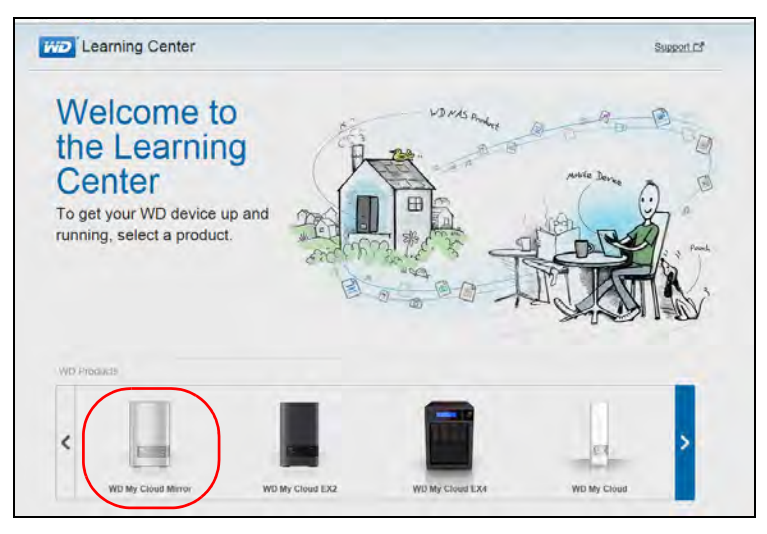

3. Klik op **WD My Cloud Mirror** om de downloadpagina weer te geven:

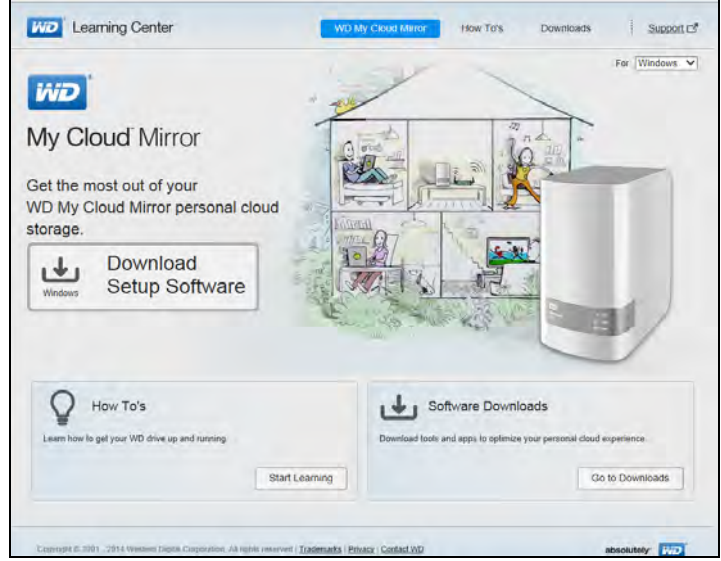

4. In het vak Software Downloads klikt u op **Go to Downloads** (Naar downloads).

5. In het vak WD My Cloud for Desktop (WD My Cloud voor bureaublad) klikt u op **Download**. De installatiesoftware wordt gedownload naar uw computer.

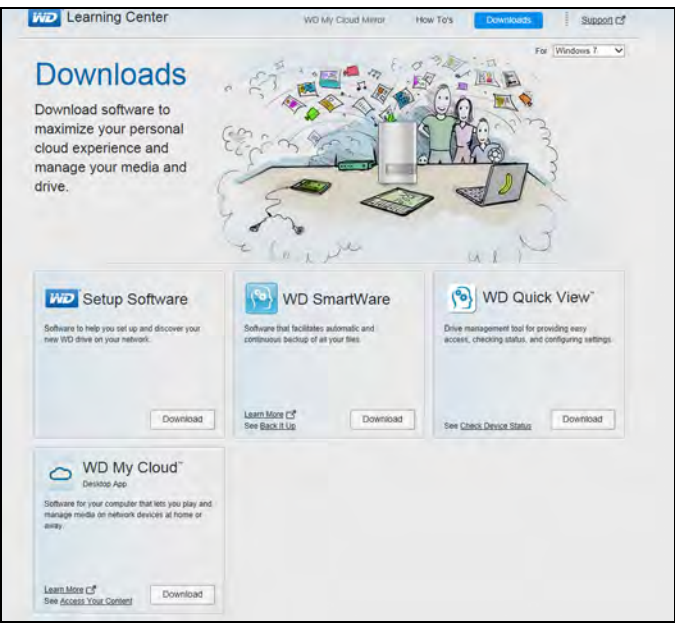

- 6. Ga naar uw gedownloade bestanden en dubbelklik op **wdmycloud.exe** (Windows) of **wdmycloud.dmg** (Mac).
- 7. Selecteer een taal in het vervolgkeuzemenu en klik op **OK**.

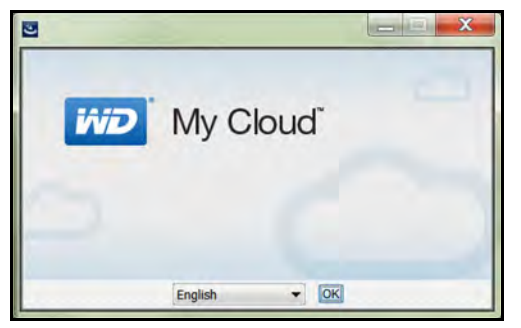

8. Lees de licentieovereenkomst van WD en selecteer **I accept the terms in the License Agreement** (Ik ga akkoord met de voorwaarden in de licentieovereenkomst):

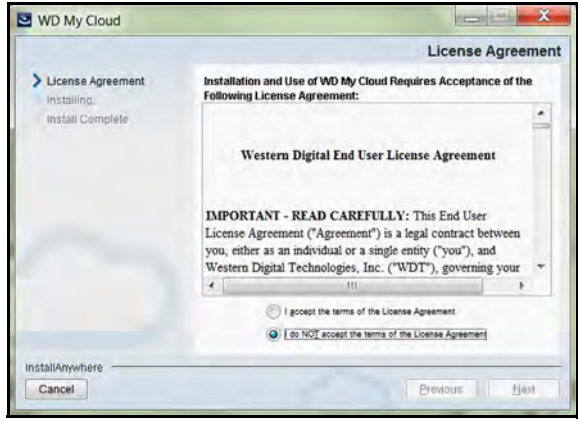

9. Klik op **Next** (Volgende).

10. Lees de licentieovereenkomst van Apple en selecteer **I accept the terms in the License Agreement** (Ik ga akkoord met de voorwaarden in de licentieovereenkomst):

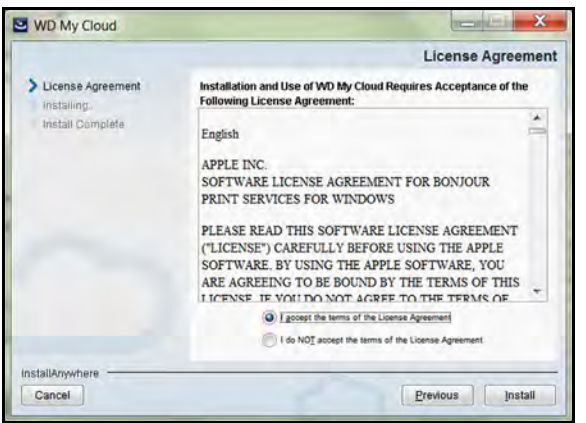

- 11. Klik op **Install** (Installeren). De installatie start.
- 12. Als de installatie is voltooid, klikt u op **Done** (Gereed) om het installatieprogramma van WD My Cloud te sluiten.

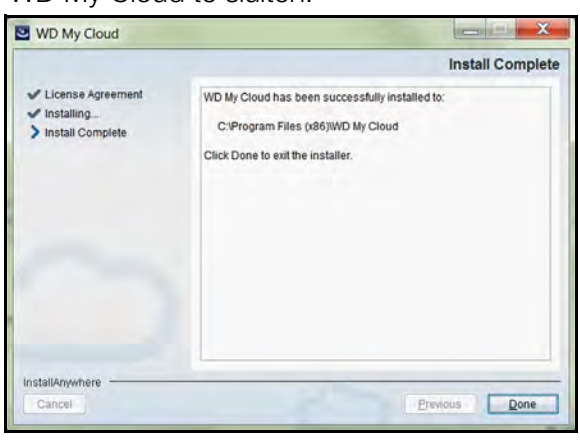

#### **Mac**

- 1. Volg de voorgaande stappen 1 4.
- 2. Klik op **Downloads** en selecteer **WD My Cloud Installer** (Installatieprogramma WD My Cloud).

**Opmerking:** Afhankelijk van uw softwareconfiguratie kan er een verzoek verschijnen om een Java-runtime te installeren. Klik op **Install** (Installeren).

3. Lees de Apple-softwarelicentieovereenkomst en klik op **Agree** (Akkoord).

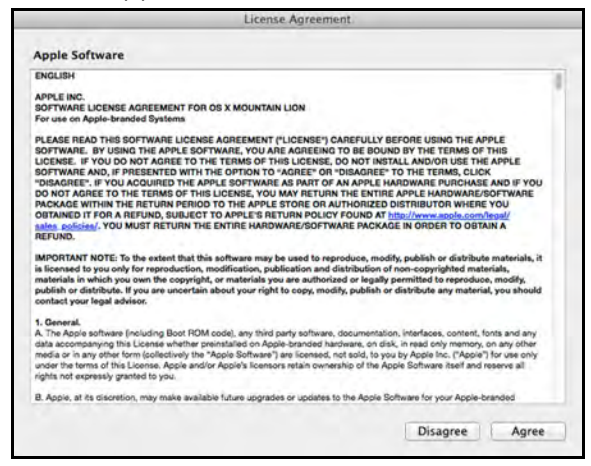

4. Selecteer een taal in het vervolgkeuzemenu

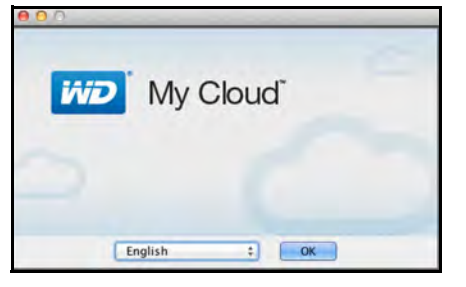

5. Lees de WD-softwarelicentieovereenkomst en klik op **I accept the terms of the License Agreement** (Ik accepteer de voorwaarden van de licentieovereenkomst).

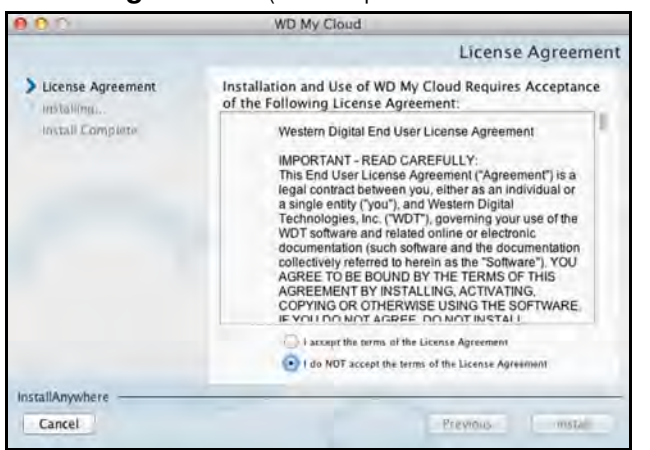

6. Klik op **Install** (Installeren). De installatie start.

7. Als de installatie is voltooid, klikt u op **Done** (Gereed) om het installatieprogramma van WD My Cloud te sluiten.

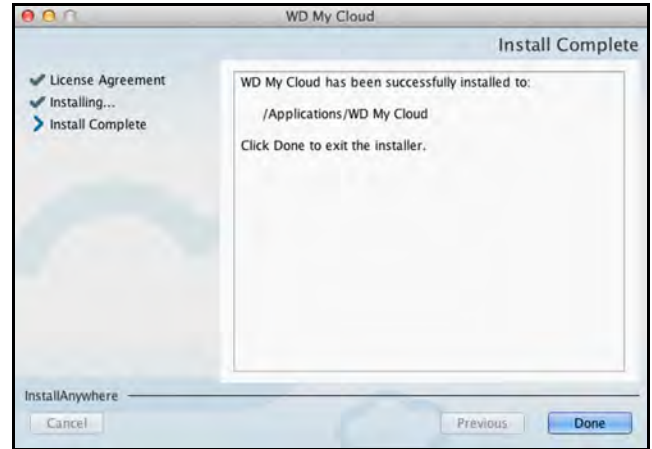

#### **Mac**

- 1. Volg de voorgaande stappen 1 4.
- 2. Klik op **Downloads** en selecteer **WD My Cloud Installer** (Installatieprogramma WD My Cloud).
	- Wanneer u wordt gevraagd of u Java Runtime wilt installeren, klikt u op **Install** (Installeren).
	- Als er een waarschuwingsvenster verschijnt, klikt u op **Open** (Openen).
- 3. Lees de Apple-softwarelicentieovereenkomst en klik op **Agree** (Akkoord).

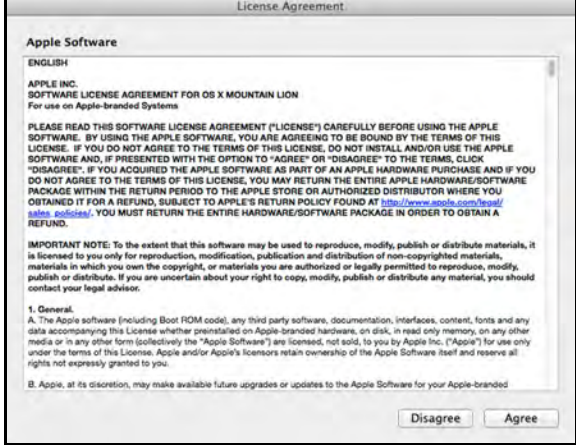

4. Selecteer uw taal in het vervolgkeuzemenu.

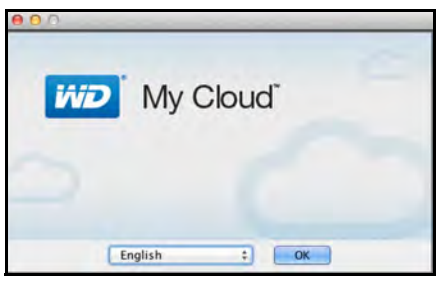

5. Lees de WD-softwarelicentieovereenkomst en klik op **I accept the terms of the License Agreement** (Ik accepteer de voorwaarden van de licentieovereenkomst).

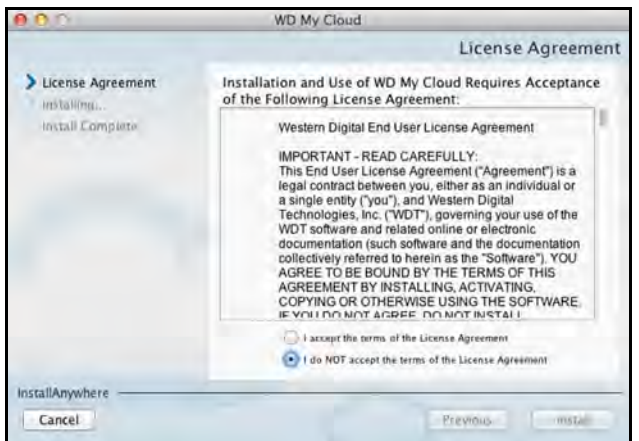

- 6. Klik op **Install** (Installeren). De installatie start.
- 7. Als de installatie is voltooid, klikt u op **Done** (Gereed) om het installatieprogramma van WD My Cloud te sluiten.

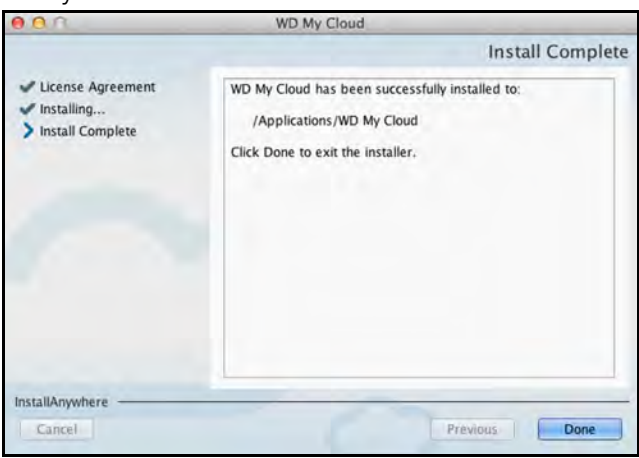

## De bureaubladapp WD My Cloud starten

Wanneer u de bureaubladapp WD My Cloud hebt geïnstalleerd, volgt u de volgende stappen om toegang te krijgen tot de bestanden op uw persoonlijke cloud:

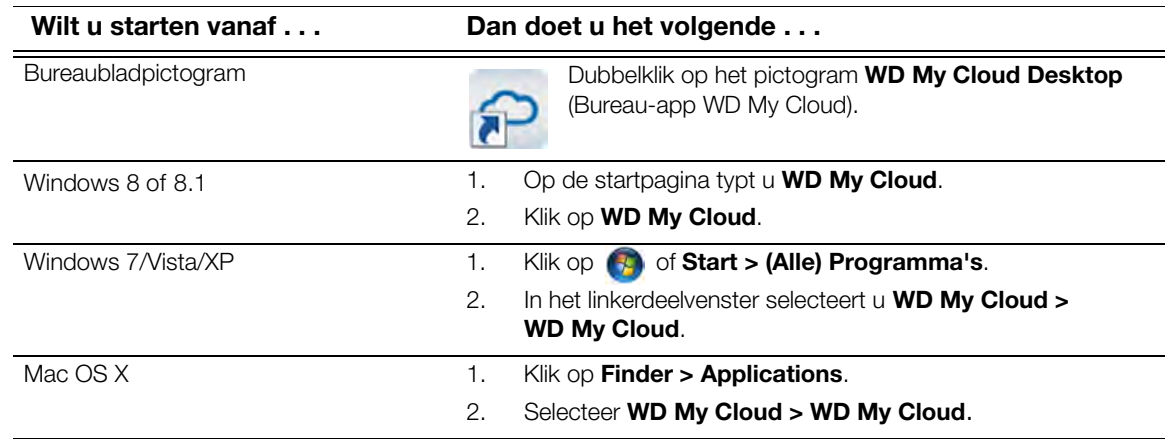

## De bureau-app WD My Cloud gebruiken

- 1. Start de bureaubladapp WD My Cloud als hierboven beschreven.
- 2. Als er een beveiligingswaarschuwing verschijnt, klikt u op **I understand** (Ik begrijp het).

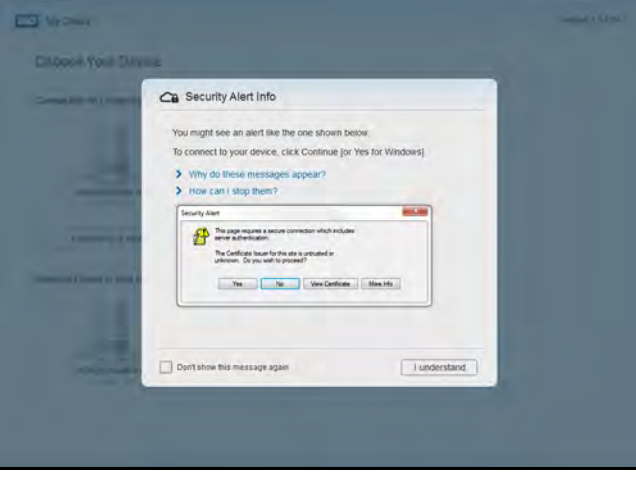

Het venster Choose your Device (Kies uw apparaat) verschijnt.

3. Als uw apparaat op het scherm verschijnt, selecteert u het.

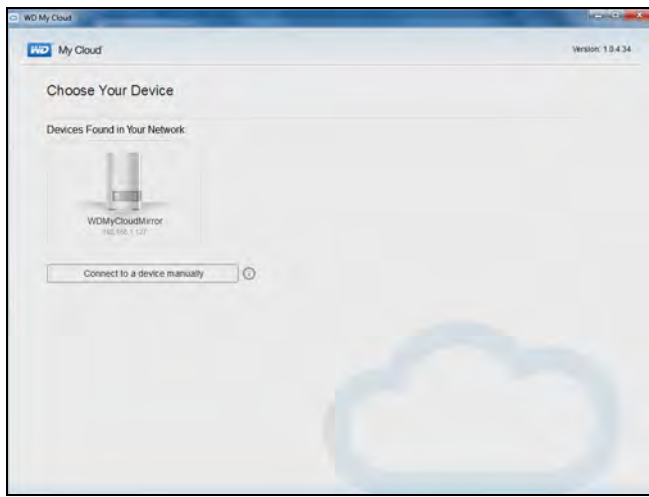

Het venster Getting Started (Aan de slag) verschijnt. Ga verder met [stap 6](#page-44-0).

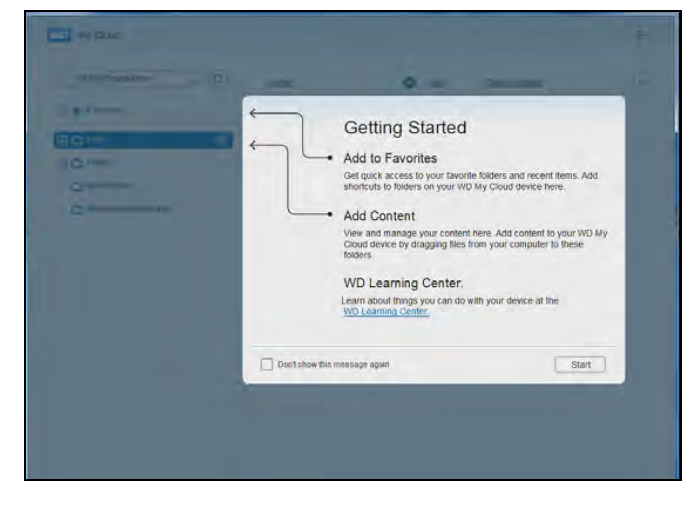

4. Als uw apparaat niet op het scherm verschijnt, klik dan op **Connect to a device manually** (Handmatig met een apparaat verbinden) om het venster WD My Cloud Manual Connect (Handmatig verbinding maken met WD My Cloud) weer te geven.

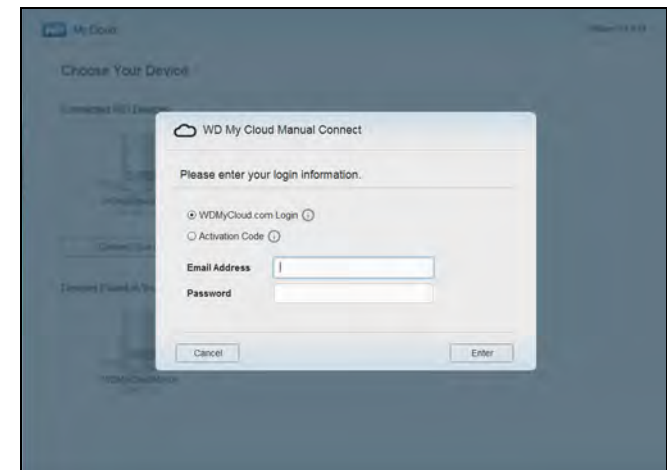

- 5. U hebt twee mogelijkheden:
	- Selecteer **WDMyCloud.com Login** (WDMyCloud.com-aanmelding), voer uw e-mailadres en wachtwoord in en klik op **Enter**.
	- Klik op **Activation Code** (Activeringscode) en klik op **Enter**. Voer de activeringscode in die is gegenereerd door de WD My Cloud Mirror en tik op **Enter**.

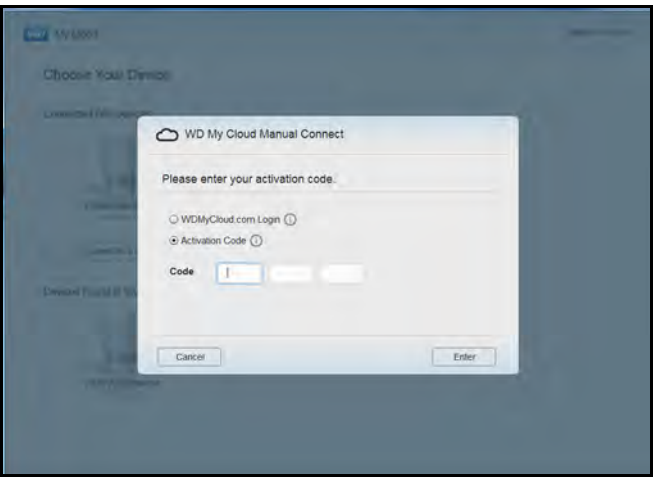

**Opmerking:** De codes zijn vanaf het moment van het verzoek 48 uur geldig en kunnen maar één keer gebruikt worden. Voor meer details over het genereren van een activeringscode raadpleegt u ['Cloudtoegang configureren voor een gebruiker' op pagina 22](#page-26-0). De bureau-app WD My Cloud verschijnt met het venster Aan de slag.

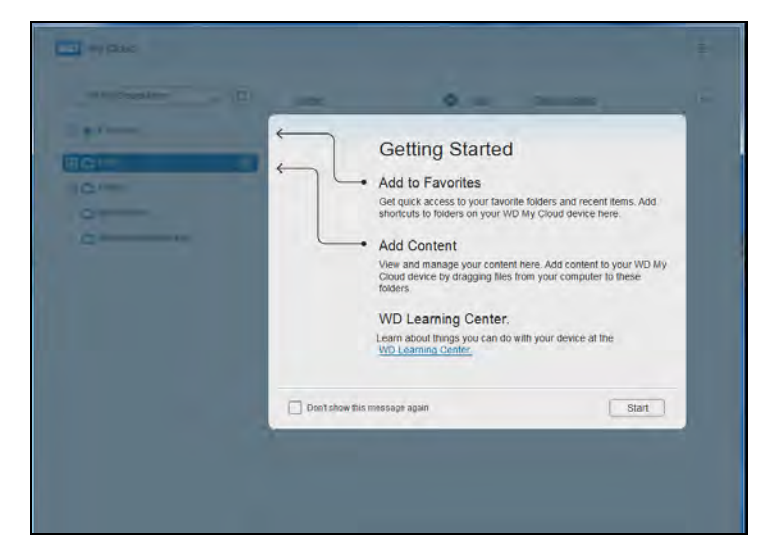

<span id="page-44-0"></span>6. Klik op **Start**. Raadpleeg de online help van de applicatie als u vragen hebt.

# **5**

# Gebruikers, groepen en shares beheren

[Info over gebruikers](#page-45-0) [Info over groepen](#page-53-0) [Info over shares](#page-55-0)

# <span id="page-45-0"></span>**Info over gebruikers**

De beheerder, normaal gesproken de eigenaar van het apparaat, is de persoon die verantwoordelijk is voor het instellen van het apparaat. Als eigenaar van de WD My Cloud Mirror hebt u een speciale gebruikersaccount (admin), die u beheerdersbevoegdheden geeft. Met deze bevoegdheden kunt u het station installeren en naar wens configureren en andere gebruikers toevoegen aan uw persoonlijke cloud. U kunt bepalen wat andere gebruikers op het station kunnen openen.

De systeembeheerder (admin) heeft standaard geen wachtwoord. U kunt er op elk moment een maken (zie ['Een gebruikerswachtwoord bijwerken' op pagina 47\)](#page-51-0).

**Opmerking:** Er kan altijd slechts één persoon tegelijkertijd de beheerdersaanmelding gebruiken voor de webbrowserapp. Zorg er daarom voor dat u zich afmeldt bij de WD My Cloud Mirrorwebbrowserapp wanneer u deze niet gebruikt. Zo kunnen andere gebruikers die daartoe zijn gemachtigd zich aanmelden met de beheerdersaanmelding bij de webbrowserapp.

> Zie Energiebesparing – Wachttijd webtoegang op ['Energiebesparing' op pagina 110](#page-114-0) als u zich automatisch wilt afmelden uit de app na een bepaalde tijd.

In het venster Gebruikers wordt een lijst weergegeven met de huidige gebruikers; de beheerder kan hier gebruikersgegevens bekeken, nieuwe gebruikers maken, groepen maken en gebruikerstoegang toewijzen aan bestaande shares en groepen.

## Gebruikers weergeven

1. In de navigatiebalk klikt u op **Users** (Gebruikers) om het venster Gebruikers instellen weer te geven.

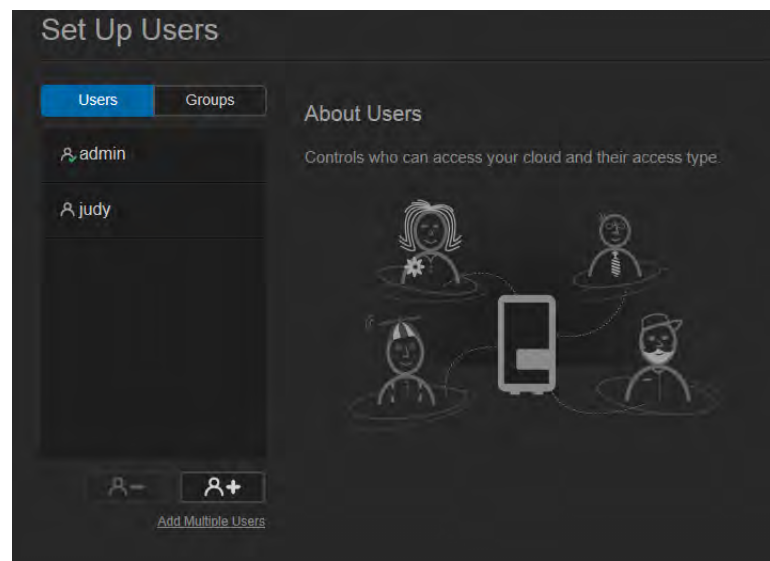

2. Wilt u gebruikersgegevens bekijken, klik dan op de gebruikersnaam in het linkerdeelvenster. Het profiel en sharetoegang van de gebruiker worden weergegeven. Een gebruiker kan alleen-lezen-, lezen/schrijven- of geen toegang hebben tot een share.

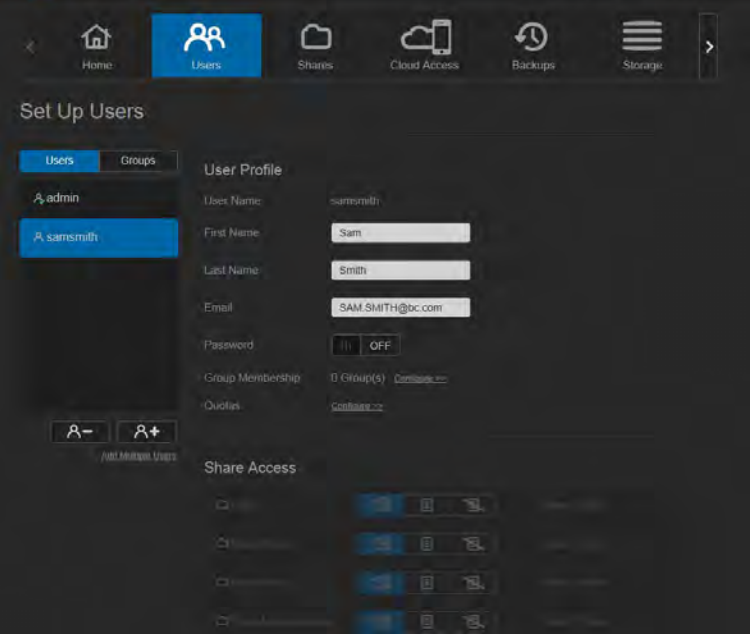

**Opmerking:** De shares in het gedeelte Sharetoegang waarvoor geen toegangsrechten nodig zijn, zijn grijs gemaakt. Wanneer u een share privé maakt, wordt de share in de lijst weergegeven en kunt u deze bewerken. (Zie ['Een share privé maken' op pagina 55](#page-59-0).)

## <span id="page-46-0"></span>Eén gebruiker toevoegen

De beheerder voegt gebruikersaccounts toe en stelt de parameters in van de shared waartoe de gebruiker toegang krijgt. Gebruik de volgende stappen om één gebruikersaccount toe te voegen.

- 1. Wilt u een gebruiker toevoegen, klik dan op **A+ linksonder in het venster.**
- 2. Voer de Gebruikersnaam, Voornaam, Achternaam en E-mailadres (optioneel) in van de gebruiker die u wilt toevoegen en klik op **Next** (Volgende).

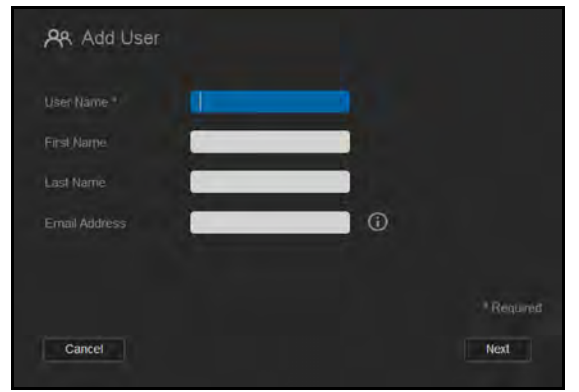

3. U wijst een wachtwoord toe door de schakelknop **und** op Aan te zetten. Voer een wachtwoord in en bevestig het wachtwoord van de gebruiker. Klik op **Next** (Volgende).

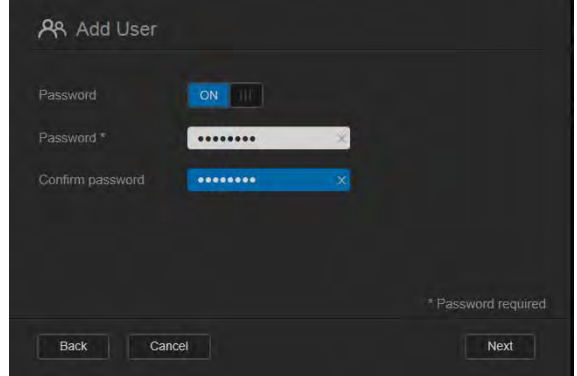

4. Wilt u een groep toewijzen aan de nieuwe gebruiker, klik dan op het selectievakje naast de groep en klikt u op **Next** (Volgende).

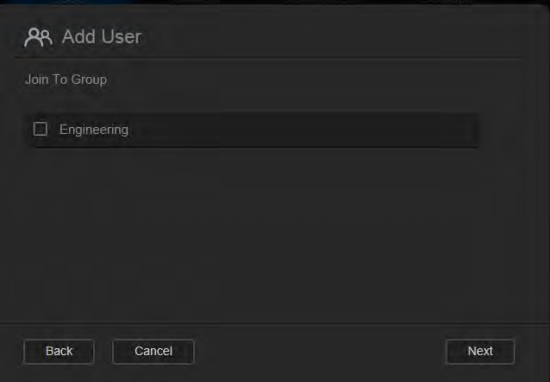

5. Voer de Quotumhoogte in of laat de waarden leeg voor onbeperkte ruimte en klik op **Save** (Opslaan). (Zie ['Regels voor quota' op pagina 47.](#page-51-1)) Uw nieuwe gebruikersaccount verschijnt in het linkerdeelvenster van het venster Gebruikers instellen.

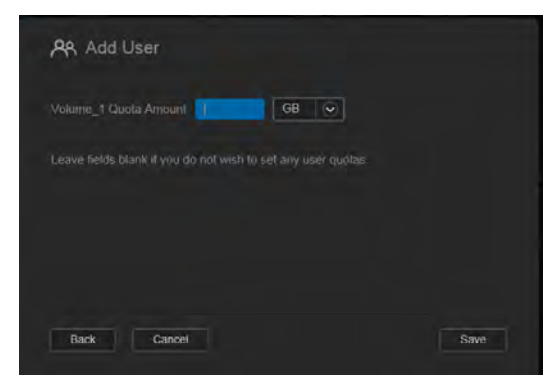

#### Meerdere gebruikers toevoegen

Gebruik de volgende stappen om meerdere gebruikersaccounts toe te voegen:

1. Wilt u meerdere gebruikers toevoegen, klik dan op **Add Multiple Users** (Meerdere gebruikers toevoegen) linksonder in het venster.

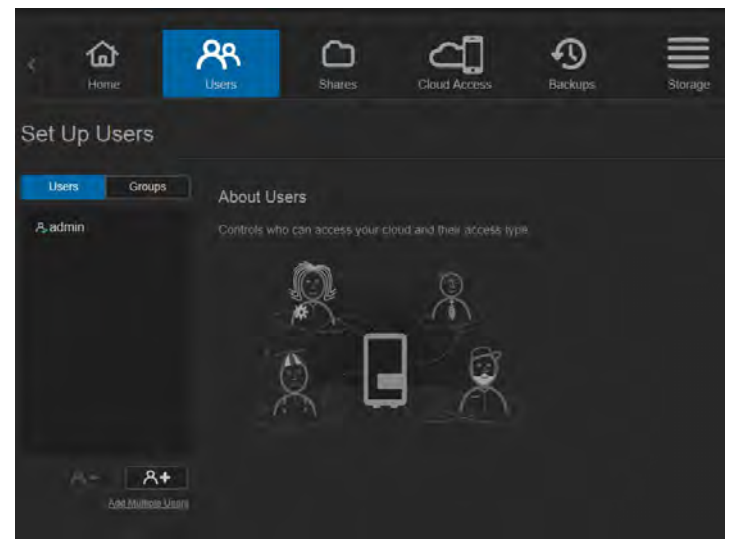

- 2. Selecteer hoe u gebruikers wilt toevoegen aan het apparaat en klik op **Next** (Volgende):
	- **Meerdere gebruikers maken**: Hiermee kunt u gebruikers handmatig invoeren. Zie '[Meerdere gebruikers maken](#page-48-0)' op pagina 44.
	- **Gebruikers importeren**: Hiermee kunt u een lijst van gebruikers importeren op het apparaat. Ga verder met '[Meerdere gebruikers importeren](#page-50-0)' op pagina 46.

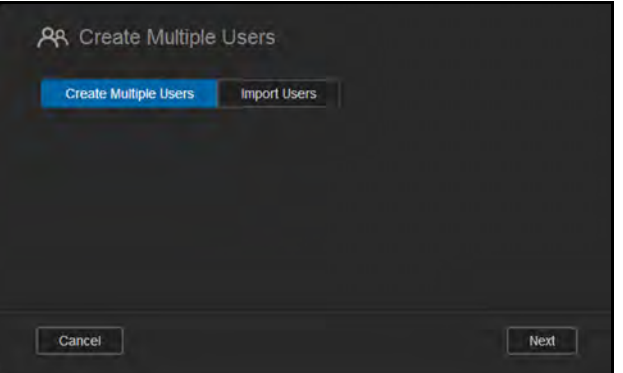

#### <span id="page-48-0"></span>**Meerdere gebruikers maken**

- 1. Geef de volgende gegevens op in het venster Meerdere gebruikers maken en klik op **Next** (Volgende):
	- **Voorvoegsel gebruikersnaam**: Voer een voorvoegsel in voor de gebruikersnaam. Deze wordt toegevoegd aan het accountvoorvoegsel en vormt zo de gebruikersnaam. (Bijvoorbeeld: HR)
	- **Voorvoegsel account**: Voer een numeriek accountvoorvoegsel in. Deze wordt toegevoegd aan het gebruikersnaamvoorvoegsel en vormt zo de gebruikersnaam. (Bijvoorbeeld: 143)
	- **Aantal gebruikers**: Voer het aantal gebruikersaccounts in dat u wilt maken. Het maximumaantal dat u kunt toevoegen wordt rechts weergegeven.
	- **Wachtwoord:** Voer een wachtwoord in voor de gebruikersaccounts.
	- **Wachtwoord bevestigen**: Bevestig het wachtwoord voor de gebruikersaccounts.

**Dubbele accounts overschrijven** (optioneel): Selecteer dit selectievakje als u bestaande dubbele accounts op het apparaat wilt overschrijven.

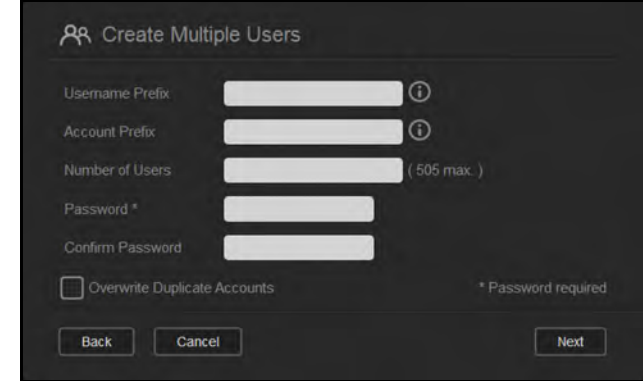

2. Wilt u een groep toewijzen aan de nieuwe gebruikers, klik dan op het selectievakje naast een groep en klikt u op **Next** (Volgende).

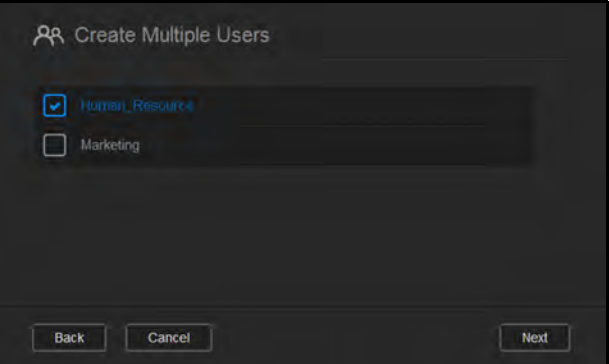

3. Voer de Quotumhoogte in of laat de waarden leeg voor onbeperkte ruimte en klik op **Next** (Volgende). (Zie ['Regels voor quota' op pagina 47](#page-51-1).)

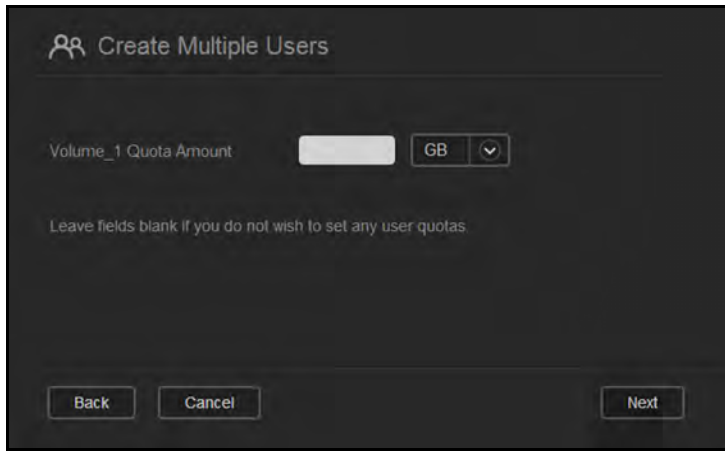

4. De nieuwe gebruikersaccounts verschijnen op het scherm. Klik op **Save** (Opslaan) om ze op te slaan op het apparaat.

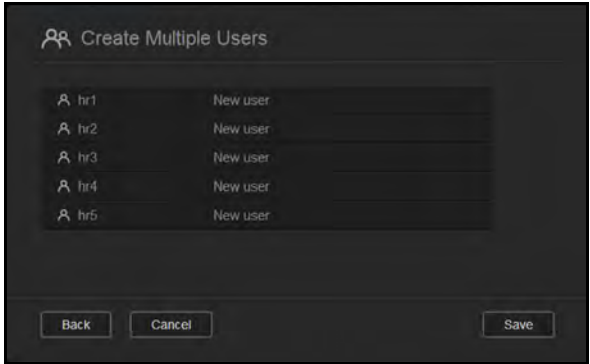

#### <span id="page-50-0"></span>**Meerdere gebruikers importeren**

1. Klik op **Download** om een .txt-bestand te downloaden met de indeling die nodig is om het gebruikersimportbestand in te stellen.

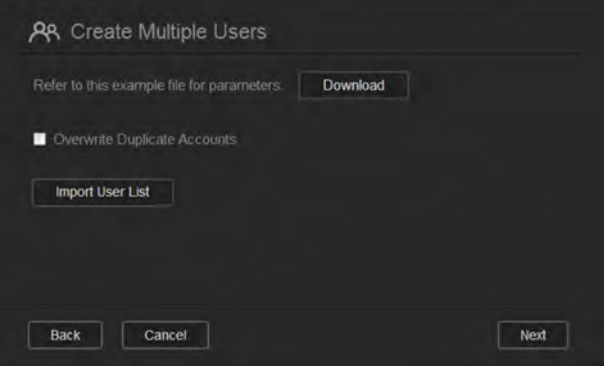

- 2. Maak het importbestand en sla het op. Het importbestand moet als volgt zijn ingedeeld:
	- **Indeling gebruikersimportbestand:** #gebruikersnaam/gebruikerswachtwoord/ gebruikersgroepen/gedeelde map(l&s)/gedeelde map(al)/gedeelde map(weigeren)/ gebruikersquotum
	- **Voorbeeld**: #gebruiker/ww/g1:g2/map1:map2/map3:map4/map5:map6/0:0:0:0
- 3. Klik op **Gebruikerslijst importeren** en selecteer het importbestand dat u hebt gemaakt.
- 4. Klik op **Next** (Volgende).
- 5. Selecteer de apps waar de nieuwe gebruikersaccounts toegang tot moeten hebben en klik op **Next** (Volgende).

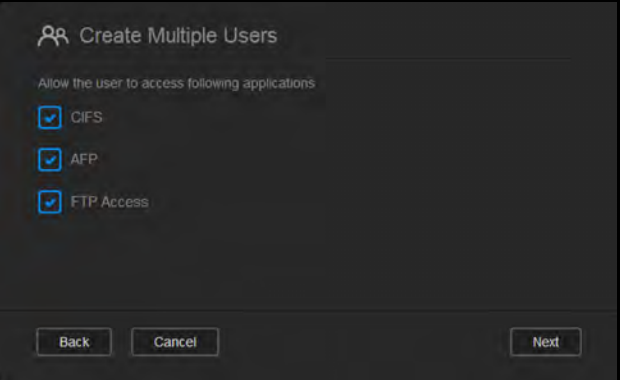

6. Klik op **Save** (Opslaan). De nieuwe gebruikersaccounts worden opgeslagen op uw persoonlijke cloud.

## Gebruikersinstellingen bewerken

- 1. In het venster Gebruikers instellen selecteert u de gebruiker waarvan u de informatie wilt bewerken. De deelvensters Gebruikersprofiel en Toegang tot share verschijnen.
- 2. Pas de vereiste en optionele instellingen naar wens aan.
- 3. Als een privéshare is gemaakt in het venster Share, wordt deze weergegeven in het vak Sharetoegang van het venster Gebruikers instellen. U kunt een toegangsniveau toewijzen aan elke gebruiker. (Zie ['Een share privé maken' op pagina 55](#page-59-0) voor informatie over het maken van een privéshare.)

## <span id="page-51-0"></span>Een gebruikerswachtwoord bijwerken

Bij het bekijken van de details over een gebruiker kan de beheerder het wachtwoord van de gebruiker toevoegen of wijzigen (de standaardinstelling is geen wachtwoord).

Gebruik de volgende stappen om een gebruikerswachtwoord bij te werken:

- 1. In het venster Gebruikers instellen selecteert u een gebruiker in de lijst links.
- 2. Klik op de schakelknop **als** als er nog geen wachtwoord is gemaakt.
- 3. Klik op **Configure** (Configureren) rechts van de schakelknop **und om het venster** Wachtwoord bewerken weer te geven:

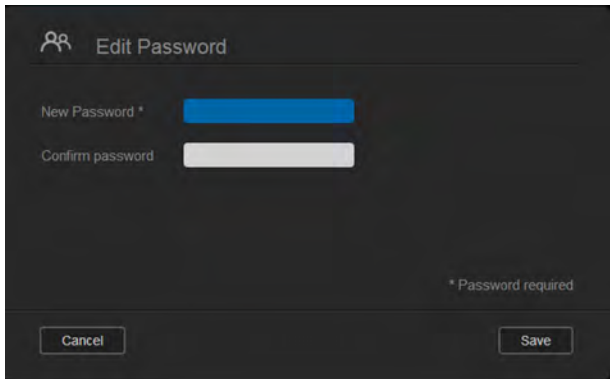

- 4. Voer het nieuwe wachtwoord in de velden Wachtwoord en Wachtwoord bevestigen in.
- 5. Klik op **Save** (Opslaan).

#### Een gebruiker toewijzen aan een groep

Gebruik de volgende stappen om een gebruikersaccount toe te wijzen aan een gebruikersgroep:

- 1. In het venster Gebruikers instellen selecteert u een gebruiker in het linkerdeelvenster.
- 2. In het veld Groepslidmaatschap klikt u op **Configure** (Configureren).
- 3. Selecteer het selectievakje naast de groep waaraan u de gebruiker wilt toevoegen en klik op **Save** (Opslaan).

#### <span id="page-51-1"></span>Regels voor quota

Wanneer u gebruikersquota toewijst, hebt u meer controle over de schijfruimte die beschikbaar is voor een gebruiker of groep. Er zijn verschillende regels die aangeven welke quota boven welke andere quota gaan.

 Gebruikersquota moeten ≤ de groepsquota zijn (als bijvoorbeeld uw groep een quotum van 20 GB heeft en u probeert een gebruiker een quotum van 30 GB te

geven, wordt u gevraagd om het gebruikersquotum te verlagen tot een waarde kleiner dan of gelijk aan het groepsquotum).

- Als er geen gebruikersquotum is ingesteld, wordt het groepsquotum toegewezen aan de gebruiker.
- Wanneer er een gebruikersquotum is ingesteld voordat de gebruiker wordt toegewezen aan een groep:
	- Als het gebruikersquotum > groepsquotum, wordt het individuele quotum automatisch verlaagd tot het groepsquotum.
	- Als het gebruikersquotum ≤ groepsquotum, blijft het individuele quotum ongewijzigd.

## Een quotum toewijzen aan een gebruiker

Een quotum bepaalt de hoeveelheid schijfruimte die de gebruiker krijgt op de WD My Cloud Mirror.

Gebruik de volgende stappen om een quotum toe te wijzen aan een gebruikersaccount:

- 1. In het venster Gebruikers instellen selecteert u een gebruiker in het linkerdeelvenster.
- 2. In het veld Quota klikt u op **Configure** (Configureren).

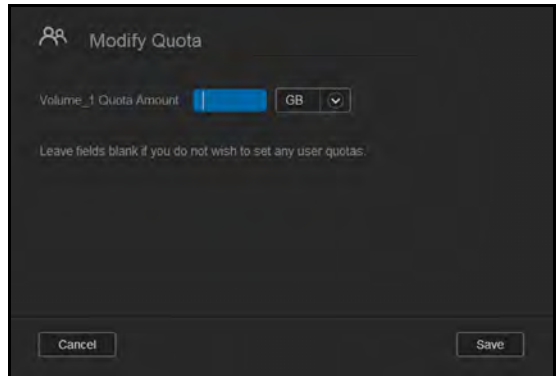

- 3. Voer de hoeveel ruimte in die u wilt toewijzen aan de gebruiker op de WD My Cloud Mirror.
	- Wilt u onbeperkte ruimte toewijzen, laat dan de velden Quotumhoogte leeg.
- 4. Klik op **Save** (Opslaan).

## Een gebruiker verwijderen

Volg onderstaande stappen om gebruikers te verwijderen van de WD My Cloud Mirror.

**Opmerking:** De beheerdersaccount kan niet worden verwijderd.

- 1. In het venster Gebruikers instellen selecteert u de gebruiker die u wilt verwijderen in het linkerdeelvenster.
- 2. Klik op het pictogram **Remove User** (Gebruiker verwijderen) **............**.
- 3. Wanneer de bevestigingsmelding verschijnt, klikt u op **OK**. De gebruikersaccount wordt verwijderd van het apparaat en verschijnt niet langer in de lijst met gebruikersaccounts.

#### <span id="page-53-0"></span>**Info over groepen**

Met groepen kunnen meerdere gebruikers gemakkelijker worden beheerd. De rechten en privileges die u aan de groep toewijst bepalen de handelingen die leden van die groep kunnen verrichten.

#### Groepen bekijken

- 1. In de navigatiebalk klikt u op **Users** (Gebruikers) om het venster Gebruikers instellen weer te geven.
- 2. Klik op het tabblad **Group** (Groep) onder Gebruikers instellen.
- 3. Wilt u groepsgegevens bekijken, klik dan op de groepsnaam in het linkerdeelvenster. Het groepsprofiel verschijnt.

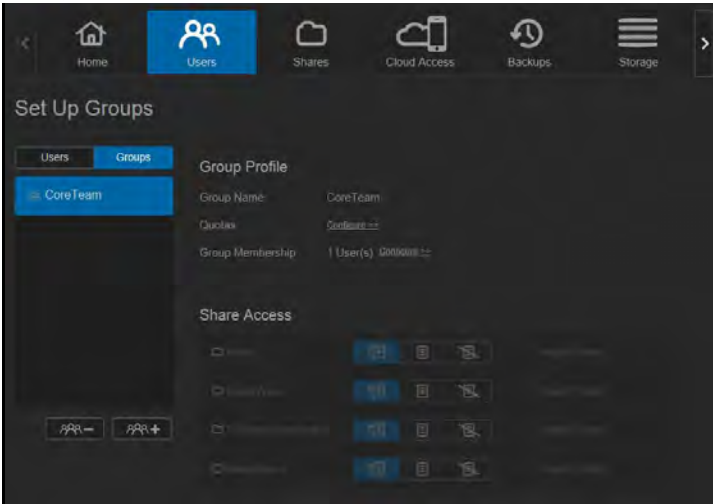

## Een groep toevoegen

- 1. Wilt u een groep toevoegen, klik dan op **1984 Luit**inksonder in het venster Groepen instellen.
- 2. Voer een groepsnaam in.

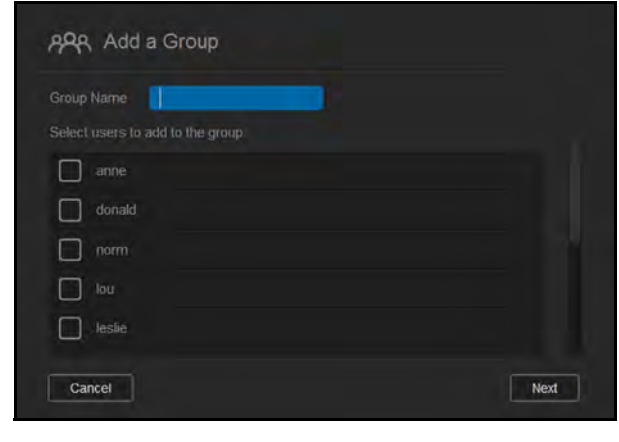

3. Klik in de selectievakje naast de gebruikers die u wilt toevoegen aan uw nieuwe groep en klik op **Next** (Volgende).

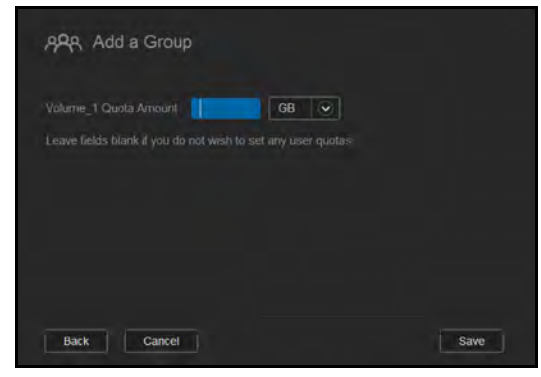

4. Voer de Quotumhoogte in of laat de waarden leeg voor onbeperkte ruimte en klik op **Save** (Opslaan). Uw nieuwe groepsaccount verschijnt in het linkerdeelvenster van het venster Groepen instellen.

#### Groepsinstellingen bewerken

- 1. In het venster Groepen instellen selecteert u de groep waarvan u de informatie wilt bewerken. De deelvensters Groepsprofiel en Toegang tot share verschijnen.
- 2. Pas de vereiste en optionele instellingen naar wens aan. Wilt u de toegang van de groep tot shares bijwerken, raadpleeg dan ['Sharetoegang toewijzen aan groepen' op pagina 50.](#page-54-0)

#### <span id="page-54-0"></span>Sharetoegang toewijzen aan groepen

Wanneer een groepsaccount is gemaakt, kunt u met de volgende stappen toegang toewijzen tot de diverse shares op de WD My Cloud Mirror:

1. In het venster Groepen instellen selecteert u de groep waaraan u een share wilt toewijzen.

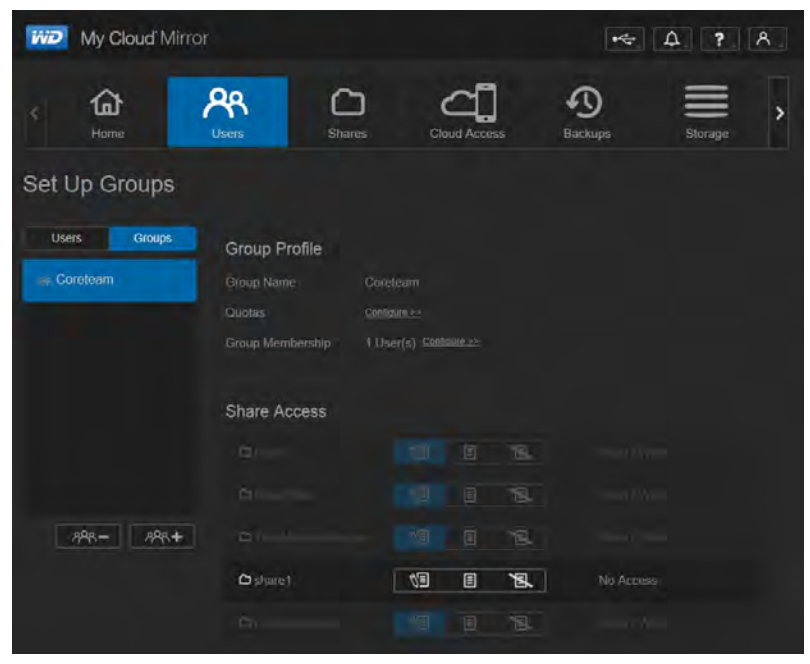

**Opmerking:** Een share moet eerst privé worden gemaakt in het venster Shares. Alle openbare shares zijn grijs gemaakt.

- 2. In het vak Sharetoegang klikt u op één van de volgende pictogrammen om het type toegang tot de share te bepalen:
	- **Toegang lezen/schrijven:** Selecteer deze optie als u de groepsaccount leesen schrijftoegang wilt verlenen tot de geselecteerde share. De leden van de groep kunnen de share zien en bijwerken.
	- **Tiologang alleen-lezen:** Selecteer deze optie als u de groepsaccount alleen leestoegang wilt verlenen tot de geselecteerde share. Het groepslid kan de share zien maar niet bewerken.
	- **Toegang weigeren:** De groep heeft geen toegang tot deze share.

Het gebruikersaccount wordt bijgewerkt met uw selectie voor sharetoegang.

## Een quotum toewijzen aan een groep

Gebruik de volgende stappen om een quotum toe te wijzen aan een groep. Een quotum bepaalt de hoeveelheid schijfruimte die de gebruiker krijgt op de WD My Cloud Mirror. (Zie ['Regels voor quota' op pagina 47](#page-51-1) voor informatie over quota.)

- 1. In het venster Groepen instellen selecteert u een groep in het linkerdeelvenster.
- 2. In het veld Quota klikt u op **Configure** (Configureren).
- 3. Voer de hoeveel ruimte in die u wilt toewijzen aan de groep op de WD My Cloud Mirror. Wilt u onbeperkte ruimte toewijzen, laat dan de velden Quotumhoogte leeg.
- 4. Klik op **Save** (Opslaan).

## Een groep verwijderen

Volg onderstaande stappen om een groep te verwijderen van de WD My Cloud Mirror.

- 1. In het venster Groepen instellen selecteert u de groep die u wilt verwijderen in het linkerdeelvenster.
- 2. Klik op het pictogram **Remove Group** (Groep verwijderen) .
- 3. Wanneer de bevestigingsmelding verschijnt, klikt u op **OK**. De groepsaccount wordt verwijderd van het apparaat en verschijnt niet langer in de lijst met groepsaccounts.

## <span id="page-55-0"></span>**Info over shares**

Een share is een gebied op de WD My Cloud Mirror voor het opslaan van bestanden (net als een map).

#### **Opmerking:** In deze handleiding gebruiken we de termen share en map door elkaar.

Een share kan openbaar zijn, zodat alle gebruikers de inhoud kunnen openen, of privé om de toegang van geselecteerde gebruikers te beperken. Het pictogram **Shares** in de navigatiebalk geeft een lijst met shares weer op de WD My Cloud Mirror. De beheerder kan hiermee shares en de gebruikerstoegang beheren.

#### Een lijst met shares weergeven

Klik op het pictogram **Shares** op de navigatiebalk om een lijst met shares op de WD My Cloud Mirror weer te geven. Bij elke sharenaam worden de beschrijving, de status van de mediaserver en openbare toegang weergegeven.

Volg onderstaande stappen om een lijst met shares weer te geven.

1. In de navigatiebalk klikt u op **Shares** om het venster Info over shares weer te geven.

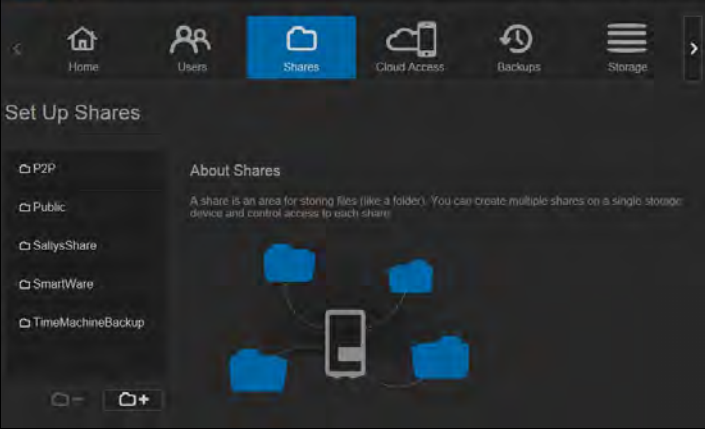

2. Klik op een share om het profiel en informatie over sharetoegang weer te geven.

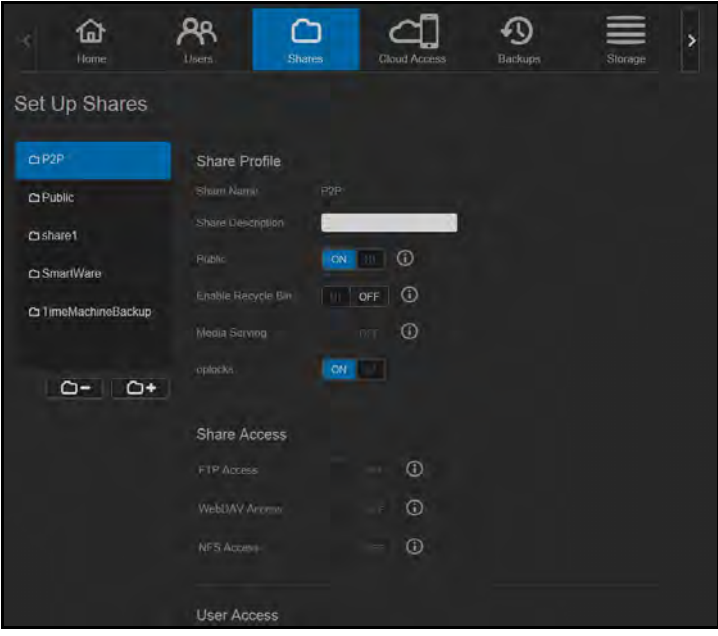

**Opmerking:** U kunt alleen rechten configureren als de share privé is. Openbare shares hebben al lezen-/schrijventoegang en zijn grijs gemaakt.

#### Een nieuwe share maken

U kunt een share maken en deze toewijzen als openbaar of privé. Als de share bijvoorbeeld financiële informatie bevat, kunt u de share privé maken. Als u echter foto's hebt die u aan een vriend wilt tonen, kunt u de share openbaar maken voor die vriend.

- 1. Klik op het pictogram **Shares**  $\bigcirc$  op de navigatiebalk om het venster Info over shares weer te geven.
- 2. Klik op het pictogram Add a Share (Share toevoegen) **of**.

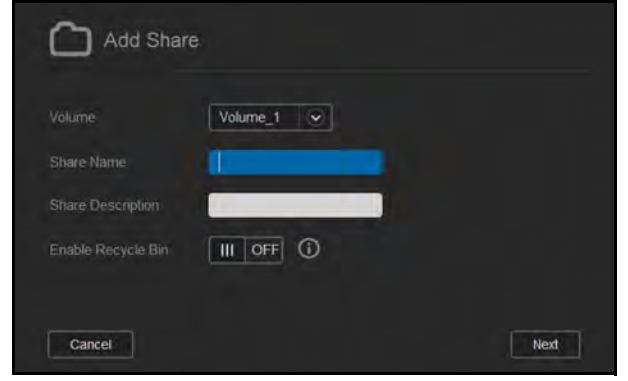

3. Voer de volgende gegevens in:

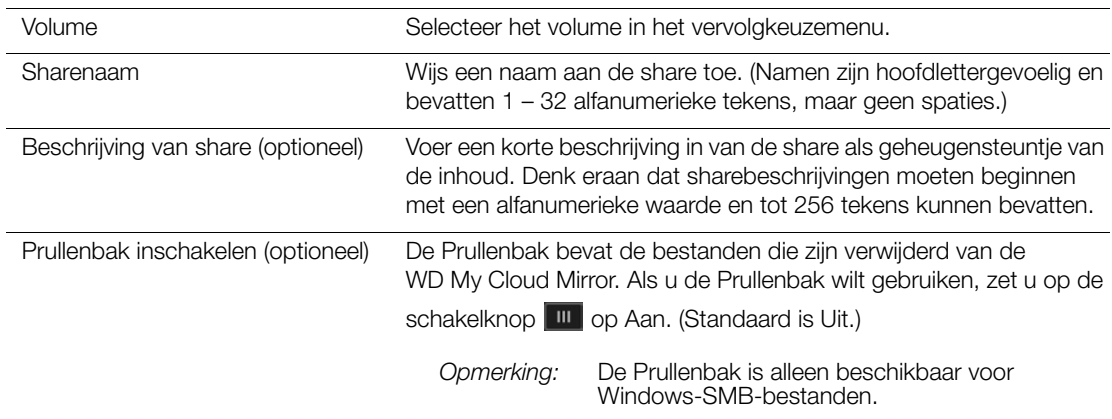

#### 4. Klik op **Next** (Volgende).

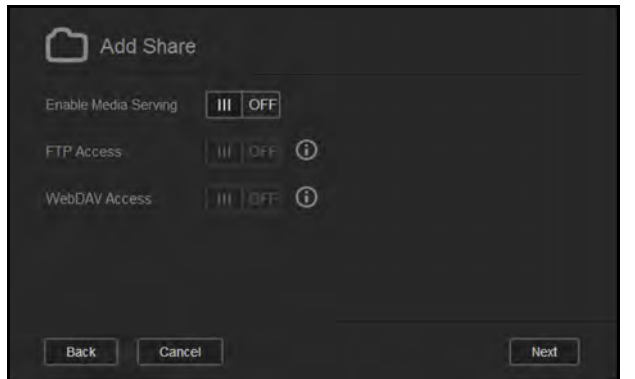

5. Voer de volgende instellingen in:

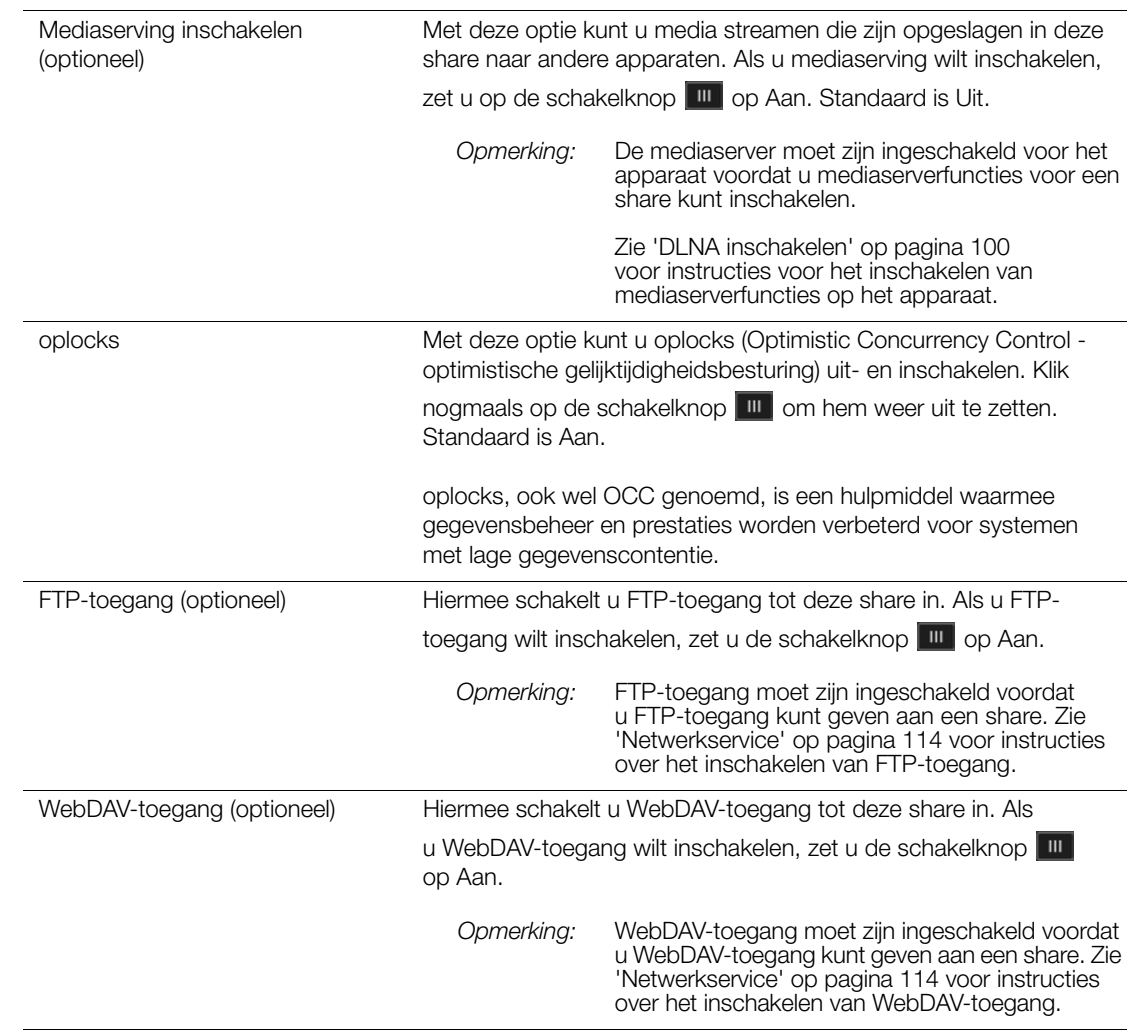

## Share-instellingen bewerken

- 1. In het venster Shares instellen selecteert u de share die u wilt bewerken. Het deelvenster Profiel van share verschijnt.
- 2. Pas de vereiste en optionele instellingen naar wens aan.

#### <span id="page-59-0"></span>Een share privé maken

Als u besluit dat er reden is om de toegang tot een openbare share te beperken, verandert u deze in een privéshare:

1. Selecteer de share in het venster Shares instellen:

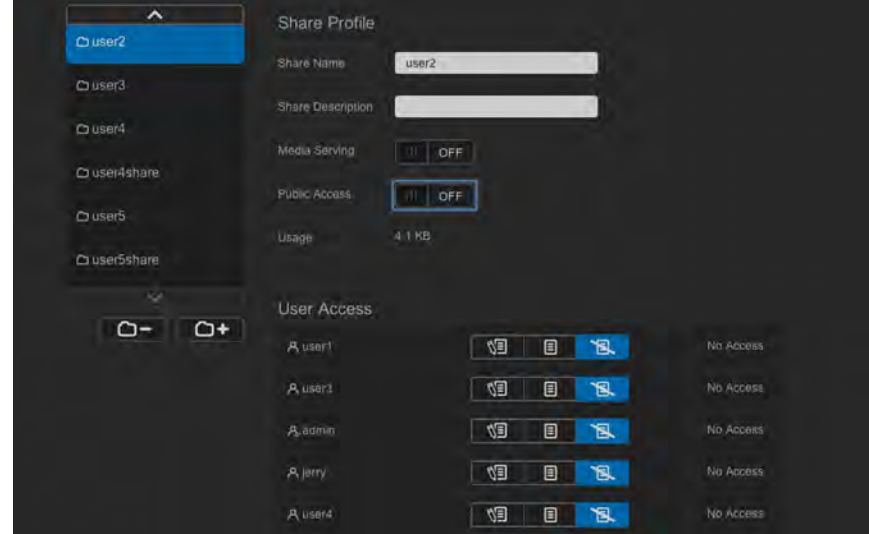

- 2. Zet de knop **Public Access** (Openbare toegang) op UIT.
- 3. Voor alle gebruikers in het gedeelte **User Access** (Gebruikerstoegang) selecteert u het toegangsniveau door op het betreffend pictogram voor de share te klikken  $($ lezen/schrijven **\out{3** , alleen lezen **of geen toegang \setash**.

#### Een share verwijderen

#### **WAARSCHUWING! Wanneer u een share verwijdert, worden alle mappen en bestanden op die share verwijderd.**

- 1. Selecteer de share in de lijst met shares op de pagina Info over shares.
- 2. Klik op het pictogram **Delete Share** (Share verwijderen) **. c .**
- 3. Wanneer de bevestigingsmelding verschijnt, klikt u op **OK**.

#### De inhoud van een share lokaal openen

**Opmerking:** Voor informatie over het extern openen van de inhoud van een share, zie ['Externe toegang tot uw cloud' op pagina 22](#page-26-1).

Er zijn verschillende mogelijkheden om een WD My Cloud Mirror-share te openen. Voor een privéshare moet de gebruiker hebben:

- Een gebruikersnaam en wachtwoord die aan de sharenaam zijn toegewezen
- Alleen-lezentoegang of volledige toegang tot de share
	- **Opmerking:** Onderstaande tabel verwijst naar WD Quick View, een applicatie waarmee u belangrijke functies snel kunt uitvoeren. U kunt WD Quick View en de bijbehorende Help downloaden uit het online leercentrum.

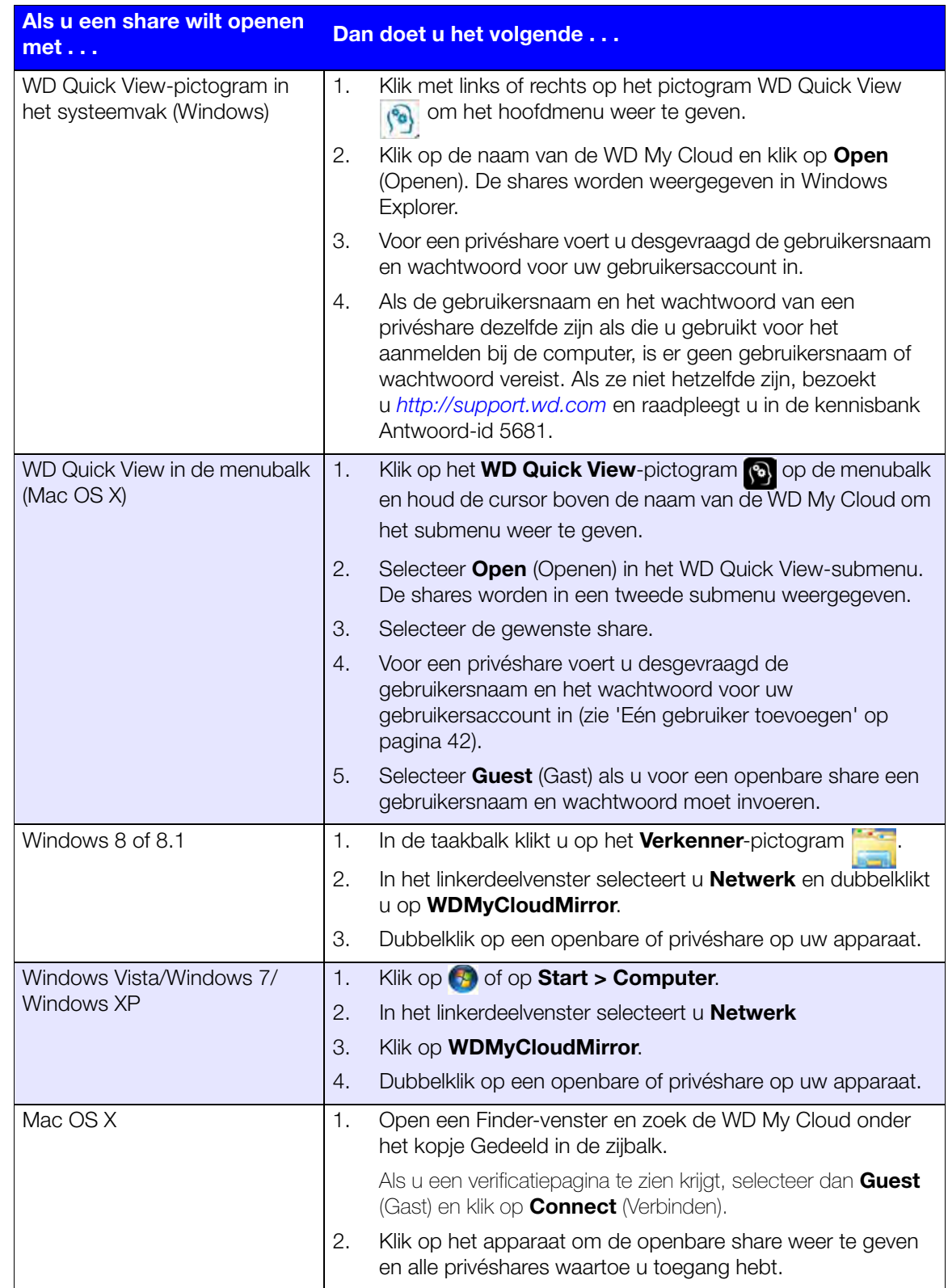

# **6**

# Het bedieningspaneel in één oogopslag

[Het bedieningspaneel openen](#page-61-0) [De startpagina van het bedieningspaneel](#page-63-0) [Klantondersteuning verkrijgen](#page-73-0) [Algemene taken](#page-74-0)

Met het bedieningspaneel van de WD My Cloud Mirror kunt u instellingen configureren en het apparaat beheren zoals u dat wilt. U kunt bijvoorbeeld gebruikersaccounts instellen en toegang tot bestanden op uw WD My Cloud Mirror beperken, mappen instellen om bestanden in op te slaan, externe toegang inschakelen en het apparaat aanpassen aan uw behoeften.

**Opmerking:** Als dit de eerste keer is dat u het bedieningspaneel opent, raadpleeg dan ['Aan de slag zonder online-installatieprogramma' op](#page-21-0)  [pagina 17](#page-21-0).

## <span id="page-61-0"></span>**Het bedieningspaneel openen**

Start het bedieningspaneel op één van de volgende manieren.

**Opmerking:** [WD Quick View en WD SmartWare zijn nuttige apps van WD die](http://setup.wd2go.com/?mod=download&device=mc)  [u kunt downloaden van de downloadpagina van het online](http://setup.wd2go.com/?mod=download&device=mc)  [leercentrum op](http://setup.wd2go.com/?mod=download&device=mc) *wd.com/setup/mycloudmirrorapps*.

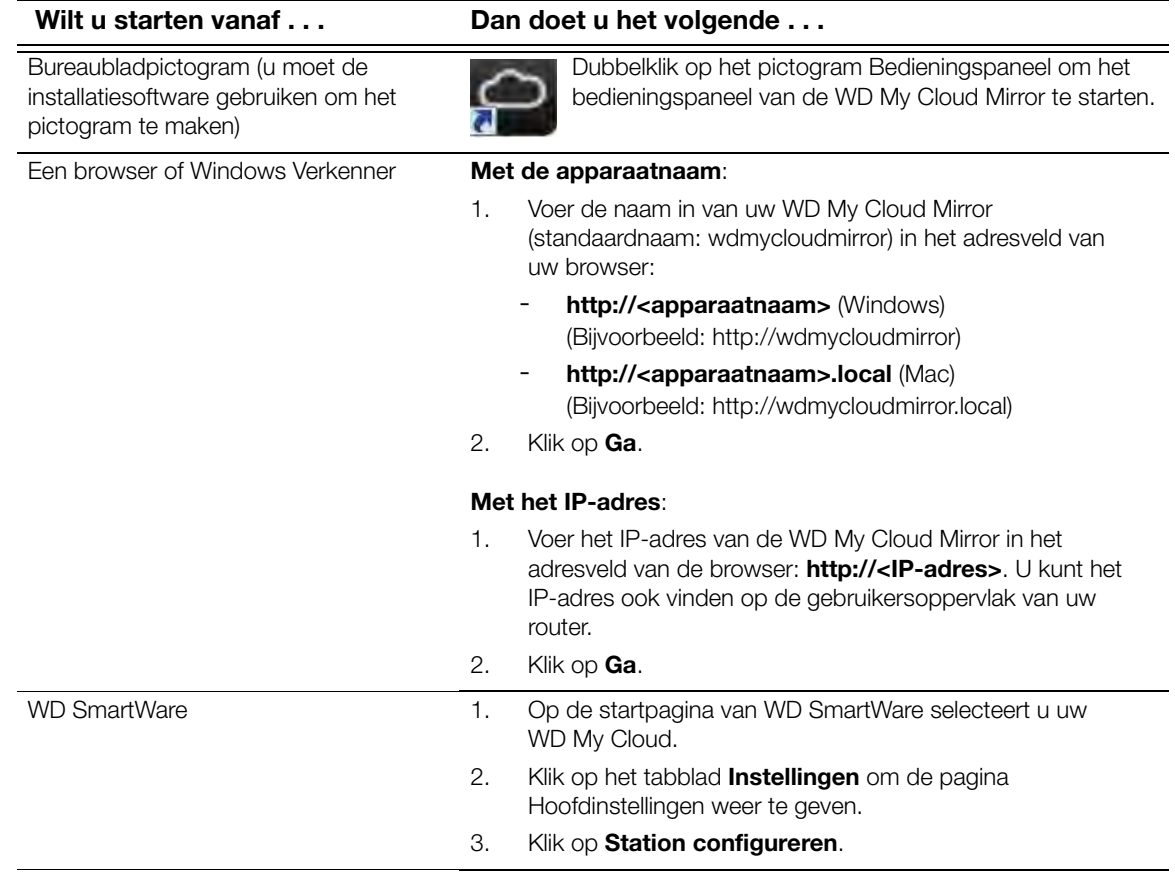

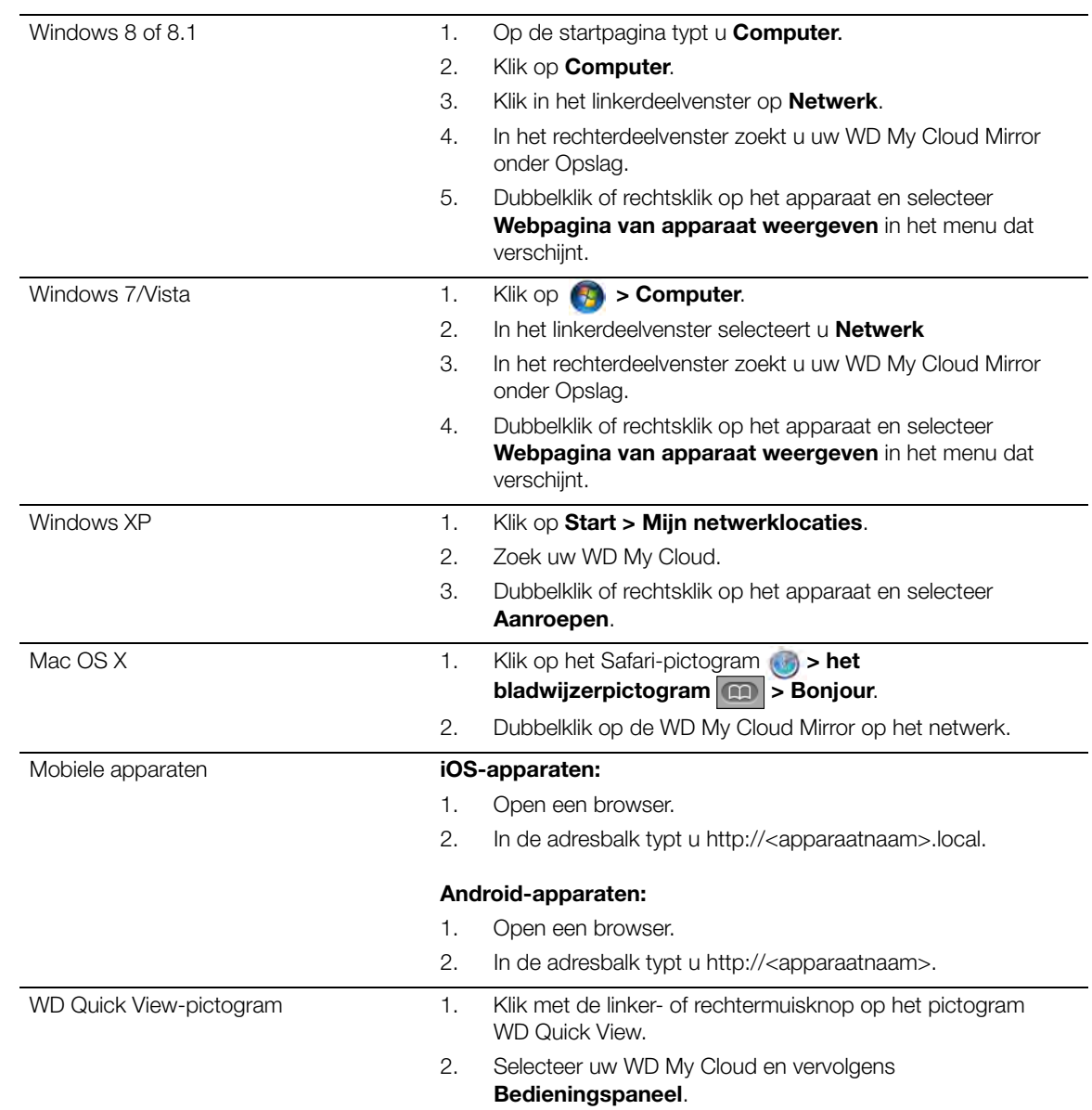

## <span id="page-63-0"></span>**De startpagina van het bedieningspaneel**

De startpagina van WD My Cloud Mirror heeft een informatiebalk rechtsboven, een navigatiewerkbalk langs de bovenkant van de pagina en een instant-overzicht van de status van de hoofdfuncties van het station met koppelingen voor het bijwerken van instellingen.

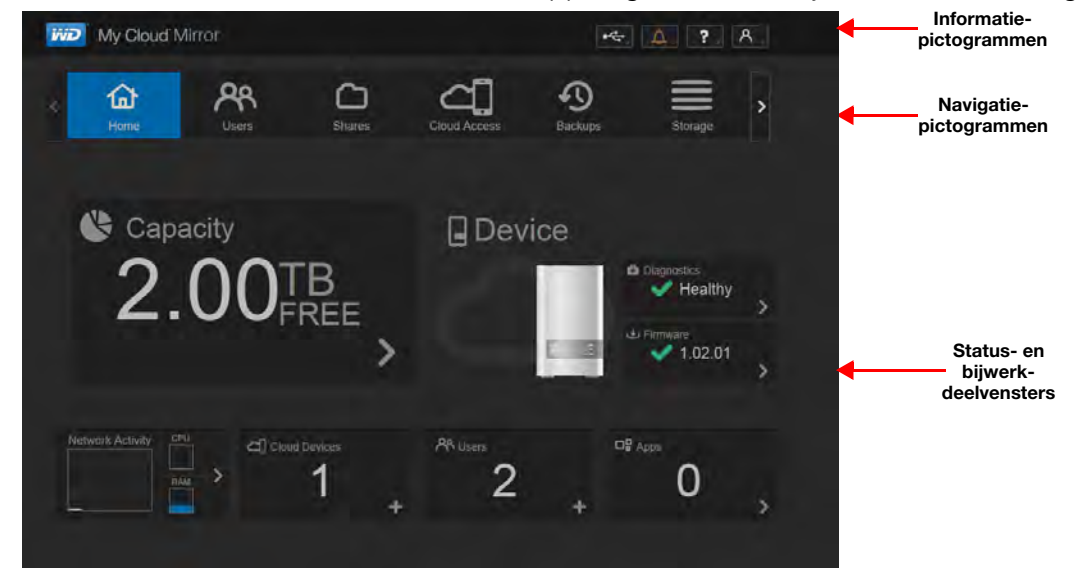

## Informatiepictogrammen

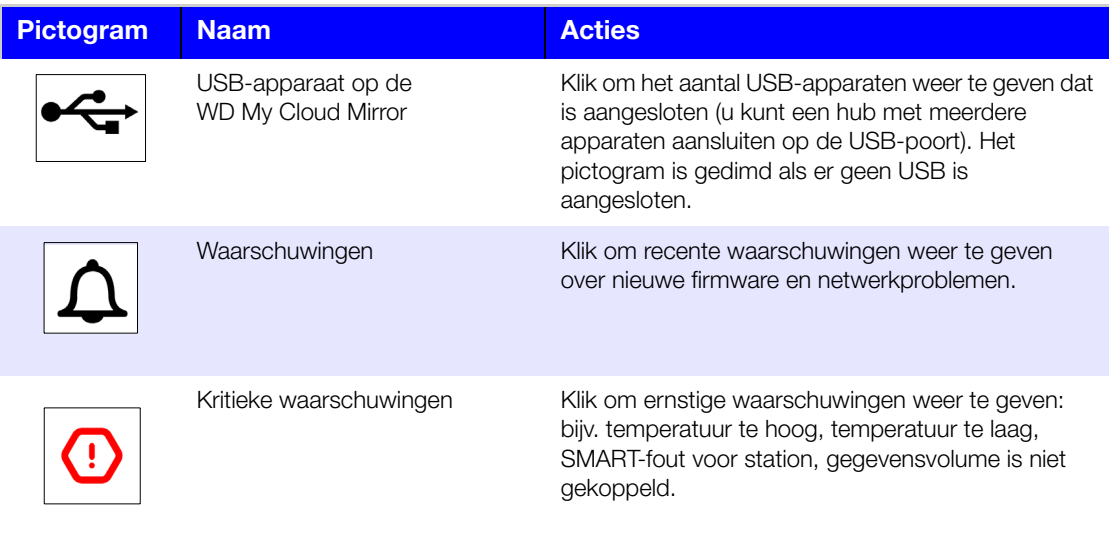

## Navigatiepictogrammen

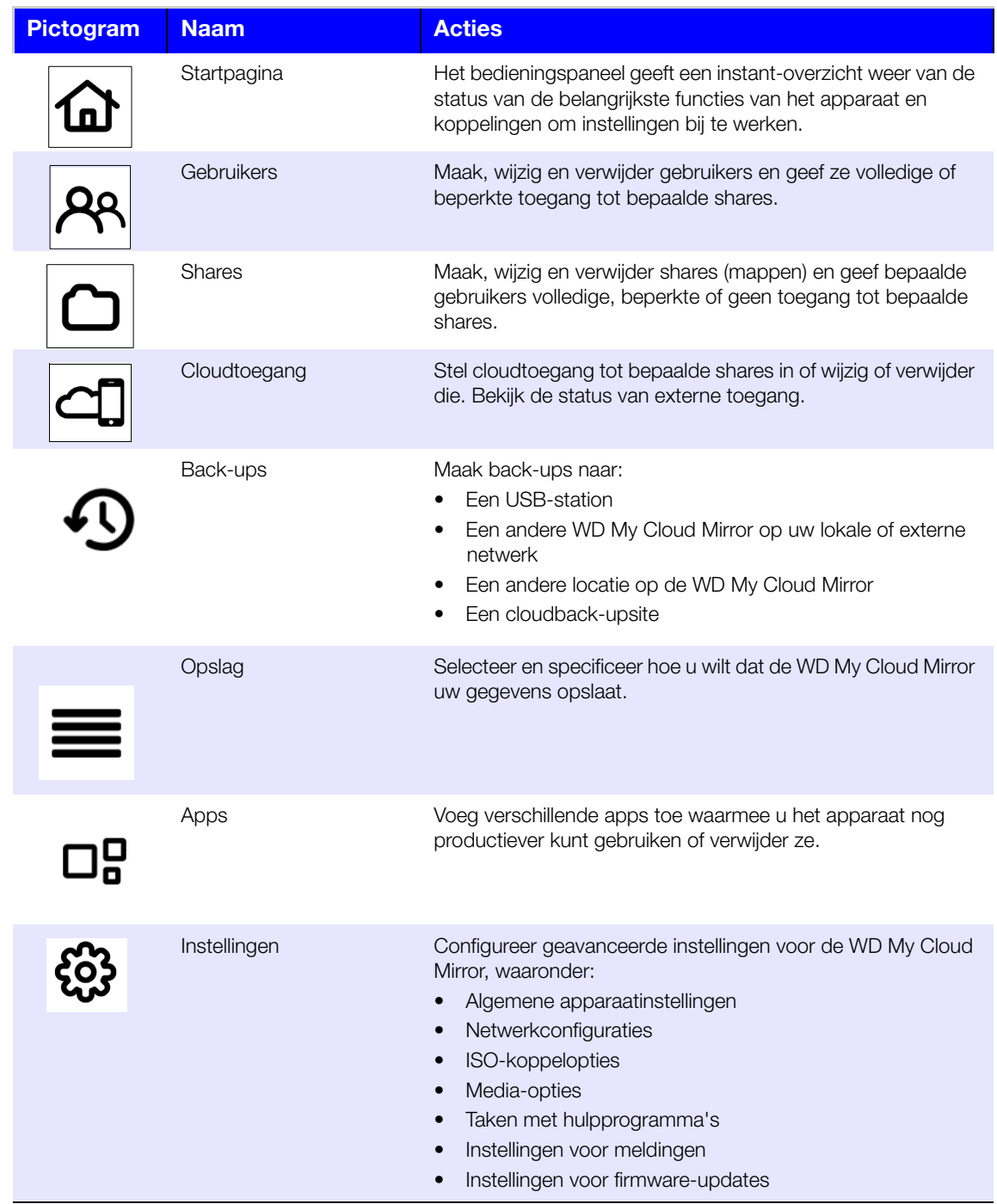

## De apparaatstatus bekijken en updates uitvoeren op de startpagina

Het hoofdgedeelte van de startpagina geeft de status van het apparaat weer en biedt snelkoppelingen naar de meest noodzakelijke taken.

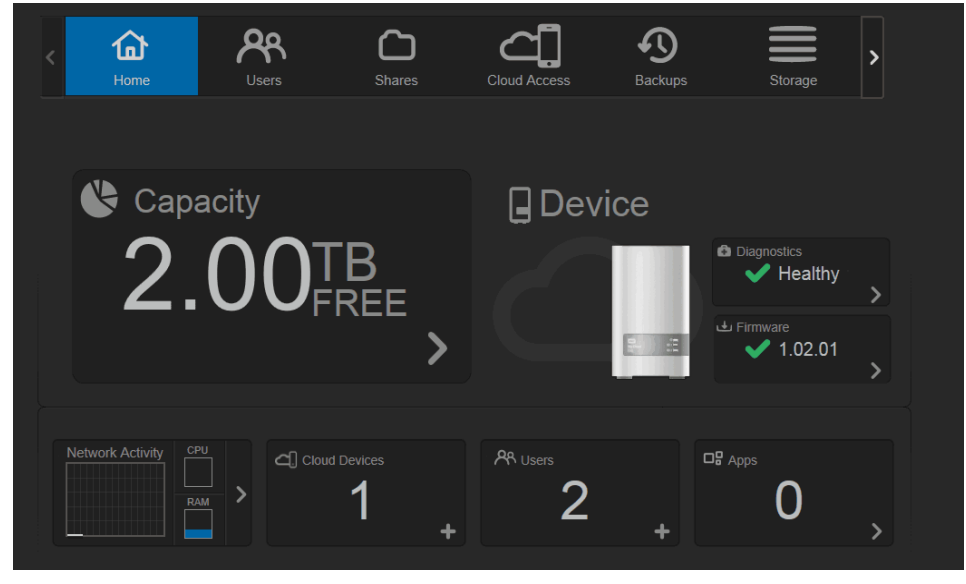

#### **Capaciteit**

Het deelvenster Capaciteit geeft de overgebleven vrije ruimte weer op uw WD My Cloud Mirror.

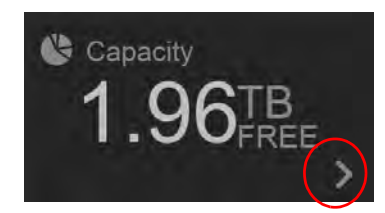

1. Wilt u meer gedetailleerde informatie, dan klikt u op de pijl rechtsonder om het huidige gebruik van de stationscapaciteit weer te geven:

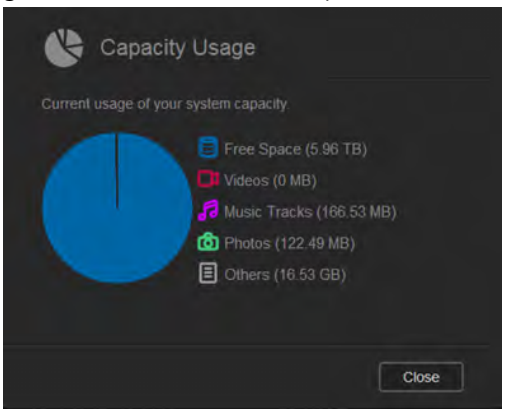

2. U keert terug naar de startpagina met een klik op **Sluiten**.

#### **Apparaat**

In het vak Apparaat wordt het algehele functioneren van het systeem weergegeven, vindt u de huidige versie van de firmware en krijgt u een melding als er firmware-updates beschikbaar zijn.

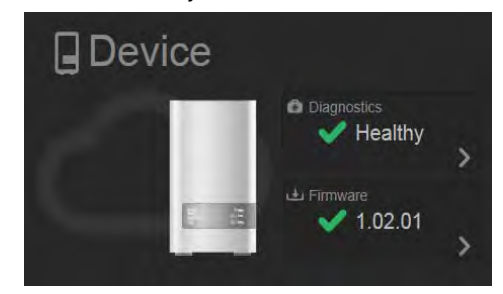

#### **Diagnostiek**

In het gedeelte Diagnostiek wordt een momentopname weergegeven van de systeemcomponenten en wordt het algehele functioneren van de WD My Cloud Mirror weergegeven.

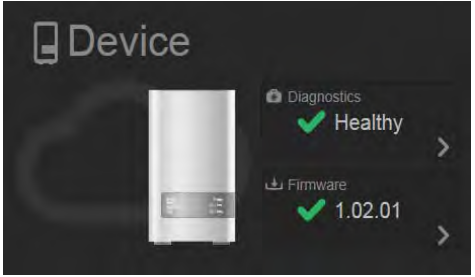

- 1. Voor meer details over de status van systeemcomponenten klikt u op de pijl aan de rechterkant.
- 2. U keert terug naar de startpagina met een klik op **Close** (Sluiten).

#### **Firmware**

Het gedeelte Firmware geeft de huidige versie van de firmware weer van uw WD My Cloud Mirror. Een groen vinkje geeft aan dat de firmware actueel is.

1. Wilt u zien of er een bijgewerkte versie van de firmware beschikbaar is, klikt u op de pijl aan de rechterkant van Firmware om de beschikbaarheid van firmware weer te geven:

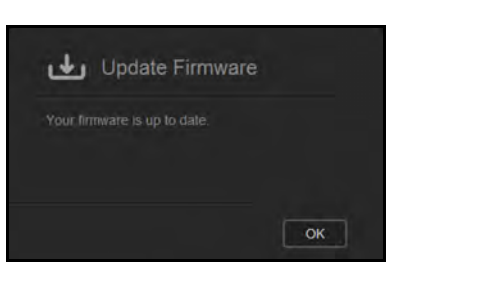

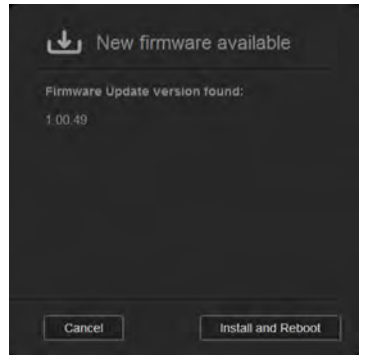

2. Als een update beschikbaar is, klikt u op **Install and Reboot** (Installeren en opnieuw opstarten) om het apparaat bij te werken.

3. Wilt u terug naar de startpagina dan klikt u op **OK** of **Cancel** (Annuleren).

**Opmerking:** Als nieuwe firmware beschikbaar is, raadpleeg dan ['Firmware](#page-135-0)[update' op pagina 131](#page-135-0) voor informatie over het bijwerken van uw WD My Cloud Mirror.

#### **Netwerkactiviteit**

Het deelvenster Netwerkactiviteit geeft systeemactiviteiten en -processen weer die plaatsvinden op de WD My Cloud Mirror. U kunt in één oogopslag de netwerk-, CPU- en RAM-activiteiten bekijken.

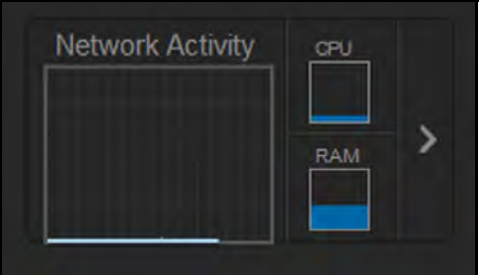

1. Voor een lijst met alle systeemactiviteiten en -processen die plaatsvinden op de WD My Cloud Mirror klikt u op de pijl rechts van het deelvenster dat u wilt weergeven.

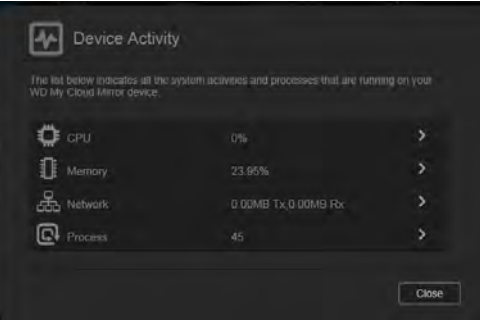

 **CPU**: Klik op de pijl naar rechts om de CPU-activiteit te bekijken. Klik op **Back**  (Terug) om terug te gaan naar het deelvenster Apparaatactiviteit. Klik op **Close**  (Sluiten) om terug te gaan naar de startpagina.

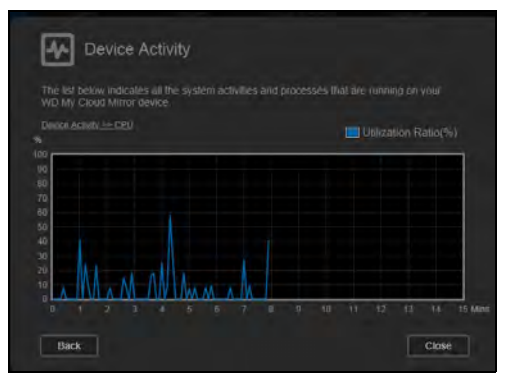

 **Geheugen**: Klik op de pijl naar rechts om de geheugenactiviteit te bekijken. Klik op **Back** (Terug) om terug te gaan naar het deelvenster Apparaatactiviteit. Klik op **Close** (Sluiten) om terug te gaan naar de startpagina.

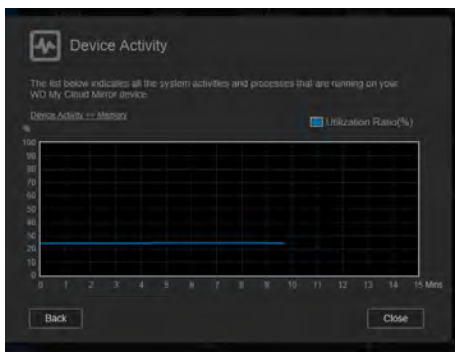

 **Netwerk**: Klik op de pijl naar rechts om de netwerkactiviteit te bekijken. Klik op **Back** (Terug) om terug te gaan naar het deelvenster Apparaatactiviteit. Klik op **Close** (Sluiten) om terug te gaan naar de startpagina.

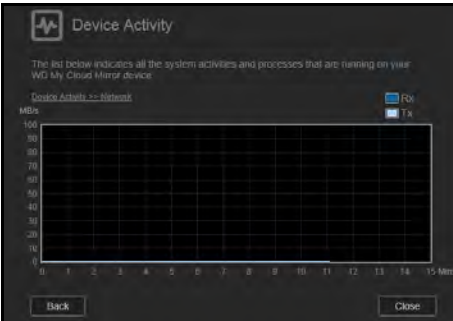

**Proces**: Klik op de rechterpijl om de procesinformatie weer te geven, waaronder de lijst met actieve processen en de hoeveelheid CPU- en geheugengebruik voor elk proces. Klik op **Back** (Terug) om terug te gaan naar het deelvenster Apparaatactiviteit. Klik op **Close** (Sluiten) om terug te gaan naar de startpagina.

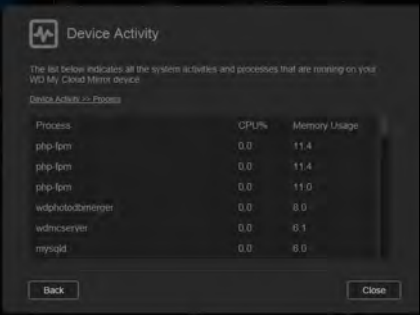

#### **Cloudapparaten**

In het deelvenster Cloudapparaten ziet u het aantal cloudapparaten die momenteel externe verbinding hebben met de WD My Cloud Mirror. In dit voorbeeld maakt één cloudapparaat extern verbinding.

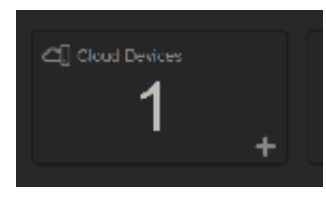

1. Wilt u cloudtoegang voor een gebruiker toevoegen, klikt u op het plusteken (+) rechtsonder in het deelvenster:

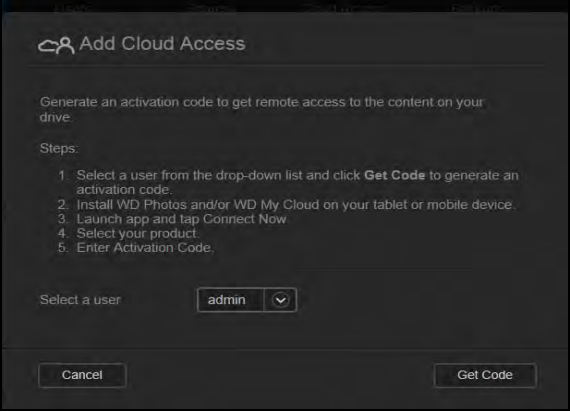

- 2. Klik op **Get Code** (Code ophalen) om een activeringscode te genereren.
- 3. Volg de instructies op de pagina om uw tablet of mobiele apparaten te verbinden met de WD My Cloud Mirror.

#### **Gebruikers**

Het deelvenster Gebruikers geeft het aantal gebruikers weer dat momenteel is ingesteld voor de WD My Cloud Mirror.

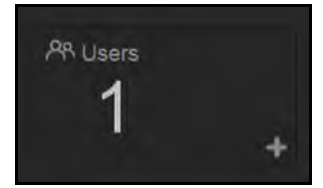

1. Wilt u een gebruiker toevoegen, klikt u op het plusteken (**+**) rechtsonder in het deelvenster:

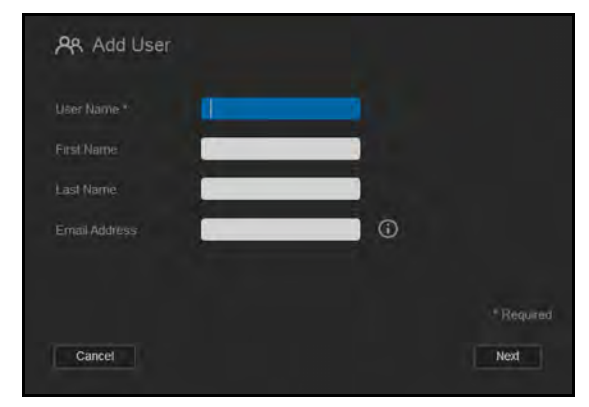

**Opmerking:** Wanneer u het e-mailadres invoert in het venster Gebruiker toevoegen, wordt een nieuwe account gemaakt voor cloudtoegang. De gebruiker ontvangt een e-mail met instructies voor het activeren en instellen van een wachtwoord voor cloudtoegang.

2. Voer de vereiste gegevens in en klik op **Next** (Volgende) om een venster voor het gebruikerswachtwoord weer te geven.

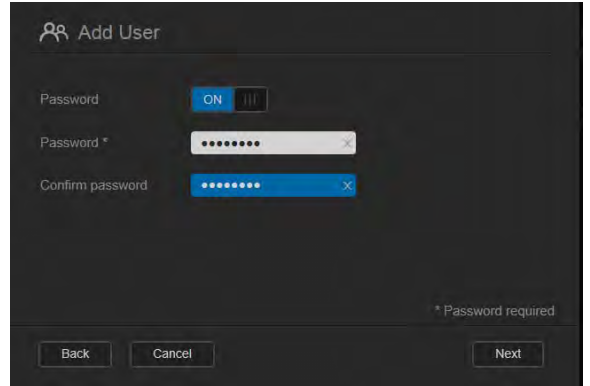

3. U wijst een wachtwoord toe door op de schakelknop **that the klikken**; voer een wachtwoord in en bevestig dit. Klik op **Next** (Volgende) om het venster met gebruikersgroepen weer te geven.

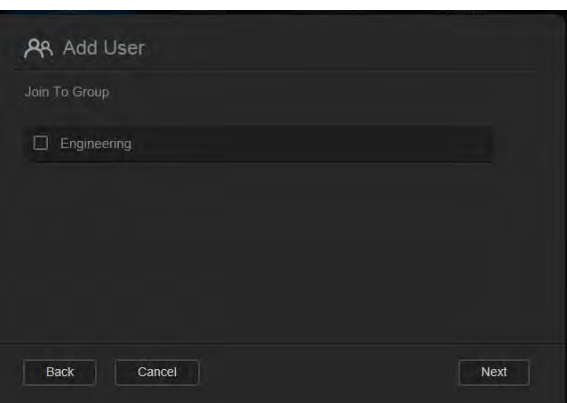

4. Wilt u een groep toewijzen aan de nieuwe gebruiker, klik dan op het selectievakje naast de groep en klik op **Next** (Volgende) om het venster Gebruiker toevoegen weer te geven.

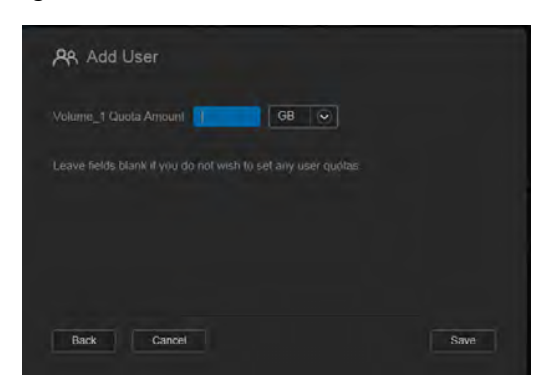

5. Voer de Quotumhoogte in of laat de waarden leeg voor onbeperkte ruimte en klik op **Save** (Opslaan). U hebt een nieuwe gebruiker toegevoegd.

#### **Apps**

Het deelvenster Apps geeft de apps weer die momenteel zijn geïnstalleerd op de WD My Cloud Mirror.

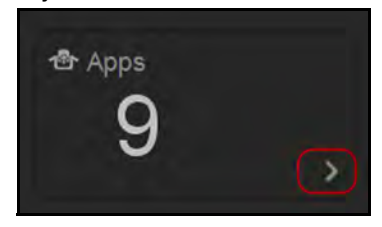

1. Wilt u de geïnstalleerde apps bekijken, klik dan op de pijl rechtsonder in het deelvenster:

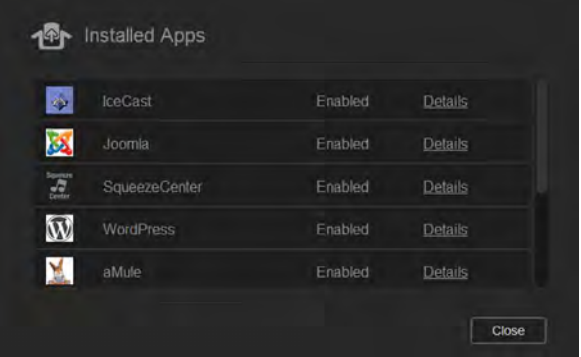

**Opmerking:** Als u een app wilt installeren, zie ['Apps beheren op de WD My](#page-90-0)  [Cloud Mirror' op pagina 86](#page-90-0).

2. U keert terug naar de startpagina met een klik op **Close** (Sluiten).

## Waarschuwingen beheren

Waarschuwingen geven systeemmeldingen weer over belangrijke informatie over de status van de WD My Cloud Mirror. Drie typen waarschuwingen verschijnen rechtsboven op het bedieningspaneel.

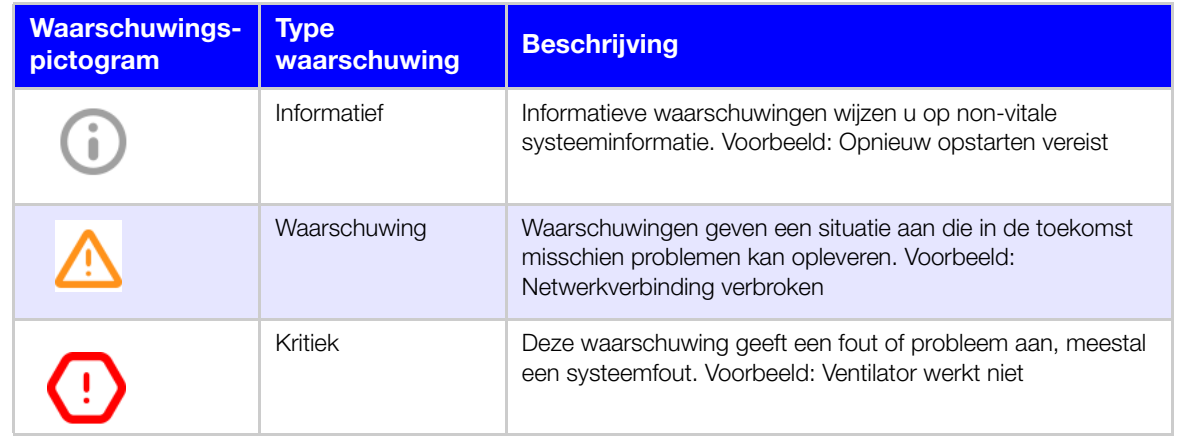

#### **Details van waarschuwingen weergeven**

1. In het bedieningspaneel klikt u op het pictogram Waarschuwingen  $\|\mathbf{\Delta}\|$ rechtsboven.
2. In de lijst Waarschuwing klikt u op de pijl > naast de waarschuwing die u wilt bekijken; u kunt ook op **View All** (Alles weergeven) klikken voor details van al uw waarschuwingen.

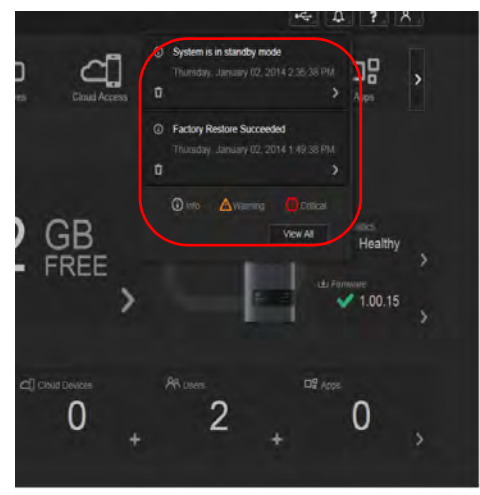

Wanneer een waarschuwing optreedt, geeft het waarschuwingsbericht het pictogram en het venster Waarschuwing  $\sqrt{4}$  weer in het bedieningspaneel. Als u de waarschuwing wilt sluiten, klikt u op **Close** (Sluiten).

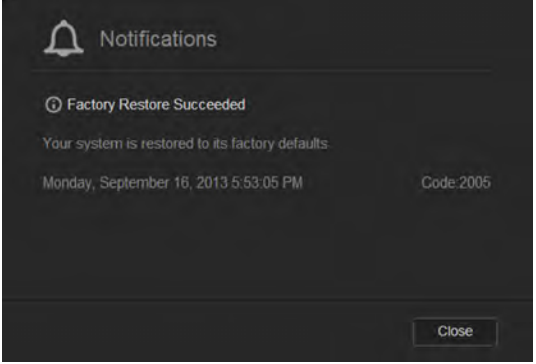

#### **Een waarschuwing verwerpen**

- 1. In het bedieningspaneel klikt u op het pictogram Waarschuwingen **A** rechtsboven.
- 2. Selecteer het verwijderpictogram naast de waarschuwing die u wilt verwerpen. Wilt u alle waarschuwingen verwerpen, klik dan op **View All** (Alles weergeven) en dan op **Dismiss All** (Alles verwerpen).

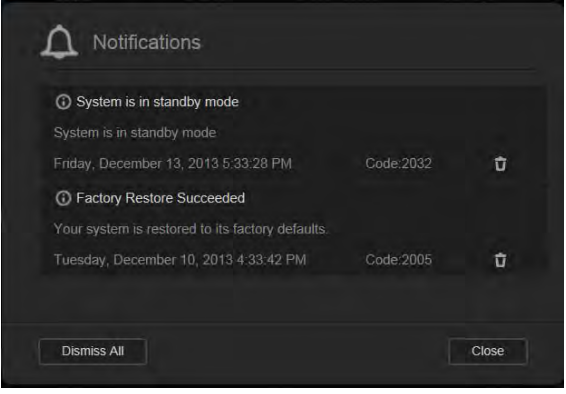

## **Klantondersteuning verkrijgen**

Zo opent u de pagina Ondersteuning:

- 1. Klik op het pictogram **Help 2.4** op een willekeurige pagina om het menu Help weer te geven.
- 2. Klik op **Support** (Ondersteuning) om de volgende pagina weer te geven:

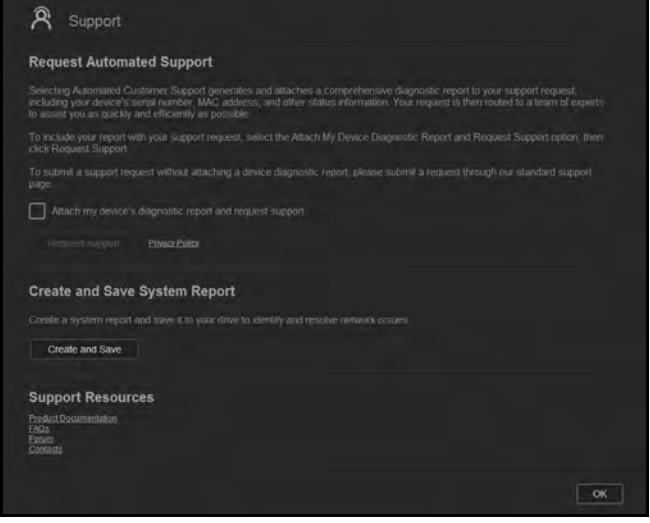

Als er een probleem optreedt op de WD My Cloud Mirror, heeft de technische ondersteuning van WD gegevens nodig over uw apparaat om het probleem en de beste oplossing te vinden. Er zijn twee manieren om uw apparaatgegevens op te halen en ondersteuning te vragen:

- Voer een systeemrapport uit en verstuur het automatisch naar WD.
- Maak handmatig een systeemrapport en stuur dit naar WD.

#### Automatisch ondersteuning aanvragen

In het gedeelte Automatische klantondersteuning aanvragen:

- 1. Klik op de koppeling **Privacy Policy** (Privacybeleid) voor WD's privacybeleid.
- 2. Klik op het selectievakje **Attach my device's diagnostic report and request support**  (Diagnostisch rapport van mijn apparaat toevoegen en ondersteuning aanvragen).
- 3. Klik op de knop **Request Support** (Ondersteuning aanvragen).

#### Een systeemrapport maken en opslaan

In het gedeelte Systeemrapport maken en opslaan:

- 1. Klik op **Create and Save** (Maken en opslaan). Hiermee slaat u het bestand op op de computer.
- 2. Zo nodig e-mailt u het rapport naar de technische ondersteuning van WD.

#### Andere ondersteuning verkrijgen

In het gedeelte Ondersteuningsbronnen vindt u koppelingen naar aanvullende bronnen:

- Klik voor de meest recent bijgewerkte gebruikershandleiding op de koppeling **Productdocumentatie**.
- Klik voor antwoorden op veelgestelde vragen en instructies op de koppeling **Veelgestelde vragen**.
- Om uw WD My Cloud Mirror met andere gebruikers te bespreken, klikt u op de koppeling **Forum**.
- Klik voor telefoonnummers van WD en andere contactinformatie op de koppeling **Contacts**.

## **Algemene taken**

In de volgende paar hoofdstukken wordt u geleid door de stappen voor het configureren en gebruiken van de WD My Cloud Mirror. In de volgende tabel vindt u koppelingen naar instructies voor veelvoorkomende taken.

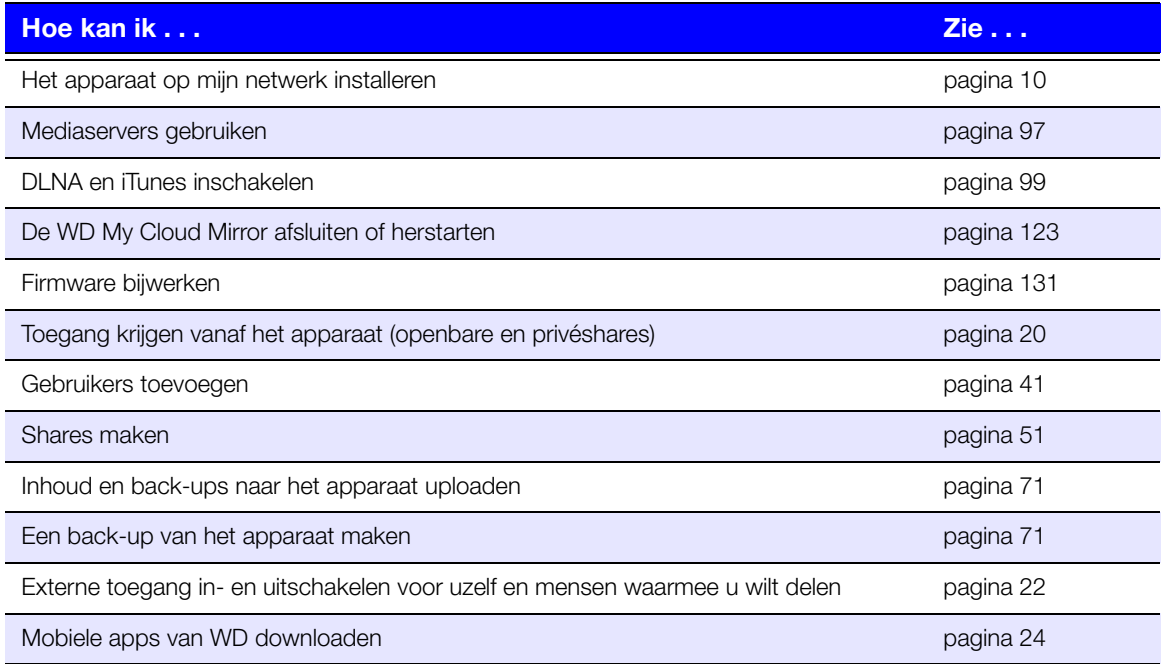

# **7**

# <span id="page-75-0"></span>Back-ups en herstel van bestanden

[Info over back-ups](#page-75-2) [USB-apparaten en USB-back-ups beheren](#page-75-3) [Externe back-ups](#page-78-0) [Interne back-ups](#page-82-0) [Cloudback-ups](#page-84-0)

## <span id="page-75-2"></span><span id="page-75-1"></span>**Info over back-ups**

U kunt op verschillende manieren back-ups maken van gegevens op de WD My Cloud Mirror. Dit zijn o.a.:

- **USB-back-up**: hiermee kunt u back-ups maken van gegevens van de WD My Cloud Mirror van en naar een USB-apparaat.
- **Externe back-up**: hiermee kunt u back-ups maken van gegevens van de WD My Cloud Mirror van en naar een andere WD My Cloud Mirror of WD My Cloud EX4.
- **Interne back-up**: hiermee kunt u back-ups maken van gegevens van één opslaglocatie naar een andere op uw WD My Cloud Mirror of WD My Cloud EX4.
- **Cloudback-up**: hiermee kunt u back-ups maken van gegevens van de WD My Cloud Mirror naar een externe cloudback-updienst.

# <span id="page-75-3"></span>**USB-apparaten en USB-back-ups beheren**

Wanneer u een USB-station op de WD My Cloud Mirror aansluit, wordt dit een netwerkstation. Eenmaal aangesloten biedt het USB-station de volgende mogelijkheden:

- Wanneer u een extern USB-station zoals een WD Passport, een geheugenkaart of een camera aansluit op de WD My Cloud Mirror, kunt u deze benaderen met Windows Verkenner of Mac Finder.
- Het USB-station kan worden gebruikt als doel voor back-ups.
- U kunt het station toewijzen als een gedeeld station voor gebruikers.
- Als een extern station van WD is vergrendeld, dan blijft deze beveiliging actief wanneer deze op de WD My Cloud Mirror wordt aangesloten. Met het bedieningspaneel kunt u naar believen ontgrendelen of opnieuw vergrendelen.

## Een USB-station aansluiten

Sluit een vaste USB-schijf aan op de USB-poort aan de achterkant van uw WD My Cloud Mirror voor extra opslag- en back-upmogelijkheden. Het USB-station verschijnt als share op het bedieningspaneel van de WD My Cloud Mirror. (Zie ['Info over shares' op pagina 51](#page-55-0).)

De WD My Cloud Mirror ondersteunt de volgende indelingen voor externe USB-stations:

- **FAT/FAT32**
- **NTFS** (lees- en schijfmogelijkheden)
- HFS+J
- **Linux Ext2, Ext3/Ext4**
- XFS

#### **WAARSCHUWING! Wanneer u een USB-station koppelt of uitwerpt terwijl er een NFS- of AFP-bestandsoverdracht bezig is, wordt de bestandsoverdracht onderbroken.**

#### Een USB-back-up maken

Gebruik de volgende stappen om een back-up te maken van de gegevens op uw WD My Cloud Mirror naar of van een USB-apparaat.

1. In de navigatiebalk klikt u op **Backups** (Back-ups) om het venster Back-ups weer te geven.

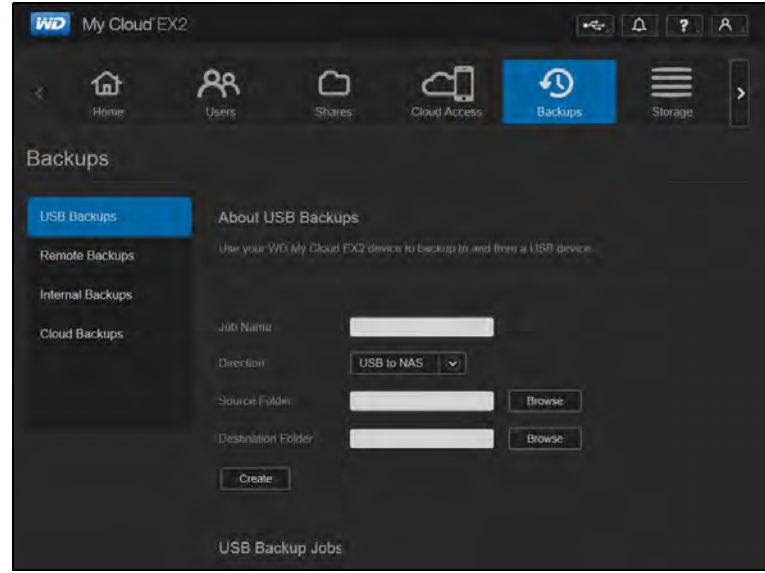

- 2. Klik op **USB Backups** (USB-back-ups) als dat nog niet is geselecteerd.
- 3. Vul de volgende gegevens in om een USB-back-uptaak te maken:

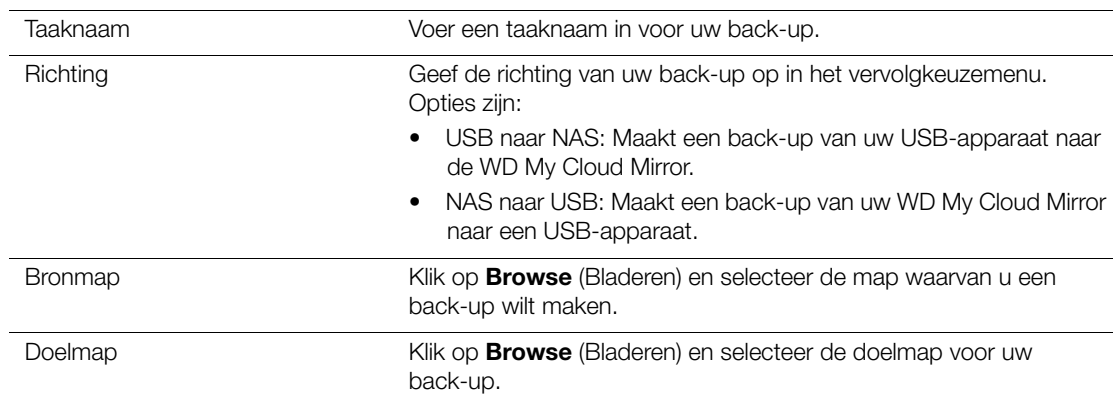

4. Klik op **Create** (Maken).

5. In het vak USB-back-uptaken klikt u op de pijl om de back-up te starten.

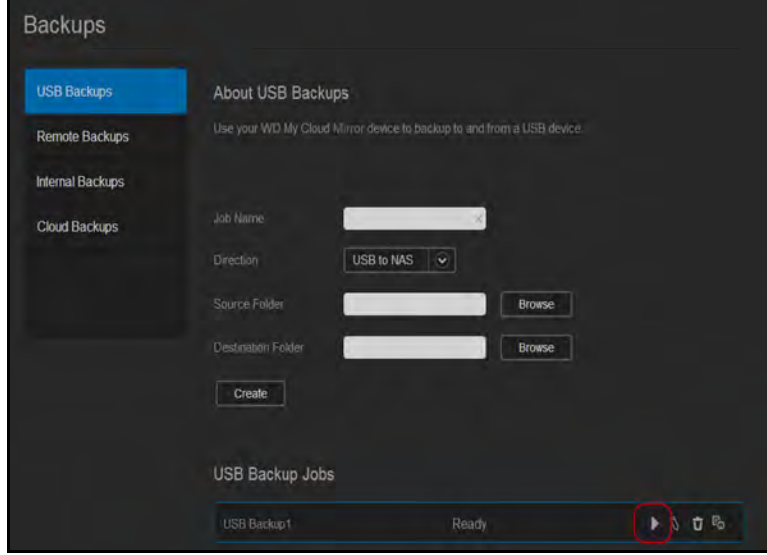

De voortgang van de back-up wordt weergegeven in het vak USB-back-uptaken.

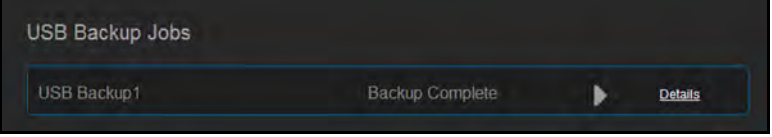

#### De details van een USB-back-uptaak bekijken

1. In het venster USB-back-ups selecteert u onder USB-back-uptaken de taak die u wilt wijzigen; klik vervolgens op de knop **Edit Job** (Taak bewerken) **.** 

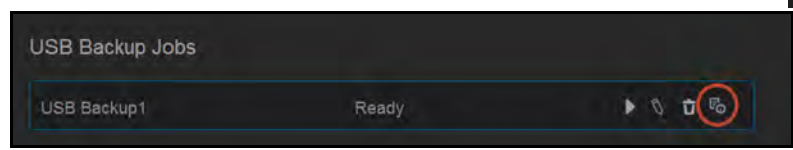

2. Bekijk het venster USB-details en klik op **Close** (Sluiten) om het venster te sluiten.

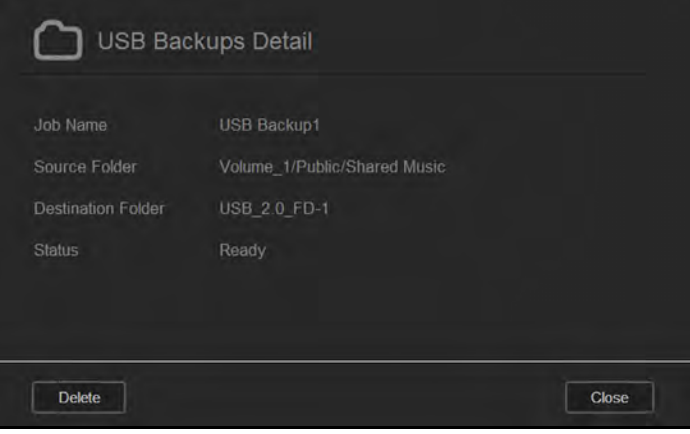

#### Een USB-back-uptaak bewerken

1. In het venster USB-back-ups selecteert u onder USB-back-uptaken de taak die u wilt wijzigen; klik vervolgens op het pictogram **Edit Job** (Taak bewerken).

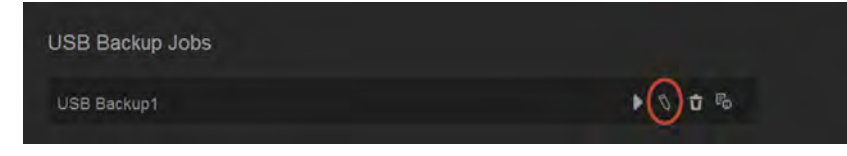

2. In het vak USB-back-up brengt u de noodzakelijke wijzigingen aan in de taak; klik vervolgens op **Save** (Opslaan).

#### Een USB-back-uptaak verwijderen

1. In het venster USB-back-ups klikt u onder USB-back-uptaken op het pictogram **Delete Job** (Taak verwijderen) naast de taak die u wilt verwijderen.

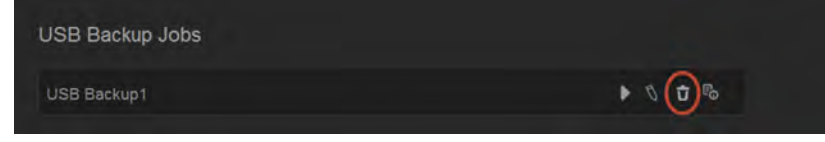

2. Wanneer de bevestigingsmelding verschijnt, klikt u op **OK**. De geselecteerde USB-back-uptaak wordt nu verwijderd en verdwijnt uit de lijst USB-back-uptaken.

## <span id="page-78-0"></span>**Externe back-ups**

Maak een back-up van uw WD My Cloud Mirror op een andere WD My Cloud Mirror of een WD My Cloud EX4.

Voordat u een externe back-up gaat maken, zorg u voor de volgende punten:

- U hebt een externe WD My Cloud Mirror of WD My Cloud EX4 waarop u een backup van dit apparaat wilt maken. Bestaande shares en gegevens op dit apparaat worden gekopieerd naar het doelapparaat, naast de al bestaande gegevens.
- De instelling voor de externe server is ingeschakeld op de externe WD My Cloud Mirror of WD My Cloud EX4.
- Het back-upwachtwoord voor de externe WD My Cloud Mirror of WD My Cloud EX4 is ingeschakeld.
- U hebt port forwarding ingeschakeld om de externe WD My Cloud Mirror of WD My Cloud EX4 via het internet te zien.

Voor meer informatie over dit probleem, zie antwoord-id 10637 in de kennisbank.

#### Een externe back-up maken

Volg de volgende stappen om een back-up te maken van uw WD My Cloud Mirror naar een extern apparaat.

- 1. In de navigatiebalk klikt u op **Backups** (Back-ups) om het venster Back-ups weer te geven.
- 2. Klik op **Remote Backup** (Externe back-up).

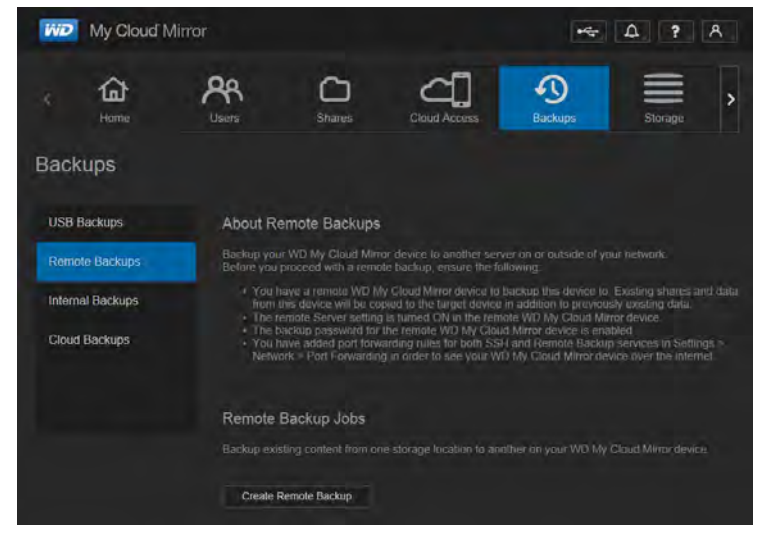

3. Klik op **Create Remote Backup** (Externe back-up maken).

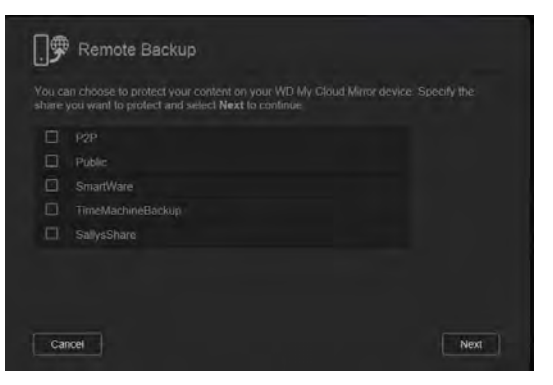

4. Zet een vinkje in het vakje naast de share waarvan u de back-up wilt maken en klik op **Next** (Volgende).

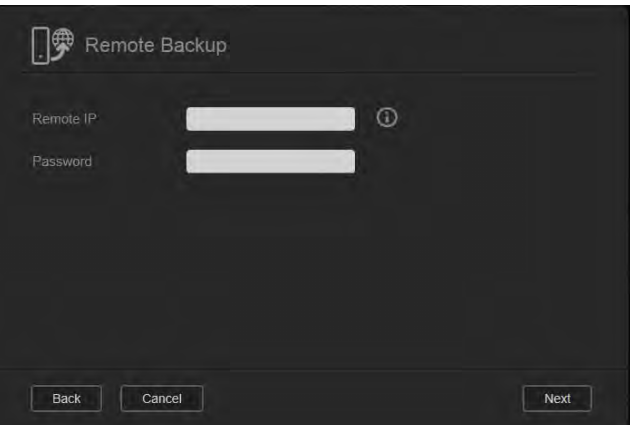

5. In het veld **Remote IP** (Externe IP) voert u het IP-adres in van de externe back-upserver. (Bijvoorbeeld: 192.168.1.16)

- 6. In het veld Wachtwoord voert u het wachtwoord in van de externe back-upserver; klik dan op **Next** (Volgende).
- 7. Zet een vinkje in het vakje naast de share waar u de back-up wilt maken en klik op **Next** (Volgende).

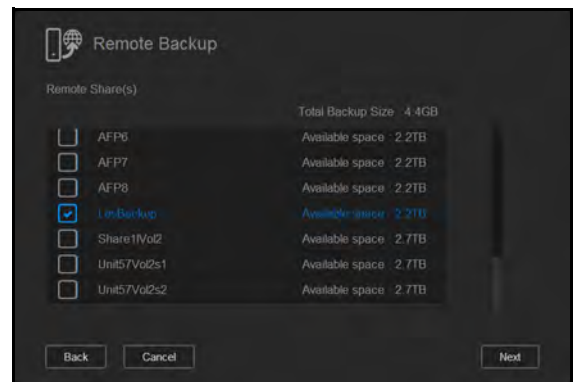

8. Vul de volgende gegevens in om een externe back-uptaak te maken en klik op **Next** (Volgende):

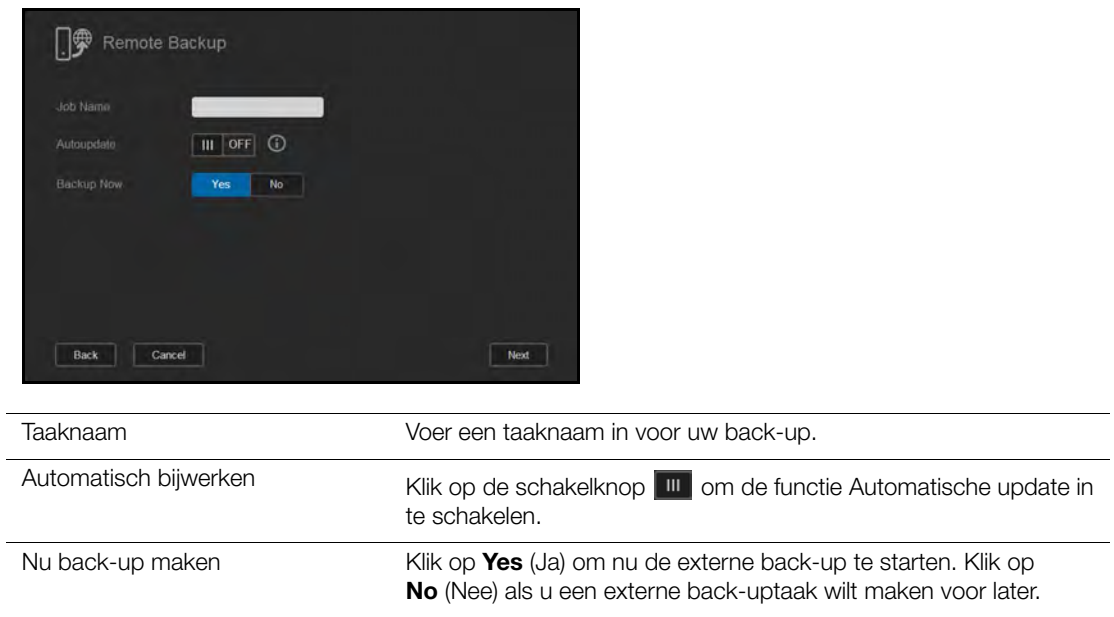

9. Bekijk de details van uw externe back-uptaak en klik op **Finish** (Voltooien).

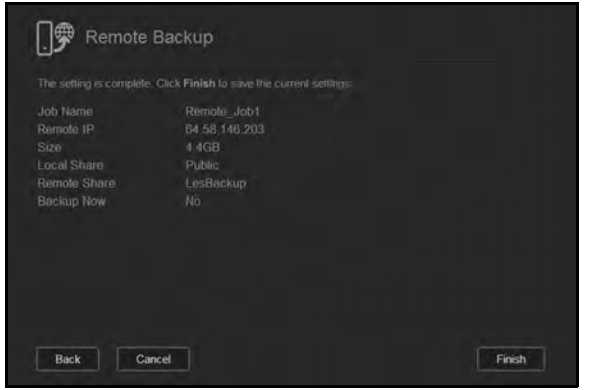

#### De details van een externe back-uptaak bekijken

1. In het venster Externe back-up klikt u onder Externe back-uptaken op het pictogram<br>Details (Details) <sub>Ra</sub>naast de taak die u wilt bekijken. naast de taak die u wilt bekijken.

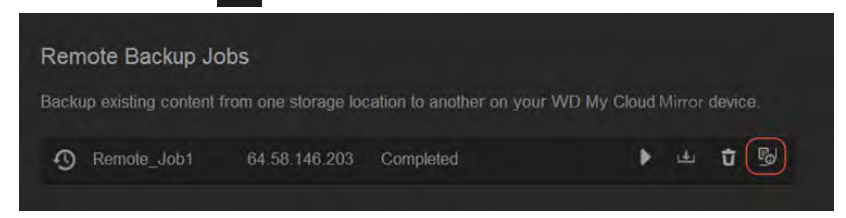

2. Bekijk het venster Details en klik op **Close** (Sluiten).

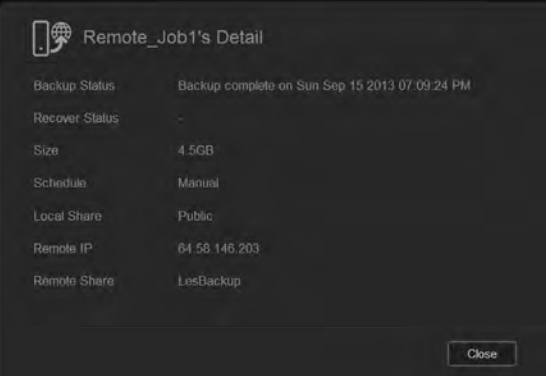

#### Een externe back-up herstellen

Gebruik de volgende stappen om de gegevens te herstellen die u hebt opgeslagen op de externe server. Hiermee herstelt u de gegevens die u op de externe server hebt opgeslagen naar uw lokale server.

1. In het venster Externe back-up klikt u onder Externe back-uptaken op de knop **Recover** (Herstellen) **b** naast de taak die u wilt bekijken.

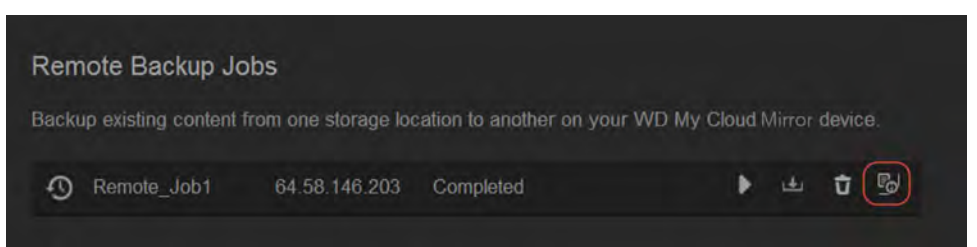

2. In het venster Herstellen klikt u op **OK**. Uw gegevens worden hersteld.

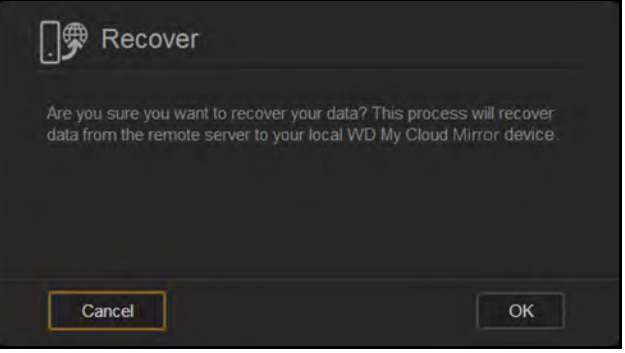

#### Een externe back-up verwijderen

1. In het venster Externe back-up klikt u onder Externe back-uptaken op het pictogram **Delete** (Verwijderen) **naast de taak die u wilt verwijderen.** 

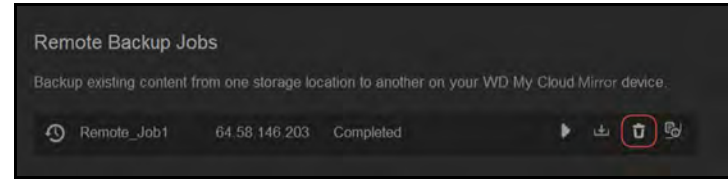

2. Wanneer de bevestigingsmelding verschijnt, klikt u op **OK**. De geselecteerde externe back-uptaak wordt nu verwijderd en verdwijnt uit de lijst Externe back-uptaken.

### <span id="page-82-0"></span>**Interne back-ups**

Met interne back-ups kunt u back-ups maken van bestaande inhoud van één opslaglocatie naar een andere op uw WD My Cloud Mirror.

#### Een interne back-up maken

Volg de volgende stappen om een interne back-up te maken van uw WD My Cloud Mirror.

- 1. In de navigatiebalk klikt u op **Backups** (Back-ups) om het venster Back-ups weer te geven.
- 2. Klik op **Internal Backups** (Interne back-ups) als dat nog niet is geselecteerd.

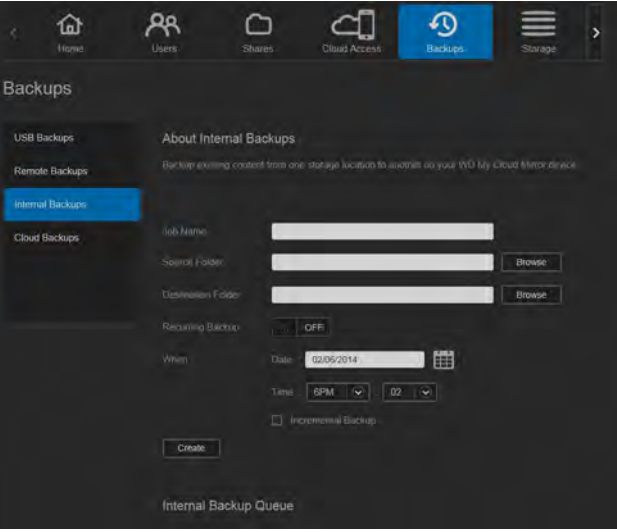

3. Vul de volgende gegevens in om een USB-back-uptaak te maken:

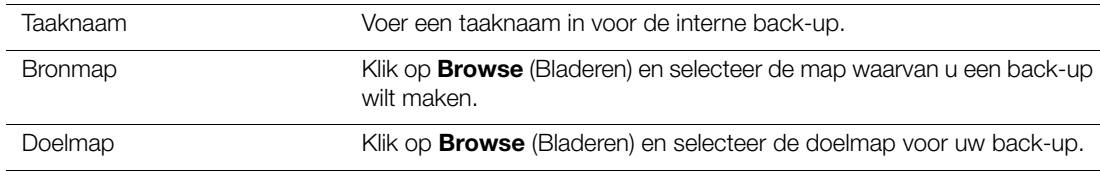

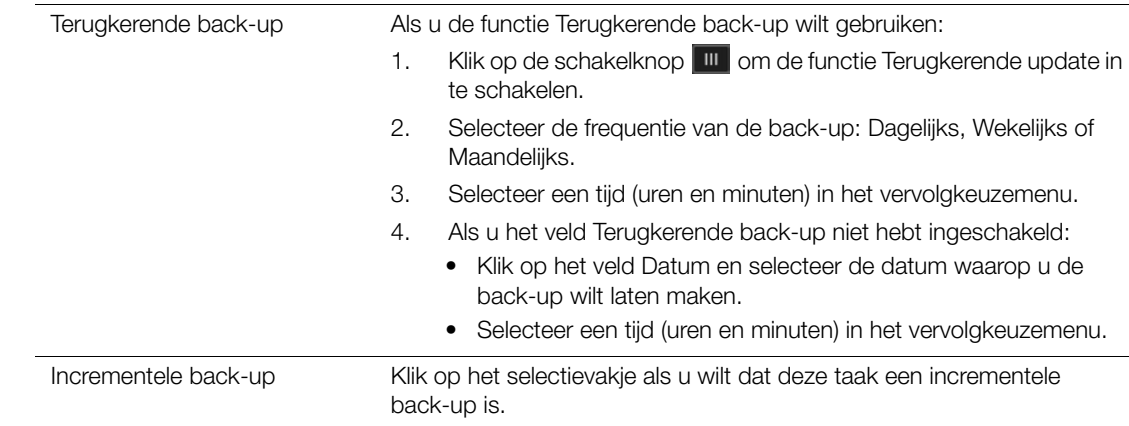

4. Klik op **Create** (Maken). De taak wordt weergegeven in het vak Interne back-upwachtrij en wordt gestart op de aangegeven tijd.

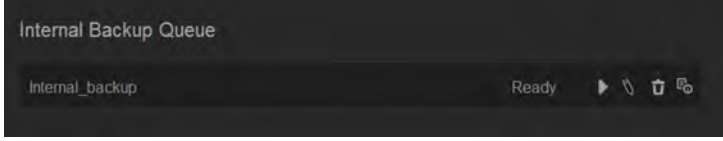

#### Een onmiddellijke interne back-up starten

 In het venster Interne back-ups selecteert u onder Interne back-upwachtrij de taak die u wilt wijzigen; klik vervolgens op de knop **Begin Now** (Nu beginnen).

| Internal Backup Queue |                                 |
|-----------------------|---------------------------------|
| Internal backup       | $F_{\odot}$<br>V.<br>Ready<br>ΰ |
|                       |                                 |

De interne back-up start.

#### Een interne back-uptaak aanpassen

1. In het venster Interne back-ups selecteert u onder Interne back-upwachtrij de taak die u wilt wijzigen; klik vervolgens op de knop **Edit** (Bewerken).

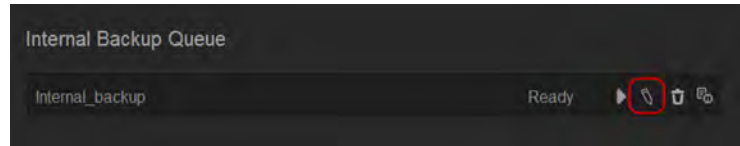

2. In het vak Interne back-up brengt u de noodzakelijke wijzigingen aan in de taak; klik vervolgens op **Save** (Opslaan).

## Details van interne back-ups bekijken

1. In het venster Interne back-ups selecteert u onder Interne back-upwachtrij de taak die u wilt wijzigen; klik vervolgens op het pictogram **Details**.

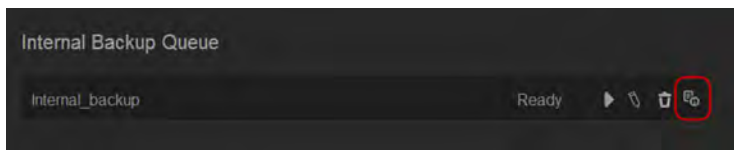

2. Bekijk de details van uw interne back-uptaak en klik op **Close** (Sluiten).

#### Een interne back-uptaak verwijderen

1. In het venster Interne back-ups selecteert u onder Interne back-upwachtrij de knop **Delete** (Verwijderen).

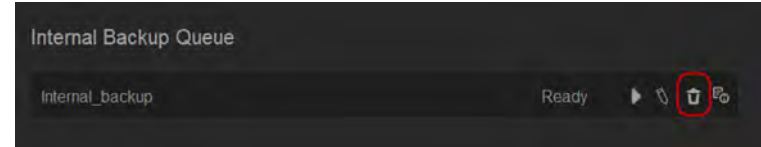

2. Wanneer de bevestigingsmelding verschijnt, klikt u op **OK**. De geselecteerde interne back-uptaak wordt nu verwijderd en verdwijnt uit de lijst Interne back-uptaken.

## <span id="page-84-0"></span>**Cloudback-ups**

Met een cloudback-up kunt u externe back-ups maken die toegankelijk zijn via het internet en op verschillende mobiele apparaten. De WD My Cloud Mirror gebruikt de volgende clouddiensten voor externe back-ups:

- **ElephantDrive**: ElephantDrive is een cloudback-updienst die veilige en automatische externe back-ups verzorgt voor uw bestanden.
- **Amazon S3**: Amazon S3 (Simple Storage Service eenvoudig opslagsysteem) is een online-bestandsopslag-webdienst waar u een willekeurige hoeveelheid gegevens kunt opslaan en ophalen, op elk moment van de dag vanaf willekeurig welke locatie op het web.

### ElephantDrive-cloudback-up inschakelen

ElephantDrive is een cloudback-updienst die veilige en automatische externe back-ups verzorgt voor uw bestanden. Eenmaal ingeschakeld synchroniseert ElephantDrive automatisch met uw apparaat. Voor meer informatie, zie *<http://home.elephantdrive.com/welcome/wdc/>*.

Gebruik de volgende stappen om cloudback-up in te schakelen met ElephantDrive.

- 1. In de navigatiebalk klikt u op **Backups** (Back-ups) om het venster Back-ups weer te geven.
- 2. Klik op **Cloud Backups** (Cloudback-ups) als dat nog niet is geselecteerd.

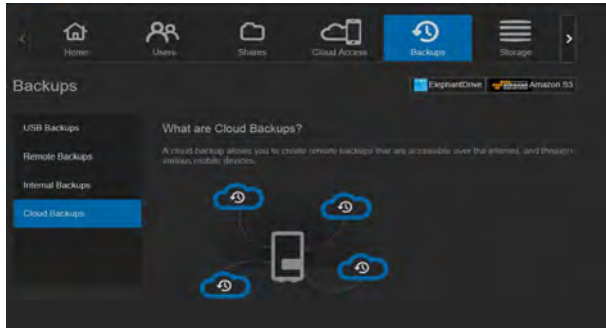

3. Klik op **ElephantDrive** boven aan het scherm.

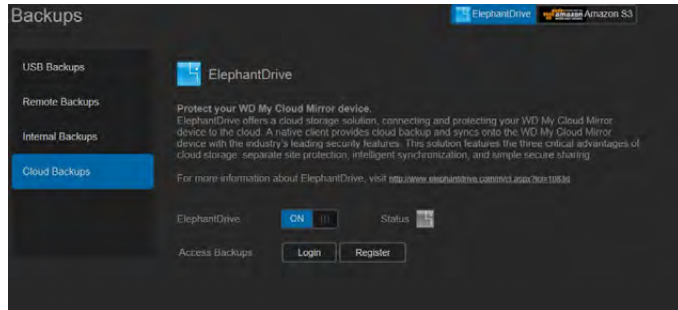

- 4. In het veld ElephantDrive klikt u op de schakelknop **und** om ElephantDrive-back-ups in te schakelen.
- 5. Klik op **Register** (Registreren). Het venster Registreren verschijnt.

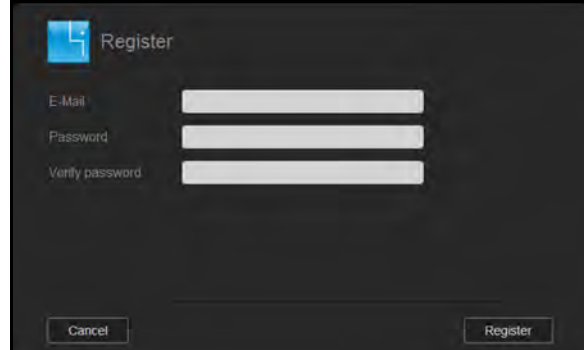

- <span id="page-85-0"></span>6. Voer de volgende gegevens in en klik op **Register** (Registreren):
	- **Email address** (E-mailadres): Voer het e-mailadres in dat u gaat gebruiken om informatie van ElephantDrive te ontvangen.
	- **Password** (Wachtwoord): Voer een wachtwoord in voor uw nieuwe account.
	- **Verify Password** (Wachtwoord bevestigen): Voer uw wachtwoord nogmaals in.
- 7. U hebt nu ElephantDrive-cloudback-up ingeschakeld.

#### Back-ups maken met ElephantDrive

Wanneer ElephantDrive is ingeschakeld, volgt u de volgende stappen om een cloudback-up te maken.

- 1. In de navigatiebalk klikt u op **Backups** (Back-ups) om het venster Back-ups weer te geven.
- 2. Klik op **Cloud Backups** (Cloudback-ups) als dat nog niet is geselecteerd.
- 3. Klik op **ElephantDrive** rechtsboven in het venster.

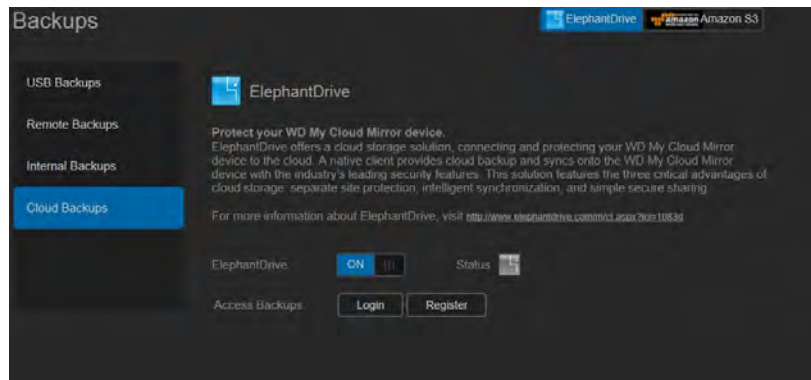

- 4. In het veld Toegang tot back-ups klikt u op **Login** (Aanmelden).
- 5. Voer de e-mail en het wachtwoord in die u hebt gebruikt bij het registreren bij ElephantDrive. [Stap 6 op pagina 81.](#page-85-0) Klik op **Login** (Aanmelden).
- 6. In het veld ElephantDrive klikt u op de koppeling **New device backup wizard link**  (Wizard back-up nieuw apparaat).
- 7. Volg de stappen in de wizard ElephantDrive-back-up om uw cloudback-up te maken.

#### Een Amazon S3-cloudback-up inschakelen

**Opmerking:** [Voordat u uw cloudback-up maakt, moet u zich aanmelden voor](http://aws.amazon.com/s3)  [Amazon S3 op](http://aws.amazon.com/s3) [http://aws.amazon.com/s3.](http://aws.amazon.com/s3/)

Wanneer uw Amazon S3-account gereed is, volgt u de volgende stappen om een cloudback-up te maken.

- 1. In de navigatiebalk klikt u op **Backups** (Back-ups) om het venster Back-ups weer te geven.
- 2. Klik op **Cloud Backups** (Cloudback-ups) als dat nog niet is geselecteerd.
- 3. Klik op de knop **Amazon S3** bovenaan het venster.

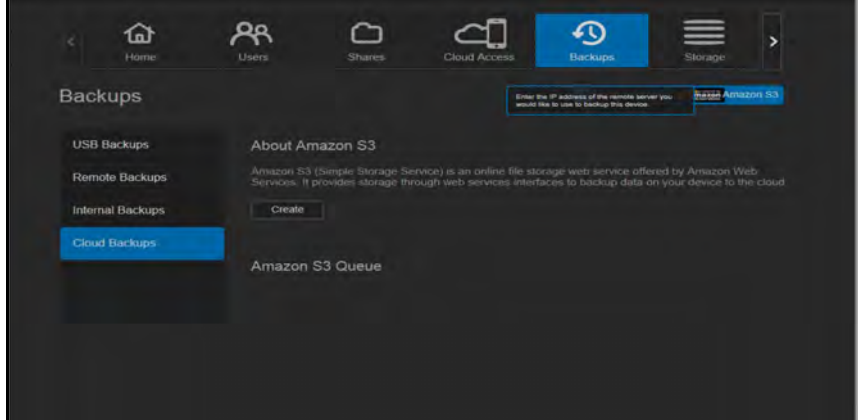

4. Klik op **Create** (Maken).

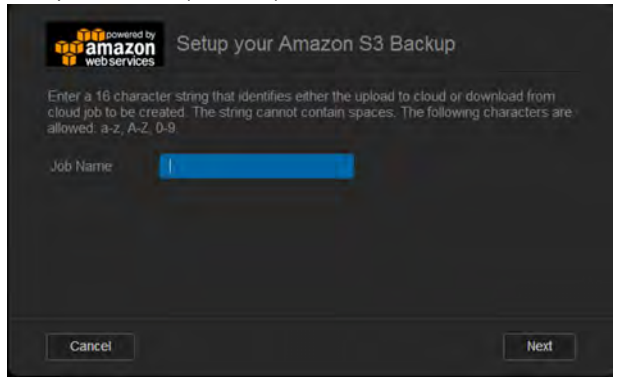

5. Voer een taaknaam in voor uw cloudback-up en klik op **Next** (Volgende).

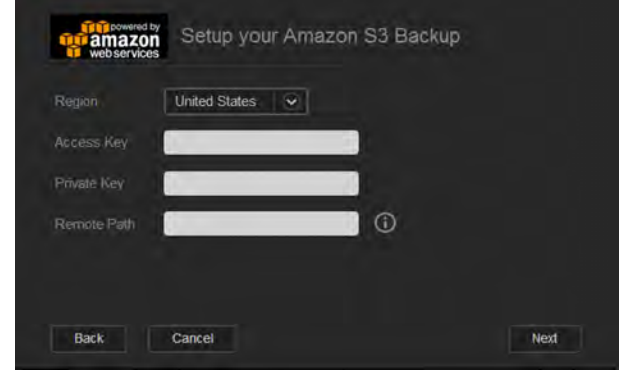

- 6. Voer de volgende gegevens in die u van Amazon S3 hebt gekregen:
	- **Region** (Regio): Selecteer de regio die u gebruikt voor uw cloud in het vervolgkeuzemenu.
	- **Access Key** (Toegangssleutel): Voer de toegangssleutel in die u hebt gekregen van Amazon S3.
	- **Private Key** (Privésleutel): Voer de privésleutel in die u hebt gekregen van Amazon S3.
	- **Remote Path** (Extern pad): Voer het externe pad in voor uw cloud. Dit is normaal gesproken de naam van uw bucket.
- 7. Klik op **Next** (Volgende).

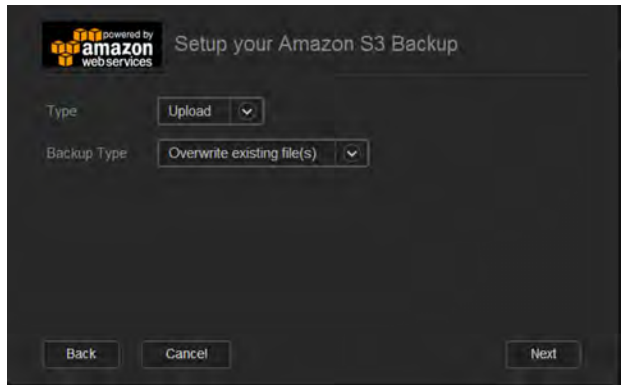

8. Voer de volgende gegevens in en klik op **Next** (Volgende):

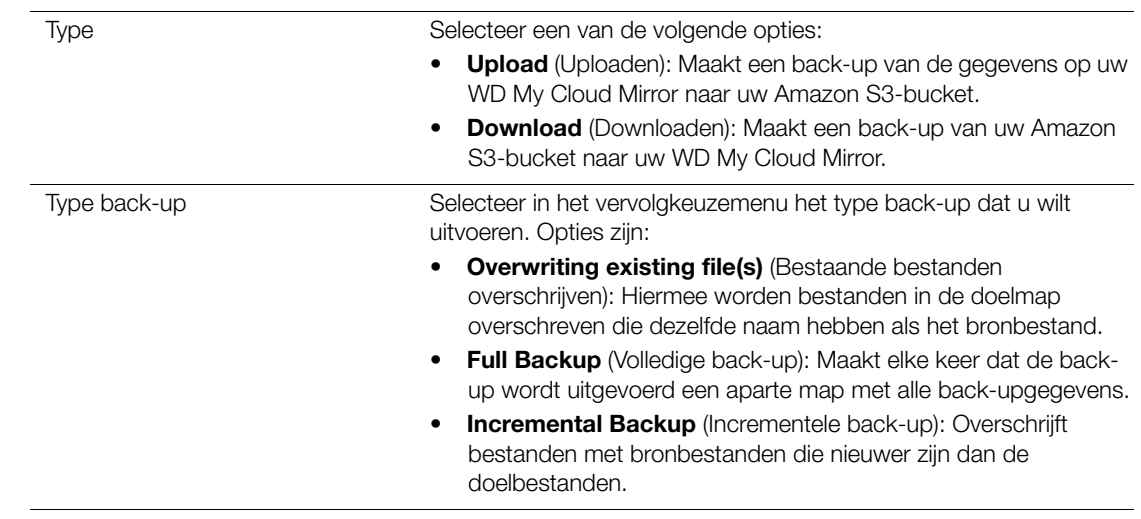

- 9. In het veld Lokaal pad voert u een pad in voor de back-up op uw WD My Cloud Mirrorserver.
	- Klik op **Browse** (Bladeren) en blader naar een locatie voor uw back-up op het apparaat. (Bijvoorbeeld Volume\_1/backup)

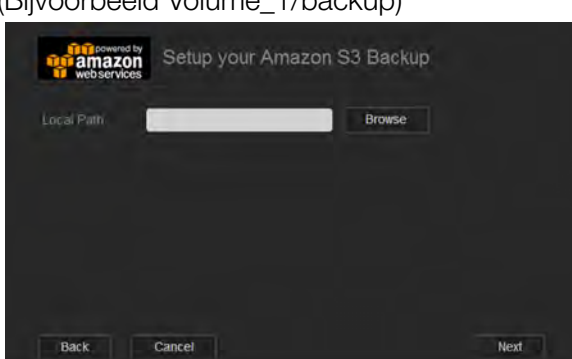

- 10. Klik op de schakelknop **und om de functie Automatische update in te schakelen.** Deze werkt uw back-up automatisch bij op basis van een planning die u maakt.
	- Als u de functie Automatische update inschakelt:
		- Selecteer de planning voor de automatische update: Dagelijks, Wekelijks of Maandelijks.
		- Selecteer de tijd voor de automatische update in het vervolgkeuzemenu (optie Dagelijks).
	- Selecteer de datum en tijd voor de automatische update in de vervolgkeuzemenu's (Wekelijks of Maandelijks).

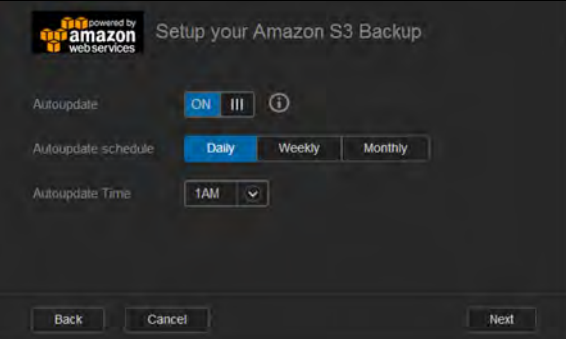

- 11. Als u Automatische update niet selecteert, geeft u in het veld Nu back-up maken aan of u de back-up meteen wilt starten.
	- Klik op **Yes** (Ja) om nu de back-up te starten.

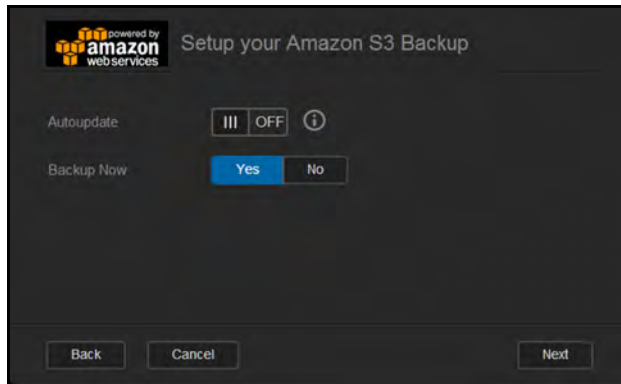

12. Klik op **Next** (Volgende).

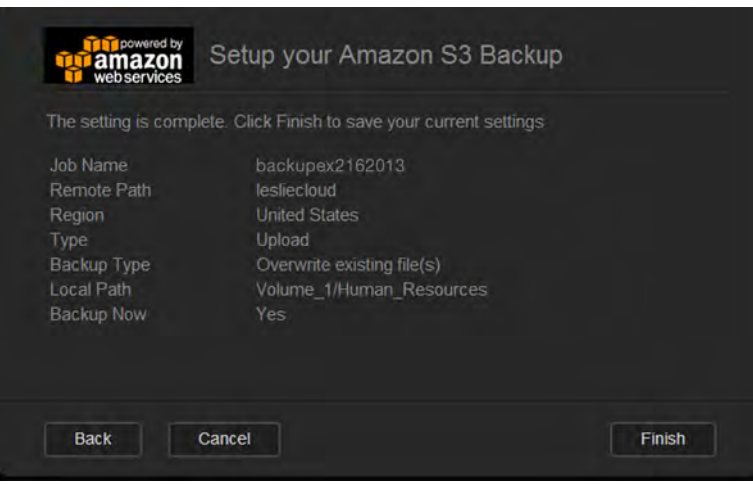

13. Controleer uw instellingen en klik op **Finish** (Voltooien). De Amazon S3-cloudback-up is gemaakt. De nieuwe taak verschijnt in het vak Amazon S3-wachtrij op de pagina Amazon S3-back-up.

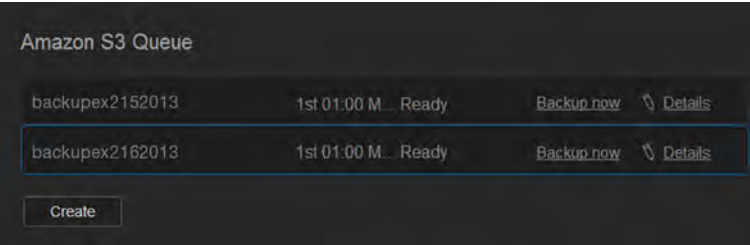

14. Ga naar uw Amazon S3-cloudback-upbucket om de back-ups voor uw apparaat te bekijken.

# **8**

Apps beheren op de WD My Cloud Mirror

[Info over apps](#page-90-0) [Apps beheren](#page-90-1)

# <span id="page-90-0"></span>**Info over apps**

App is een afkorting van applicatie (toepassing). Een app is een klein, op zichzelf staand programma dat wordt gebruikt om de bestaande functies van een apparaat uit te breiden. De WD My Cloud Mirror biedt verschillende apps waarmee u het apparaat nog productiever kunt gebruiken.

**Opmerking:** WD raadt aan om eerst goed te weten wat een app doet voordat u deze gaat installeren op uw apparaat.

**Opmerking:** Ondersteuning voor de diverse apps dient aangevraagd te worden bij de individuele leveranciers.

Op de WD My Cloud Mirror zijn verschillende apps vooraf geïnstalleerd. Er is ook een lijst met beschikbare apps waaruit u kunt kiezen in het venster Een app toevoegen.

## <span id="page-90-1"></span>**Apps beheren**

Het app-venster geeft een lijst weer met de momenteel geïnstalleerde apps. In dit venster kunt u geïnstalleerde apps gebruiken, nieuwe apps toevoegen en apps verwijderen die u niet langer nodig hebt.

## Apps bekijken

1. In de navigatiebalk klikt u op **Apps** om het apps-venster weer te geven:

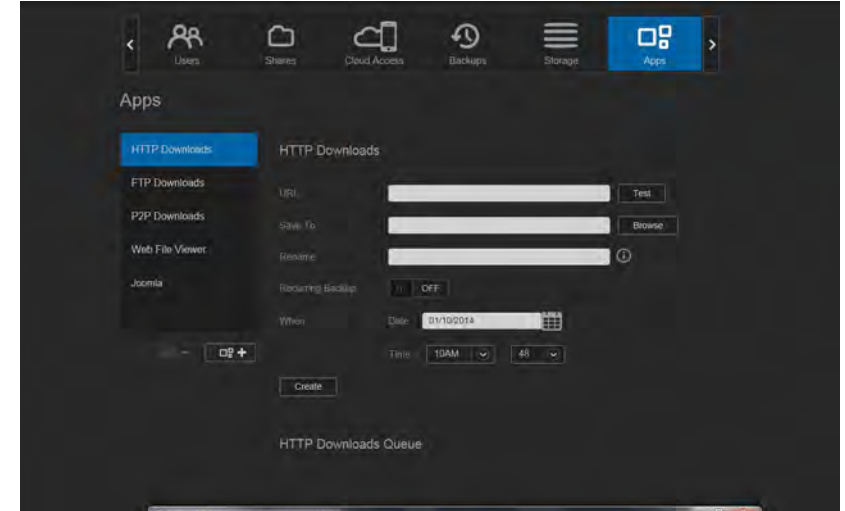

2. U selecteert een app door op de naam van de app te klikken in het linkerdeelvenster. De app verschijnt in het rechterdeelvenster.

#### Een app toevoegen

Gebruik de volgende stappen om apps toe te voegen aan uw WD My Cloud Mirror:

1. In de navigatiebalk klikt u op **Apps** om het apps-venster weer te geven.

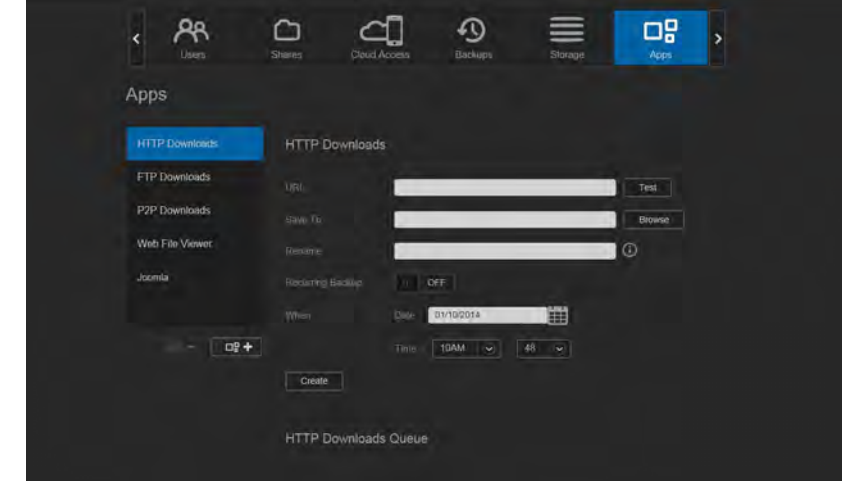

2. Klik op het pictogram **Add an App** (Een app toevoegen) **solet** links onderaan op het scherm. Wanneer u voor de eerste keer een app toevoegt, verschijnt het scherm Servicevoorwaarden. Lees en accepteer de overeenkomst.

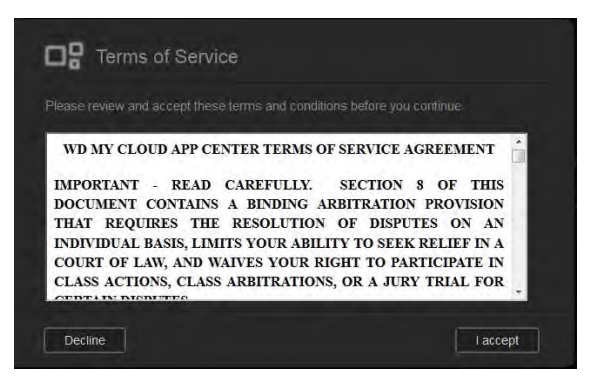

3. In het venster Een app toevoegen plaatst u een vinkje naast de app die u wilt toevoegen aan het apparaat.

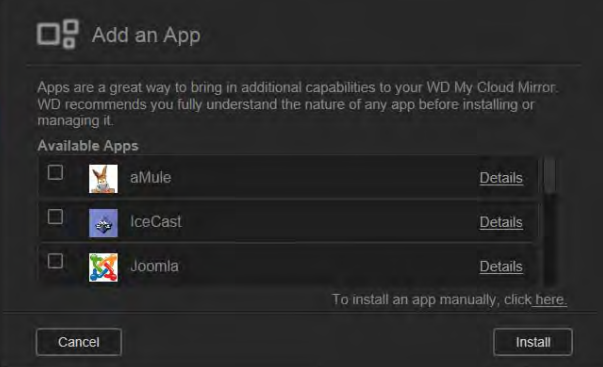

- 4. Voor details van de app klikt u op **Details**. Sluit het scherm Details.
- 5. Zet een vinkje naast de app(s) die u aan uw apparaat wilt toevoegen en klik op **Install**  (Installeren). De geselecteerde apps worden aan uw apparaat toegevoegd.

#### Handmatig een app toevoegen

Als u een app hebt die u wilt toevoegen die niet in het venster Een app toevoegen voorkomt, kunt u met de volgende stappen die app handmatig toevoegen aan de WD My Cloud Mirror.

**Opmerking:** WD raadt aan om eerst goed te weten wat een app doet voordat u deze gaat installeren op uw apparaat.

1. In de navigatiebalk klikt u op **Apps** om het apps-venster weer te geven.

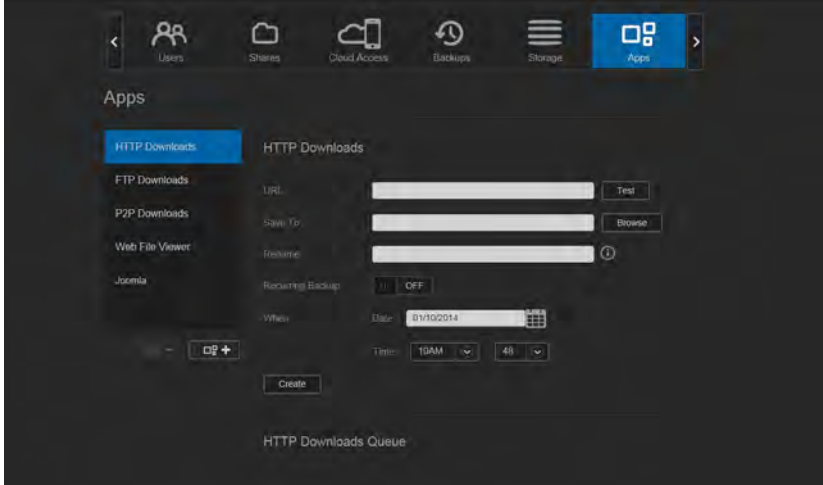

- 2. Klik op het pictogram Een app toevoegen **Lose Hundelland op het scherm.**
- 3. Blader naar de onderkant van het venster Een app toevoegen en klik op de koppeling **To install manually, click here** (Klik hier om een app handmatig te installeren).

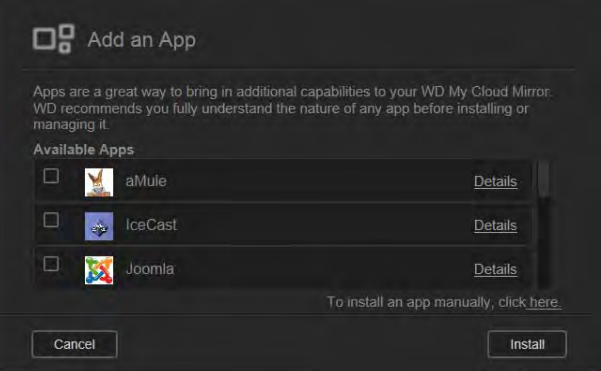

- 4. Blader naar de app die u wilt installeren op het apparaat.
- 5. Selecteer de app en klik op **Open** (Openen).
- 6. De geselecteerde app wordt aan uw apparaat toegevoegd.

#### Een app verwijderen

Gebruik de volgende stappen om apps te verwijderen van uw WD My Cloud Mirror.

1. In de navigatiebalk klikt u op **Apps** om het apps-venster weer te geven.

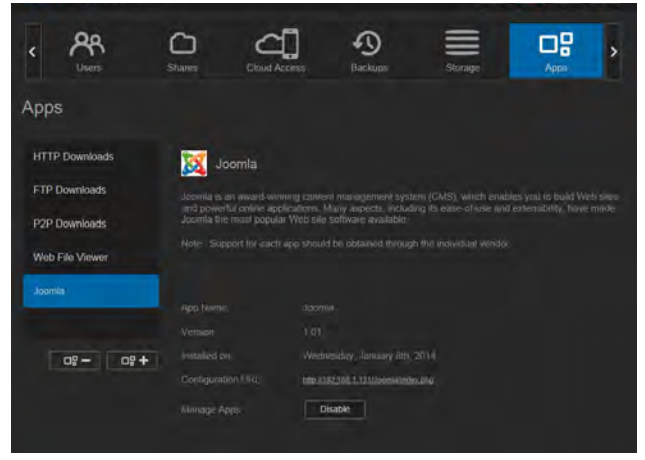

- 2. In de lijst met apps in het linkerdeelvenster selecteert u de app die u wilt verwijderen van het apparaat.
- 3. Klik op het pictogram **Remove an App** (Een app verwijderen) **die allinksonder in het** venster.
- 4. Wanneer de bevestigingsmelding verschijnt, klikt u op **OK**. De app wordt verwijderd van het apparaat en verschijnt niet langer in de lijst met gebruikersaccounts.

#### Een app bijwerken

Gebruik de volgende stappen om apps bij te werken die u hebt toegevoegd aan uw WD My Cloud Mirror.

- 1. In de navigatiebalk klikt u op **Apps** om het apps-venster weer te geven.
- 2. Als er een update is voor een app die u hebt toegevoegd aan het apparaat, verschijnt er een koppeling Updates beschikbaar in de rechterbovenhoek van het scherm.
- 3. Klik op de koppeling **Updates Available** (Updates beschikbaar) om het venster Updates beschikbaar weer te geven.

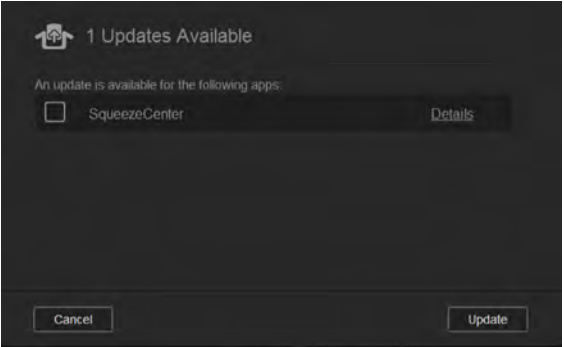

- 4. Selecteer de app die u wilt bijwerken in de lijst en klik op **Update** (Bijwerken).
	- Klik op **Details** als u het bijwerken in detail wilt volgen.
	- Klik op **Back** (Terug) als u wilt terugkeren naar het venster Bijwerken.

# **9**

# Opslag beheren op de WD My Cloud Mirror

[Info over opslag](#page-94-0) [RAID-opslag](#page-94-1) **[Schijfstatus](#page-99-0)** 

## <span id="page-94-0"></span>**Info over opslag**

Op de pagina Opslag kunt u de opslag van het apparaat configureren en de status en capaciteit van de schijven bekijken. In dit hoofdstuk vindt u nadere gegevens over het beheren van de opslag van uw WD My Cloud Mirror.

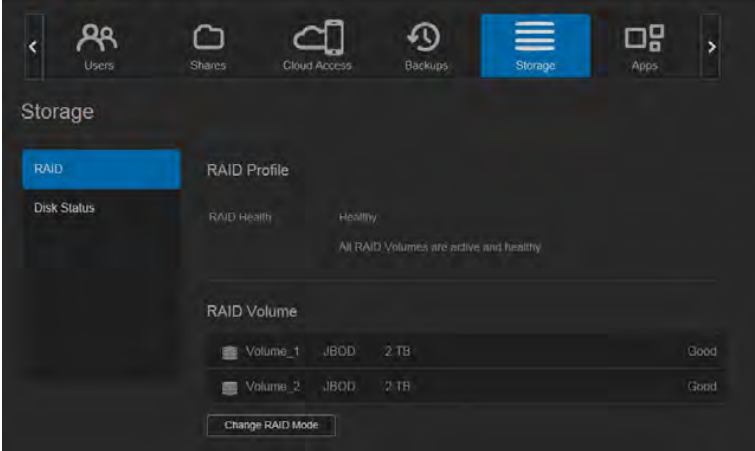

# <span id="page-94-1"></span>**RAID-opslag**

Met RAID (Redundant Array of Independent Disks – redundante rij onafhankelijke schijven) kunt u dezelfde gegevens op verschillende plaatsen opslaan op meerdere harde schijven; dit biedt de noodzakelijke redundantie, betere prestaties en gegevensintegriteit. Er zijn verschillende RAID-niveaus, die elk een andere methode bieden om gegevens te delen of verdelen tussen de schijven. Met de WD My Cloud Mirror kunt u kiezen uit de volgende opslagmodi:

**Opmerking:** Het verschil tussen een schijf en een volume is dat een volume kan bestaan uit één enkele schijf of uit meerdere schijven.

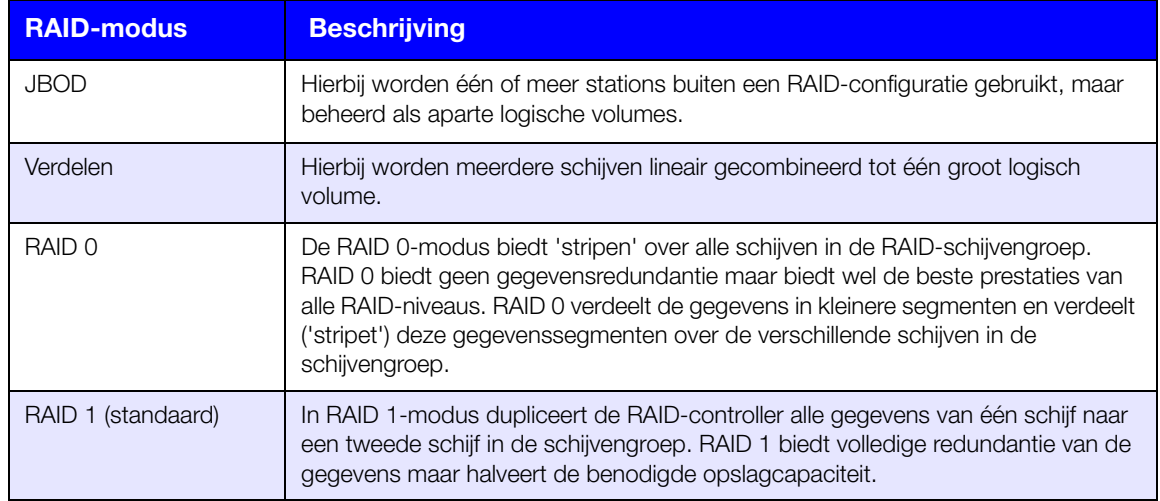

#### De huidige RAID-modus bekijken

Gebruik de volgende stappen om de momenteel gebruikte RAID-modus te bekijken.

- 1. In de navigatiebalk klikt u op **Storage** (Opslag) om het venster Opslag weer te geven.
- 2. Klik op **RAID** als dat nog niet is geselecteerd.
- 3. In het RAID-profiel wordt de volgende informatie weergegeven:
	- Of RAID goed werkt
	- De status van Automatisch opnieuw opbouwen (of Automatisch opnieuw opbouwen is ingeschakeld of niet)
	- RAID-volume geeft aan voor hoeveel volumes de RAID of JBOD is geconfigureerd.

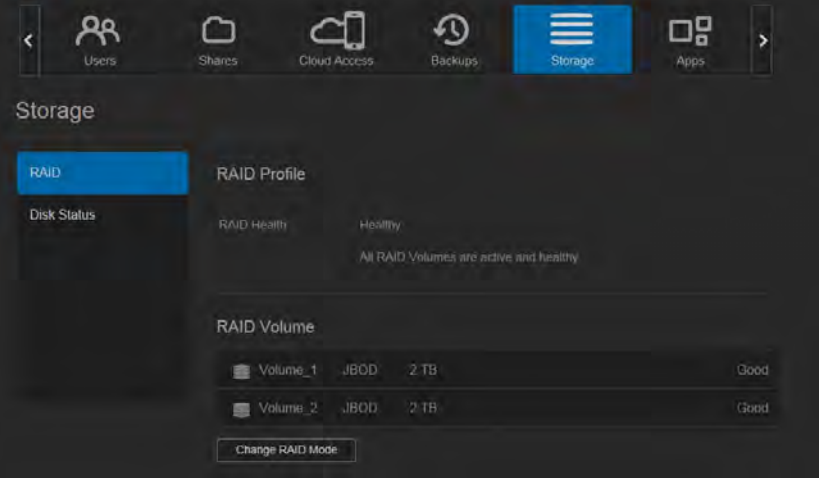

#### De RAID-modus wijzigen

Volg onderstaande stappen om de huidige RAID-modus van de WD My Cloud Mirror te wijzigen.

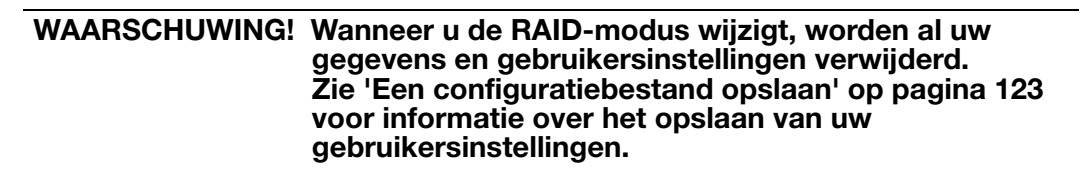

- 1. In de navigatiebalk klikt u op **Storage** (Opslag) om het venster Opslag weer te geven.
- 2. Klik op **RAID** als dat nog niet is geselecteerd.

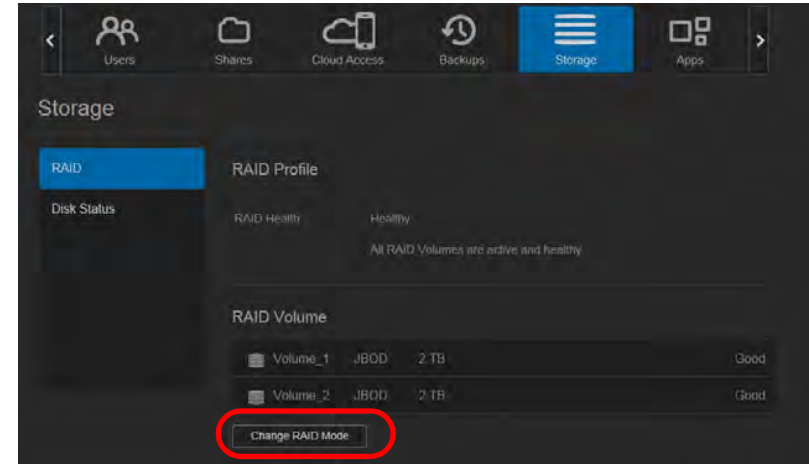

WD MY CLOUD MIRROR-PERSOONLIJKE CLOUDOPSLAG **12000 EXAMPLE 191** 91 GEBRUIKERSHANDLEIDING

- 3. Klik op **Change RAID Mode** (RAID-modus wijzigen) onderaan het scherm.
- 4. Lees het waarschuwingsbericht en klik op **OK**.

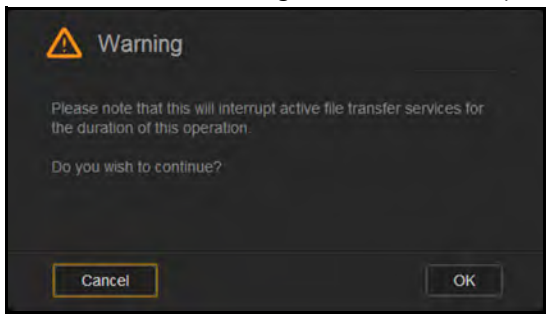

5. Selecteer de RAID-modus die u wilt gebruiken voor uw WD My Cloud Mirror.

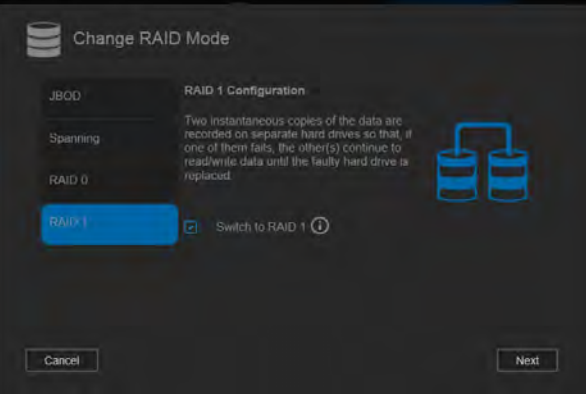

#### Opties zijn:

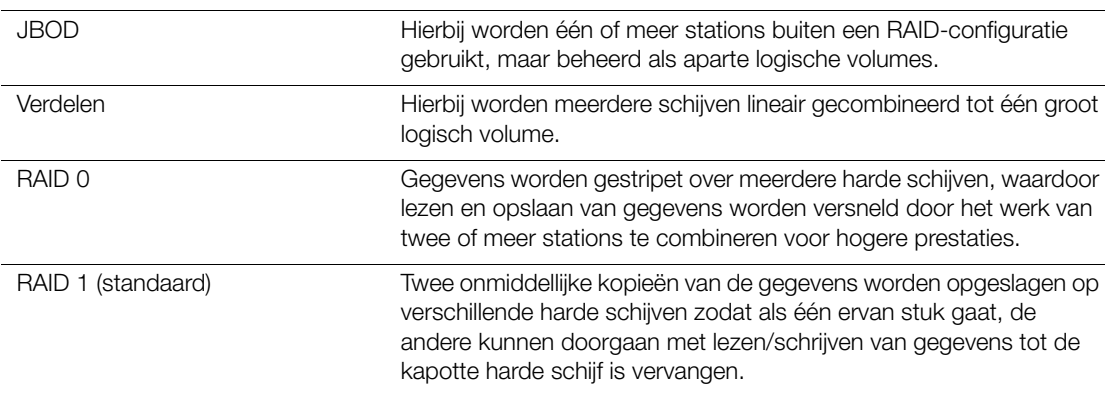

- 6. Schakel het selectievakje **Schakelen naar <RAID-modus>** en klik op **Next** (Volgende).
- 7. Controleer de status van uw harde schijven en klik op **Next** (Volgende).

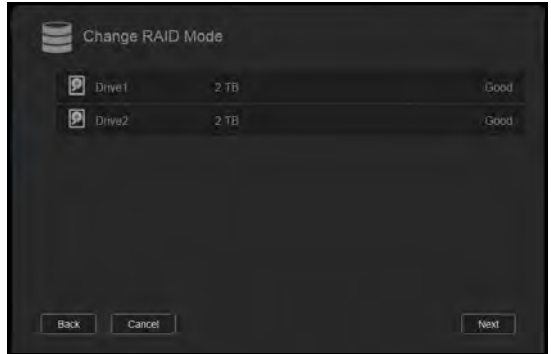

8. Controleer de status van uw volumes en klik op **Next** (Volgende).

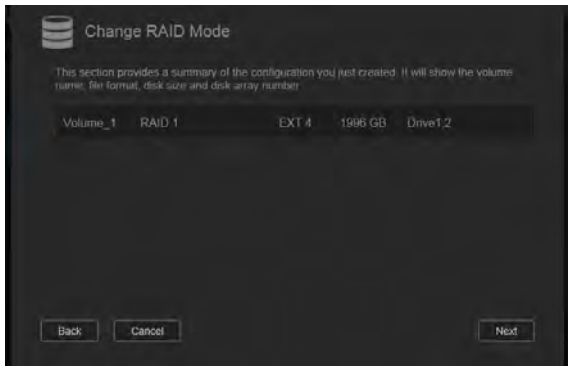

9. Wanneer de schuifregelaar Volume verschijnt, selecteert u de schijfruimte die u wilt toewijzen aan de geselecteerde RAID-modus. De schuifregelaar Volume verschijnt voor RAID 1 (standaard).

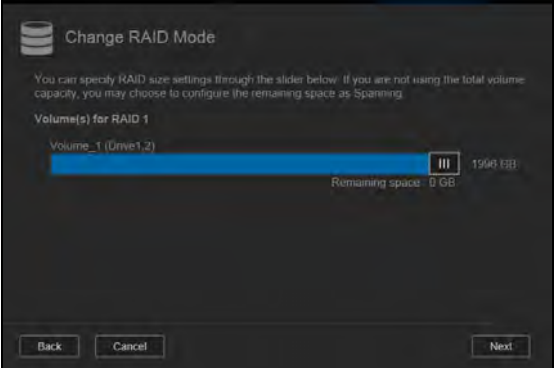

- Als u niet het hele volume gebruikt voor uw RAID-selectie, kunt u de resterende schijfruimte configureren als Verdelen door het selectievakje **Configure the remaining disk space as Spanning** (Configureer de overblijvende schijfruimte als Verdelen) te selecteren.
- 10. Klik op **Next** (Volgende).

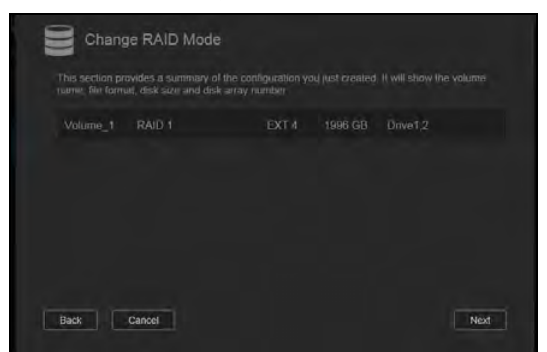

11. Controleer het overzicht van uw volumes en klik op **Next** (Volgende).

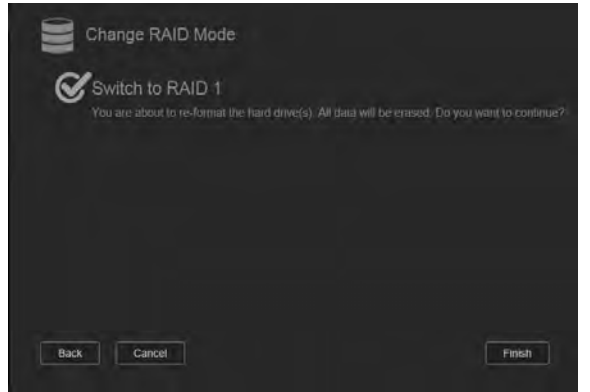

- 12. Bekijk het waarschuwingsvenster en klik op **Finish** (Voltooien).
- 13. De gevraagde wijzigingen aan de harde schijven beginnen. Schakel de WD My Cloud Mirror niet uit tijdens het uitvoeren van de wijzigingen.

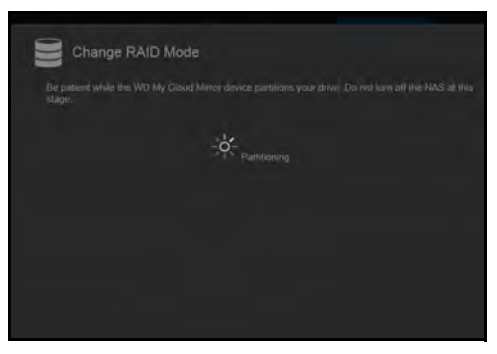

14. Klik na afloop van het proces opnieuw op **Finish** (Voltooien).

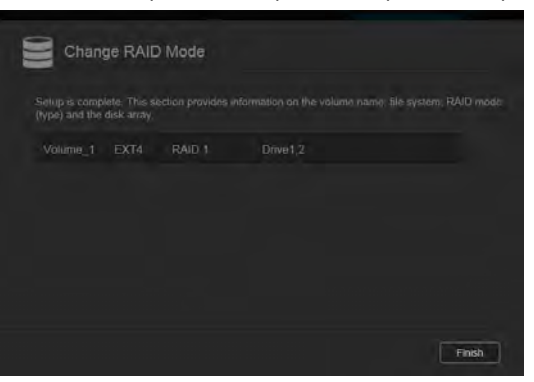

#### RAID automatisch opnieuw opbouwen

Met de optie automatisch opnieuw opbouwen kunt u de RAID automatisch opnieuw opbouwen voor uw WD My Cloud Mirror wanneer de schijf is beschadigd. Gebruik de volgende stappen om de optie Automatisch opnieuw opbouwen in te schakelen.

- 1. In de navigatiebalk klikt u op **Storage** (Opslag) om het venster Opslag weer te geven.
- 2. Klik op **RAID** als dat nog niet is geselecteerd.

3. Controleer het veld **Auto-Rebuild** (Automatisch opnieuw opbouwen) om te bepalen of uw WD My Cloud Mirror momenteel is ingesteld voor automatisch opnieuw opbouwen.

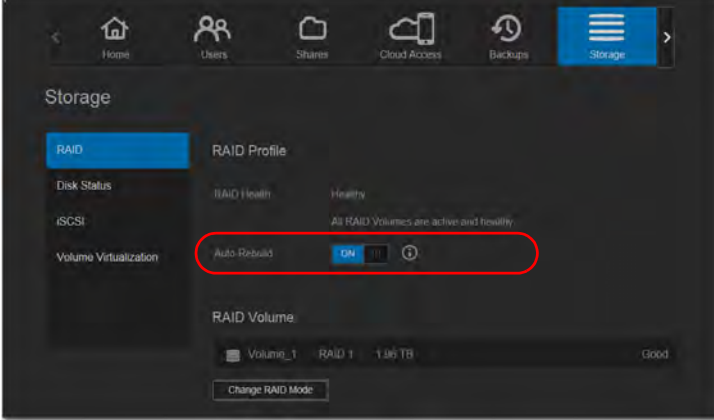

 Als Automatisch opnieuw opbouwen is uitgeschakeld (standaard), klikt u op de schakelknop **u** om Automatisch opnieuw opbouwen in te schakelen.

#### <span id="page-99-0"></span>**Schijfstatus**

Het venster Schijfstatus geeft het goede functioneren weer van de schijven en de status en informatie over de individuele schijven in de WD My Cloud Mirror. Het venster Schijfstatus bestaat uit de volgende gedeelten:

- **Disks Profile** (Schijfprofiel): Dit gedeelte geeft de algemene status weer van alle schijven in het apparaat.
- **System Disks** (Systeemschijven): Dit gedeelte geeft de schijven in het apparaat weer, de status van elk van de schijven en de hoeveelheid ruimte op die schijven.

| <b>ViD</b><br>My Cloud Mirror |                          | A<br>$\rightarrowtail$<br>?<br>△ |         |              |                             |
|-------------------------------|--------------------------|----------------------------------|---------|--------------|-----------------------------|
| פפ<br>K<br>Users              | Shares                   | <b>Cloud Access</b>              | Backups | ≡<br>Storage | ᇛ<br>$\overline{ }$<br>Apps |
| Storage                       |                          |                                  |         |              |                             |
| <b>RAID</b>                   | <b>Disks Profile</b>     |                                  |         |              |                             |
| <b>Disk Status</b>            | Disk Health              | Healthy                          |         |              |                             |
|                               | <b>System Disks</b>      |                                  |         |              |                             |
|                               | p<br>Drive1              | $2$ TB                           |         | Good         | S.M.A.R.T. Data             |
|                               | $\overline{P}$<br>Drive2 | 2TB                              |         | Good         | S.M.A.R.T. Data             |

**Opmerking:** Als een schijf niet wordt ondersteund, is de status **not compatible**  (niet compatibel).

#### Harde-schijfinformatie bekijken

Volg onderstaande stappen om de status van de schijven in de WD My Cloud Mirror te bekijken.

- 1. Op de pagina Opslag klikt u op **Disk Status** (Schijfstatus) als dat nog niet is geselecteerd.
- 2. Selecteer **Drive <drive #>** (Station <stationsnr.>) naast de schijf waarover u informatie wilt bekijken.

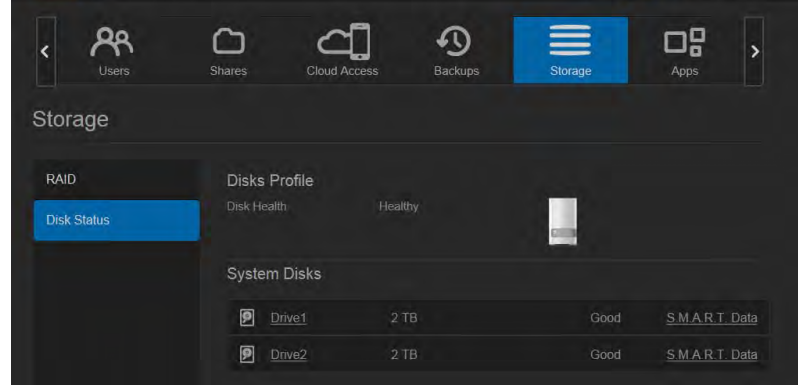

3. Bekijk de details van de harde schijf en klik op **Close** (Sluiten). Het venster Harde-schijfinformatie geeft de volgende gegevens weer:

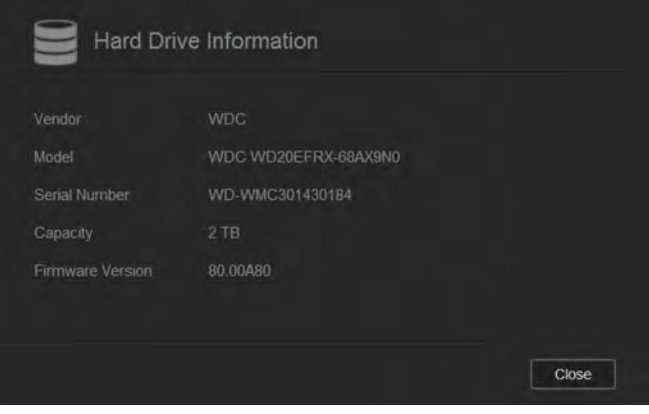

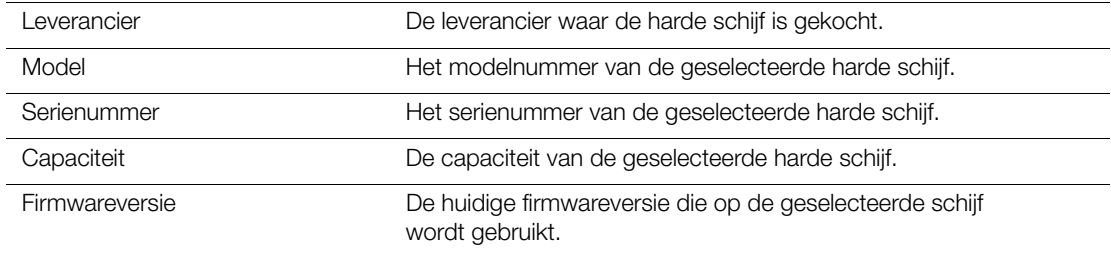

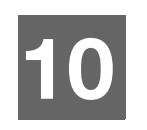

# Video's, foto's en muziek afspelen/streamen

**[Mediaservers](#page-101-1) [Mediaopslag](#page-103-1)** [DLNA en iTunes inschakelen](#page-103-2) [Toegang tot uw persoonlijke cloud met mediaspelers](#page-107-0) [Toegang tot uw persoonlijke cloud met iTunes](#page-108-0)

## <span id="page-101-1"></span><span id="page-101-0"></span>**Mediaservers**

De WD My Cloud Mirror kan werken als mediaserver bij u thuis. U kunt foto's, muziek en video's naar uw DLNA-compatibele apparaten streamen en muziek streamen naar uw iTunes-compatibele apparaten.

Zowel DLNA-compatibele als iTunes-compatibele apparaten zoeken naar media die zijn opgeslagen in openbare shares waarvoor mediaserving is ingeschakeld. DLNA Media is standaard uitgeschakeld. Wanneer u dit inschakelt op de pagina Instellingen > Mediaserver wordt de mediaserver voor de openbare share ook automatisch ingeschakeld. Voor alle andere shares blijft de mediaserver uitgeschakeld.

Als u wilt dat DLNA specifieke mediabestanden niet weergeeft, plaatst u deze in een privéshare die op media delen uitschakelen is ingesteld. (Zie ['Een share privé maken' op](#page-59-0)  [pagina 55.](#page-59-0))

#### Mediaserver overzicht

De WD My Cloud Mirror gebruikt TwonkyMedia als DLNA-mediaserver. Deze streamt uw muziek, foto's en video's naar compatibele apparaten in uw huis. Media afspelen op een compatibel apparaat is eenvoudig.

De mediaserver zoekt naar alle media die zijn opgeslagen op de openbare share op de WD My Cloud Mirror die met uw thuisnetwerk is verbonden. Nadat u het apparaat als mediaserver hebt ingeschakeld (zie ['DLNA en iTunes inschakelen' op pagina 99](#page-103-2)), kunt u uw multimedia-inhoud gewoon naar de openbare share van uw WD My Cloud Mirror overdragen en kunt u inhoud streamen en bekijken op uw thuisbioscoop, spelcomputers (bijvoorbeeld Xbox 360® of PlayStation® 3), WD TV Live®-mediaspeler of DLNA® 1.5-digitale media-adapters) en andere pc's op uw thuis- of kantoornetwerk. Bezoek *[http://www.dlna.org](http://www.dlna.org/)* voor meer informatie over DLNA.

### iTunes-overzicht

U of iemand anders die verbinding heeft gemaakt met de WD My Cloud Mirror kan iTunes gebruiken om opgeslagen muziekbestanden af te spelen. iTunes maakt een virtuele muziekbibliotheek op het apparaat en behandelt deze als een iTunes-bibliotheek, waardoor het mogelijk wordt om muziekbestanden van de WD My Cloud Mirror te streamen naar Windows of Mac-computers waarop iTunes draait.

iTunes scant alle shares waarvoor de instelling Mediaserver ingeschakeld is, inclusief standaard de openbare share.

## Ondersteunde mediatypen

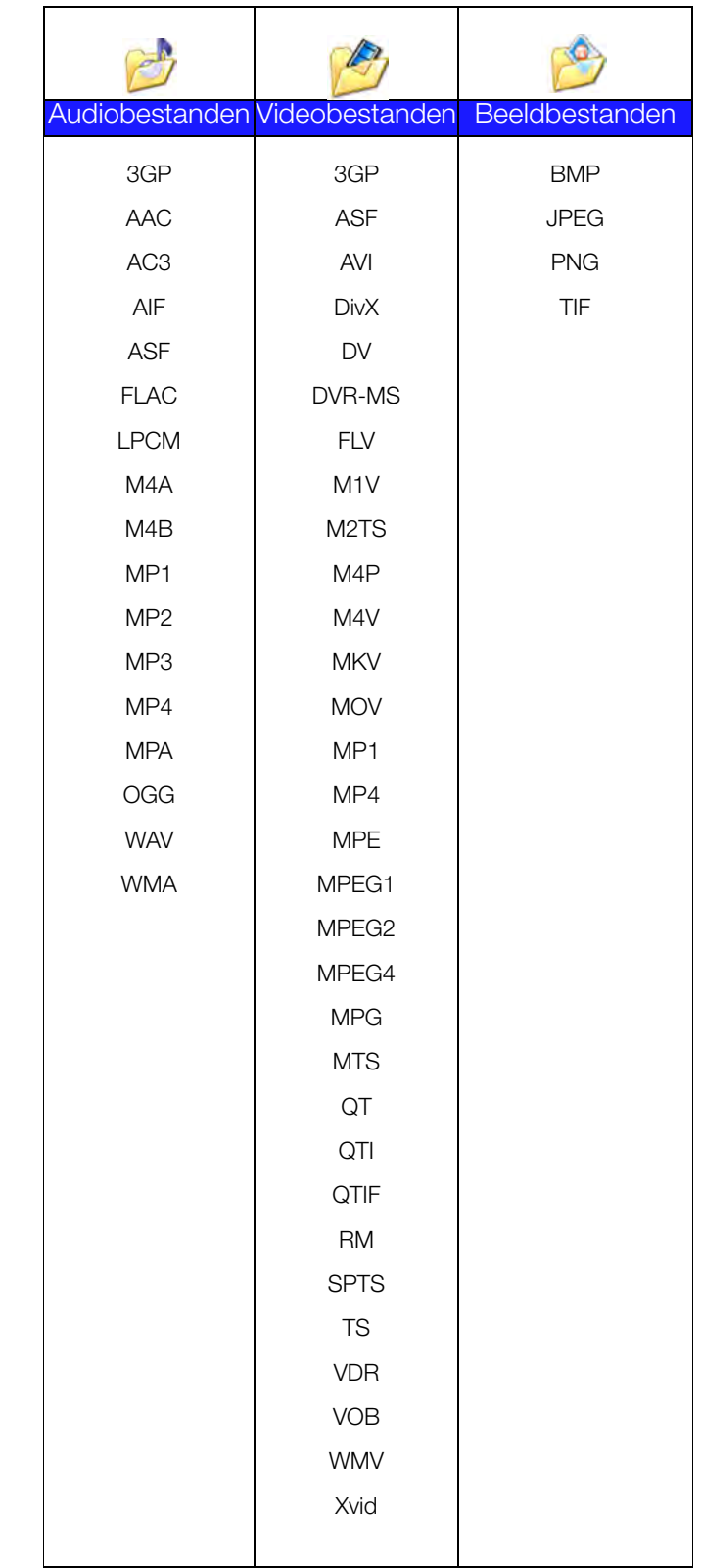

**Opmerking:** Sommige apparaten ondersteunen mogelijk niet het afspelen van al deze bestanden. Raadpleeg de gebruikershandleiding van uw apparaat om te lezen welke indelingen ondersteund worden.

#### **Mediatypen die worden ondersteund door iTunes**

**Opmerking:** iTunes 10.4 of later ondersteunt alleen muziekbestanden. Raadpleeg antwoord-id 8412 in de kennisbank voor meer informatie over ondersteunde versies van iTunes.

De iTunes-mediaserver ondersteunt de volgende bestandstypen: FLAC, M4A, MP3, MP4A en WAV.

**Opmerking:** Sommige apparaten ondersteunen mogelijk niet het afspelen van al deze bestanden. Raadpleeg de gebruikershandleiding van uw apparaat om te lezen welke indelingen ondersteund worden.

## <span id="page-103-1"></span>**Mediaopslag**

U kunt met netwerkshares media-inhoud op de WD My Cloud Mirror openen en opslaan. Shares, vergelijkbaar met mappen of directory's, zijn omgevingen die zijn ingesteld voor het organiseren van media en het benaderen ervan vanaf uw netwerk. Shares kunnen met iedereen (openbaar) worden gedeeld of met geselecteerde gebruikers op uw netwerk (persoonlijk).

Het apparaat wordt vooraf geconfigureerd met een publieke netwerkshare, die de volgende mappen voor mediaopslag bevat:

- **Gedeelde muziek**: voor het opslaan van muziekbestanden die u met andere gebruikers wilt delen.
- **Gedeelde afbeeldingen**: voor het opslaan van afbeeldingsbestanden die u met andere gebruikers wilt delen.
- **Gedeelde video's**: voor het opslaan van videobestanden die u met andere gebruikers wilt delen.
	- **Opmerking:** U zult merken dat de shares Gedeelde muziek en Gedeelde afbeeldingen in de openbare share gespiegelde en geüploade submappen bevatten. Deze mappen zijn nodig voor Twonky 7.2. U kunt nu alle mediatypen uploaden naar de geüploade submap van een DLNA-client met 'upload'-mogelijkheden.

Ga naar de Twonky-configuratiesite (NAS\_IP:9000) om inhoud te verzamelen van alle NAS-apparaten met DLNA-mogelijkheden op uw netwerk naar de gespiegelde map. Het uploaden en spiegelen kan het beste worden overgelaten aan ervaren gebruikers, omdat deze functies niet worden ondersteund door de WD-klantondersteuning.

## <span id="page-103-2"></span><span id="page-103-0"></span>**DLNA en iTunes inschakelen**

Op de pagina Media in het venster Instellingen kunt u de DLNA- en iTunes-mediaservers in- of uitschakelen. Ook vindt u op de pagina Media mediaserverhulpmiddelen voor het opnieuw scannen van de NAS of het volledig opnieuw opbouwen van de DLNA-database.

#### DLNA inschakelen

1. Op de navigatiebalk klikt u op **Settings** (Instellingen) en klikt u op **Media** in het linkerdeelvenster.

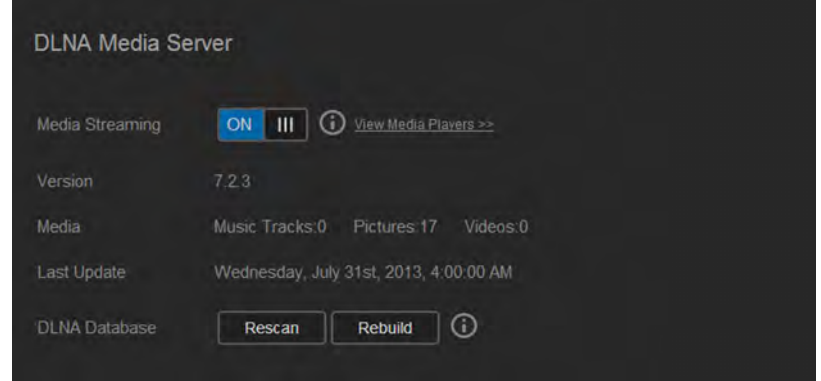

- 2. In het vak DLNA-mediaserver zet u de schakelaar Media streamen **in de paraden van aan.** 
	- **Opmerking:** Media streamen staat standaard uit. De mediaserver moet zijn ingeschakeld voordat u mediaserverfuncties voor een share kunt inschakelen. (Zie ['Een nieuwe share maken' op pagina 53](#page-57-0) voor instructies over het inschakelen van een mediaserver op een share.)
- 3. Klik op **View Media Players** (Mediaspelers bekijken) voor een lijst met mediaspelers/ ontvangers op het thuisnetwerk.

**Opmerking:** Als Media streamen uit staat, verschijnt dit veld niet.

4. In het venster Opties voor media streamen selecteert u het media-apparaat waarop u streamende muziek, video of foto's wilt ontvangen.

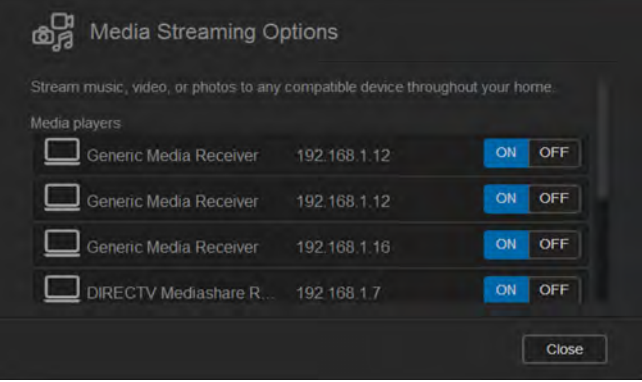

- **ON** (Aan): Selecteer deze optie om media streamen via DLNA naar het apparaat toe te staan.
- **OFF** (Uit): Selecteer deze optie om media streamen via DLNA naar het apparaat uit te schakelen.
- 5. Wanneer u uw selecties hebt gemaakt, klikt u op **Close** (Sluiten).

#### **DLNA-mediaserverinformatie bekijken**

In het vak DLNA worden de huidige versie, het aantal muziek-, video- en fotobestanden dat beschikbaar is op uw apparaat en het moment van de meest recente update weergegeven.

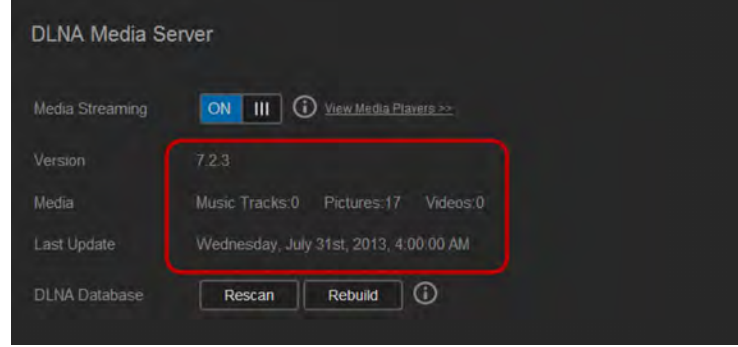

 Wilt u DLNA-mediaserverinformatie bekijken, klik dan in het venster Instellingen op **Media** in het linkerdeelvenster.

#### **De DLNA-database opnieuw scannen/opbouwen**

De WD My Cloud Mirror scant en bouwt de DLNA-database automatisch opnieuw. Als u echter vermoedt dat de database beschadigd is, kunt u de DLNA-database op de volgende manier opnieuw scannen of opbouwen:

**Belangrijk:** Wees voorzichtig als u deze procedure uitvoert. Het opnieuw opbouwen van de DLNA-serverdatabase kan enige tijd duren, afhankelijk van het aantal muziek- en videobestanden en hun grootte.

- 1. Op de navigatiebalk klikt u op **Settings** (Instellingen) en klikt u op **Media** in het linkerdeelvenster.
- 2. In het veld DLNA-database klikt u op een van de volgende opties:
	- **Rescan** (Opnieuw scannen): De WD My Cloud Mirror zoekt naar wijzigingen in uw mediabibliotheken. Probeer eerst deze optie.
	- **Rebuild** (Opnieuw opbouwen): De WD My Cloud Mirror bouwt de DLNA-database helemaal opnieuw op.

#### iTunes inschakelen

1. Op de navigatiebalk klikt u op **Settings** (Instellingen) en klikt u op **Media** in het linkerdeelvenster.

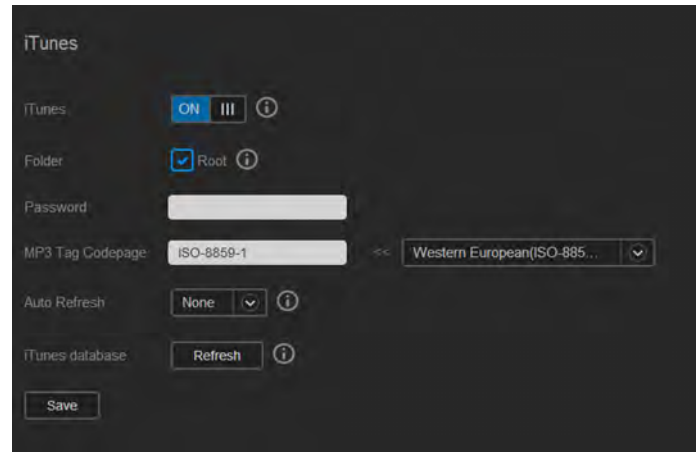

2. In het veld Media streamen in het vak DLNA klikt u op de schakelknop  $\blacksquare$  om iTunes in te schakelen (als het nog niet is ingeschakeld).

**Opmerking:** iTunes is standaard ingeschakeld. Gebruik de schakelknop **under** om deze uit te schakelen.

- 3. In het veld Map selecteert u **Root** als dat nog niet is gebeurd. Dit veld vertelt iTunes waar de basismap is op uw WD My Cloud Mirror.
	- Als u een map op uw apparaat wilt opgeven waar iTunes uw media kan vinden:
		- a. Verwijder het vinkje uit het selectievakje **Root**.
		- b. Klik op **Browse** (Bladeren) en ga naar de map waar iTunes uw media kan vinden.
		- c. Klik op **Save** (Opslaan) onderaan het gedeelte iTunes.
- 4. In het veld Wachtwoord voert u een wachtwoord in dat moet worden gebruikt voor toegang tot de WD My Cloud Mirror door iTunes.

**Opmerking:** Laat het veld Wachtwoord leeg als u geen wachtwoord wilt gebruiken voor toegang tot media op het apparaat in iTunes.

- 5. Als u de standaardcodepagina voor MP3-tags wilt wijzigen, selecteert u de pagina in het vervolgkeuzemenu.
- 6. Bij Automatisch verversen selecteert u de frequentie voor het vernieuwen van de media voor iTunes in het vervolgkeuzemenu.
- 7. Klik op **Save** (Opslaan) om uw instellingen op te slaan.

#### **iTunes vernieuwen**

Volg onderstaande stappen om de iTunes-map te vernieuwen. Hierdoor kan iTunes nieuwe media detecteren.

- 1. Op de navigatiebalk klikt u op **Settings** (Instellingen) en klikt u op **Media** in het linkerdeelvenster.
- 2. In het veld iTunes-database klikt u op **Refresh** (Vernieuwen).

#### Media-inhoud toevoegen aan de mappen

#### 1. Open **Windows Verkenner** of **Mac Finder**.

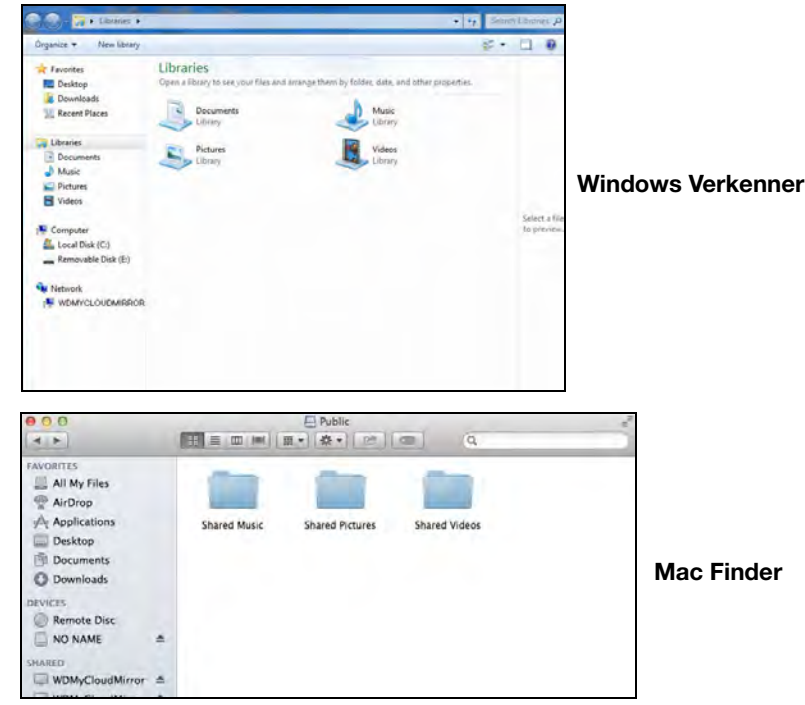

- 2. Kopieer uw muziekbestanden naar de map Gedeelde muziek.
- 3. Volg hetzelfde proces om uw video's en afbeeldingen te plaatsen in hun respectievelijke mappen voor video's en afbeeldingen.

**Opmerking:** U kunt uw mediabestanden ook openen met de bureaubladapp WD My Cloud (zie ['De bureau-app WD My Cloud' op pagina 31\)](#page-35-0).

## <span id="page-107-0"></span>**Toegang tot uw persoonlijke cloud met mediaspelers**

Nu u de bestanden hebt gekopieerd naar een van de gedeelde mappen, kunt u met allerlei mediaspelers media streamen. De volgende typen worden ondersteund:

- WD TV Live mediaspelers
- Windows Media Player 11 (onderdeel van Windows Vista)
- Windows Media Player 12 (onderdeel van Windows 7 en Windows 8)
- **Xbox 360**
- PlayStation 3
- **Andere mediaspelers:** 
	- Blu Ray-spelers
	- Op het netwerk aangesloten tv's
	- Digitale fotoframes
	- Netwerkmuziekspeler
- DLNA-apparaten

**Opmerking:** Voor specifieke informatie over het gebruik en bijwerken van de mediaspeler gaat u naar de betreffende ondersteuningssite.

#### WD-mediaspelers

U kunt de verschillende WD TV- en WD-mediaspelers met uw thuisnetwerk verbinden voor toegang tot media die zijn opgeslagen op een netwerkstation zoals de WD My Cloud Mirror. Voor details over het gebruik van een WD-mediaspeler voor toegang tot de bestanden op uw apparaat, raadpleegt u antwoord-id 2676 in de kennisbank of raadpleegt u de handleiding bij uw WD-mediaspeler.

#### Andere mediaspelers

Hieronder vindt u algemene stappen voor het instellen van apparaten zoals digitale fotolijstjes, Blu Ray-spelers, op het netwerk aangesloten tv's en Digital Media Adapters:

- 1. Zorg ervoor dat uw WD My Cloud Mirror is aangesloten op uw thuisnetwerk en is ingeschakeld.
- 2. Volg de gebruikersinstructies van uw mediaspeler om verder te gaan door iedere eerste instelling of installatie van stuurprogramma's.
- 3. Scan en detecteer met behulp van de navigatiefunctie van uw speler de WD My Cloud Mirror op uw netwerk.
- 4. Afhankelijk van de speler die u hebt, moet u mogelijk naar de pagina Instellingen/ Netwerkinstellingen op het gebruikersoppervlak gaan om de verbinding tot stand te brengen, zodat uw speler verbinding kan maken met uw WD My Cloud Mirror. Raadpleeg de gebruikershandleiding van uw speler voor specifieke instructies.
## DLNA-apparaten

Zie de specifieke gebruikershandleiding van het DLNA-media-apparaat voor instructies over het aansluiten van een DLNA-apparaat op uw LAN, zodat u toegang hebt tot de inhoud van de WD My Cloud Mirror. Ga naar*<http://www.dlna.org>* voor een lijst van DLNA-gecertificeerde apparaten en voor verdere informatie.

## **Toegang tot uw persoonlijke cloud met iTunes**

U of iemand anders die verbinding heeft met de WD My Cloud Mirror kan iTunes gebruiken om opgeslagen muziekbestanden af te spelen. Deze service maakt een virtuele muziekbibliotheek op het apparaat en behandelt deze als een iTunes-bibliotheek, zodat u muziekbestanden kunt streamen vanaf de WD My Cloud Mirror naar Windows- en Mac-computers waarop iTunes is gestart. Voor een lijst van ondersteunde mediatypen, zie ['Ondersteunde mediatypen' op pagina 98](#page-102-0).

**Opmerking:** iTunes 10.4 of later ondersteunt alleen muziekbestanden. Raadpleeg antwoord-id 8412 in de kennisbank voor meer informatie over ondersteunde versies van iTunes.

**Opmerking:** iTunes scant alle shares waarvoor de instelling Mediaserver ingeschakeld is, inclusief standaard de openbare share.

U kunt mediabestanden naar de corresponderende mappen in de openbare share slepen en neerzetten (bijv. muziekbestanden in de standaardshare WDMyCloudMirror/Openbaar/ Gedeelde muziek).

### Media streamen in iTunes

iTunes is standaard ingeschakeld in het bedieningspaneel. Zie ['iTunes inschakelen' op](#page-105-0)  [pagina 101](#page-105-0) voor meer informatie over het configureren van iTunes.

- 1. Start iTunes op uw computer.
- 2. Klik op **WDMyCloudMirror** onder het gedeelte Gedeeld van het linkerdeelvenster. Als u muziek naar de map /Public/Shared Music (/Openbaar/Gedeelde muziek) of een video naar de map /Public/Shared Videos (/Openbaar/Gedeelde video's) hebt gekopieerd die een indeling heeft die door iTunes ondersteund wordt, is deze zichtbaar in het rechterdeelvenster.
- 3. Dubbelklik op een mediabestand dat u wilt afspelen.

# **11**

# Instellingen configureren

[Algemeen](#page-109-0) **[Netwerk](#page-117-0) [Media](#page-125-0)** [Hulpprogramma's](#page-125-1) [Meldingen](#page-132-0) [Firmware-update](#page-135-0)

Met de optie Instellingen op de navigatiebalk kan de beheerder het systeem, netwerk, media, hulpmiddelen, meldingen en firmware-instellingen van de WD My Cloud Mirror bekijken en aanpassen. Dit hoofdstuk legt uit hoe u de verschillende instellingen kunt configureren voor uw WD My Cloud Mirror.

## <span id="page-109-0"></span>**Algemeen**

Op de pagina Algemeen kunt u:

- De naam en beschrijving van het apparaat bekijken en wijzigen
- **-** De taal selecteren waarin de webpagina's moeten worden weergegeven
- De datum, tijd en tijdzone instellen voor het apparaat
- Cloudtoegang voor het apparaat inschakelen
- **Energiebesparingsopties instellen**
- **Time Machine-back-ups inschakelen en configureren op uw Mac**
- Verschillende services voor het apparaat inschakelen

**WAARSCHUWING! Wanneer u de WD My Cloud Mirror een nieuwe naam geeft, moeten alle netwerkcomputers hun gedeelde netwerkbronnen opnieuw toewijzen. Wijzig de apparaatnaam alleen als dit nodig is.**

## Het venster Algemeen openen

Klik in het Navigatiedeelvenster op **Settings** (Instellingen). De pagina Algemeen wordt weergegeven:

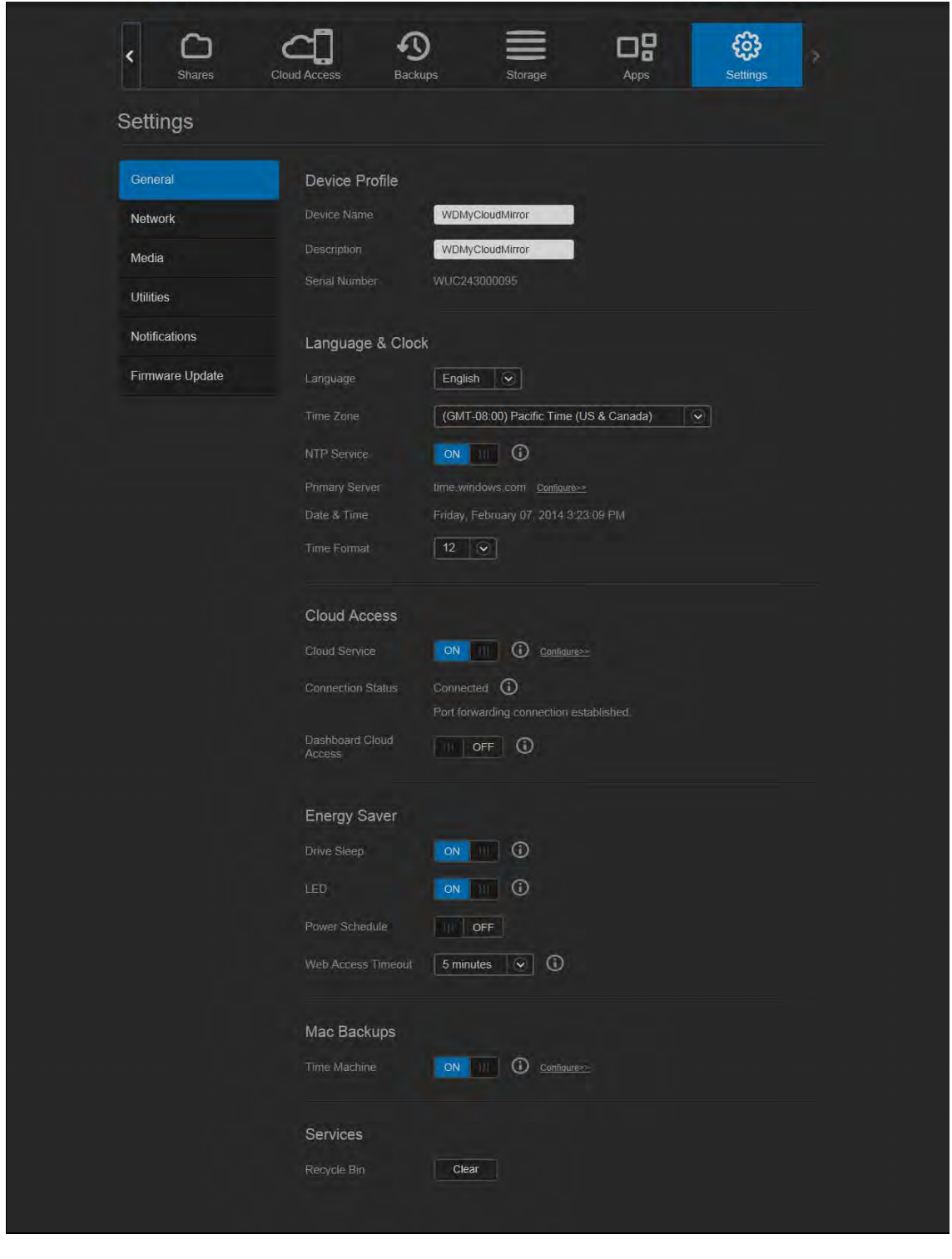

## Apparaatprofiel

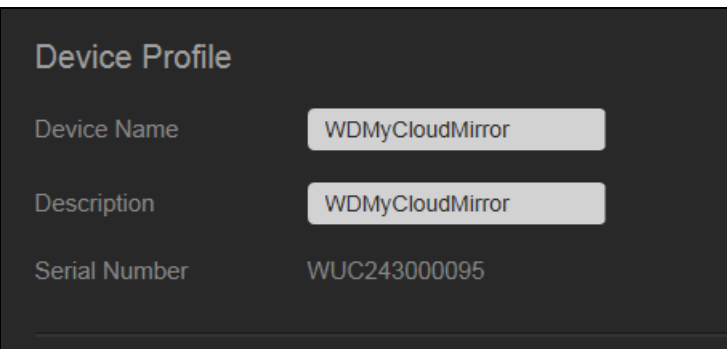

1. In het gedeelte Apparaatprofiel van de pagina Algemeen kunt u de volgende instellingen bekijken en wijzigen:

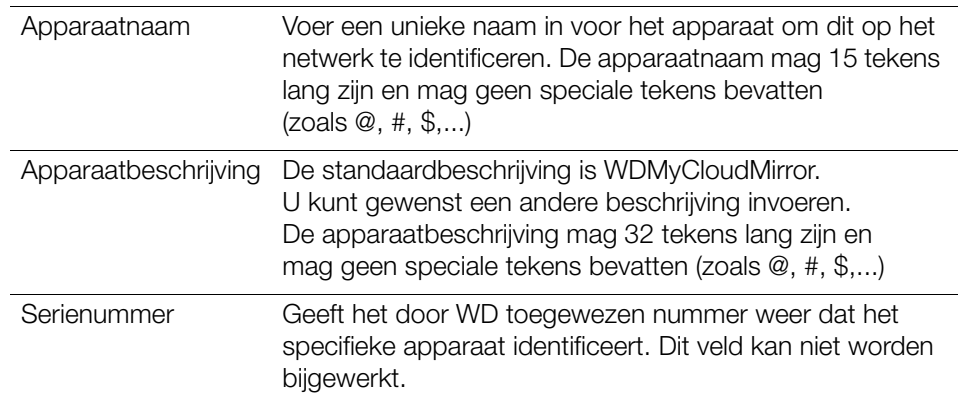

2. Als u een wijziging hebt aangebracht, klikt u op **Save** (Opslaan) (verschijnt naast een bijgewerkt veld zodra u een wijziging hebt aangebracht).

**Opmerking:** In het hele WD My Cloud Mirror-bedieningspaneel worden de knoppen **Save** (Opslaan) en **Cancel** (Annuleren) alleen weergegeven als u wijzigingen aanbrengt.

#### Taal en tijd

In dit deel van het venster Algemeen kunt u de taal wijzigen die wordt weergegeven op het gebruikersoppervlak van de WD My Cloud Mirror en kunt u de datum en tijd instellen. De datum en tijd worden standaard met de NTP-server (Network Time Protocol – netwerktijdprotocol) gesynchroniseerd. U hebt de mogelijkheid om de datum en tijd handmatig in te stellen of de NTP toe te staan via toegang tot internet de tijd automatisch in te stellen. Als u geen verbinding met het internet hebt, moet u de datum en tijd handmatig invoeren.

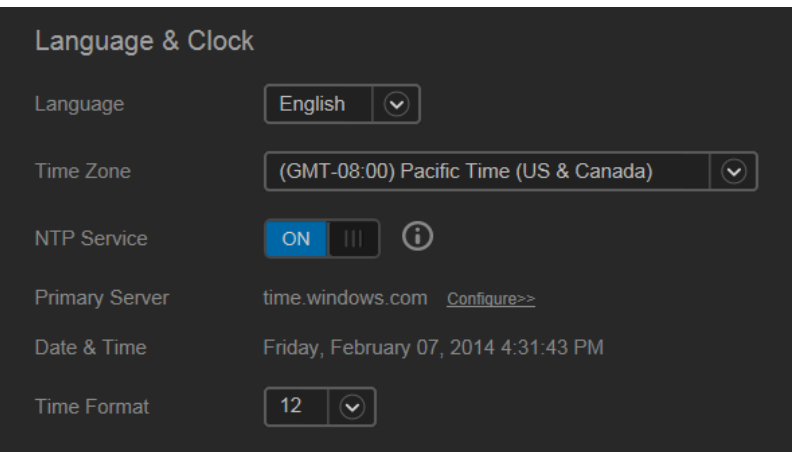

1. In het gedeelte Taal en klok kunt u de volgende instellingen bekijken en wijzigen:

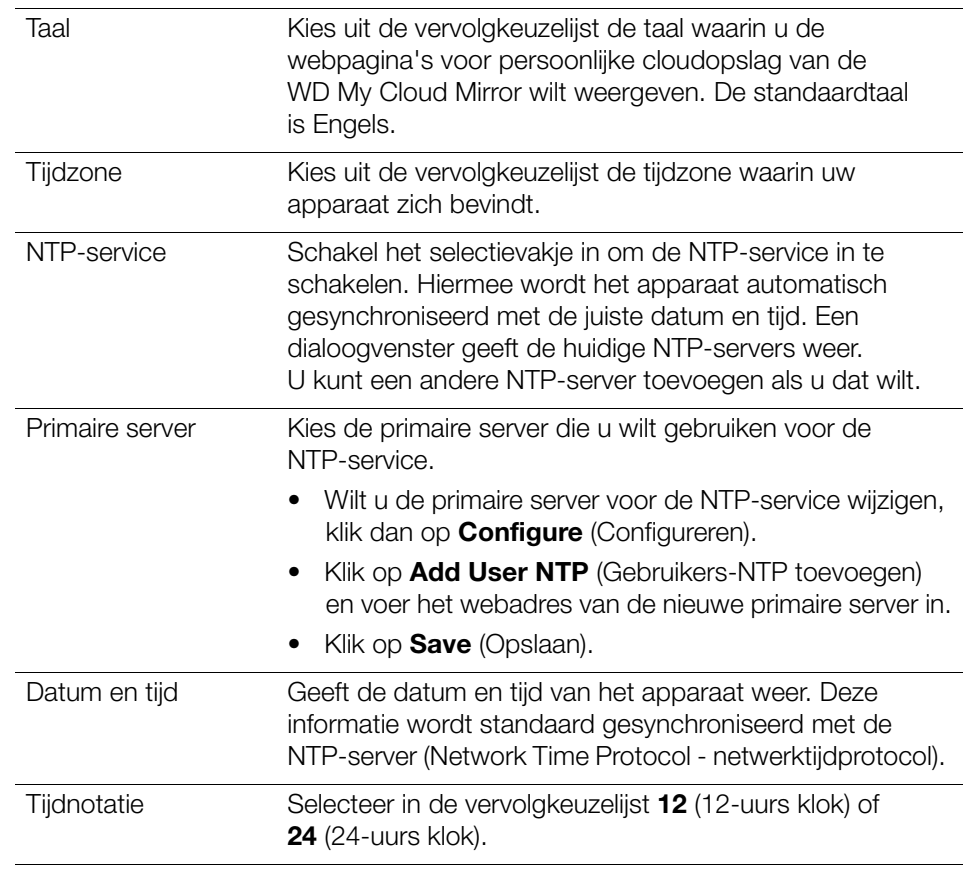

2. Klik op **Save** (Opslaan) elke keer dat u iets verandert.

#### Cloudtoegang

Gebruik de volgende stappen om cloudtoegang in of uit te schakelen voor alle gebruikers (d.w.z., controleer of computers en mobiele apparaten toegang krijgen tot de WD My Cloud Mirror).

**Opmerking:** Met deze handeling schakelt u cloudtoegang in voor het hele apparaat. Wilt u toegang inschakelen voor een individuele gebruiker, raadpleeg dan ['Cloudtoegang configureren voor een](#page-26-0)  [gebruiker' op pagina 22](#page-26-0).

1. Blader omlaag naar het vak Cloudtoegang van het venster Algemeen.

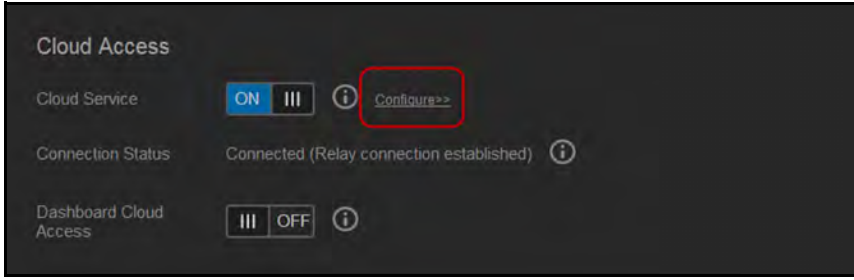

- 2. In het veld Cloudservice zorgt u ervoor dat de schakelknop **is ingeschakeld** (standaard). De verbindingsstatus wijzigt in Verbonden (doorgeefverbinding tot stand gebracht).
- 3. Klik op **Configure** (Configureren) om het type verbinding te wijzigen dat u voor cloudtoegang gebruikt.

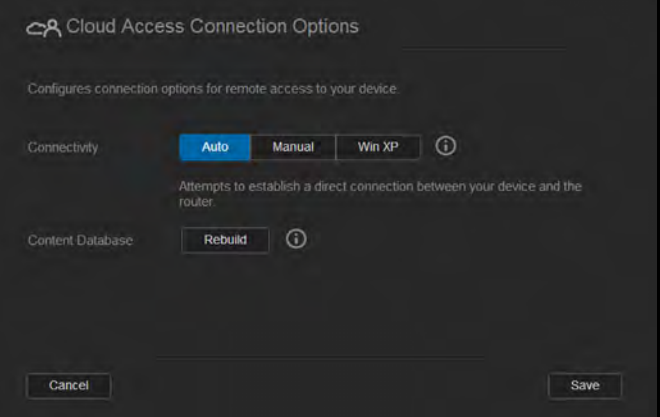

In het venster Verbindingsopties cloudtoegang vindt u drie toegangsopties:

- **Auto** (Automatisch): De optie Automatisch gebruikt UPnP om te proberen om poorten te openen op uw router. Als dit lukt, wordt er een rechtstreekse verbinding tot stand gebracht tussen het apparaat en uw apps.
- **Manual** (Handmatig): Brengt een verbinding tot stand via de twee geselecteerde poorten. Als een van de poorten niet beschikbaar is, wordt een doorgeefverbinding tot stand gebracht. Voor deze optie is handmatige routerconfiguratie noodzakelijk. Zie antwoord-id 8526 in de kennisbank voor informatie over het instellen van uw router voor handmatige configuratie.
- **Win XP**: Brengt een verbinding tot stand via de poorten 80 en 443. Als een van deze poorten niet beschikbaar is, wordt een omgeleide verbinding tot stand gebracht. Deze optie is vereist als u een Windows XP-besturingssysteem hebt.

**Opmerking:** De WD My Cloud Mirror maakt standaard automatisch verbinding tussen uw mobiele apparaten en uw router.

- 4. Selecteer een verbindingstype:
	- **Auto** (Automatisch): Klik op **Auto** (Automatisch).
	- **Manual** (Handmatig): Klik op **Manual** (Handmatig) en voer nummers voor Externe poort 1 (HTTP) en Externe poort **2 (HTTPS)** in.
	- **Win XP**: Klik op **Win XP**.
- 5. Klik op **Save** (Opslaan).
- 6. In het veld Bedieningspaneel cloudtoegang klikt u op de schakelknop in om externe toegang tot het bedieningspaneel in te schakelen.

**Opmerking:** Wanneer u deze optie selecteert, kunt u op afstand beheerderfuncties uitvoeren.

7. Bekijk de informatie op het scherm en voer tweemaal het wachtwoord voor uw beheerdersaccount in. Klik op **Save** (Opslaan).

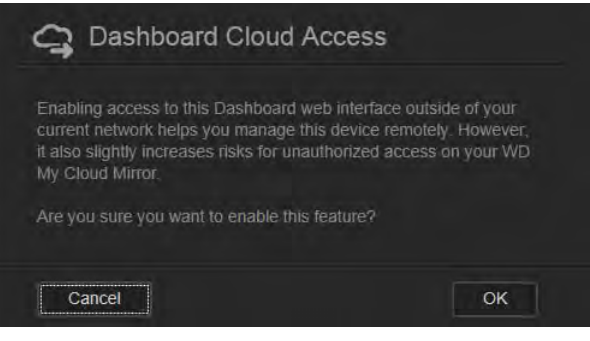

- Als uw beheerdersaccount al een wachtwoord heeft, bekijkt u het venster Bedieningspaneel cloudtoegang en klikt u op **Save** (Opslaan).
	- **Opmerking:** Als u de cloudinstelling op Handmatig instelt, hebt u externe toegang tot uw apparaat via de poorten die u hebt geselecteerd tijdens de handmatige cloudconfiguratie. Voorbeeld: Als u uw handmatige HTTP-poort hebt ingesteld als 5040, gebruikt u het volgende adres om toegang te krijgen tot uw apparaat: http://<IP-adres apparaat>:5040.

#### Energiebesparing

Met de velden voor Energiebesparing kunt u de energie die vereist is voor uw WD My Cloud Mirror. Gebruik de volgende informatie om de energiebesparingsopties van uw WD My Cloud Mirror te configureren.

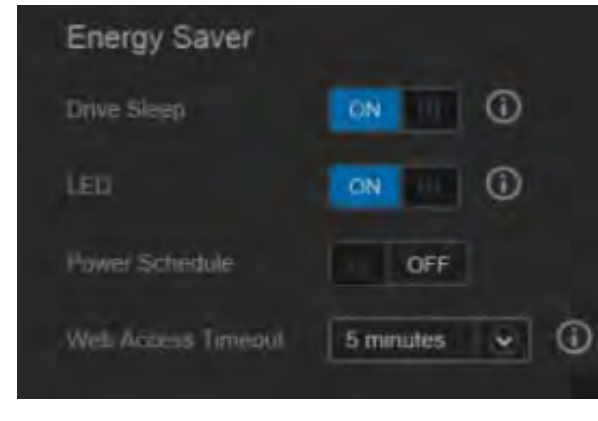

Bekijk de volgende instellingen of wijzig deze:

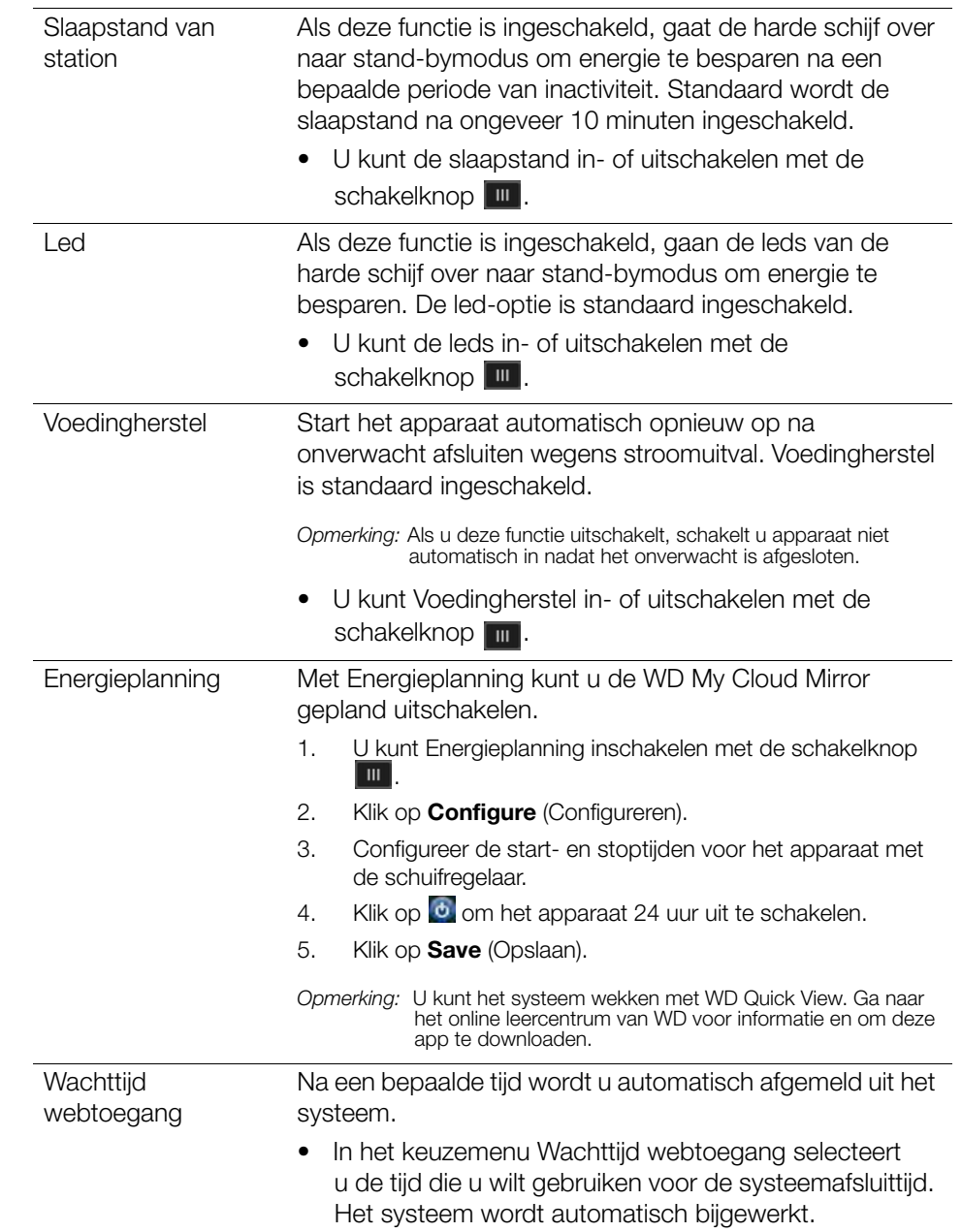

#### Mac-back-ups

In dit gedeelte van de pagina Algemeen kunt u Time Machine-back-ups van Mac-computers in- en uitschakelen.

**Belangrijk:** U moet een wachtwoord instellen voor uw beheerdersaccount om uw Time Machine-back-ups te herstellen.

#### **Zo configureert u back-upinstellingen:**

1. In het vak Mac-back-ups klikt u op de schakelknop **und** om Time Machine-back-ups in te schakelen, als dat nog niet is gebeurd.

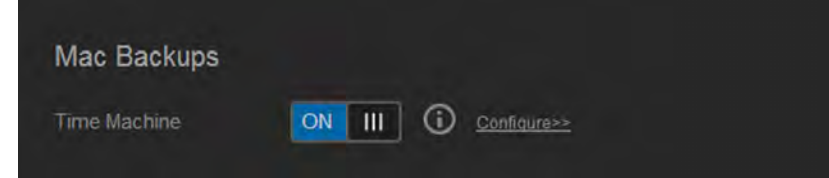

- 2. Klik op de koppeling **Configure** (Configureren) om het dialoogvenster Time Machineinstellingen weer te geven.
- 3. In de keuzelijst **Select a Share** (Selecteer een share) selecteert u de share die u wilt gebruiken als locatie voor de back-ups van uw Mac-gegevens.

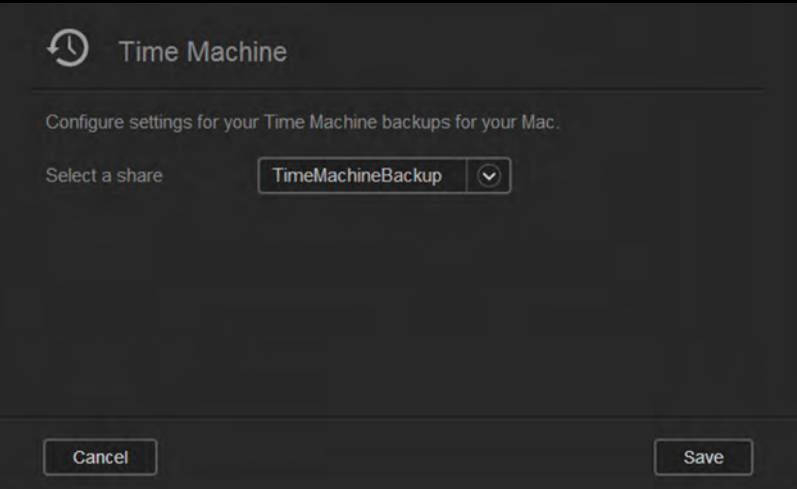

4. Klik op **Save** (Opslaan).

**Belangrijk:** Wanneer Time Machine back-ups van uw bestanden begint te maken naar een geselecteerde share, raden we u aan om back-ups naar die share te blijven maken. Als u een andere share kiest, wordt een nieuw back-upbestand gegenereerd dat uw eerder opgeslagen informatie niet bevat.

#### Service

In dit gedeelte van het venster Algemeen schakelt u de service Prullenbak in en uit die beschikbaar is op de WD My Cloud Mirror.

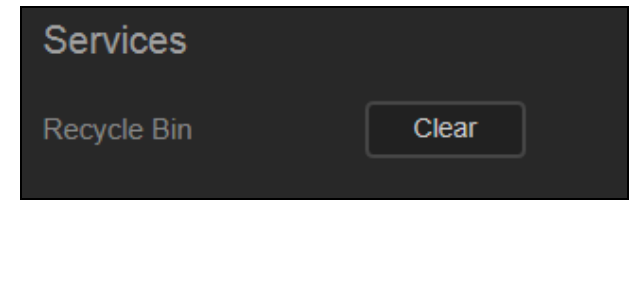

## <span id="page-117-0"></span>**Netwerk**

Het venster **Netwerk** geeft het MAC-adres en het IP-adres van het apparaat weer. U kunt hier ook netwerkopties instellen zoals FTP-toegang, externe servers en werkgroepen.

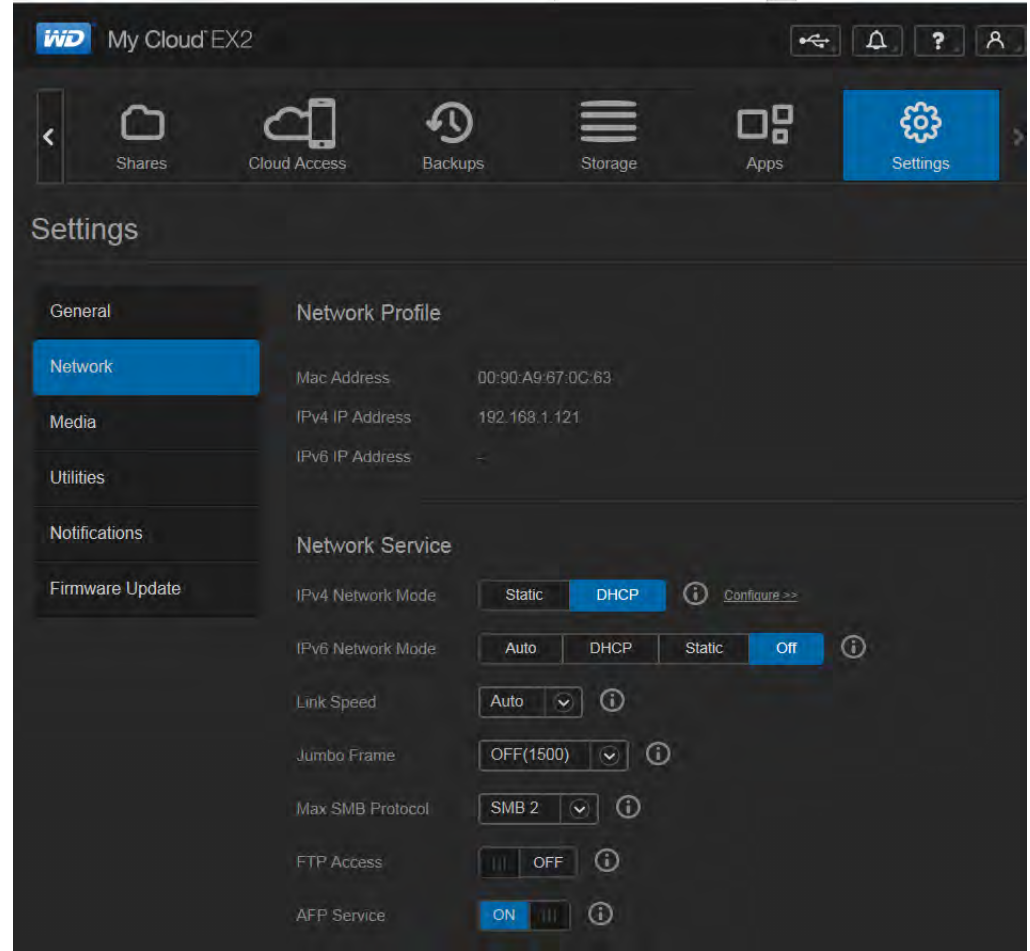

## Netwerkprofiel

Het gedeelte Netwerkprofiel van het venster Netwerk geeft netwerkinformatie weer voor de WD My Cloud Mirror.

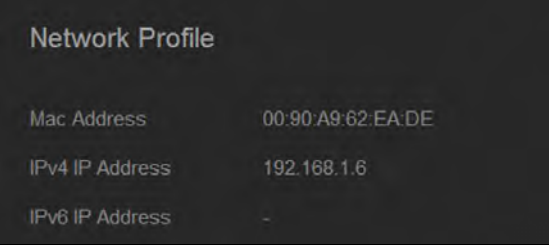

In het gedeelte Netwerkprofiel wordt de volgende informatie weergegeven:

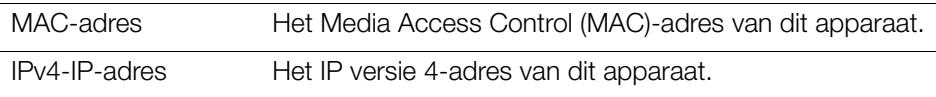

#### **Netwerkservice**

In het gedeelte Netwerkservices van het venster Netwerk schakelt u verschillende services in en uit die beschikbaar zijn op de WD My Cloud Mirror.

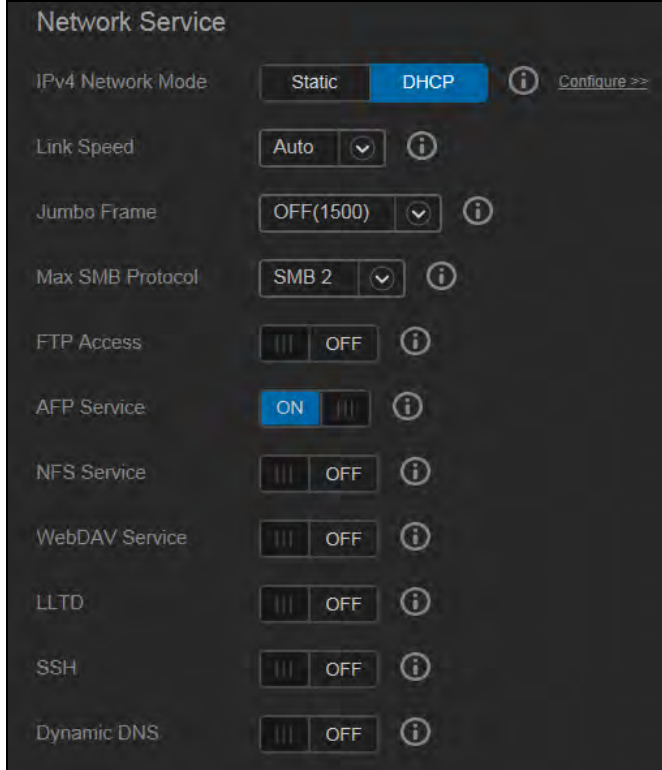

1. Bekijk de volgende punten en werk ze bij:

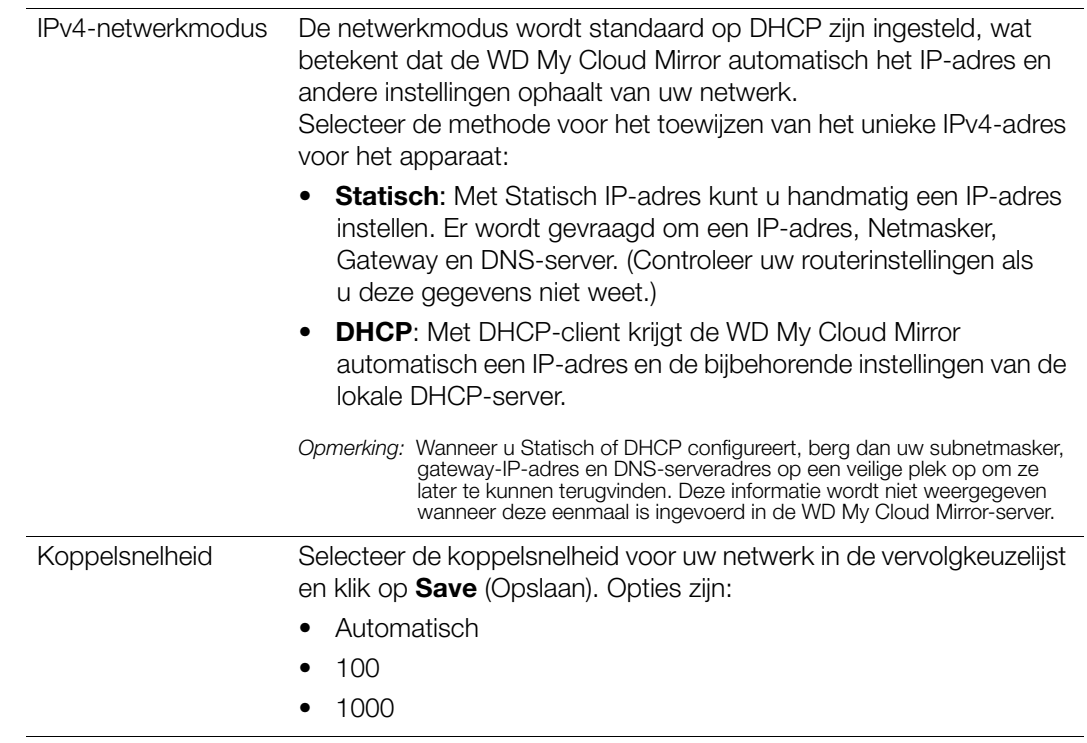

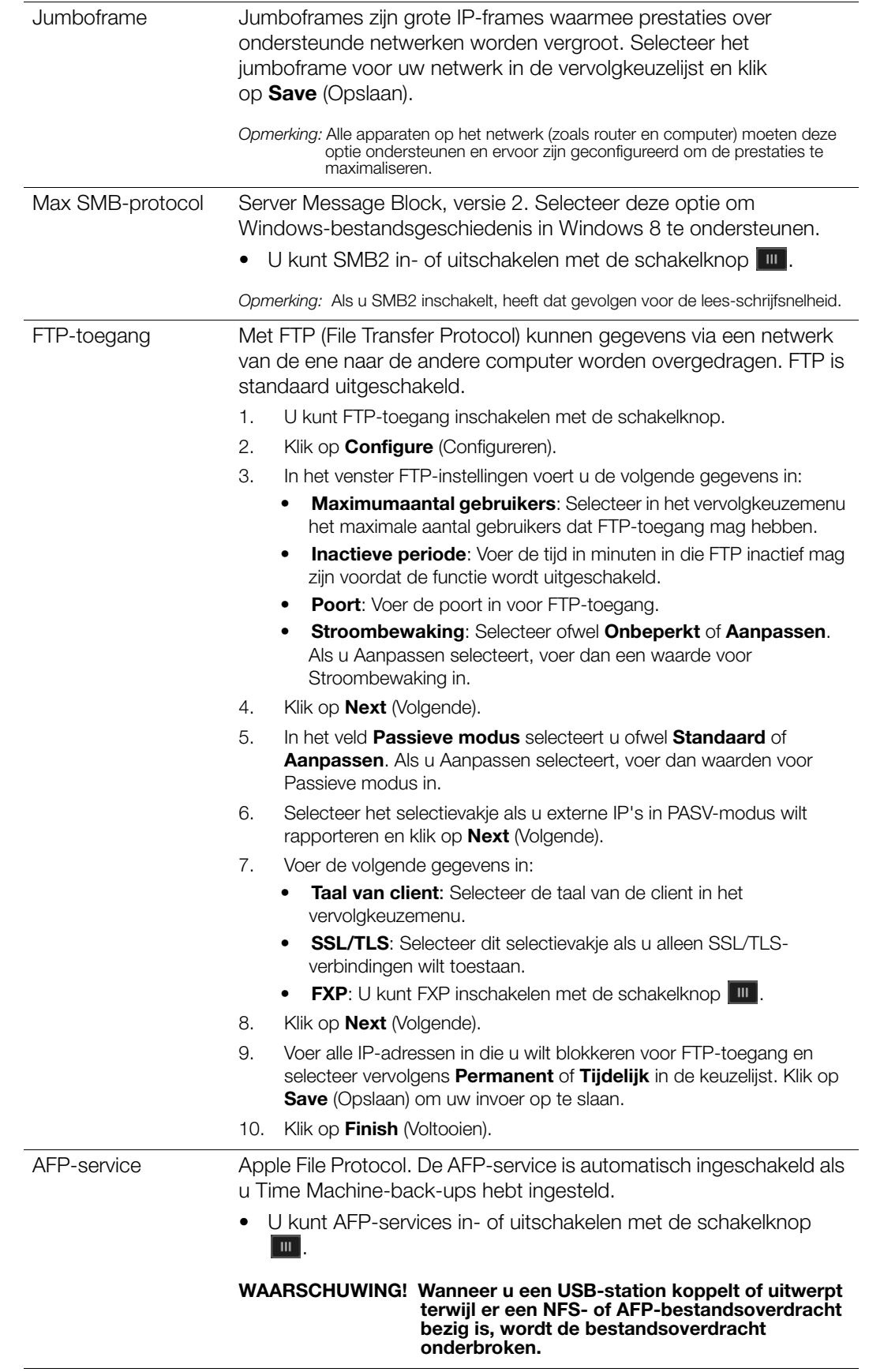

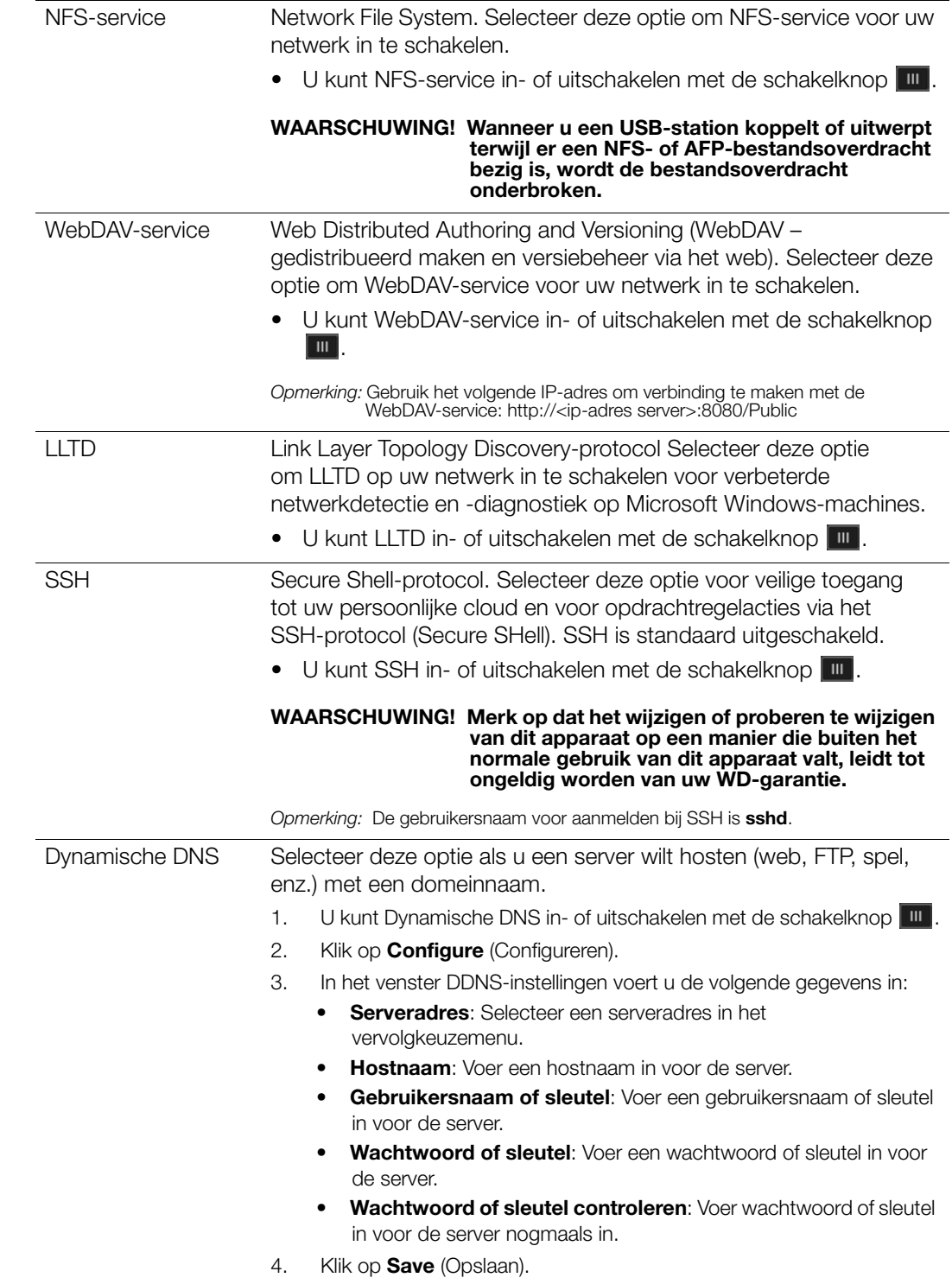

#### Netwerk-UPS

Een Uninterruptible Power Supply (UPS) is een apparaat dat met een accu werkt en apparaten die op de UPS-poort zijn aangesloten voor korte tijd laat werken als de hoofdstroombron wegvalt. Wanneer een WD My Cloud Mirror via USB is aangesloten op het netwerkstation, sluit het station automatisch af wanneer de lading van de UPS beneden een bepaald percentage daalt.

Communicatie met de WD My Cloud Mirror gebeurt met een master-/slaveprotocol waarin het masterapparaat de slaveapparaten bestuurt.

Wanneer de UPS via USB is verbonden met de WD My Cloud Mirror, wordt het apparaat automatisch een UPS-netwerkmaster. Andere WD My Clouds die zijn aangesloten op die UPS kunnen worden verwezen naar het IP-adres van de UPS-master. Als de UPS beneden het opgegeven percentage is ontladen, sluiten alle WD My Cloud Mirror-slavestations correct af.

Netwerk-UPS instellen:

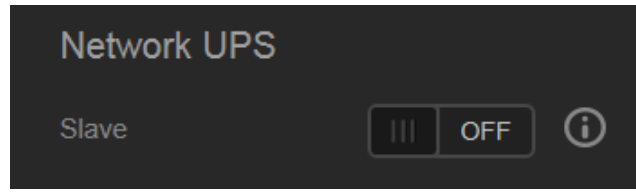

1. Zet de schakelknop Slave **Digeppeneral Het netwerk-UPS-slavemodusvenster verschijnt.** 

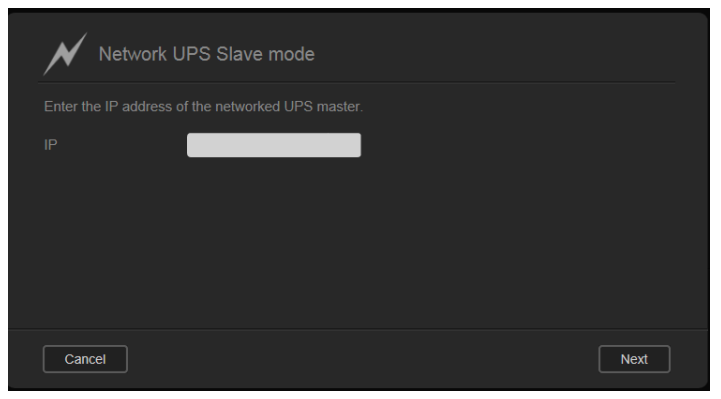

2. Voer het IP-adres in van de UPS-master. Er verschijnt een voortgangsvenster en wanneer de instelling is bijgewerkt, verschijnt het netwerkvenster waarin de netwerk-UPS-slave op Uit is ingesteld.

#### Netwerkwerkgroep (Windows)

In het gedeelte Netwerkwerkgroep van het venster Netwerk schakelt u de werkgroepopties in en uit die beschikbaar zijn op de WD My Cloud Mirror.

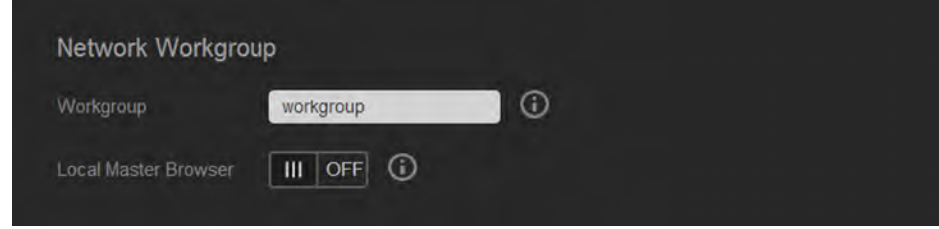

#### **Werkgroep**

Met de functie Werkgroep hebben apparaten in dezelfde werkgroep toegang tot elkaar. Deze optie is alleen beschikbaar onder Windows-besturingssystemen. Wanneer u een apparaat aan het netwerk toevoegt, dient dit dezelfde werkgroepnaam te krijgen om toegang te kunnen krijgen.

- 1. In het vak Werkgroep voert u de naam in van de werkgroep voor uw netwerk.
- 2. Klik op **Save** (Opslaan).

#### **Lokale masterbrowser**

Met de functie Lokale masterbrowser kunt u bron- en/of service-informatie verzamelen en opnemen over meerdere locaties.

Wilt u de lokale masterbrowser in- of uitschakelen, klik dan op de schakelknop  $\mathbb{F}$ .

#### Externe server

Met het gedeelte Externe server van het venster Netwerk kunt u uw WD My Cloud Mirror inschakelen als externe server, waardoor u back-ups kunt maken van shares van een andere WD My Cloud Mirror op het lokale LAN of WAN.

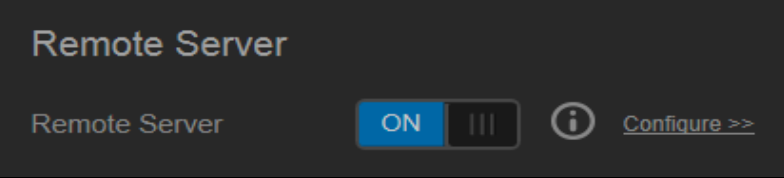

**Opmerking:** Om uw WD My Cloud Mirror via het internet te kunnen zien, zorgt u ervoor dat u regels voor port forwarding hebt toegevoegd voor de SSH- en externe back-upservices (['Port forwarding' op pagina 119\)](#page-123-0).

Externe server inschakelen:

- 1. Zet de schakelknop  $\blacksquare$  op Aan.
- 2. Klik op **Configure** (Configureren). Het venster Externe server verschijnt:

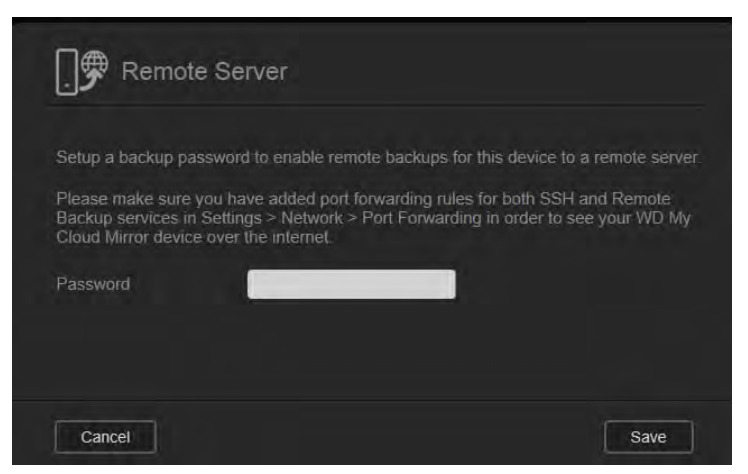

3. In het veld Wachtwoord voert u het wachtwoord in dat moet worden gebruikt voor externe back-ups voor dit apparaat naar een externe server.

4. Klik op **Save** (Opslaan).

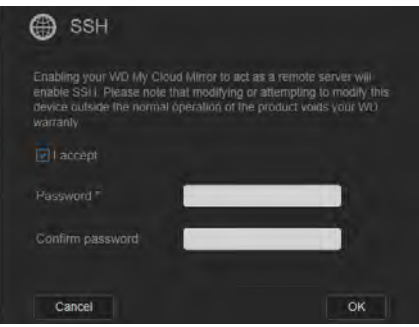

- 5. Bekijk de SSH-informatie en klik op het selectievakje **I accept** (Ik ga akkoord).
- 6. Maak een wachtwoord voor SSH-aanmelding en klik op **OK**.

## <span id="page-123-0"></span>Port forwarding

In het gedeelte Port forwarding van het venster Netwerk kunt u uw verbindingen met bepaalde services beheren door standaard- of aangepaste poortnummers toe te kennen.

Voor meer informatie over Port forwarding, raadpleegt u *antwoord-id 10649 in de kennisbank*.

#### **Port-forwardingservices toevoegen**

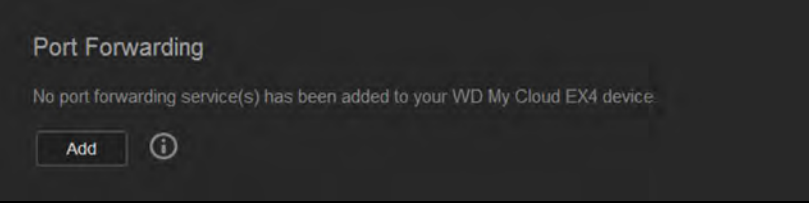

1. Zo kunt u port-forwardingservices **Add** (toevoegen) aan uw WD My Cloud Mirror. In het venster Instellingen voor port forwarding klikt u op **Select the default service scan** (De standaard-servicescan selecteren) of op **Customize a port forwarding service** (Een port-forwardingservice aanpassen); klikt u op **Next** (Volgende).

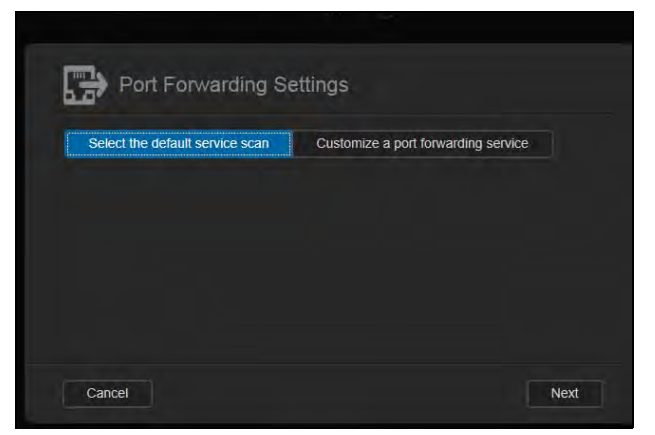

- Als u **Select the default service scan** (De standaard-servicescan selecteren) hebt geselecteerd: Selecteer de standaardservicescan die u wilt gebruiken voor port forwarding en klik op **Save** (Opslaan).
- Als u **Customize a port forwarding service** (Een port-forwardingservice aanpassen hebt geselecteerd), vul dan de volgende velden in:

**Service:** Voer een service in voor port forwarding.

**Protocol**: Selecteer een protocol in het vervolgkeuzemenu.

**Externe poort:** Voer een extern poortnummer in voor port forwarding.

**Interne poort:** Voer een intern poortnummer in voor port forwarding.

2. Klik op **Finish** (Voltooien).

#### **Port-forwardingservices wijzigen**

- 1. Klik op **Details** naast de port-forwardingservice die u wilt wijzigen.
- 2. Breng de gewenste wijzigingen aan en klik op **Finish** (Voltooien).

#### **Port-forwardingservices verwijderen**

- 1. Klik op **Details** naast de port-forwardingservice die u wilt verwijderen.
- 2. Klik op **Delete** (Verwijderen). De port-forwardingservice wordt verwijderd en verdwijnt uit de lijst Port forwarding.

## <span id="page-125-0"></span>**Media**

In het venster Media kunt u instellingen invoeren voor een DLNA-mediaserver (Digital Living Network Alliance – alliantie voor digitale levende netwerken) of een iTunes-mediaspeler; zo kunt u genieten van uw media in elke kamer van uw huis.

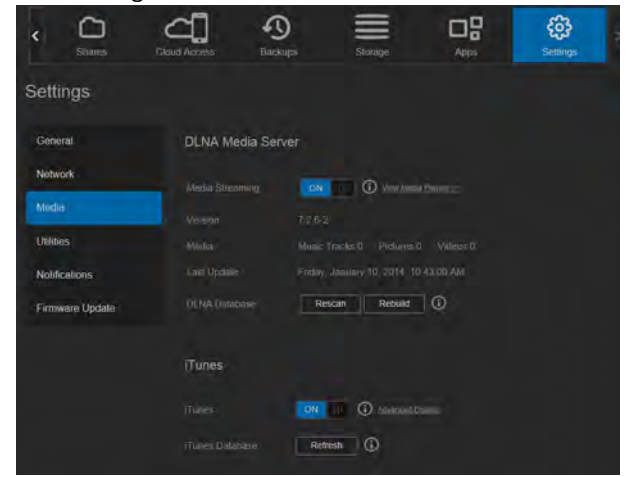

1. Op de navigatiebalk klikt u op het pictogram **Settings** (Instellingen) en klikt u op **Media** in het linkerdeelvenster.

**Opmerking:** DLNA en iTunes werken alleen op uw lokale netwerk.

2. Voor instructies over het invoeren van media-instellingen op deze pagina en over het streamen van media, zie ['Video's, foto's en muziek afspelen/streamen' op pagina 97](#page-101-0).

## <span id="page-125-1"></span>**Hulpprogramma's**

Op de pagina Hulpprogramma's kunt u de WD My Cloud Mirror testen en diagnostische informatie krijgen, het apparaat terugstellen naar de fabrieksinstellingen, het apparaat opnieuw opstarten of afsluiten en een configuratiebestand importeren en exporteren.

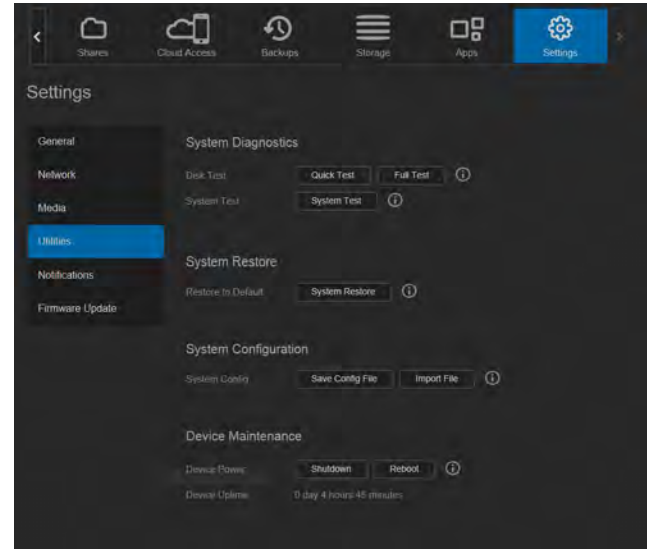

Om het venster Hulpprogramma's te openen, klikt u op het pictogram **Settings**  (Instellingen) en klikt u op **Utilities** (Hulpprogramma's) in het linkerdeelvenster.

## Systeemdiagnose

Voer diagnostische tests uit als u problemen ondervindt met uw apparaat. Er zijn drie typen diagnostische tests:

- **Quick Test** (Snelle test): De snelle test controleert de harde schijven op ernstige problemen. Het resultaat van een snelle schijftest is een evaluatie van de toestand van de harde schijf die wel of niet met goed gevolg wordt afgelegd. De snelle test kan enkele minuten duren.
- **Full Test** (Volledige test): Een uitgebreidere stationsdiagnostiek is de complete test. Alle sectoren van de harde schijven worden methodisch getest. Als de test is voltooid, krijgt u informatie over de toestand van de harde schijf. De complete test kan enkele uren duren, afhankelijk van de grootte en de gegevensinstellingen van de harde schijven.
- **System Test** (Systeemtest): Met de systeemtest wordt de goede toestand van de apparaathardware gecontroleerd (harde schijven, systeemklok en apparaattemperatuur).

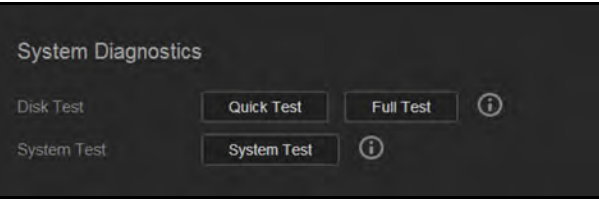

#### **Een diagnostische test uitvoeren**

- 1. Op de pagina Hulpmiddelen klikt u op **Quick Test** (Snelle test), **Full Test** (Volledige test) of **System Test** (Systeemtest). Er verschijnt een voortgangsbalk die de voortgang en het resultaat van de test aangeeft.
- 2. Bekijk de testresultaten en klik op **Close** (Sluiten).
	- Als het apparaat problemen blijkt te hebben, klik dan op **DPD** en vervolgens op **Support** (Ondersteuning) voor hulp.

#### Systeemherstel

Met systeemherstel kan de beheerder de volledige fabrieksinstellingen herstellen op de WD My Cloud Mirror. Met deze optie herstelt u het apparaat naar de fabrieksinstellingen zonder gegevensverlies.

**Belangrijk:** Voordat u fabrieksherstel of systeemupdate uitvoert, kunt u ervoor kiezen om de huidige configuratie van het apparaat op te slaan. U kunt later een opgeslagen configuratie importeren. Denk eraan dat bij het importeren van een configuratie geen shares of gebruikers worden hersteld. Voor informatie over het maken of herstellen van een configuratiebestand raadpleegt u '[Systeemconfiguratie](#page-127-0)'.

**Opmerking:** Wilt u alle gegevens op het apparaat wissen, zie ['Schijf](#page-128-0)  [formatteren' op pagina 124](#page-128-0).

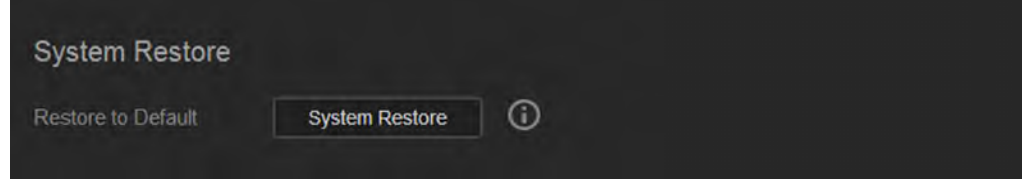

- 1. In het vak Systeemherstel klikt u op **System Restore** (Systeemherstel).
- 2. Lees het configuratiebericht en klik op **OK**.

Het apparaat wordt opnieuw opgestart. Ontkoppel uw apparaat niet tijdens het opnieuw opstarten. Wanneer het apparaat opnieuw is opgestart, start u het bedieningspaneel.

#### <span id="page-127-0"></span>Systeemconfiguratie

In het vak Systeemconfiguratie kunt u een configuratiebestand opslaan of een bestaand configuratiebestand importeren. Dat is handig als u systeemherstel uitvoert en u de huidige configuratie wilt behouden.

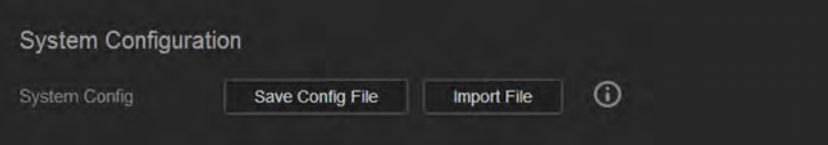

#### **Een configuratiebestand opslaan**

Volg onderstaande stappen om een configuratiebestand op te slaan.

- 1. In het vak Systeemconfiguratie klikt u op **Save Config File** (Configuratiebestand opslaan).
- 2. Het configuratiebestand wordt op het bureaublad opgeslagen.

#### **Een configuratiebestand importeren**

Volg onderstaande stappen om een configuratiebestand op te slaan.

- 1. In het vak Systeemconfiguratie klikt u op **Import File** (Bestand importeren).
- 2. Blader naar de locatie van uw opgeslagen configuratiebestand en selecteer het. Het configuratiebestand wordt geladen. Het apparaat wordt opnieuw opgestart. Ontkoppel uw apparaat niet tijdens het opnieuw opstarten. Wanneer het apparaat opnieuw is opgestart, start u het bedieningspaneel.

## Apparaatonderhoud

In het vak Apparaatonderhoud kunt u de WD My Cloud Mirror afsluiten en opnieuw opstarten. In dit vak ziet u ook de tijd dat het apparaat heeft aangestaan.

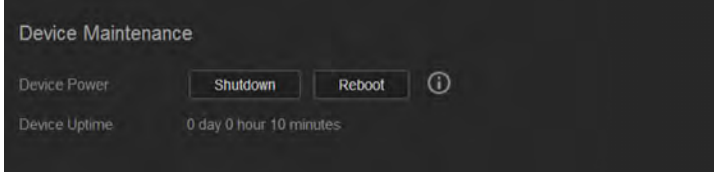

#### **Het apparaat afsluiten**

Volg onderstaande stappen om de WD My Cloud Mirror veilig af te sluiten.

- 1. In het vak Apparaatonderhoud klikt u op **Shutdown** (Afsluiten).
- 2. Lees het configuratiebericht en klik dan op **OK**. De WD My Cloud Mirror sluit af.

#### **Het apparaat opnieuw opstarten**

- 1. In het vak Apparaatonderhoud klikt u op **Reboot** (Opnieuw opstarten).
- 2. Lees het configuratiebericht en klik dan op **OK**. De WD My Cloud Mirror start opnieuw op.

### Schijf scannen

In het vak Schijf scannen kunt u de harde schijven in het apparaat scannen op fouten.

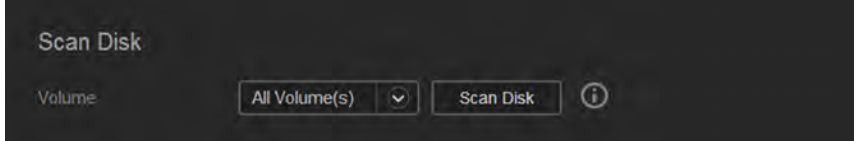

#### **De schijf scannen**

Volg onderstaande stappen om een schijfscan uit te voeren op de WD My Cloud Mirror.

- 1. In het vak Schijf scannen selecteert u het volume dat u wilt scannen in het vervolgkeuzemenu.
- 2. Klik op **Scan Disk** (Schijf scannen).
- 3. Lees het configuratiebericht en klik op **OK**. De WD My Cloud Mirror wordt gescand op schijffouten.

## <span id="page-128-0"></span>Schijf formatteren

In het vak Schijf formatteren kunt u de harde schijven in het apparaat formatteren.

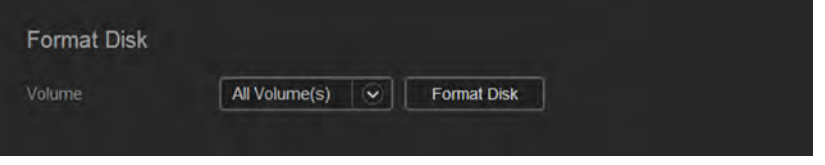

#### **De schijf formatteren**

**WAARSCHUWING! De functie Schijf formatteren wist alle gebruikersgegevens en shares definitief, alleen standaardshares blijven behouden. Gegevensherstelprogramma's kunnen de gegevens niet terugzetten; alle gebruikersgegevens en shares worden permanent verwijderd.** 

**Het formatteren van de schijf kan enkele uren duren.**

Volg onderstaande stappen om de schijven in de WD My Cloud Mirror te formatteren.

- 1. In het vak Schijf formatteren selecteert u het volume dat u wilt formatteren in het vervolgkeuzemenu.
- 2. Klik op **Format Disk** (Schijf formatteren).
- 3. Lees het bevestigingsbericht, vink het selectievakje aan en klik dan op **OK**. De WD My Cloud Mirror wordt geformatteerd.

#### Een ISO-schijfkopie maken

Een ISO-schijfkopie is een bestand dat een exacte kopie is van een bestaand bestandssysteem. Volg onderstaande stappen om een ISO-schijfkopie te maken.

- 1. Klik in het navigatiedeelvenster op **Settings** (Instellingen) en klik vervolgens op **ISO Mount** (ISO koppelen).
- 2. Klik op **Create ISO Image** (ISO-schijfkopie maken).

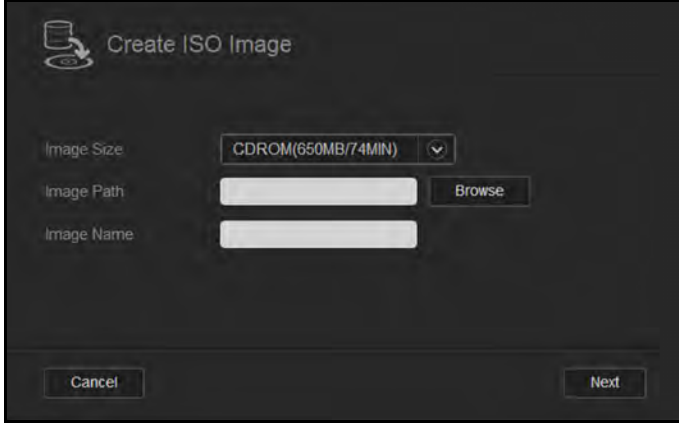

- 3. In het veld Grootte schijfkopie selecteert u de grootte van de schijfkopie die u wilt gebruiken voor uw ISO-schijfkopie.
- 4. In het veld Pad schijfkopie voert u het pad in voor de gegevens waarvan u een schijfkopie wilt maken; u kunt ook op **Browse** (Bladeren) klikken, de map selecteren waarvan u een schijfkopie wilt maken en dan op **OK** klikken.
- 5. In het veld Schijfkopienaam voert u een naam in voor de ISO-schijfkopie.
- 6. Klik op **Next** (Volgende).

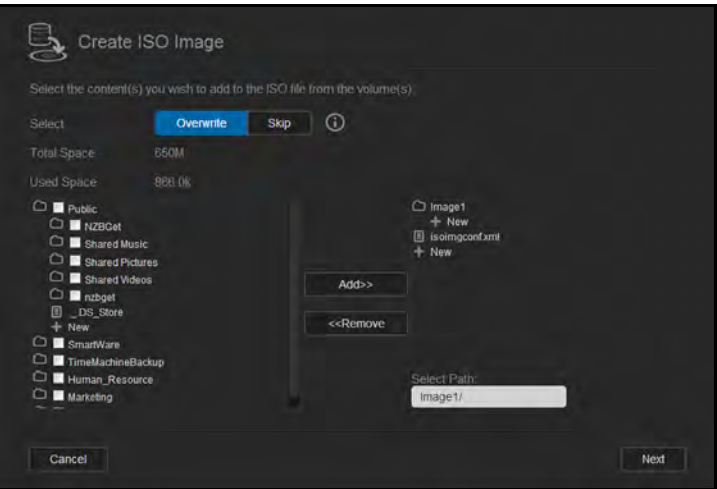

- 7. In het veld Selecteren klikt u op een van de volgende opties:
	- **Overwrite** (Overschrijven): Wanneer Overschrijven is geselecteerd, worden bestanden met dezelfde naam overschreven.
	- **Skip** (Overslaan): Wanneer Overslaan is geselecteerd, worden bestanden met dezelfde naam niet overgeslagen.
- 8. Selecteer de mappen en bestanden die u wilt toevoegen aan de schijfkopie in de linkerkolom en klik op **Add** (Toevoegen)**>>**.
- 9. Selecteer de mappen en bestanden die u uit de ISO-schijfkopie wilt verwijderen en klik op **<<Remove** (Verwijderen).

10. Klik op **Next** (Volgende). De ISO-schijfkopie wordt gemaakt.

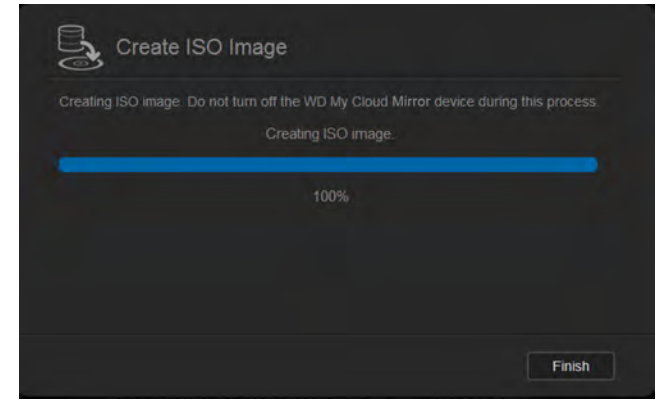

11. Klik op **Finish** (Voltooien).

#### Een ISO-share maken

Volg onderstaande stappen om een ISO-share te maken.

- 1. Klik in het navigatiedeelvenster op **Settings** (Instellingen) en klik vervolgens op **ISO Mount** (ISO koppelen).
- 2. Klik op **Create ISO Share** (ISO-share maken).

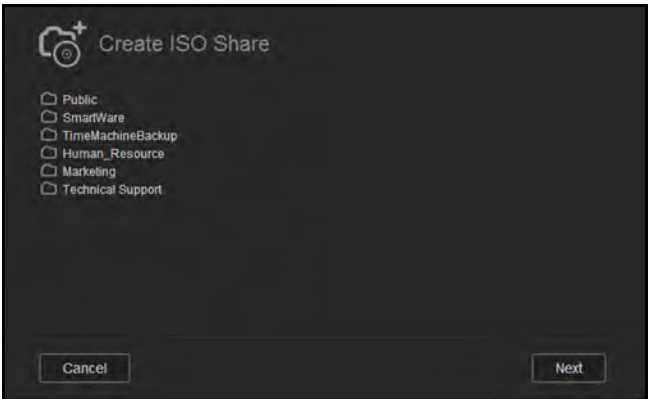

- 3. Blader naar de ISO-schijfkopie die u in de ISO-share wilt opnemen en zet een vinkje naast het bestand.
- 4. Klik op **Next** (Volgende).

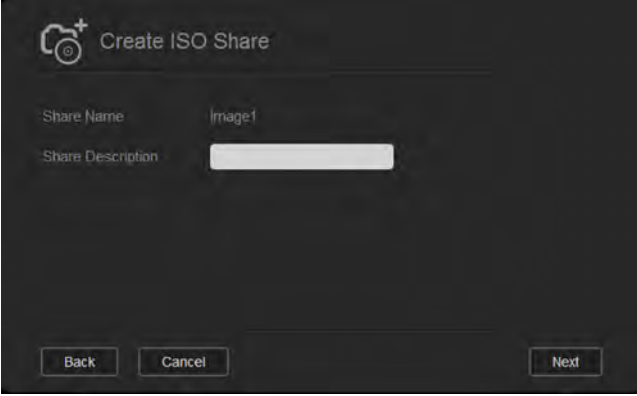

5. Voer een naam in voor uw ISO-share en klik op **Next** (Volgende).

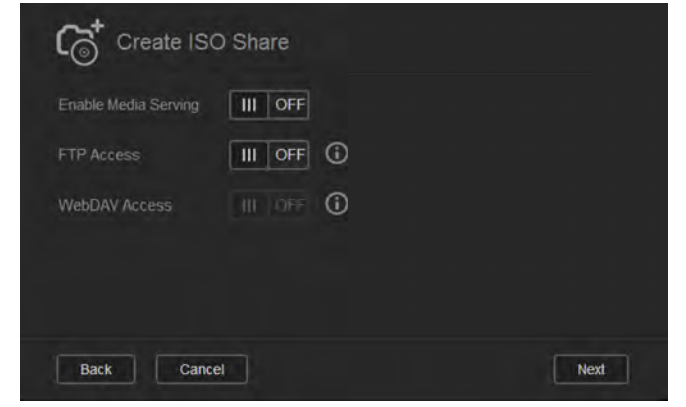

- 6. Vul de volgende velden in:
	- **Mediaserving inschakelen**: Als u mediaserving wilt inschakelen voor de ISOshare, klik dan op de schakelknop ...
	- **FTP-toegang**: Als u FTP-toegang wilt inschakelen voor de ISO-share, klik dan op de schakelknop  $\boxed{m}$ .
	- **WebDAV-toegang**: Als u WebDAV-toegang wilt inschakelen voor de ISO-share, klik dan op de schakelknop **...**

**Opmerking:** Als FTP-toegang of WebDAV-toegang is uitgeschakeld voor het apparaat, zijn de velden FTP-toegang en/of WebDAV-toegang grijs gemaakt.

7. Klik op **Next** (Volgende).

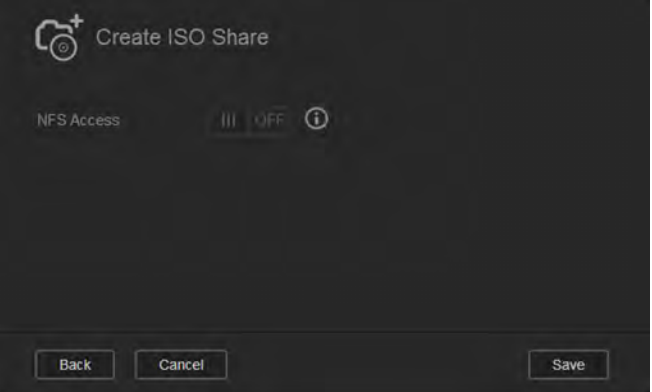

8. Klik op de schakelknop **und om NFS-toegang voor de ISO-share in te schakelen.** 

**Opmerking:** Als NFS-toegang is uitgeschakeld voor het apparaat, is het veld NFS-toegang grijs gemaakt.

9. Klik op **Save** (Opslaan). De ISO-share wordt gemaakt.

## De details van een ISO-share bekijken

Volg onderstaande stappen om een ISO-share te wijzigen.

1. In het venster ISO koppelen selecteert u **Details** naast de ISO-share die u wilt bekijken.

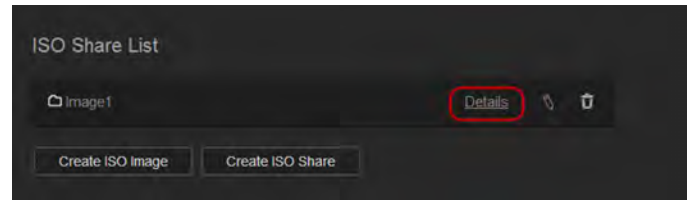

2. Bekijk de details van de ISO-share en klik op **Close** (Sluiten).

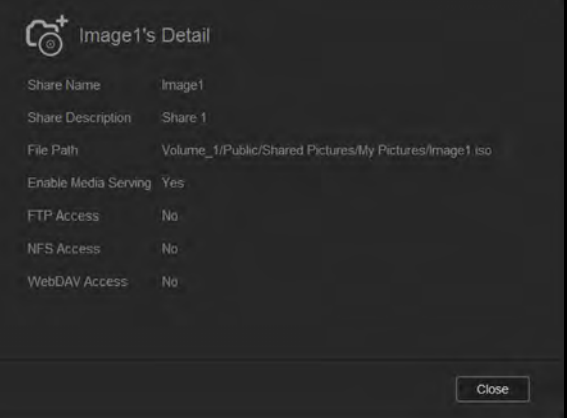

## Een ISO-share wijzigen

Volg onderstaande stappen om een ISO-share te wijzigen.

- 1. In het venster ISO koppelen selecteert u  $\sqrt[6]{\ }$  naast de ISO-share die u wilt wijzigen.
- 2. Breng de gewenste wijzigingen aan en klik op **Save** (Opslaan).

#### Een ISO-share verwijderen

Volg onderstaande stappen om een ISO-share te verwijderen.

- 1. In het venster ISO koppelen selecteert u  $\overline{u}$  naast de ISO-share die u wilt verwijderen.
- 2. Lees het configuratiebericht en klik op **OK**. De ISO-share wordt verwijderd en verdwijnt uit de lijst ISO-share.

## <span id="page-132-0"></span>**Meldingen**

De WD My Cloud Mirror biedt meldingen over verschillende gebeurtenissen, zoals firmware-updates, het verloop van firmware-installaties en systeemstops. Meldingen worden weergegeven in het vak Waarschuwing bovenin het venster en zijn ook beschikbaar per e-mail, afhankelijk van hoe het apparaat is geconfigureerd (voor meer informatie over waarschuwingen, zie ['Waarschuwingen beheren' op pagina 67\)](#page-71-0).

Op de pagina Meldingen kunt u e-mailadressen voor vijf gebruikers instellen die de meldingen zullen ontvangen, kunt u sms-waarschuwingen instellen voor mobiele apparaten en kunt u de waarschuwingsniveaus instellen waarover u een melding ontvangt.

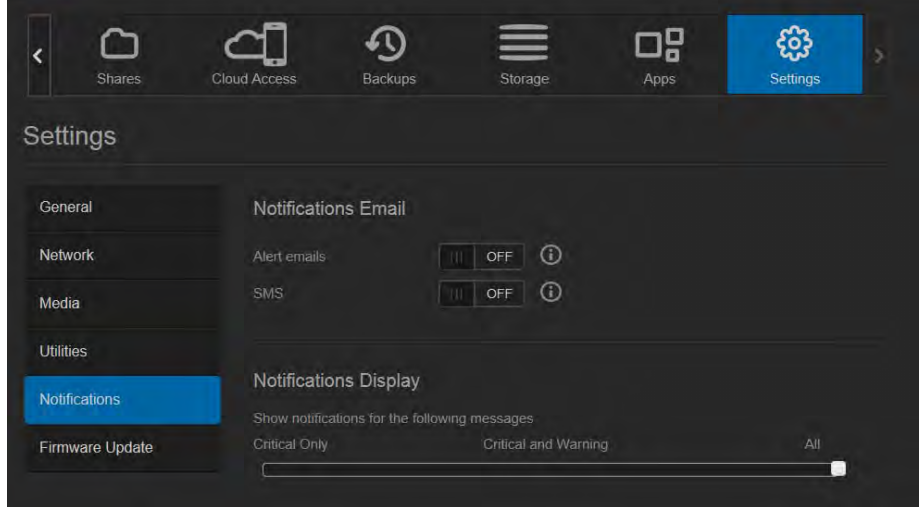

#### Meldings-e-mail

In het vak Meldings-e-mail kunt u e-mailwaarschuwingen en sms-berichten instellen voor bepaalde gebruikers.

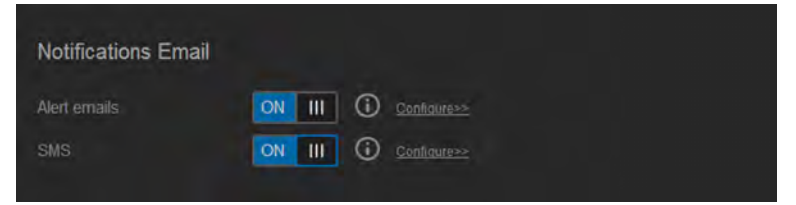

#### **E-mailwaarschuwingen inschakelen**

- 1. Op de navigatiebalk klikt u op het pictogram **Settings** (Instellingen) en klikt u op **Notifications** (Meldingen) in het linkerdeelvenster.
- 2. Wilt u waarschuwings-e-mails inschakelen, klik dan op de schakelknop ...
- 3. Klik op **Configure** (Configureren).
- 4. In het venster Meldingen selecteert u het niveau van de waarschuwingen per e-mail die u wilt ontvangen met de schuifregelaar:
	- **Alleen kritiek**: Stuur alleen kritieke meldingen naar het opgegeven e-mailadres.
	- **Kritiek en waarschuwing**: Stuur kritieke meldingen en waarschuwingen naar het opgegeven e-mailadres.
	- **Alles**: Stuur alle waarschuwingen (informatie, kritiek, waarschuwing) naar het opgegeven e-mailadres.
- 5. Klik op **New Email** (Nieuwe e-mail).
- 6. Voer het e-mailadres in waar u meldingen wilt ontvangen en klik op **Save** (Opslaan).
- 7. Herhaal de stappen 5 en 6 en voer maximaal 5 e-mailadressen in.
- 8. Klik op **Send Test Email** (Test-e-mail verzenden) om de e-mailadressen die u hebt ingevoerd te controleren.
- 9. Klik op **OK** en controleer uw e-mail op een validatie-e-mail.

#### **Sms-meldingen inschakelen**

**Opmerking:** Raadpleeg uw sms-aanbieder voor de vereisten voor het verzenden van sms-berichten. Bij bepaalde telefoniebedrijven moet u misschien sms-/tekstberichten per e-mail versturen.

- 1. Op de navigatiebalk klikt u op het pictogram **Settings** (Instellingen) en klikt u op **Notifications** (Meldingen) in het linkerdeelvenster.
- 2. Wilt u sms-berichten inschakelen, klik dan op de schakelknop  $\blacksquare$ .
- 3. Klik op **Configure** (Configureren).
- 4. In het venster Sms-instellingen voert u de naam in van uw sms-aanbieder.
- 5. Voer het sms-adres in met als boodschap 'Hallo wereld'.

**Opmerking:** Dit sms-adres wordt alleen voor het instellen gebruikt. Nadat het instellen is voltooid, wordt geen sms verstuurd. Vraag de vereisten voor de adresopmaak op bij uw sms-aanbieder. Deze moeten de volgende parameters bevatten: gebruikersnaam, wachtwoord, doeltelefoon en inhoud van het bericht.

- 6. Klik op **Next** (Volgende).
- 7. Selecteer de bijbehorende categorie voor de diverse sms-parameters in het vervolgkeuzemenu.
- 8. Klik op **Finish** (Voltooien). Meldingen per sms is nu ingesteld.

#### Weergave van meldingen

In de weergave van meldingen kunt u het type meldingen selecteren dat naar u wordt verzonden.

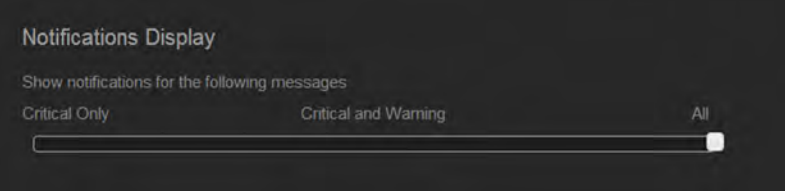

- 1. In het venster Meldingen selecteert u het niveau van de meldingen die u wilt zien met de schuifregelaar:
	- **Alleen kritiek**: Stuur alleen kritieke meldingen.
	- **Kritiek en waarschuwing**: Stuur zowel kritieke meldingen als waarschuwingen.
	- **Alles**: Stuur alle waarschuwingen (informatief, kritiek, waarschuwing).

Het systeem wordt automatisch bijgewerkt met uw keuze.

## <span id="page-135-0"></span>**Firmware-update**

Op de pagina Firmware-update kunt u instellen dat de firmware van de WD My Cloud Mirror automatisch wordt bijgewerkt of dat u handmatig wilt controleren op update-bestanden. Het huidige versienummer en de datum van de laatste update van de firmware worden hier ook weergegeven.

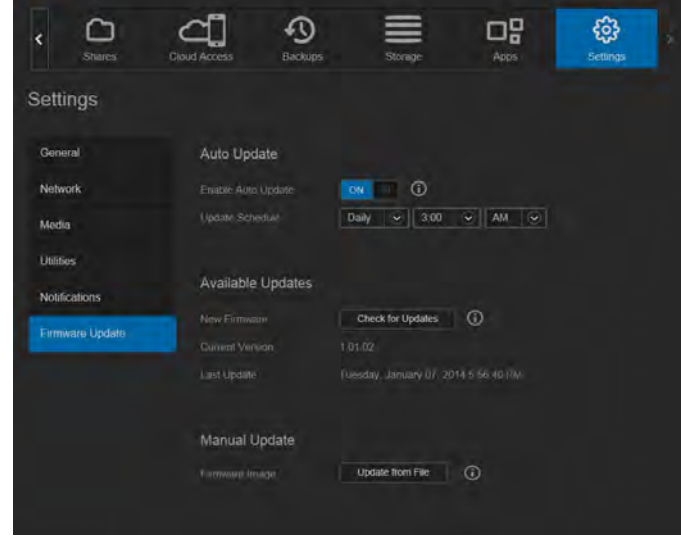

## Automatisch bijwerken

Met Automatisch bijwerken kunt u de WD My Cloud Mirror zo instellen dat hij automatisch controleert up beschikbare software-updates en deze installeert. Dit is de makkelijkste manier om ervoor te zorgen dat de WD My Cloud Mirror-firmware actueel is.

- **Opmerking:** Na installatie van een firmware-update start de WD My Cloud Mirror opnieuw op. Aangezien het opnieuw opstarten invloed heeft op de toegang tot de cloud, moet u de updates inplannen op tijden dat het aantal gebruikers dat gebruikt maakt van de cloud minimaal is.
- **Opmerking:** Als u Automatisch bijwerken inschakelt, wordt u gevraagd om het systeem handmatig opnieuw op te starten wanneer de update is voltooid.

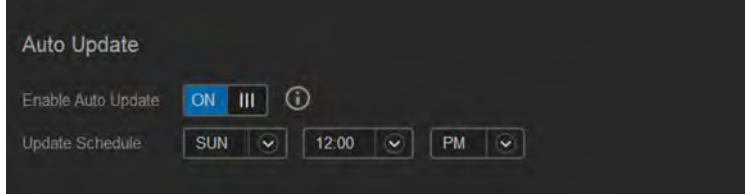

#### **Firmware automatisch bijwerken**

- 1. Wilt u automatisch bijwerken, klik dan op de schakelknop ...
- 2. In het veld Updateplanning geeft u met de vervolgkeuzemenu's de frequentie (bv. dagelijks) en de tijd op waarop het apparaat moet zoeken naar updates op de WD-website.
- 3. Klik op **Save** (Opslaan).

Na het opslaan controleert het apparaat op firmware-updates op de opgegeven tijd en dag. Als een update beschikbaar is, wordt deze automatisch geïnstalleerd en wordt u gevraagd om opnieuw op te starten.

#### Beschikbare updates

U kunt op elk gewenst moment controleren op updates in het vak Beschikbare updates. In dit vak worden ook de huidige versie van de firmware en de datum van de laatste firmware-update weergegeven.

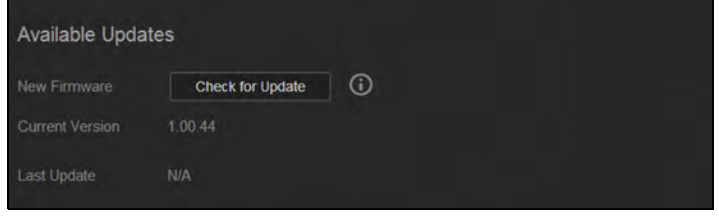

#### **Controleren op updates**

- 1. In het veld Nieuwe firmware klikt u op **Check for Updates** (Controleren op updates).
- 2. Bekijk het venster Firmware bijwerken en klik op **OK**.
	- Als een update beschikbaar is, klikt u op **Install and Reboot** (Installeren en opnieuw opstarten).

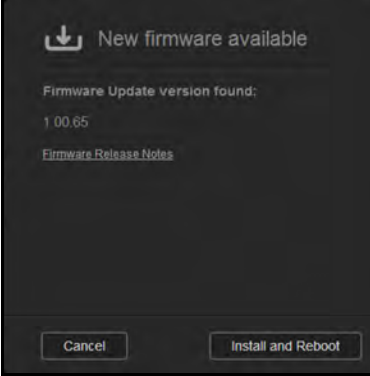

## Handmatig bijwerken

Volg deze procedure om een handmatige update uit te voeren.

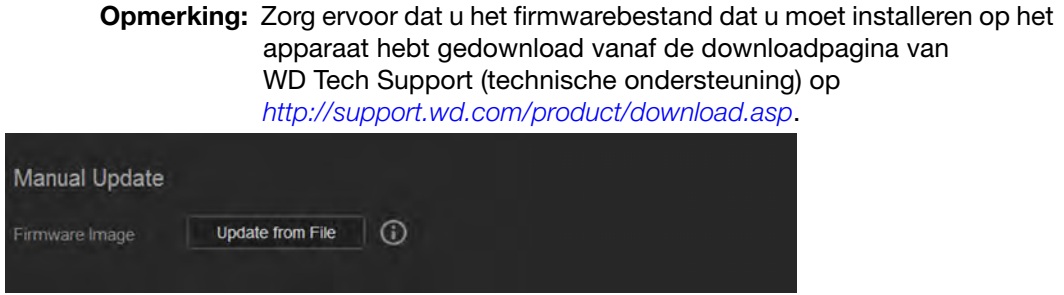

#### **Handmatig een update installeren**

- 1. In het vak Handmatig bijwerken klikt u op **Update from File** (Bijwerken vanuit bestand).
- 2. Navigeer naar het firmware-updatebestand en klik op **Open** (Openen).
- 3. Lees het configuratiebericht en klik op **OK**. De update wordt geïnstalleerd op het apparaat. Wanneer het bijwerken is voltooid, wordt uw De WD My Cloud Mirror start opnieuw op.

# **12**

## Een schijf vervangen

[Een defecte harde schijf identificeren](#page-137-0) [Een schijf vervangen](#page-138-0) [De schijf opnieuw opbouwen](#page-141-0) [Een WD-schijf retourneren](#page-141-1)

De My Cloud Mirror is een product met beperkte onderhoudsmogelijkheden voor de gebruiker waarbij de harde schijven in de behuizing kunnen worden vervangen. U kunt harde schijven van WD of van een ander merk gebruiken.

*Opmerking:* Voor een volledige lijst met compatibele ['Een WD-schijf retourneren' op pagina 137](#page-141-1) schijven bezoekt u wd.com/mycloudmirror.

**Belangrijk:** Voor de beste prestaties raadt WD aan om harde schijven van WD Red™ in de behuizing van het apparaat te plaatsen. Bezoek *[support.wdc.com](http://support.wdc.com/)* en zoek in de kennisbank naar antwoord-id 8 voor gedetailleerde instructies over hoe u een vervangende schijf kunt verkrijgen voor dit product.

Hieronder vindt u de instructies om een defecte schijf te vervangen of, als uw WD My Cloud Mirror-model niet met schijven is geleverd, om de schijven te plaatsen.

## <span id="page-137-0"></span>**Een defecte harde schijf identificeren**

Als de lampjes op het apparaat knipperen of u een waarschuwing hebt gekregen, is de harde schijf mogelijk defect. Om vast te stellen welke schijf defect is, doe het volgende:

1. In het navigatiedeelvenster van het bedieningspaneel klikt u op **Storage** (Opslag) en vervolgens op **Disk Status** (Schijfstatus).

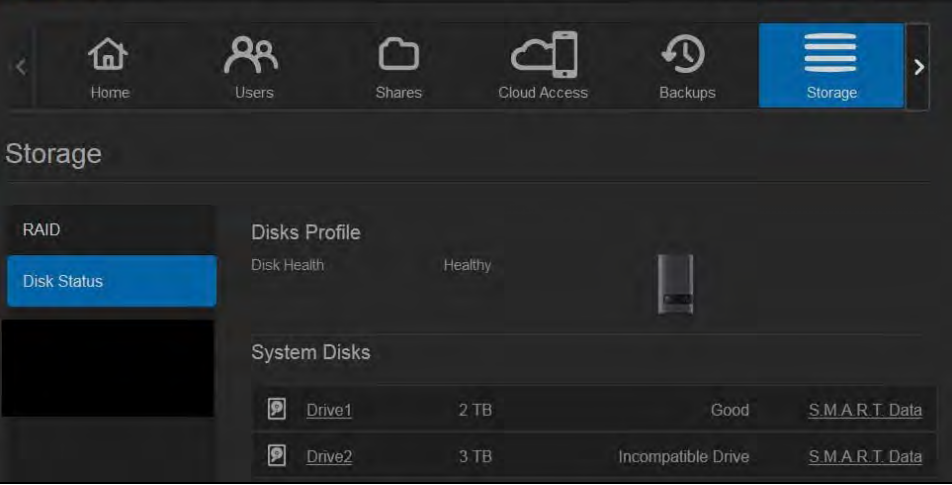

2. Als een van de schijven beschadigd of defect is, selecteert u deze en bekijkt u de gedetailleerde informatie in het dialoogvenster met informatie over de harde schijf:

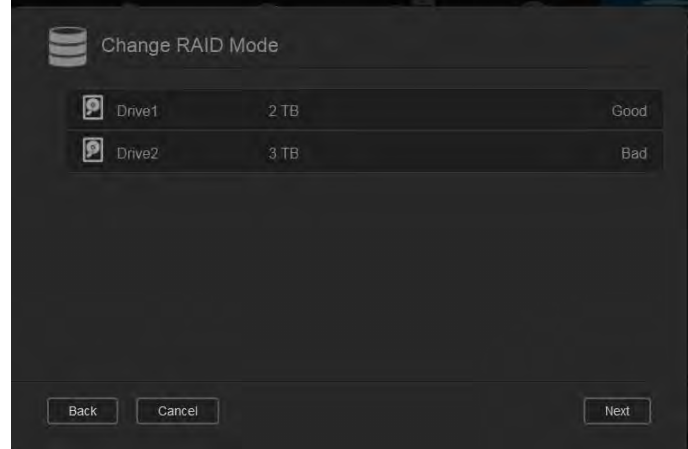

*Opmerking:* Het schijfnummer komt overeen met de kleurgecodeerde sticker met 1 of 2 op de schijf.

Wanneer zich een storing voordoet en u wilt het apparaat zelf herstellen, bezoekt u de technische ondersteuning van WD op *[support.wdc.com](http://support.wdc.com)* en zoekt u in de kennisbank naar antwoord-id 8 voor gedetailleerde instructies voor het bestellen van een vervangende schijf. Besluit u contact op te nemen met de technische ondersteuning, zorg er dan voor dat u de volgende informatie bij de hand hebt: het serienummer van de WD My Cloud Mirror, de aankoopdatum en het serienummer van de interne vaste schijf of schijven die vervangen moeten worden.

#### <span id="page-138-0"></span>**Een schijf vervangen**

[Wanneer u een bestaande schijf wilt vervangen, kunt u een schijf van een ander merk](wd.com/mycloudex2)  [gebruiken. Voor een lijst met compatibele schijven bezoekt u](wd.com/mycloudex2) *wd.com/mycloudmirror*.

#### Een schijf verwijderen

**Belangrijk:** Schakel de eenheid uit en maak alle kabels los voordat u aan de slag gaat. Plaats de eenheid op een schoon en stabiel oppervlak.

Als de WD My Cloud Mirror de defecte schijf nog bevat, moet u deze eerst verwijderen voordat u de nieuwe kunt plaatsen.

- 1. Maak de harde schijven vrij door op de ingesprongen knop aan de bovenkant van het apparaat te drukken en aan de deur te trekken.
- 2. Verwijder de beugel die de schijven vasthoudt.
- 3. Trek aan het plastic lipje aan de achterkant van de schijf en haal met uw andere hand de schijf omhoog en uit de behuizing.

#### Een schijf plaatsen

**Belangrijk:** Om problemen met elektrostatische ontlading te voorkomen, aardt u zichzelf door metaal aan te raken voordat u aan het apparaat gaat werken.

#### Een schijf voorbereiden

Bij vervangende schijven van WD kunt u de schroeven en lipjes op de defecte schijf opnieuw gebruiken.

*Opmerking:* U hebt alleen een standaard-kruiskopschroevendraaier nodig.

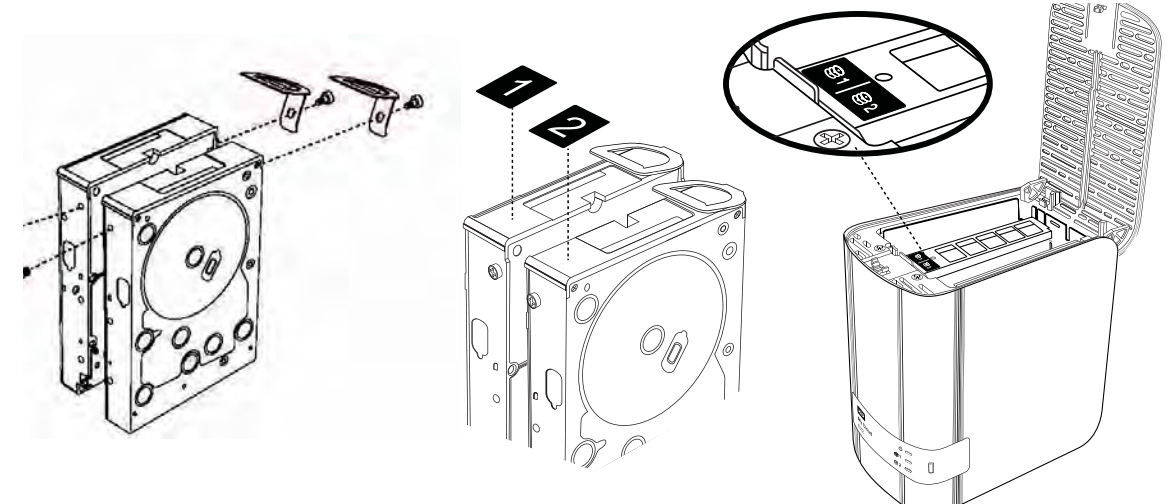

- 1. Gebruik de onderdelen van de defecte schijf en breng een plastic lipje aan op de bovenste opening in de zijkant van de schijf (rechts als de groene plaat naar u is gericht).
- 2. Breng een schroef aan in de overeenkomstige opening aan de andere kant van de schijf.
- 3. Breng label 1 of 2 aan op de bovenkant van de schijf. Label 1 bevindt zich aan de linkerkant en label 2 aan de rechterkant wanneer u de bovenkant van de eenheid van bovenaf bekijkt. Het label dat over de beugels is aangebracht bevat overeenkomstige cijfers.

#### Eén of beide schijven plaatsen

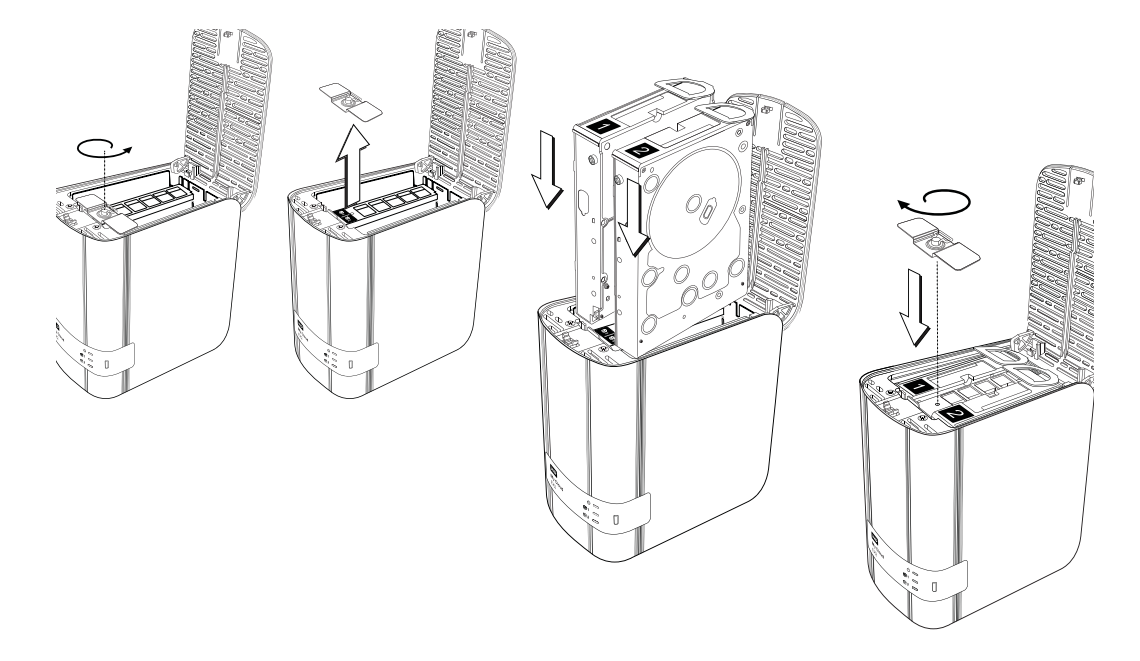

- 1. Druk op de inspringing aan de bovenkant van de eenheid om de deur te openen en verwijder de beugel die de schijven vasthoudt.
- 2. Bekijk de bovenkant van de eenheid van bovenaf met het voorpaneel naar u gericht. Als u twee schijven plaatst, doet u dit zo dat de aansluitingen onderaan naar de binnenkant zijn gericht (de groene platen moeten naar elkaar zijn gericht). Als u één schijf plaatst, moet de groene plaat naar het midden van de eenheid zijn gericht.
- 3. Schuif langzaam een schijf in de sleuf. Zorg ervoor dat het plastic lipje aan de achterkant van de eenheid omhoog steekt. Herhaal deze procedure met de andere schijf indien van toepassing.
- 4. Schroef de beugel over de bovenkant van de schijven. Sluit de deur en druk de voorkant stevig omlaag totdat de vergrendeling vastklikt.
- 5. Sluit de netwerk- en stroomkabels opnieuw aan op het apparaat.

#### <span id="page-141-0"></span>**De schijf opnieuw opbouwen**

Afhankelijk van de RAID-instellingen wordt de vervangende schijf automatisch opnieuw opgebouwd of moet u hem handmatig opnieuw opbouwen.

Als er een type RAID en Automatisch opnieuw opbouwen zijn ingesteld in het venster Opslag, wordt de schijf automatisch opnieuw opgebouwd. Als Automatisch opnieuw opbouwen niet is ingesteld, zijn de resultaten van het opnieuw opbouwen als volgt:

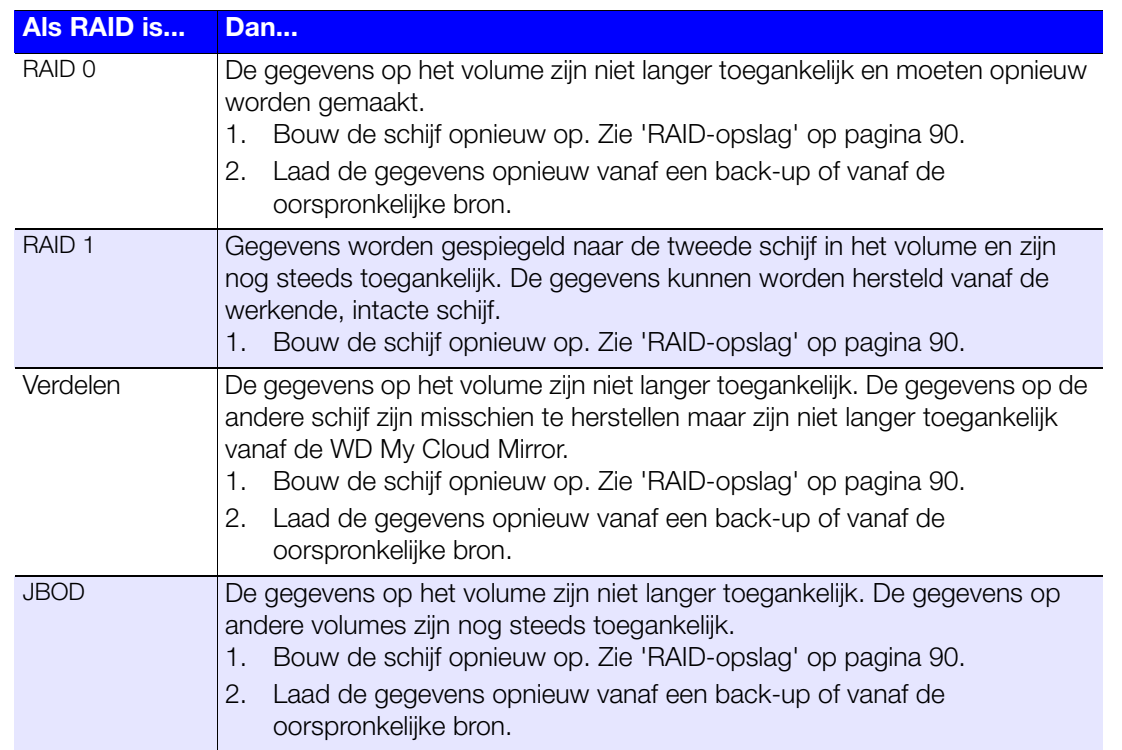

Voor meer informatie over het opnieuw opbouwen van een vervangende schijf zoekt u in de WD-kennisbank naar antwoord-id 11107.

#### <span id="page-141-1"></span>**Een WD-schijf retourneren**

**Belangrijk:** Demonteer het interne station of de aangesloten onderdelen niet. Retourneer de volledige interne schijf intact aan WD.

Retourneer de defecte schijf volgens de instructies in antwoord-id 8 in de kennisbank.

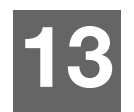

## Wetgevings- en garantie-informatie

[Wettelijke conformiteit](#page-142-0)

[Garantie-informatie \(Alle regio's met uitzondering van Australië/ Nieuw-Zeeland\)](#page-143-0) [Garantie-informatie \(alleen Australië/Nieuw-Zeeland\)](#page-144-0)

## <span id="page-142-0"></span>**Wettelijke conformiteit**

## Federal Communications Commission (FCC) Klasse B-informatie

Het gebruik van dit apparaat is onderhevig aan de twee volgende voorwaarden:

- 1. Dit apparaat mag geen schadelijke storing veroorzaken.
- 2. Dit apparaat mag geen ontvangen storing accepteren, inclusief storing die een onwenselijke werking kan veroorzaken.

Bij veranderingen of wijzigingen zonder de uitdrukkelijke goedkeuring van degene die verantwoordelijk is voor naleving kan het recht op het gebruik van het apparaat komen te vervallen.

## FCC-vereisten, deel 15

Deze apparatuur is getest en in overeenstemming bevonden met de eisen voor een digitaal apparaat van Klasse B, conform Deel 15 van de FCC-bepalingen. Deze normen bieden redelijke garantie tegen schadelijke storingen bij installatie in een woonomgeving. Deze apparatuur genereert, gebruikt en kan radiofrequentie-energie uitstralen en kan, indien niet conform de instructies van de fabrikant geïnstalleerd en gebruikt, ernstige storing van radio-ontvangst veroorzaken. Er is echter geen garantie dat er geen storing zal optreden in een bepaalde installatie. Als deze apparatuur schadelijke storing aan radio- of televisieontvangst veroorzaakt, wat kan worden vastgesteld door het uit- en aanzetten van de apparatuur, wordt u verzocht om de storing te verhelpen door één van de volgende maatregelen:

- Richt de ontvangstantenne in een andere richting of verplaats de antenne.
- **U** Vergroot de afstand tussen de apparatuur en de ontvanger.
- Sluit de apparatuur aan op een stopcontact van een andere groep dan waarop de ontvanger is aangesloten.
- Raadpleeg de verkoper of een ervaren radio-/televisiemonteur voor hulp.

Indien zonder de uitdrukkelijke goedkeuring van WD veranderingen of wijzigingen worden uitgevoerd, kan het recht op het gebruik van het apparaat komen te vervallen.

## ICES/NMB-003-conformiteit

Cet appareil DE la classe B est conform à la norm NMB-003 dew Canada.

Dit apparaat van Klasse B voldoet aan de Canadese ICES-003 Klasse B-norm.

#### Veiligheidsnaleving

Goedgekeurd voor de VS en Canada. CAN/CSA-C22.2 No. 60950-1, UL 60950-1: Safety of Information Technology Equipment.

Approver pour els Etas-Units et el Canada. CAN/CSA-C22.2 No. 60950-1 : Secret equipment DE technologie de l'information.

Dit product moet worden gevoed door een dubbel geïsoleerde, geregistreerde stroombron met beperkt vermogen, of een direct aansluitbare voedingseenheid gemarkeerd met 'Klasse 2'.

## CE-compliantie voor Europa

Voldoet voor zover van toepassing aan EN55022 voor RF-emissies en EN-55024 voor generieke immuniteit; en aan EN-60950 voor veiligheid.

## GS-markering (alleen Duitsland)

Machinegeluid - regelgeving 3. GPSGV: Tenzij anders vermeld is het hoogste geluidsniveau van dit product 70db(A) of minder, per EN ISO 7779. Maschinenlärminformations-Verordnung 3. GPSGV: Der höchste Schalldruckpegel beträgt 70 db(A) oder weniger gemäß EN ISO 7779, falls nicht anders gekennzeichnet oder spezifiziert.

#### KC-aankondiging (alleen voor de Republiek Korea)

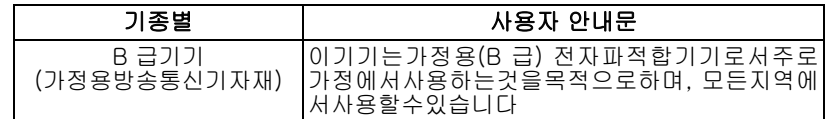

Klasse B apparaat. Dit apparaat is goedgekeurd voor niet-zakelijke doeleinden en mag overal worden gebruikt, inclusief woonomgevingen.

Koreaans KCC-certificaat-id: MSIP-REM-WDT-D8C

## VCCI Statement

この装置は、クラスB情報技術装置です。この装置は、家庭環境で使用 することを目的としていますが、この装置がラジオやテレビジョン受信機に 近接して使用されると、受信障害を引き起こすことがあります。 取扱説明書に従って正しい取り扱いをして下さい。  $VCC I - B$ 

#### Conformiteit met milieuwetten (China)

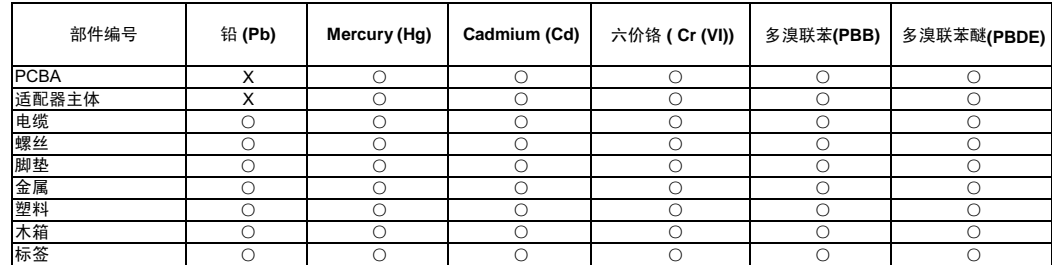

○:表示元件构成同种材料不含有杂质或所含杂质符合 SJ/T 11363-2006 规范所规定的最大允许搀杂范围。

X: 表示元件所含物质超出 SJ/T 11363-2006 规范

#### <span id="page-143-0"></span>**Garantie-informatie (Alle regio's met uitzondering van Australië/**

**Nieuw-Zeeland)**

#### Ondersteuning verkrijgen

WD waardeert u als klant en stelt alles in het werk om u de beste service te leveren. Mocht dit product onderhoud vereisen, neem dan contact op met de leverancier van wie u het product gekocht hebt of bezoek onze website voor productondersteuning op *[http://support.wd.com](http://support.wd.com/)* voor informatie over het verkrijgen van service of een RMA (Return Material Authorization - toestemming tot retournering van materiaal). Als wordt vastgesteld dat het product mogelijk defect is, ontvangt u een RMA-nummer en instructies voor het retourneren van het product. Retourzendingen waarvoor geen voorafgaande toestemming is verkregen (m.a.w. zonder RMAnummer) worden op kosten van de koper geretourneerd. Retourzendingen met voorafgaande toestemming moeten op kosten van de koper en verzekerd verzonden worden in een goedgekeurde verzenddoos naar het adres dat in de verzenddocumentatie vermeld staat. U dient de originele doos en verpakkingsmaterialen te bewaren voor opslag of verzending van uw WD-product. Als u exact wilt weten hoe lang de garantie geldig is, controleert u de vervaldatum van de garantie (serienummer vereist) op *[http://support.wd.com](http://support.wd.com/)*. WD aanvaardt geen aansprakelijkheid voor verlies van gegevens (ongeacht de oorzaak), herstel van verloren gegane gegevens of gegevens die zijn opgeslagen op producten die aan haar in bewaring zijn gegeven.
### Beperkte garantie

WD garandeert dat het product bij normaal gebruik tijdens de hieronder vermelde periode vrij is van materiaalfouten en fouten door vakmanschap, en derhalve voldoet aan de specificaties van WD. De duur van uw beperkte garantie hangt af van het land waarin uw product is aangeschaft. De termijn van uw beperkte garantie is twee jaar in de regio's Noord-, Zuid- en Midden-Amerika, twee jaar in Europa, het Midden-Oosten en Afrika, en twee jaar in de Aziatisch-Pacifische regio, tenzij anders door de wet voorgeschreven. Deze beperkte garantieperiode start op de aankoopdatum zoals vermeld op de kassabon. WD kan naar eigen goeddunken uitgebreide garanties ter verkoop aanbieden. WD is niet aansprakelijk voor producten die worden geretourneerd wanneer WD bepaalt dat het product van WD is gestolen of dat het genoemde defect a) niet aanwezig is, b) niet op redelijke wijze kan worden verholpen door schade die zich heeft voorgedaan voordat WD het product ontving of c) te wijten is aan misbruik, onjuiste installatie, wijziging (inclusief verwijdering of vernietiging van labels en het openen of verwijderen van externe behuizingen, tenzij het product op de lijst voor producten met beperkte onderhoudsmogelijkheden voor gebruikers staat en de specifieke wijziging binnen de van toepassing zijnde instructies valt, zoals beschreven op *[http://support.wd.com](http://support.wd.com/)*), ongeluk of verkeerde hantering terwijl het product in het bezit is van iemand anders dan WD. Onderhevig aan de bovenstaande beperkingen betreft de enige en uitsluitende garantie waartoe u gerechtigd bent tijdens de hierboven vermelde garantieperiode het herstel of de vervanging van het product door een vergelijkbaar of beter product en dit naar goeddunken van WD. De bovenstaande door WD geboden garantie geldt voor herstelde of vervangen producten voor het resterende deel van de oorspronkelijke garantieperiode, dan wel negentig (90) dagen vanaf de datum van verzending van een hersteld of vervangen product, afhankelijk van welke periode het langste is.

De voorgaande beperkte garantie is de enige garantie die door WD geboden wordt en geldt uitsluitend voor producten die als nieuw verkocht worden. De in deze garantievoorwaarden geboden verhaalsmogelijkheden vervangen a) alle andere verhaalsmogelijkheden en garantievormen, hetzij uitdrukkelijk, impliciet of statutair, inclusief maar niet beperkt tot impliciete garanties van verkoopbaarheid of geschiktheid voor een bepaald doel en b) alle verplichtingen en vormen van aansprakelijkheid van WD voor schade, inclusief maar niet beperkt tot, incidentele, gevolg- of speciale schade, financiële verliezen, winstderving of gemaakte kosten, of verloren gegevens als gevolg van of in verband met de aankoop, het gebruik of de prestatie van het product, zelfs indien WD is gewezen op de mogelijkheid van zulke schade. In de Verenigde Staten staan sommige staten uitsluiting of beperking van incidentele of gevolgschade niet toe, zodat het mogelijk is dat de bovenstaande beperkingen in uw geval niet gelden. Deze garantie biedt u specifieke rechten, en het is mogelijk dat u nog andere rechten hebt, omdat deze van staat tot staat verschillen.

## <span id="page-144-0"></span>**Garantie-informatie (alleen Australië/Nieuw-Zeeland)**

#### **Klanten die producten kopen in Australië of Nieuw-Zeeland raadplegen deze garantie-informatie.**

Niets in deze garantie wijzigt iets aan uw wettelijke rechten volgens de Australische Competition and Consumer Act (wet op concurrentie en consumenten) of de Nieuw-Zeelandse Consumer Guarantees Act (wet op consumentengarantie). Deze garantie geeft de voorkeursbenadering van WD aan bij het oplossen van garantieaanspraken, omdat deze snel en eenvoudig is voor alle betrokkenen.

Met betrekking tot het product worden geen andere garanties gegevens, noch uitdrukkelijk noch impliciet bij wet, inclusief, maar niet beperkt tot, garanties die zijn opgenomen in de Sale of Goods Act (wet op de verkoop van goederen). Als u uw product hebt gekocht in Nieuw-Zeeland ten behoeve van bedrijfactiviteiten, erkent u en gaat u ermee akkoord dat de Nieuw-Zeelandse Consumer Guarantees Act niet van toepassing is.

In Australië kennen onze goederen garanties die niet kunnen worden uitgesloten volgens de Australische Consumer Law (consumentenwet). U hebt recht op een vervangend exemplaar of terugbetaling bij ernstige defecten en op compensatie voor elk ander redelijkerwijs voorzienbaar verlies of schade. U hebt ook recht op reparatie of vervanging van de goederen indien goederen niet van acceptabele kwaliteit blijken en het probleem geen belangrijk defect is. Wat een belangrijk defect is, staat uitgelegd in de Australische Consumer Law.

# Garantie

WD garandeert dat het product bij normaal gebruik, volgens onderstaande garantieperiode, vrij is van gebreken in materiaal en vakmanschap en derhalve voldoet aan de specificaties van WD. De garantieperiode bedraagt 2 jaar in Australië en Nieuw-Zeeland, tenzij andere door de wet is bepaald. De duur van uw garantieperiode begint op de dag van aankoop zoals aangegeven op uw aankoopbon van een geautoriseerde distributeur of geautoriseerde wederverkoper. Bewijs van aankoop is vereist om in aanmerking te komen voor deze garantie en om de startdatum van deze garantie te bepalen. Garantie wordt niet gegeven, tenzij het product wordt geretourneerd aan een geautoriseerde distributeur, geautoriseerde wederverkoper of regionaal WDretourcentrum waar het product aanvankelijk is verzonden door WD. WD kan naar eigen goeddunken uitgebreide garanties ter verkoop aanbieden. WD is niet aansprakelijk voor producten die worden geretourneerd wanneer WD bepaalt dat het product van WD (i) niet gekocht is bij een erkende distributeur of erkende wederverkoper, (ii) niet is gebruikt in overeenstemming met de specificaties en instructies van WD, (iii) niet is gebruikt voor de bedoelde functie of (iv) is gestolen van WD of dat het genoemde defect a) niet aanwezig is, b) niet op redelijke wijze kan worden verholpen door schade die zich heeft voorgedaan voordat WD het product ontving of c) te wijten is aan misbruik, onjuiste installatie, wijziging (inclusief verwijdering of vernietiging van labels en het openen of verwijderen van externe behuizingen, inclusief het bevestigingsframe, tenzij het product op de lijst voor producten met beperkte onderhoudsmogelijkheden voor gebruikers staat en de specifieke wijziging binnen de van toepassing zijnde instructies valt, zoals beschreven op *[http://support.wd.com](http://support.wd.com/)*), ongeluk of verkeerde hantering terwijl het product in het bezit is van iemand anders dan WD.

*PRODUCTEN ZIJN COMPLEXE EN KWETSBARE ARTIKELEN DIE VAN TIJD TOT TIJD PROBLEMEN KUNNEN VERTONEN WEGENS (A) EXTERNE OORZAKEN, WAARONDER ZONDER BEPERKING, ONJUISTE BEHANDELING, BLOOTSTELLING AAN HITTE, KOUDE EN VOCHTIGHEID EN STROOMUITVAL OF (B) INTERNE FOUTEN. ZULKE PROBLEMEN KUNNEN LEIDEN TOT VERLIES, BESCHADIGING, VERNIETIGING OF WIJZIGING VAN GEGEVENS. MERK OP DAT U ZELF VERANTWOORDELIJK BENT VOOR VERLIES, BESCHADIGING, VERNIETIGING OF WIJZIGING VAN GEGEVENS DOOR WELKE OORZAAK DAN OOK EN VOOR HET MAKEN VAN RESERVEKOPIEËN EN BEVEILIGING VAN GEGEVENS TEGEN VERLIES, BESCHADIGING, VERNIETIGING OF WIJZIGING. U GAAT ERMEE AKKOORD DAT U ALLE GEGEVENS OP HET PRODUCT VOORTDUREND VEILIG STELT EN DAT U EEN RESERVEKOPIE MAAKT VOORDAT U ALGEMENE EN TECHNISCHE ONDERSTEUNING VRAAGT VAN WD.*

In Australië geldt dat, als het product niet van een type is dat normaal gesproken wordt aangeschaft voor persoonlijk of huishoudelijk gebruik of consumptie en op voorwaarde dat dit eerlijk en redelijk is, WD zijn aansprakelijkheid beperkt tot vervanging van het product of het leveren van een equivalent of beter product.

Deze garantie geldt voor herstelde of vervangen producten voor het resterende deel van de oorspronkelijke garantieperiode, dan wel negentig (90) dagen vanaf de datum van verzending van een hersteld of vervangend product, afhankelijk van welke periode het langste is. Deze garantie is de enige garantie die door WD geboden wordt en geldt uitsluitend voor producten die als nieuw verkocht worden.

## Ondersteuning verkrijgen

WD waardeert u als klant en stelt alles in het werk om u de beste service te leveren. Mocht u tegen een probleem aanlopen, geeft u ons dan eerst de kans om dit te verhelpen voordat u dit product retourneert. De meeste technische vragen kunnen beantwoord worden via de Kennisbank of via onze ondersteuning per e-mail. Kijk voor meer informatie op *[http://support.wd.com](http://support.wd.com/)*. Als het antwoord niet aanwezig is, of als het uw voorkeur geniet, neemt u dan contact op met WD via het toepasselijke telefoonnummer vooraan in dit document.

Als u een aanspraak wilt doen gelden, neem dan eerst contact op met de verkoper van wie u het product oorspronkelijk hebt gekocht. Als u geen contact kunt nemen met de verdeler bij wie u het Product oorspronkelijk hebt gekocht, bezoekt u onze website voor productondersteuning op *[http://support.wd.com](http://support.wd.com/)* voor informatie over het verkrijgen van service of een Return Material Authorization (RMA; toestemming tot retournering van materiaal). Als wordt vastgesteld dat het product mogelijk defect is, ontvangt u een RMA-nummer en instructies voor het retourneren van het product. Retourzendingen waarvoor geen voorafgaande toestemming is verkregen (m.a.w. zonder RMA-nummer) worden op kosten van de koper geretourneerd. Retourzendingen met voorafgaande toestemming moeten op kosten van de koper en verzekerd verzonden worden in een goedgekeurde verzenddoos naar het adres dat bij uw RMA-nummer vermeld staat. Als na ontvangst van een geldige aanspraak onder deze garantie WD of de verkoper van wie u het product oorspronkelijk hebt gekocht, vaststelt dat uw aanspraak geldig is, dan zal WD of de verkoper naar diens voorkeur het product ofwel repareren ofwel vervangen door een equivalent of beter product ofwel de kosten van het product aan u terugbetalen. U bent verantwoordelijk voor alle uitgaven die nodig zijn voor een aanspraak op deze garantie. De voordelen die deze garantie u biedt, gelden bovenop andere rechten en vergoedingen die beschikbaar zijn voor u volgens de Australische Competition and Consumer Act of de Nieuw-Zeelandse Consumer Guarantees Act.

U dient de originele doos en verpakkingsmaterialen te bewaren voor opslag of verzending van uw WD-product. Als u exact wilt weten hoe lang de garantie geldig is, kunt u de vervaldatum van de garantie (serienummer vereist) controleren op *[http://support.wd.com](http://support.wd.com/)*.

Western Digital Technologies, Inc. 3355 Michelson Drive, Suite 100 Irvine, California 92612 Telefoon: 949-672-7000 E-mail: support@wd.com

# Bijlagen

[Bijlage A: Snelhandleiding WD My Cloud Mirror](#page-146-0) [Bijlage B: Joomla!®-installatiegids](#page-150-0) [Bijlage C: phpBB-installatiegids](#page-153-0) [Bijlage D: Ondersteunde RAID-modi](#page-158-0) [Bijlage E: RAID-migraties](#page-158-1) [Bijlage F: Firmware-update in veilige modus](#page-158-2) [Bijlage G: Technische specificaties](#page-159-0)

# <span id="page-146-1"></span><span id="page-146-0"></span>**Bijlage A: Snelhandleiding WD My Cloud Mirror**

Deze handleiding is voornamelijk bedoeld voor gebruikers en niet voor beheerders van WD My Cloud Mirror.

# <span id="page-146-2"></span>Aanmelden bij de WD My Cloud Mirror

- 1. Voer de naam in van uw WD My Cloud Mirror (standaardnaam: wdmycloudmirror) in het adresveld van uw browser:
	- **http://<apparaatnaam>** (Windows) (bijvoorbeeld: http://wdmycloudmirror)
	- **http://<apparaatnaam>.local** (Mac) (Voorbeeld: http://wdmycloudmirror.local)
- 2. Klik op **Go** (Ga).

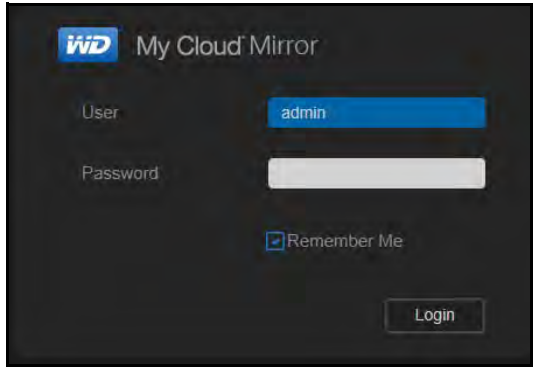

- 3. Voer uw gebruikersnaam en wachtwoord in op de pagina Aanmelden bij WD My Cloud Mirror (standaard is geen wachtwoord).
- 4. Klik op **Login** (Aanmelden). De startpagina van het bedieningspaneel van de WD My Cloud Mirror verschijnt.

# <span id="page-147-0"></span>De startpagina van het bedieningspaneel

De startpagina van WD My Cloud Mirror heeft een informatiebalk rechtsboven, een navigatiewerkbalk langs de bovenkant van de pagina en een instant-overzicht van de status van de hoofdfuncties van het station en koppelingen voor het bijwerken van instellingen.

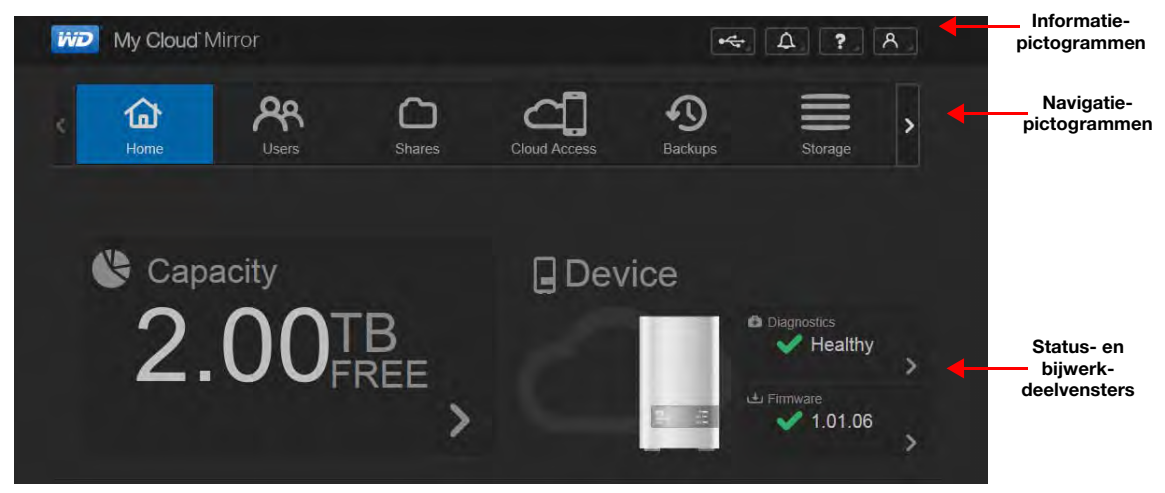

### <span id="page-147-1"></span>**Navigatiepictogrammen**

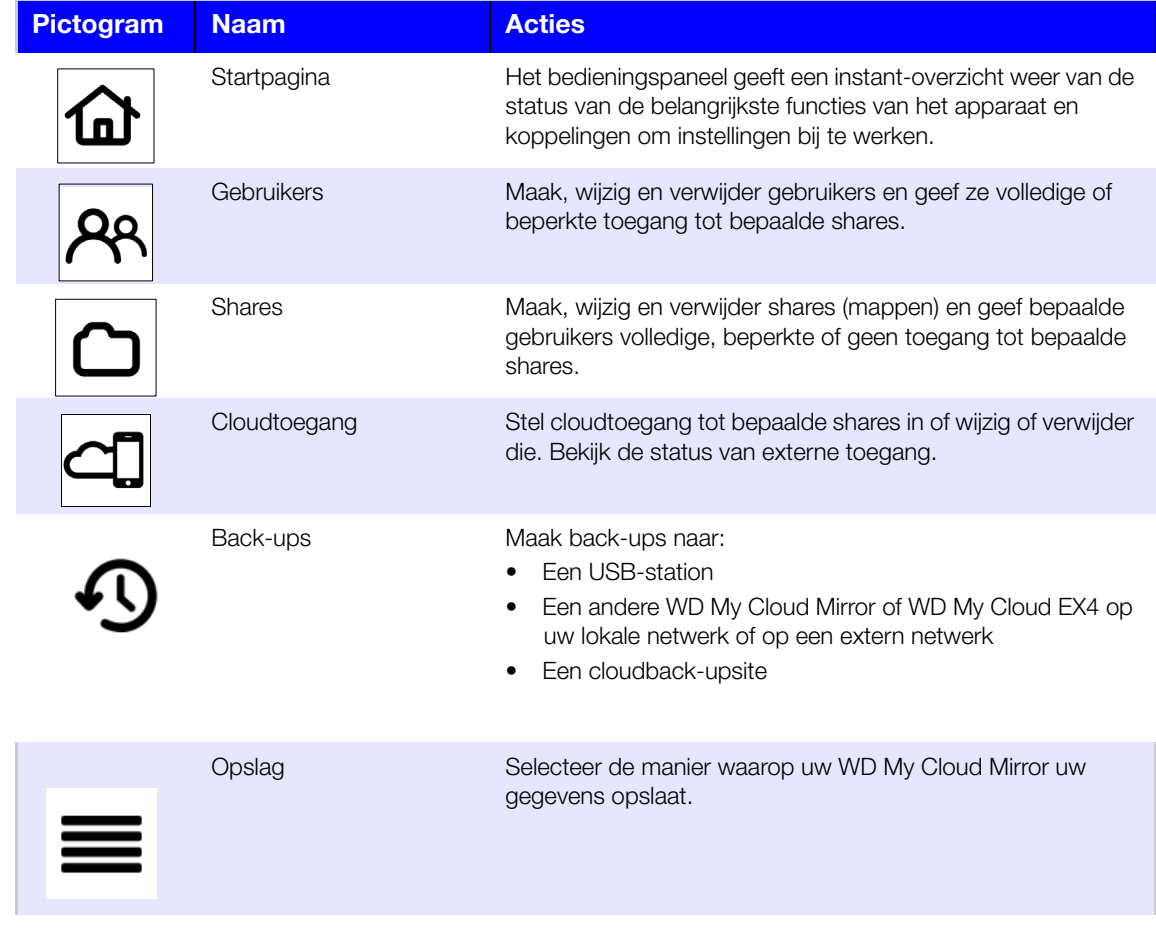

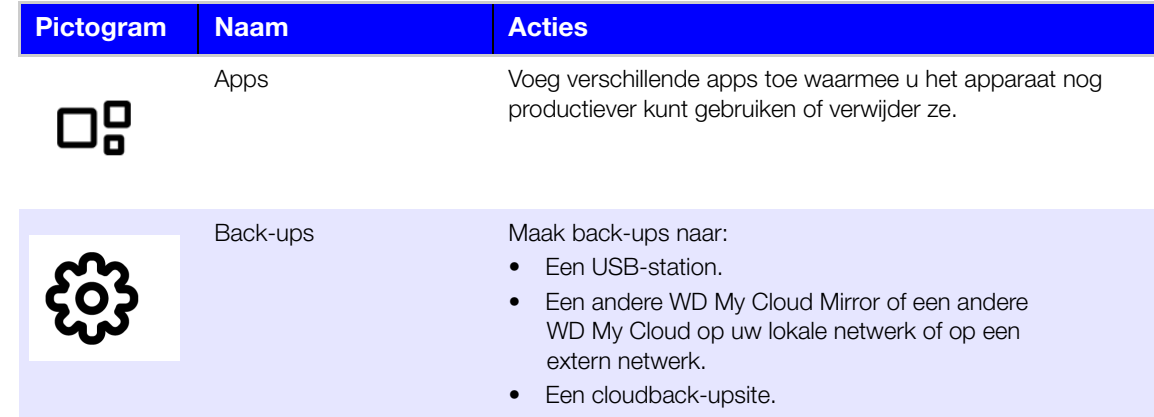

### **De startpagina weergeven**

De startpagina is uw toegangspoort tot de WD My Cloud Mirror. Op deze pagina vindt u:

- <span id="page-148-0"></span>• De capaciteit van het apparaat
- **Snelle status en koppelingen om informatie te downloaden**
- **Koppelingen naar bureau- en mobiele apps**
- **Ingebouwde apps waarmee u het apparaat nog productiever maakt**

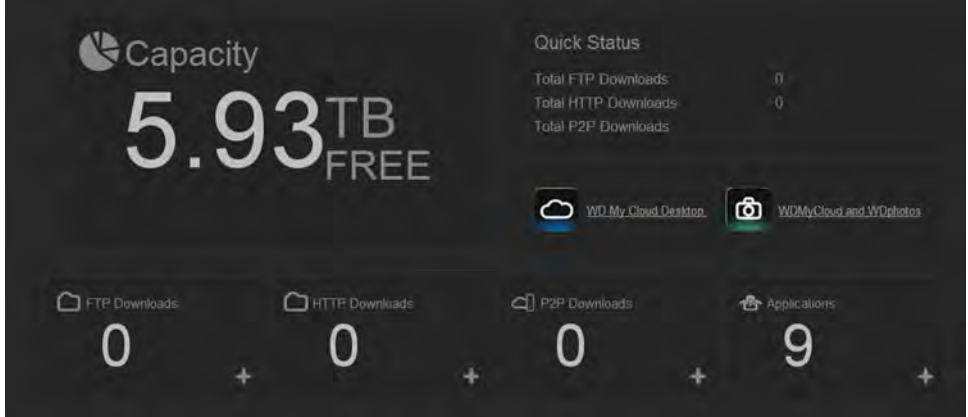

### **Capaciteit**

Het deelvenster Capaciteit geeft de overgebleven vrije ruimte weer op uw WD My Cloud Mirror.

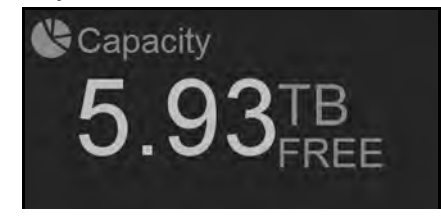

1. Wilt u meer gedetailleerde informatie, dan klikt u op de pijl rechtsonder om het huidige gebruik van de stationscapaciteit weer te geven:

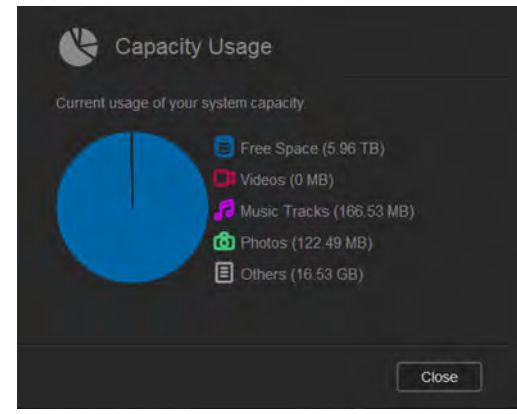

2. U keert terug naar de startpagina met een klik op **Close** (Sluiten).

#### **Snelle status**

**Opmerking:** Weergaven voor gebruikers, niet de beheerder.

Het vak Snelle status geeft het totale aantal voltooide FTP-, HTTP- en P2P-downloads weer.

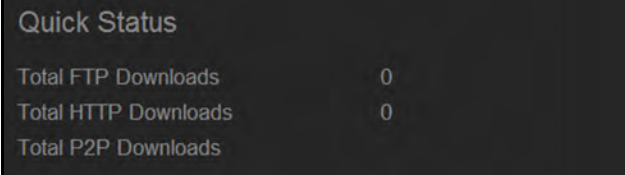

#### **Koppelingen voor cloudtoegang**

**Opmerking:** Weergaven voor gebruikers, niet de beheerder.

Met de koppelingen voor cloudtoegang hebt u toegang tot de software die nodig is voor toegang tot de WD My Cloud Mirror vanuit uw bureau- en mobiele apps.

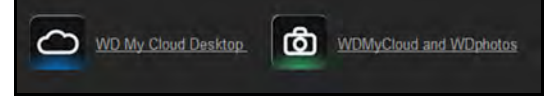

#### **Informatie over downloads en apps**

**Opmerking:** Weergaven voor gebruikers, niet de beheerder.

Het vak Downloads en toepassingen geeft informatie over het aantal downloads en apps die beschikbaar zijn op uw apparaat.

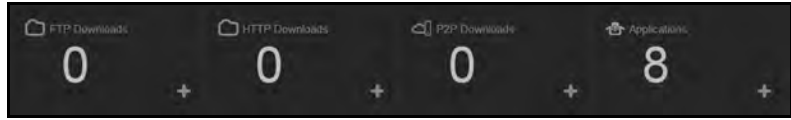

- 1. Voor toegang tot de pagina's die bij de diverse download- en toepassingspagina's horen, klikt u op het plusteken of de pijl >.
- 2. Klik in het linkerdeelvenster op een downloadmethode.
- 3. Wilt u bestanden downloaden naar uw locatie, voer dan de vereiste informatie in voor de diverse downloadmethoden.

# **Apps**

De Apps-pagina biedt toegang tot de verschillende apps die u kunt gebruiken op de WD My Cloud Mirror. Welke apps beschikbaar zijn, hangt af van wat de systeembeheerder heeft geïmplementeerd.

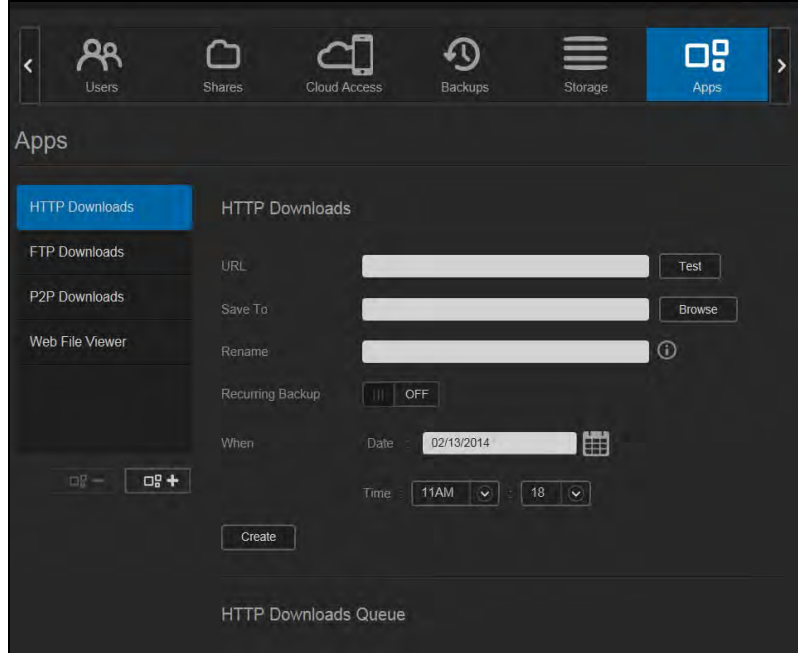

# <span id="page-150-1"></span><span id="page-150-0"></span>**Bijlage B: Joomla!®-installatiegids**

Joomla is een prijswinnend inhoudbeheersysteem (Content Management System, CMS) waarmee u websites en krachtige online apps kunt bouwen. Voor meer informatie over Joomla!, bezoekt u *http://www.joomla.org//*.

Joomla! is één van de vele apps die u ter beschikking hebt op de WD My Cloud Mirror. In dit gedeelte vindt u de stappen waarmee u Joomla! kunt instellen.

## Vereisten

- Database (bv., MySQL, FireBird, MS SQL server, Oracle, PostgreSQL, SQLite)
- Als u phpMyAdmin gebruikt als SQL-database, let er dan op dat u de app phpMyAdmin hebt toegevoegd aan uw WD My Cloud Mirror.

# Joomla! instellen

- 1. Voeg de app Joomla! toe aan uw WD My Cloud Mirror (zie ['Een app toevoegen' op](#page-91-0)  [pagina 87](#page-91-0) voor informatie over het toevoegen van een app aan uw apparaat).
- 2. In het venster App klikt u op **Joomla!** in het linkerdeelvenster.
- 3. In het veld Configuration URL (Configuratiewebadres) klikt u op het adres van de configuratiekoppeling. De installatiepagina van Joomla! verschijnt.

4. Selecteer een taal in het keuzevenster. Dit is de taal die wordt gebruikt tijdens de installatie van Joomla!.

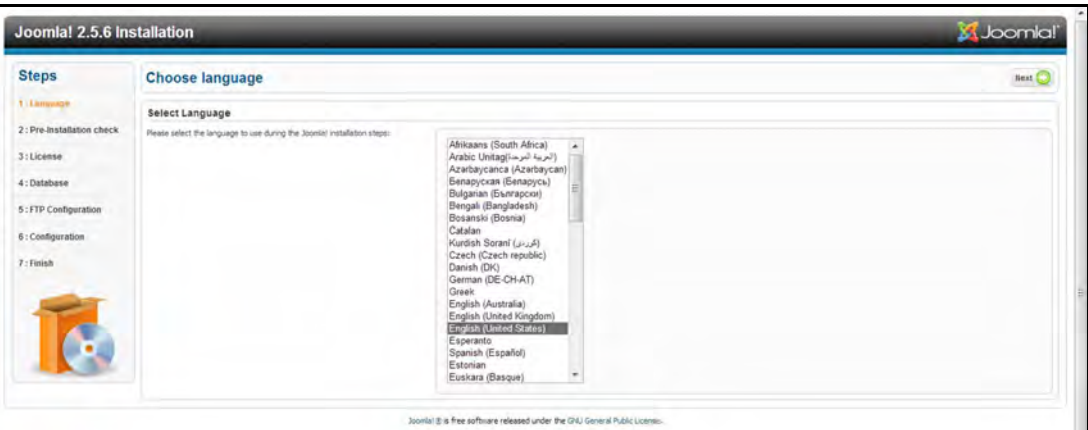

- 5. Klik op **Next** (Volgende).
- 6. Bekijk de Joomla!- installatiegegevens om te controleren of alle onderdelen kloppen en klik op **Next** (Volgende).

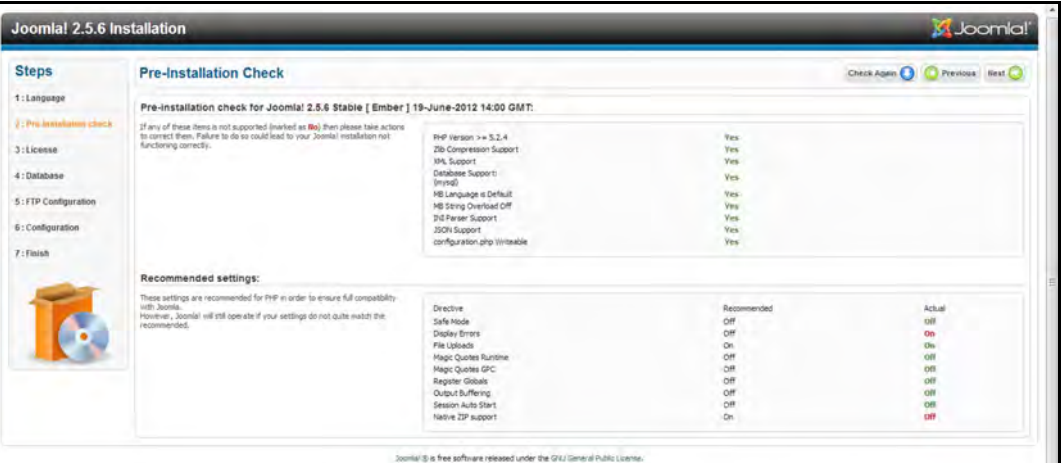

7. Lees de Joomla!-licentieovereenkomst en klik op **Next** (Volgende).

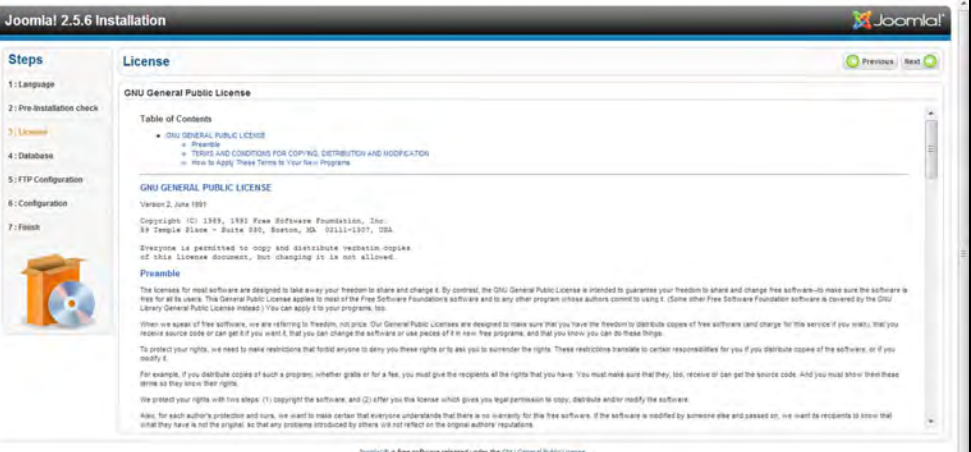

- 8. Geef de volgende informatie op in het database-configuratievenster en klik op **Next** (Volgende).
	- **Database Type** (databasetype): Selecteer MySQL, als dit nog niet is geselecteerd.
	- **Host Name** (Hostnaam): Voer **localhost** in.
	- **Username** (gebruikersnaam): Voer de gebruikersnaam van uw MySQL-account in.
- Als u de app phpMyAdmin gebruikt, voert u **admin** in.
- **Password** (Wachtwoord): Geef uw wachtwoord voor MySQL op.
	- Als u de app phpMyAdmin gebruikt, voert u **admin** in.
- **Database Name** (databasenaam): Voer een naam in voor de database die Joomla! gaat gebruiken.
- **Table Prefix** (tabelvoorvoegsel): Voer een tabelvoorvoegsel in. Het voorvoegsel moet drie tot vier tekens lang zijn, mag alleen alfanumerieke tekens bevatten en MOET eindigen met een onderstrepingsteken. Zorg ervoor dat het gekozen voorvoegsel niet door andere tabellen wordt gebruikt.
	- U kunt ook het willekeurig gegenereerde tabelvoorvoegsel gebruiken dat vooraf is ingevuld in dit veld.
- **Old Database Process** (oud databaseproces): Selecteer een van de volgende opties:
	- **Backup** (back-up): Maakt een back-up van de oude database.
	- **Remove** (verwijderen): Verwijdert de oude database.

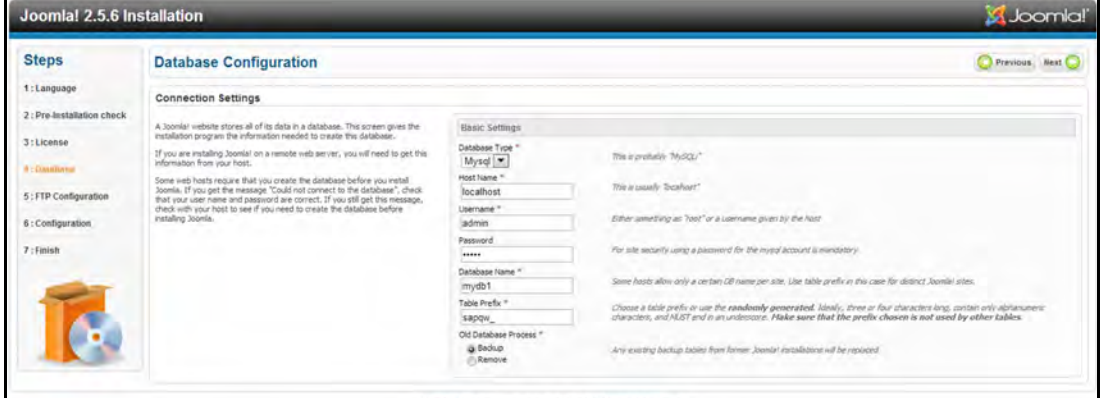

9. In het venster FTP Configuration (FTP-configuratie) houdt u de standaardinstellingen zoals ze zijn en klikt u op **Next** (Volgende).

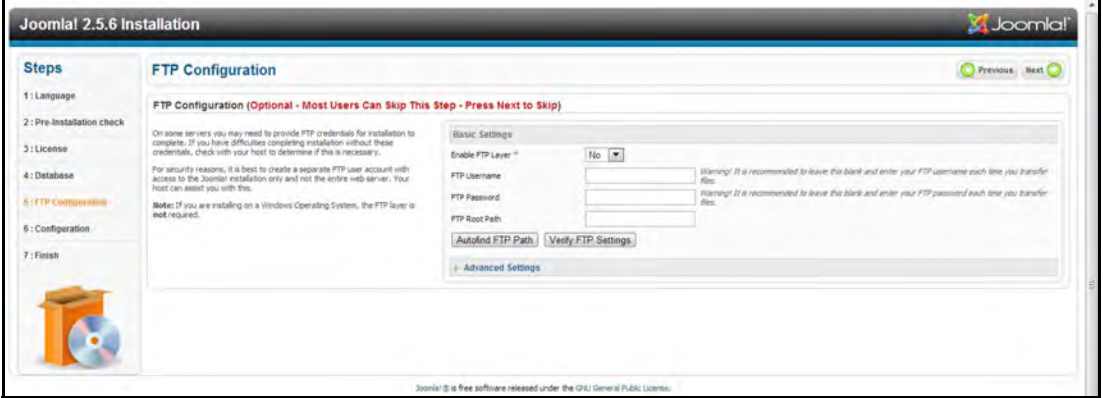

- 10. Vul de volgende informatie in in het database-configuratievenster:
	- **Site Name** (sitenaam): Geef een naam voor uw Joomla!-site op.
	- **Your Email** (uw e-mailadres): Voer het e-mailadres in van de persoon die als beheerder zal optreden voor de Joomla!-website.
	- **Admin Username** (gebruikersnaam beheerder): Voer de gebruikersnaam in waarmee u zich wilt aanmelden voor de Joomla!-website.
- **Admin Password** (beheerderswachtwoord): Voer het wachtwoord in waarmee u zich wilt aanmelden voor de Joomla!-website.
- **Confirm Admin Password** (bevestig beheerderswachtwoord): Voer het wachtwoord dat u heeft opgegeven in het veld Admin Password nogmaals in.

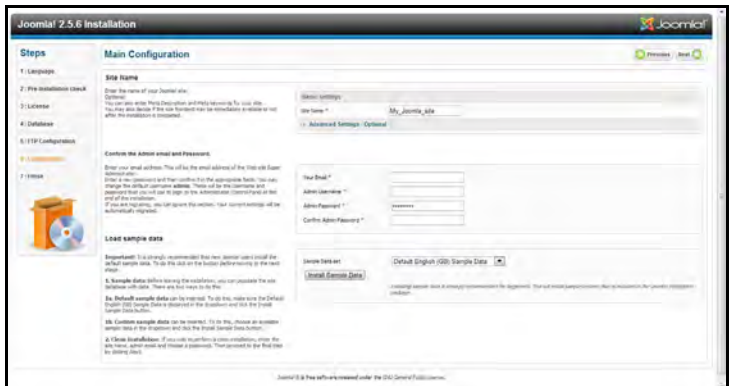

- 11. Klik op **Install Sample Data** (voorbeeldgegevens installeren).
- 12. Klik op **Next** (Volgende).
- 13. Controleer de gegevens op het scherm en klik op **Remove installation folder** (installatiemap verwijderen).

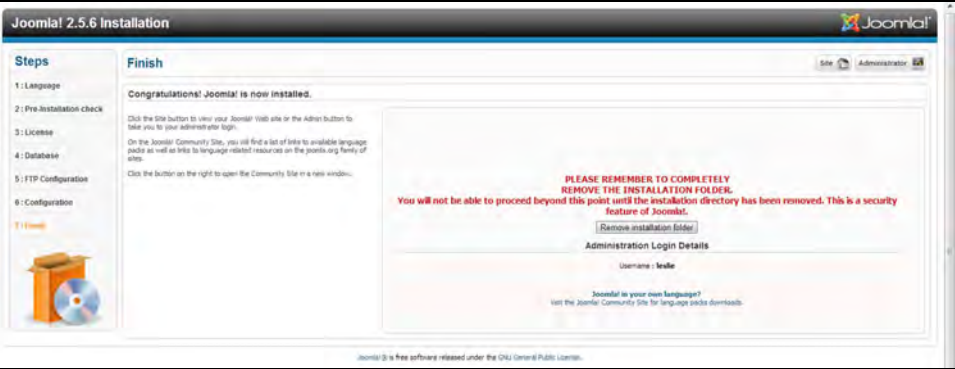

14. Bovenaan deze pagina klikt u op **Site** (website). Uw Joomla!-website is gemaakt en geïnstalleerd op de WD My Cloud Mirror.

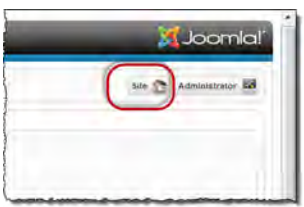

# <span id="page-153-1"></span><span id="page-153-0"></span>**Bijlage C: phpBB-installatiegids**

phpBB™ is een populair internetforumpakket dat is geschreven in de scripttaal PHP. Met phpBB kunt u uw eigen aangepaste forum maken dat toegankelijk is en waarop commentaar geplaatst kan worden vanaf elke internetverbinding.

phpBB is één van de vele apps die u ter beschikking hebt op de WD My Cloud Mirror. In dit gedeelte vindt u de stappen waarmee u phpBB kunt instellen.

## Vereisten

MySQL-database

# phpBB instellen

- 1. Voeg de app phpBB toe aan uw WD My Cloud Mirror (zie ['Een app toevoegen' op](#page-91-0)  [pagina 87\)](#page-91-0).
- 2. In het venster App klikt u op **phpBB** in het linkerdeelvenster.
- 3. In het veld Configuration URL (Configuratiewebadres) klikt u op het adres van de configuratiekoppeling. De installatiepagina van phpBB verschijnt.
- 4. Lees de inleiding tot phpBB en klik op het tabblad **Install** (installeren).

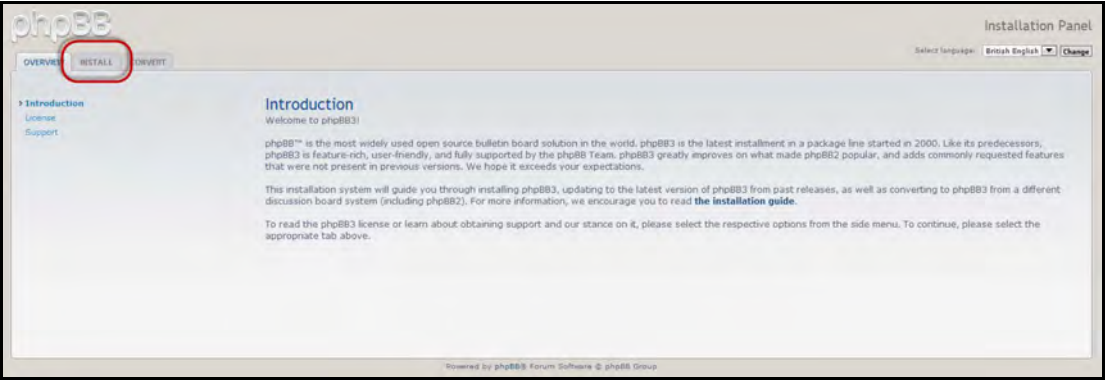

5. Lees de informatie in het venster Welcome to Installation (welkom bij de installatie) en klik op **Proceed to next step** (verder met volgende stap).

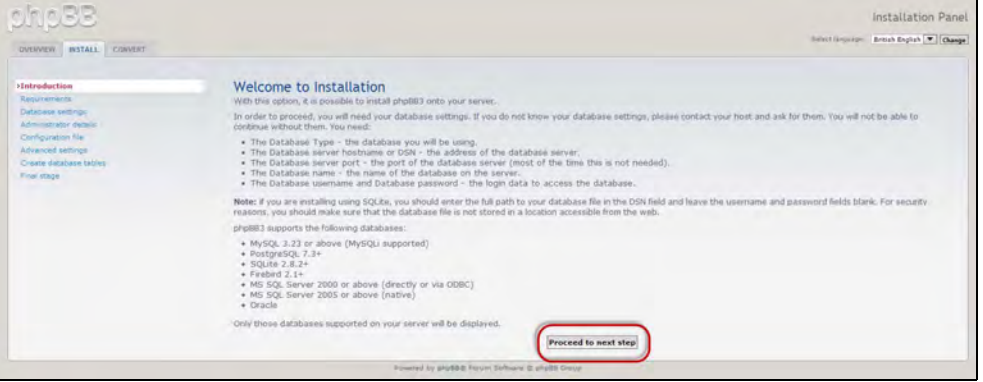

6. Lees de informatie over installatiecompatibiliteit en klik op **Start Install** (installatie starten).

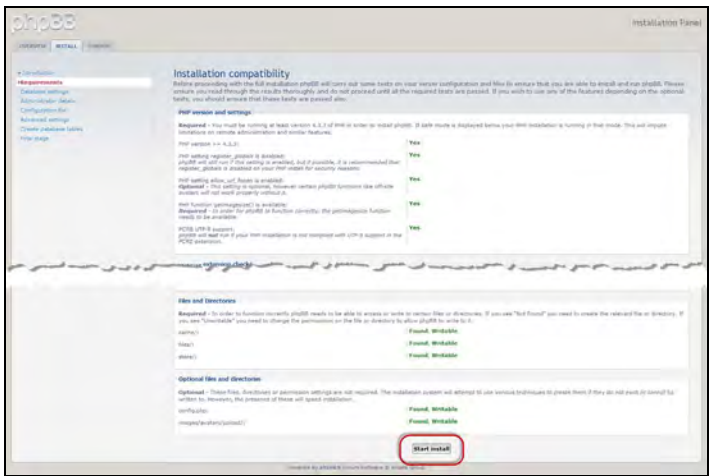

- 7. Geef de volgende informatie op in het database-configuratievenster en klik op **Proceed to Next Step** (verder met volgende stap).
	- **Database Type** (databasetype): Selecteer **MySQL**, als dit nog niet is geselecteerd.
	- **Database server hostname or DSN** (serverhostnaam voor database, DSN): Voer **localhost** in.
	- **Database server post** (database-serverpost): Laat dit veld leeg.
	- **Database name** (databasenaam): Voer een naam in voor de database die phpBB gaat gebruiken.
	- **Database username** (gebruikersnaam database): Voer de gebruikersnaam van uw MySQL-account in.
		- Als u de app phpMyAdmin gebruikt, voert u **admin** in.
	- **Database password** (wachtwoord database): Geef uw wachtwoord voor MySQL op.
		- Als u de app phpMyAdmin gebruikt, voert u **admin** in.
	- **Table Prefix** (tabelvoorvoegsel): Voer een tabelvoorvoegsel in. Het voorvoegsel moet beginnen met een letter en mag alleen letters, cijfers en onderstrepingstekens bevatten. Zorg ervoor dat het gekozen voorvoegsel niet door andere tabellen wordt gebruikt.

U kunt ook het willekeurig gegenereerde tabelvoorvoegsel gebruiken dat vooraf is ingevuld in dit veld.

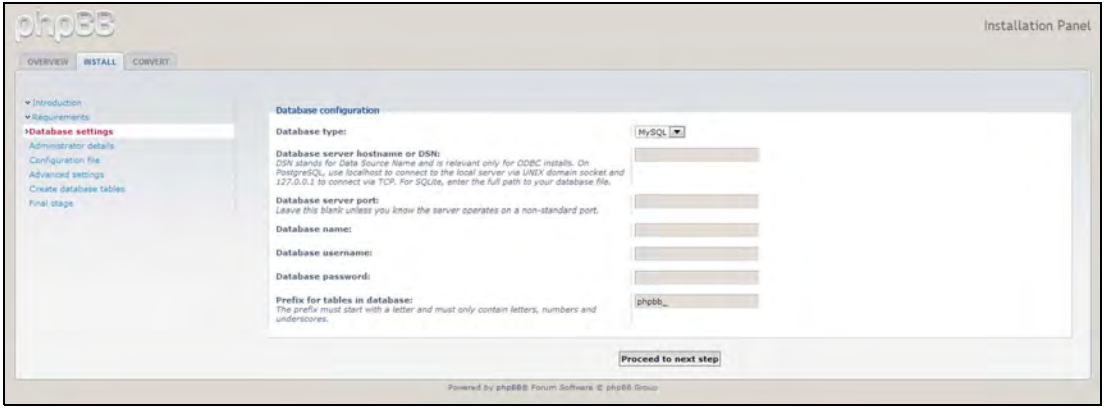

8. Controleer het venster Database connection (databaseverbinding) om te controleren dat alles correct is uitgevoerd en klik op **Proceed to next step** (verder met volgende stap).

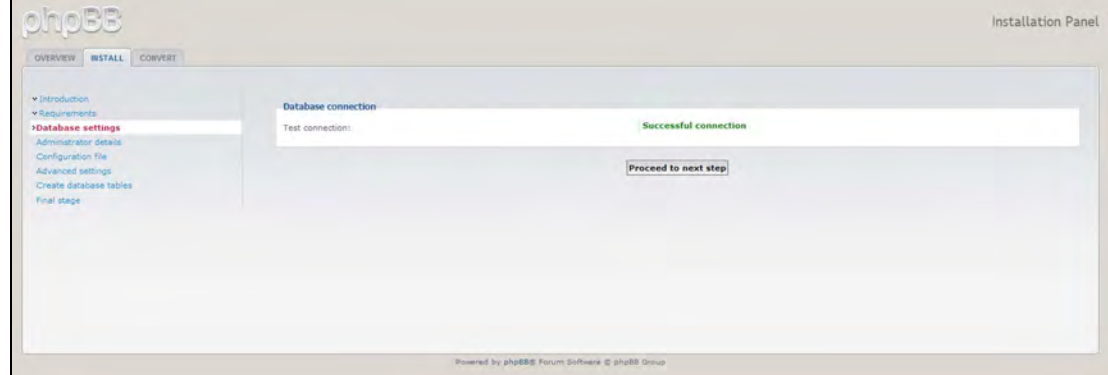

- 9. Geef de volgende informatie op in het venster Administrator Configuration (configuratie beheerder) en klik op **Proceed to Next Step** (verder met volgende stap).
	- **Default board language** (standaardtaal voor forum): Selecteer de taal voor uw forum in het vervolgkeuzemenu.
	- **Administrator username** (gebruikersnaam beheerder): Voer de gebruikersnaam in waarmee u zich wilt aanmelden voor het forum.
	- **Administrator password** (beheerderswachtwoord): Voer het wachtwoord in waarmee u zich wilt aanmelden voor het forum.
	- **Confirm administrator password** (bevestig beheerderswachtwoord): Voer het wachtwoord dat u heeft opgegeven in het veld Administrator password nogmaals in.
	- **Contact e-mail address** (e-mailadres van contactpersoon): Voer het e-mailadres in van degene de het forum beheert.
	- **Confirm contact e-mail** (e-mail contactpersoon bevestigen): Voer nogmaals het e-mailadres in van degene die u hebt ingevoerd in het veld Contact e-mail address.

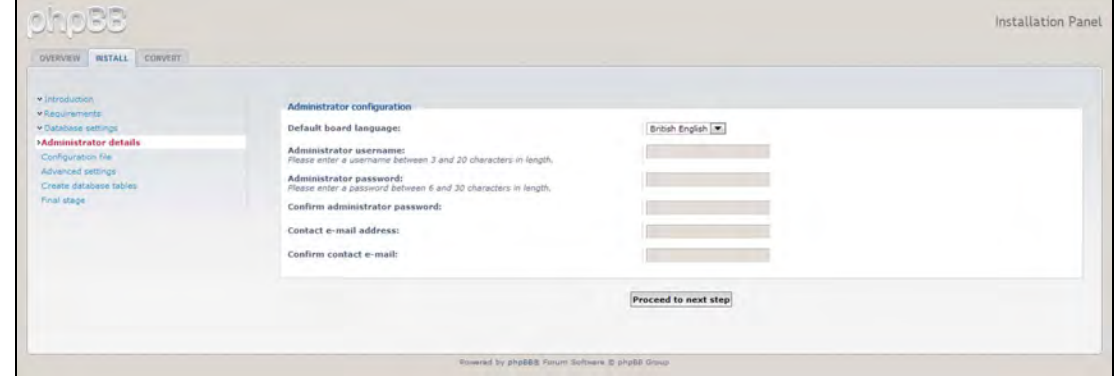

10. Bekijk het venster Administrator details (Details beheerder) om te controleren dat de beheerconfiguratie correct is uitgevoerd en klik op **Proceed to next step** (verder met volgende stap).

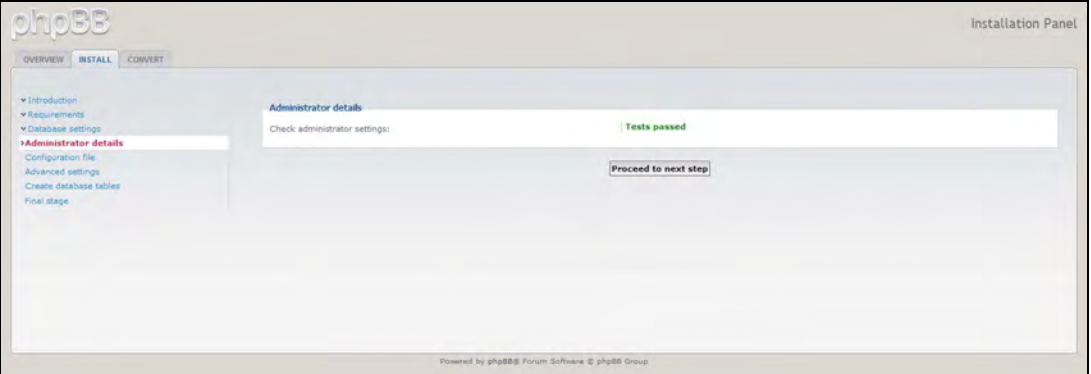

11. Bekijk het venster en klik op **Proceed to next step** (verder met volgende stap).

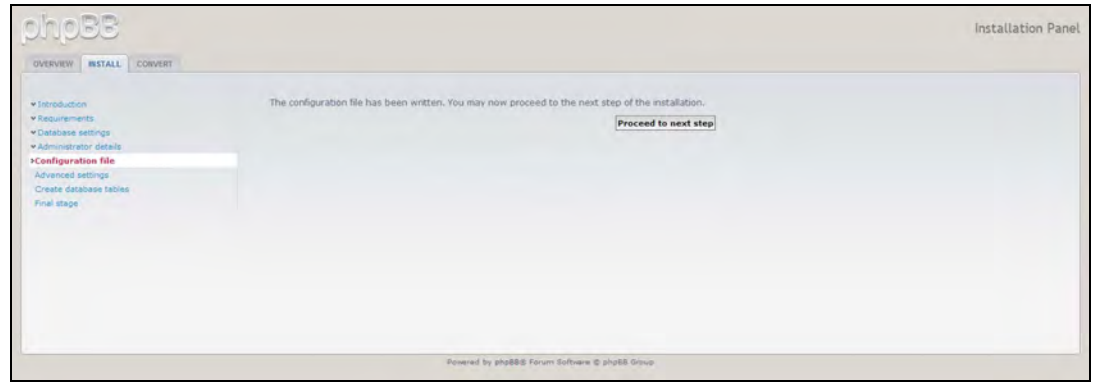

12. Bekijk de informatie in het venster en klik op **Proceed to next step** (verder met volgende stap).

**Opmerking:** Behoud vooralsnog de standaardinstellingen in dit venster. Als u deze informatie in de toekomst wilt veranderen, dan kunt u dit doen in het beheerders-configuratiescherm nadat phpBB is geïnstalleerd.

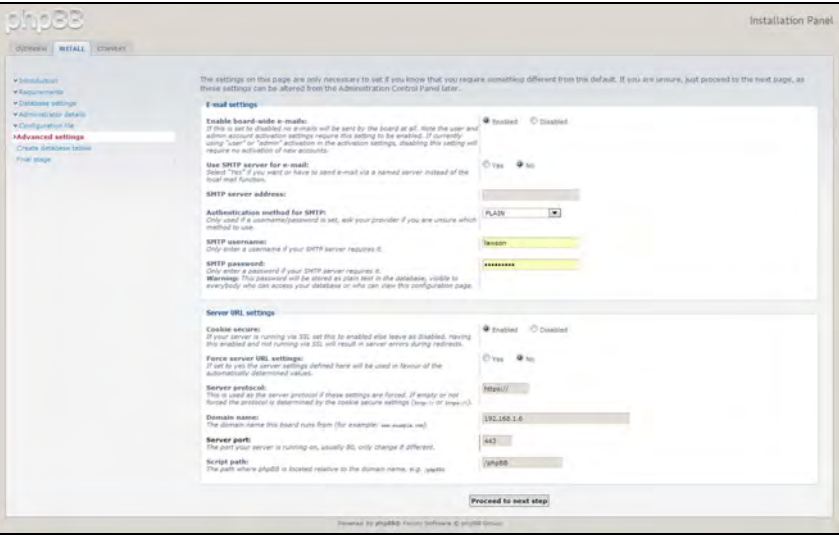

13. Bekijk de informatie in het venster en klik op **Proceed to next step** (verder met volgende stap).

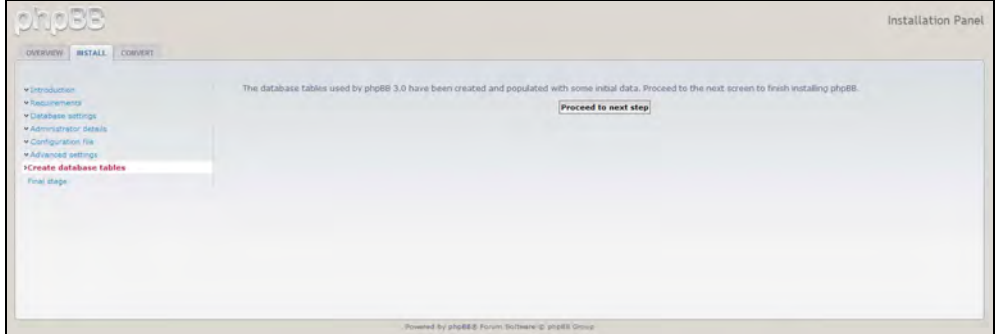

14. Controleer de gegevens op het scherm. phpBB is nu geïnstalleerd.

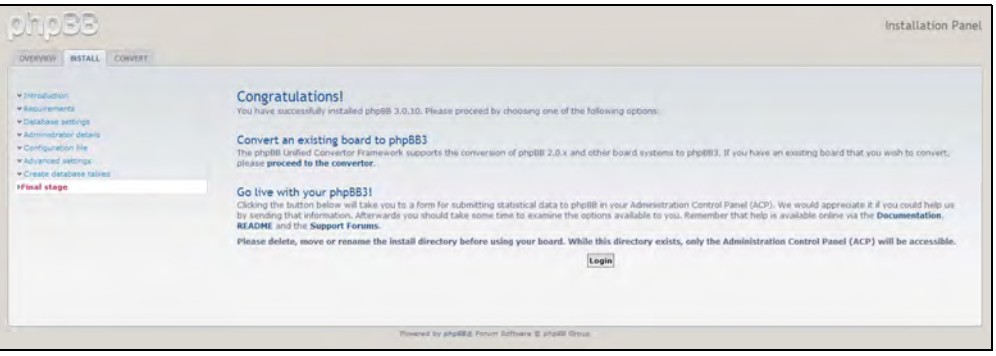

# <span id="page-158-0"></span>**Bijlage D: Ondersteunde RAID-modi**

Hieronder vindt u een diagram met de modi die worden ondersteund voor RAID-opslag.

<span id="page-158-4"></span>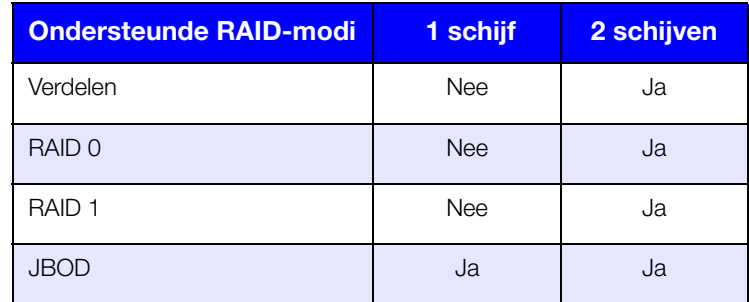

# <span id="page-158-1"></span>**Bijlage E: RAID-migraties**

In onderstaand diagram vindt u het RAID-migratiepad dat is toegestaan op de WD My Cloud Mirror.

<span id="page-158-5"></span><span id="page-158-3"></span>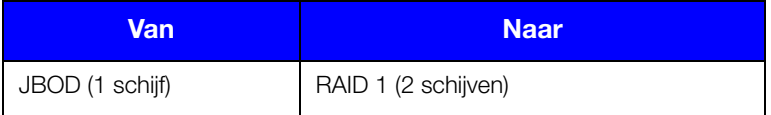

# <span id="page-158-2"></span>**Bijlage F: Firmware-update in veilige modus**

Als u het volgende venster ziet, volgt u onderstaande stappen om uw server uit veilige modus te herstellen.

**Opmerking:** Voordat u deze stappen uitvoert, downloadt u de firmware voor de WD My Cloud Mirror vanaf de WD-ondersteuningswebsite (*<http://support.wd.com>*) en slaat u deze op op een locatie waar u toegang hebt vanaf uw computer. Zorg ervoor dat u het firmwarebestand hebt uitgepakt.

1. Meld u aan bij de DHCP LAN/apparaatclienttabel van uw router om het IP-adres van uw apparaat te weten te komen.

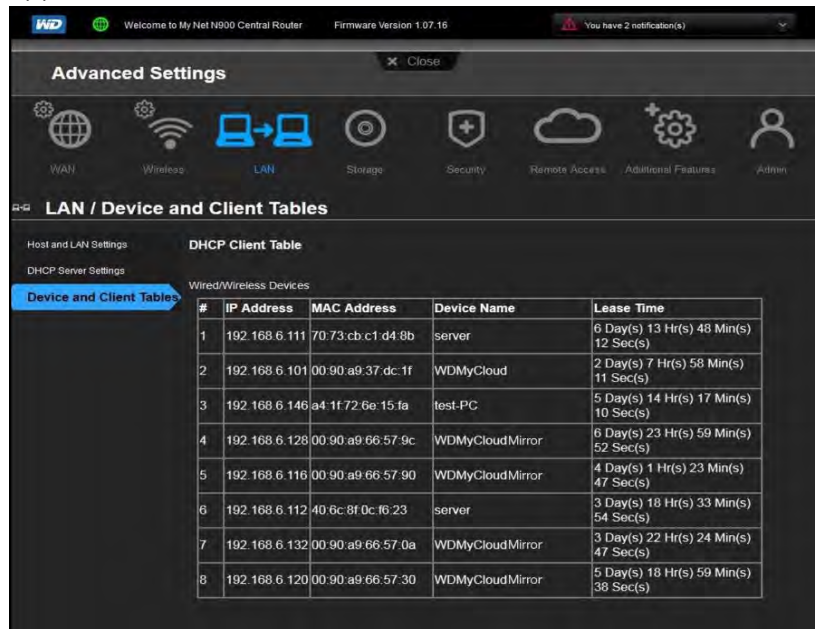

- 2. Typ het IP-adres van het apparaat in het browservenster. Het gebruikersoppervlak voor veilige modus verschijnt.
- 3. Blader naar de locatie waar u de gedownloade firmware hebt opgeslagen.
- 4. Klik op **Apply** (Toepassen) om de firmware te laden.
- 5. Klik in het dialoogvenster op **OK**. Het apparaat wordt opnieuw opgestart.
- 6. Wanneer het opnieuw opstarten is voltooid, maakt u de cache van uw browser leeg. Raadpleeg de Help van uw browser voor de beste manier om de cache te legen.
- 7. Wanneer het apparaat opnieuw is opgestart, kunt u het beste systeemherstel uitvoeren (['Systeemherstel' op pagina 122\)](#page-126-0).

# <span id="page-159-0"></span>**Bijlage G: Technische specificaties**

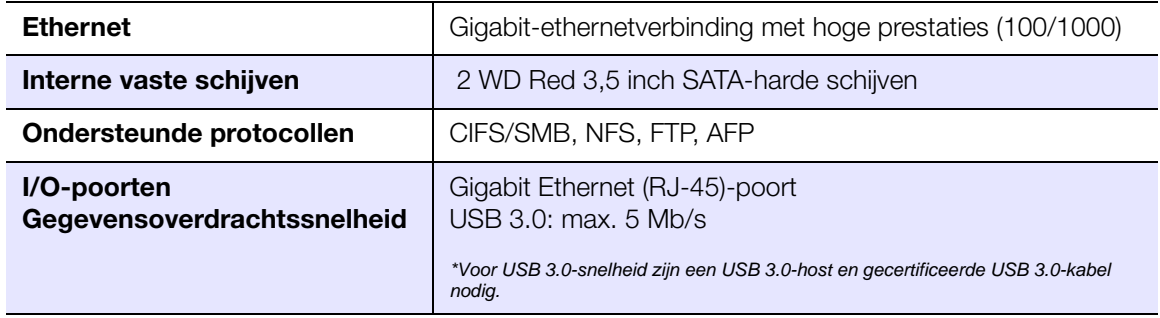

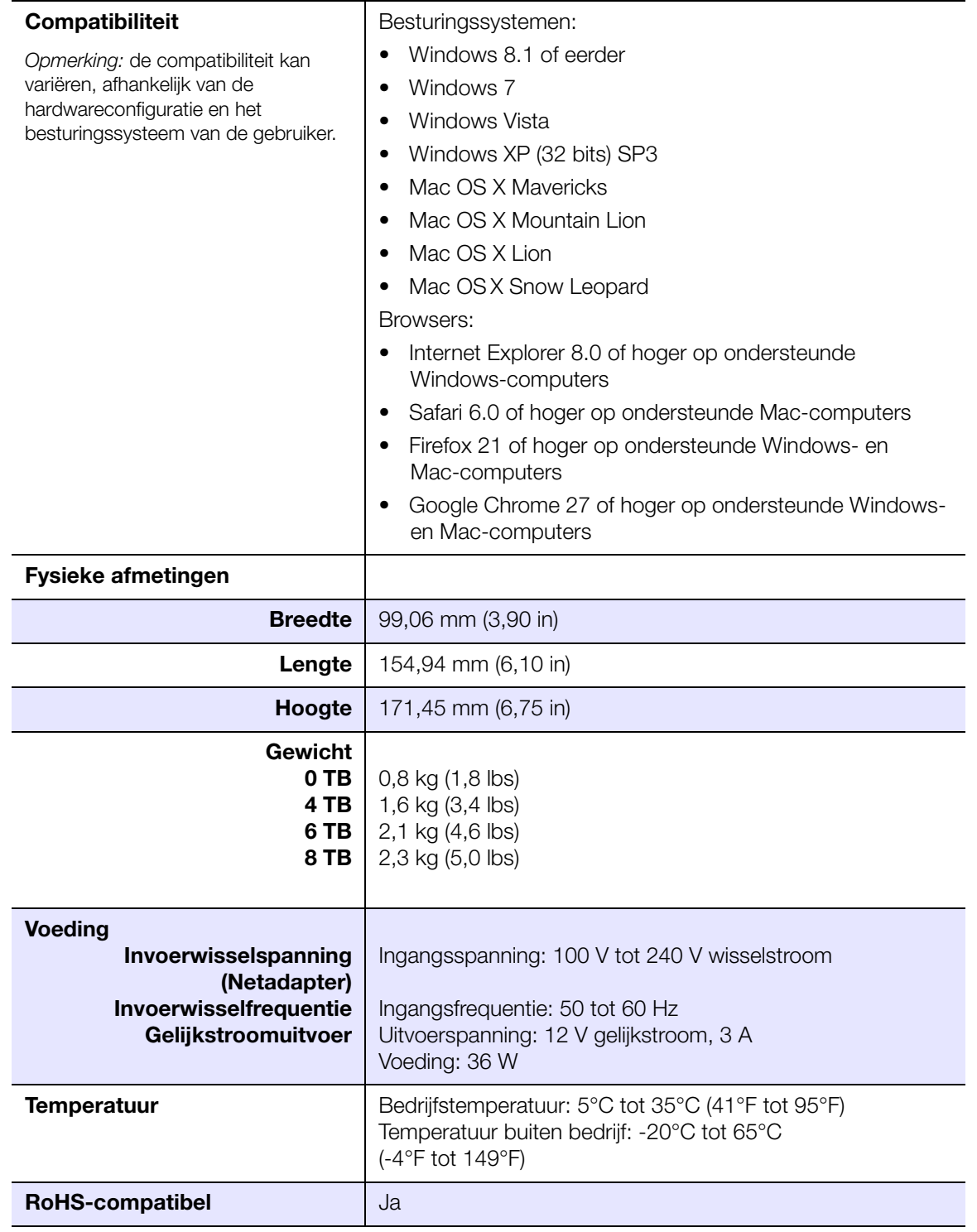

# Index

## **A**

Aan de slag [met online installatiesoftware 11](#page-15-0) [zonder online installatiesoftware 17](#page-21-0) [Accessoires 5](#page-9-0) [AFP-services 115](#page-119-0) [algeheel functioneren van systeem 62](#page-66-0) [algemene instellingen 105](#page-109-0) [cloudtoegang 109](#page-113-0) [Energiebesparing 110](#page-114-0) [instellingen voor services 112](#page-116-0) [Lokale masterbrowser 118](#page-122-0) [Mac-back-upoptie 111](#page-115-0) [Netwerkinstellingen 113](#page-117-0) [netwerkprofielinstellingen 113](#page-117-1) [netwerkservice-instellingen 114](#page-118-0) [Netwerkwerkgroep \(Windows\) 117](#page-121-0) [openen 106](#page-110-0) [port forwarding 119](#page-123-0) [taal- en klokinstellingen 107](#page-111-0) [werkgroep 118](#page-122-1) [algemene taken 70](#page-74-0) apparaat [algeheel functioneren 62](#page-66-0) [opnieuw opstarten 123](#page-127-0) [status 61](#page-65-0) apps [beheren 86](#page-90-0) [bekijken 86](#page-90-1) [bijwerken 89](#page-93-0) [handmatig toevoegen 88](#page-92-0) [info 86](#page-90-2) [verwijderen 89](#page-93-1) [apps bijwerken 89](#page-93-0) [automatisch opnieuw opbouwen 94](#page-98-0) automatische ondersteuning [aanvragen 69](#page-73-0)

## **B**

[back-ups 74](#page-78-0) [Amazon S3 Cloud 82](#page-86-0) [ElephantDrive 81](#page-85-0) [info 71](#page-75-0) [USB 71](#page-75-1) Bedieningspaneel [eindgebruiker 143](#page-147-0) [navigatiepictogrammen 60](#page-64-0) [openen 57](#page-61-0) [Startpagina 59](#page-63-0) beheren [apps 86](#page-90-0)

[gebruikers 41](#page-45-0) [USB-back-ups 71](#page-75-1) [waarschuwingen 67](#page-71-0) bekijken [apps 86](#page-90-1) [de RAID-modus 91](#page-95-0) [details van een ISO-share 128](#page-132-0) [details van waarschuwingen 67](#page-71-1) [DLNA-informatie 101](#page-105-0) [externe back-ups 77](#page-81-0) [groepen 49](#page-53-0) [harde-schijfinformatie 96](#page-100-0) [interne back-ups 79](#page-83-0) [lijst met shares 52](#page-56-0) [USB-back-updetails 73](#page-77-0) Belangrijk [gebruik de meegeleverde](#page-14-0)  ethernetkabel 10 bewerken [gebruikersinstellingen 47](#page-51-0) [groepsinstellingen 50](#page-54-0) [shares 54](#page-58-0) [USB-back-ups 74](#page-78-1)

# **C**

[China RoHS 139](#page-143-0) cloudback-ups [ElephantDrive 80](#page-84-0) [info 80](#page-84-1) [cloudtoegangsinstellingen 109](#page-113-0) [Conformiteit met milieuwetten \(China\) 139](#page-143-0) [contact opnemen met de technische](#page-1-0)  ondersteuning van WD ii

## **D**

[de DLNA-database opnieuw scannen/](#page-105-1) opbouwen 101 [de RAID-modus wijzigen 91](#page-95-1) Defecte harde schijf [detecteren 133](#page-137-0) [vervangen 134](#page-138-0) [details van waarschuwingen 67](#page-71-1) Diagnostische tests [uitvoeren 122](#page-126-1) DLNA [apparaten 104](#page-108-0) [database opnieuw opbouwen 101](#page-105-1) [database opnieuw scannen 101](#page-105-1) [info 104](#page-108-1) [inschakelen 100](#page-104-0) [mediaserverinformatie bekijken 101](#page-105-0) [uitschakelen 100](#page-104-0) [doos, inhoud 4](#page-8-0) [Douane-unie 139](#page-143-1) [Dynamische DNS 116](#page-120-0)

### **E**

[Een diagnostische test uitvoeren 122](#page-126-1) één gebruiker [toevoegen 42](#page-46-0) [een groep verwijderen 51](#page-55-0) [een schijf vervangen 133](#page-137-1) [een vervangende schijf opnieuw](#page-141-0)  opbouwen 137 [Eigenschappen 3](#page-7-0) [Eindgebruikershandleiding 142](#page-146-1) **ElephantDrive** [back-ups inschakelen 80](#page-84-0) [back-ups maken naar 81](#page-85-0) [Energiebesparing 110](#page-114-0) [Led-optie 111](#page-115-1) [optie Energieplanning 111](#page-115-2) [optie slaapstand 111](#page-115-3) [optie Wachttijd webtoegang 111](#page-115-4) [Voedingherstelmodus 111](#page-115-5) [Energieplanning 111](#page-115-2) [extern 74](#page-78-0) [externe back-ups 74,](#page-78-0) [77](#page-81-1) [bekijken 77](#page-81-0) [maken 75](#page-79-0) [verwijderen 78](#page-82-0) [externe back-ups herstellen 77](#page-81-1) externe cloudtoegang [info 22](#page-26-0) [externe server 118](#page-122-2)

## **F**

[Firmware-update in veilige modus 154](#page-158-3) [firmware-updates 62](#page-66-1) [FTP-toegang 115](#page-119-1)

### **G**

garantie-informatie [alle regio's met uitzondering van](#page-143-2)  Australië/Nieuw-Zeeland 139 [Australië/Nieuw Zeeland 140](#page-144-0) Gebruiker [instellingen 41](#page-45-1) [lijst weergeven van 41](#page-45-2) gebruikers [bekijken 41](#page-45-3) [cloudtoegang inschakelen 22](#page-26-1) [een groep toewijzen aan 47](#page-51-1) [één toevoegen 42](#page-46-0) [groepsregels voor quota 47](#page-51-2) [info 41](#page-45-4) [instellingen bewerken 47](#page-51-0) [meerdere importeren 46](#page-50-0) [meerdere maken 44](#page-48-0)

[meerdere toevoegen 44](#page-48-1) [quota toewijzen aan 48](#page-52-0) [verwijderen 48](#page-52-1) [wachtwoord bijwerken 47](#page-51-3) [gebruikers verwijderen 48](#page-52-1) gebruikersinstellingen [bewerken 47](#page-51-0) gebruikerswachtwoord [bijwerken 47](#page-51-3) [groepen 47](#page-51-2) [bekijken 49](#page-53-0) [een gebruiker toewijzen 47](#page-51-1) [info 49](#page-53-1) [instellingen bewerken 50](#page-54-0) [quota toewijzen aan 51](#page-55-1) [regels voor quota 47](#page-51-2) [sharetoegang toewijzen 50](#page-54-1) [toevoegen 49](#page-53-2) [verwijderen 51](#page-55-0) [GS-markering 138](#page-142-0)

## **H**

[handmatig een app toevoegen 88](#page-92-0) harde schijf [informatie weergeven 96](#page-100-0) [herstellen 77](#page-81-1) [het apparaat opnieuw opstarten 123](#page-127-0) [Het deelvenster Apps 67](#page-71-2) [Het deelvenster Cloudapparaten 64](#page-68-0) [Het deelvenster Diagnostiek 62](#page-66-2) [Het deelvenster Firmware 62](#page-66-1) [Het deelvenster Gebruikers 65](#page-69-0) [Het deelvenster Netwerkactiviteit 63](#page-67-0) [Hoe kan ik... 70](#page-74-1) Hulpprogramma's [info 121](#page-125-0)

## **I**

[ICES/NMB-003-conformiteit 138](#page-142-1) info [apps 86](#page-90-2) [back-ups 71](#page-75-0) [DLNA 104](#page-108-1) [interne back-ups 78](#page-82-1) [mediaservers 97](#page-101-0) [schijfstatus 95](#page-99-0) [shares 51](#page-55-2) [WD My Cloud 27](#page-31-0) [WD Photos 24](#page-28-0) [WD-mediaspelers 103](#page-107-0) [Inhoud van de verpakking 4](#page-8-1) inschakelen [cloudtoegang voor een gebruiker 22](#page-26-1)

[DLNA 100](#page-104-0) [ElephantDrive-back-up 80](#page-84-0) [iTunes 101](#page-105-2) installatiegids [Joomla 146](#page-150-1) [phpBB 149](#page-153-1) installeren [Mobiele app WD My Cloud 28](#page-32-0) [mobiele apps 28](#page-32-1) [WD Photos 24](#page-28-1) instellingen [algemeen 105](#page-109-0) [instellingen voor services 112](#page-116-0) [interne back-up starten 79](#page-83-1) interne back-ups [bekijken 79](#page-83-0) [info 78](#page-82-1) [maken 78](#page-82-2) [starten 79](#page-83-1) [verwijderen 80](#page-84-2) [wijzigen 79](#page-83-2) [IPv4-netwerkmodus 114](#page-118-1) ISO-shares [bekijken 128](#page-132-0) [maken 126](#page-130-0) [verwijderen 128](#page-132-1) [wijzigen 128](#page-132-2) iTunes [inschakelen 101](#page-105-2) [overzicht 97,](#page-101-1) [99](#page-103-0) [streaming media 104](#page-108-2) [toegang tot persoonlijke cloud met 104](#page-108-3) [uitschakelen 101](#page-105-2) [vernieuwen 102](#page-106-0) [iTunes vernieuwen 102](#page-106-0)

### **J**

Joomla [installatiegids 146](#page-150-1) [Jumboframes 115](#page-119-2)

### **K**

[KC-aankondiging 139](#page-143-1) [klantondersteuning 69](#page-73-1) koppelen [een USB-station 71](#page-75-2) [WD My Cloud Mirror 10](#page-14-1)

## **L**

LAN [configuratie 113](#page-117-2) [vereisten 5](#page-9-1) Led [beschrijving 7](#page-11-0)

[stabiliteitsmodus 111](#page-115-1) [LLTD 116](#page-120-1) [Lokale masterbrowser 118](#page-122-0) **M** Mac [de map Software 21](#page-25-0) maken [een ISO-share 126](#page-130-0) [een USB-back-up 72](#page-76-0) [externe back-ups 75](#page-79-0) [interne back-ups 78](#page-82-2) [meerdere gebruikers 44](#page-48-0) [nieuwe shares 53](#page-57-0) media [toevoegen 102](#page-106-1) [media streamen in iTunes 104](#page-108-2) media-instellingen [info 121](#page-125-1) mediaopslag [info 99](#page-103-1) mediaservers [info 97](#page-101-2) [instellingen 99](#page-103-2) [overzicht 97](#page-101-0) mediaspelers [mediatypen 98](#page-102-0) [overige 103](#page-107-1) [toegang tot uw persoonlijke](#page-107-2)  cloud met 103 [toegang tot WD My Cloud Mirror](#page-107-3)  krijgen 103 [WD 103](#page-107-0) [meerdere gebruikers 44](#page-48-1) [importeren 46](#page-50-0) [maken 44](#page-48-0) [meerdere gebruikers importeren 46](#page-50-0) [Met Mac OS X Leopard/Snow Leopard/](#page-25-1) [Lion/Mountain Lion/Mavericks 21,](#page-25-1) [137](#page-141-1) mobiele apps [installeren 28](#page-32-1) [mobiele app WD Photos installeren 24](#page-28-1) [WD My Cloud 27](#page-31-0) [WD My Cloud Mirror 24](#page-28-2) [WD Photos 24](#page-28-0)

## **N**

naleving [Europa 138](#page-142-2) [veiligheid 138](#page-142-3) [wettelijk 138](#page-142-4) navigatiepictogrammen [eindgebruiker 143](#page-147-1)

[Netwerkinstellingen 113](#page-117-0) [netwerkprofielinstellingen 113](#page-117-1) [netwerkservice-instellingen 114](#page-118-0) **Netwerkservices** [IPv4-netwerkmodus 114](#page-118-1) [Netwerk-UPS 117](#page-121-0) [Netwerkwerkgroep \(Windows\) 117](#page-121-0) [NFS-service 116](#page-120-2)

### **O**

[ondersteunde mediatypen 98](#page-102-1) [iTunes 99](#page-103-3) [Ondersteunde RAID-modi 154](#page-158-4) Online installatiesoftware [downloaden en installeren 11](#page-15-1) Online leercentrum [info 4](#page-8-2) [Online leercentrum van WD 11](#page-15-0) openbare mappen [toewijzen 21](#page-25-2) Openbare share [openen in Mac-besturingssystemen 21](#page-25-3) [openen in Windows Vista/Windows 7,](#page-24-0)  Windows 8 20 openen [algemene instellingen 106](#page-110-0) [online ondersteuning ii](#page-1-1) [persoonlijke cloud met iTunes 104](#page-108-3) [persoonlijke cloud met](#page-107-2)  mediaspeler 103 [WD My Cloud voor bureaublad 38](#page-42-0) opslagtypen [info 90](#page-94-0) overzicht [DLNA 97](#page-101-2) [iTunes 99](#page-103-0)

## **P**

[phpBB-installatiegids 149](#page-153-1) pictogrammen [navigatie \(eindgebruiker\) 143](#page-147-1) [Port forwarding 119](#page-123-0) [toevoegen 119](#page-123-1) [verwijderen 120](#page-124-0) [wijzigen 120](#page-124-1) product [ondersteuning verkrijgen 139](#page-143-3) [productonderdelen 6](#page-10-0) [Productregistratie ii](#page-1-2)

# **Q**

quota [aan een groep toewijzen 51](#page-55-1) [gebruikers toewijzen aan 48](#page-52-0)

## **R**

[RAID 94](#page-98-0) [automatisch opnieuw opbouwen 94](#page-98-0) [ondersteunde modi 154](#page-158-4) [RAID-migraties 154](#page-158-5) [RAID-modus 91](#page-95-0) RAID-opslag [info 90](#page-94-1) [regels voor quota 47](#page-51-2) registratie [online ii](#page-1-2) [RoHS 139](#page-143-0) **S Schijfstatus** [info 95](#page-99-0) shares [bewerken 54](#page-58-0) [een lijst met weergeven 52](#page-56-0) [groepstoegang toewijzen 50](#page-54-1) [info 51](#page-55-2) [inhoud lokaal openen 55](#page-59-0) [maken, nieuw 53](#page-57-1) [verwijderen 55](#page-59-1) [slaapstand 111](#page-115-3) [SMB2 115](#page-119-3) [softwareversie 62](#page-66-1) **SSH** [wachtwoord 116](#page-120-3) [Startpagina WD My Cloud Mirror](#page-148-0)  (eindgebruiker) 144 station [vervangen 133](#page-137-1) **Streaming** [media in iTunes 104](#page-108-4) [video's, foto's en muziek 97](#page-101-3) [systeemactiviteit 63](#page-67-0) Systeemconfiguratie [info 123](#page-127-1) Systeemdiagnose [info 62,](#page-66-2) [122](#page-126-2) Systeemherstel [info 122](#page-126-0) systeemmeldingen [pictogrammen 67](#page-71-0) [verwerpen 68](#page-72-0) [systeemrapport 69](#page-73-2) [naar klantenservice verzenden 69](#page-73-2) [systeemwaarschuwing verwerpen 68](#page-72-0)

## **T**

[taal- en klokinstellingen 107](#page-111-0) toevoegen

[één gebruiker 42](#page-46-0) [groepen 49](#page-53-2) [media-inhoud naar een map 102](#page-106-1) [meerdere gebruikers 44](#page-48-1) [Port-forwardingservices 119](#page-123-1) toewijzen [groep aan gebruiker 47](#page-51-1) [quota aan gebruikers 48](#page-52-0) [quota aan groep 51](#page-55-1) [sharetoegang aan groepen 50](#page-54-1)

### **U**

uitschakelen [DLNA 100](#page-104-0) [iTunes 101](#page-105-2) updates [uitvoeren op startpagina 61](#page-65-0) [UPS 117](#page-121-0) USB-back-ups [beheren 71](#page-75-1) [bewerken 74](#page-78-1) [details weergeven 73](#page-77-0) [maken 72](#page-76-0) [verwijderen 74](#page-78-2) USB-station [koppelen 71](#page-75-2)

### **V**

veilige modus [herstellen van 154](#page-158-3) **Veiligheid** [instructies 1](#page-5-0) [Veiligheidsnaleving 138](#page-142-3) [Vereisten voorafgaand aan installatie 6](#page-10-0) vervangende schijf [opnieuw opbouwen 137](#page-141-0) verwijderen [een app 89](#page-93-1) [een ISO-share 128](#page-132-1) [externe back-ups 78](#page-82-0) [interne back-ups 80](#page-84-2) [Port-forwardingservices 120](#page-124-0) [USB-back-ups 74](#page-78-2) [Voedingherstel 111](#page-115-5) [Voorzorgsmaatregelen 9](#page-13-0)

#### **W**

Waarschuwing [een share verwijderen 55,](#page-59-2) [91](#page-95-2) [een USB-station koppelen 71,](#page-75-3) [115](#page-119-4) [het apparaat hernoemen 105](#page-109-1) [het apparaat wijzigen 116](#page-120-4) [RAID-modus wijzigen 91](#page-95-3) [wijzigen van de naam van de schijf 105](#page-109-2) [waarschuwingspictogrammen 67](#page-71-0) [Wachttijd webtoegang 111](#page-115-4) wachtwoord [bijwerken 47](#page-51-3) [WAN 5](#page-9-2) WD My Cloud [een share verwijderen 55](#page-59-1) [info 27](#page-31-0) [inhoud van shares lokaal openen 55](#page-59-0) [mobiele app installeren 28](#page-32-0) WD My Cloud Mirror [aanmelden \(eindgebruiker\) 142](#page-146-2) [Bedieningspaneel \(eindgebruiker\) 143](#page-147-0) [gebruikers beheren 41](#page-45-1) [gebruikersinstellingen 41](#page-45-1) [mediaserverinstellingen 99](#page-103-2) [mobiele apps 24](#page-28-2) [snelhandleiding 142](#page-146-1) [systeemrapport 69](#page-73-2) WD My Cloud voor bureaublad [info 31](#page-35-0) [Installatie voor de Mac 35](#page-39-0) [Installatie voor Windows 31](#page-35-1) [openen 37,](#page-41-0) [38](#page-42-0) WD My Cloud voor bureaublad installeren [Mac 35](#page-39-0) [Windows 31](#page-35-1) [WD My Cloud voor bureaublad starten 37](#page-41-0) WD Photos [info 24](#page-28-0) [installeren 24](#page-28-1) WD Technische ondersteuning [contact opnemen ii](#page-1-0) WD-mediaspelers [info 103](#page-107-0) [WD-productinformatie noteren 2](#page-6-0) [WD-service en -ondersteuning ii](#page-1-3) [Webbrowsercompatibiliteit 5](#page-9-3) [WebDAV-service 116](#page-120-5) [werkgroepen 114,](#page-118-2) [118](#page-122-1) [wettelijke conformiteit 138](#page-142-4) wijzigen [een ISO-share 128](#page-132-2) [interne back-ups 79](#page-83-2) [port-forwardingservices 120](#page-124-1) **Windows** [een openbare map toewijzen 21](#page-25-2) Windows Vista/Windows 7/Windows 8 [openbare share 20](#page-24-0)

Western Digital, WD, het WD-logo, My Book, My Passport en WD TV zijn gedeponeerde merken van Western Digital Technologies, Inc. in de V.S. en andere landen; WD My Cloud, My Cloud Mirror, WD Red, WD SmartWare, WD GreenPower, WD Photos en WD TV Live zijn merken van Western Digital Technologies, Inc. in de V.S. en andere landen. Eventuele andere merken in dit document behoren toe aan andere bedrijven.

© 2014 Western Digital Technologies, Inc. Alle rechten voorbehouden.

Western Digital 3355 Michelson Drive, Suite 100 Irvine, Californië 92612, V.S.

De informatie die door WD wordt verstrekt, wordt verondersteld accuraat en betrouwbaar te zijn; WD aanvaardt echter geen verantwoordelijkheid voor het gebruik ervan of voor inbreuk op patenten of andere rechten van derde partijen die uit het gebruik kan voortvloeien. Er wordt geen impliciete of andere garantie verstrekt onder welke patenten of patentrechten van WD dan ook. WD behoudt zich het recht voor de specificaties op elk moment zonder kennisgeving te wijzigen.